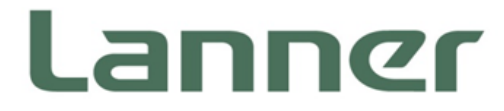

# Network Appliance Platform

Hardware Platforms for Network Computing

# NCA-5710 User Manual

Version: 1.4 Date of Release:2020-11-09

# **About this Document**

This manual describes the overview of the various functionalities of this product and the information you need to get it ready for operation. It is intended for those who are:

- responsible for installing, administering and troubleshooting this system or information technology professionals.
- assumed to be qualified in the servicing of computer equipment, such as professional system integrators, or service personnel and technicians.

The latest version of this document can be found on Lanner's official website, available either through the product page or through the [Lanner Download Center](http://www.lannerinc.com/download-center) page with a login account and password.

# **Conventions & Icons**

This document utilizes different font types and icons in order to make selected text more transparent and explicable to users. This document contains the following conventions:

### **Font Conventions**

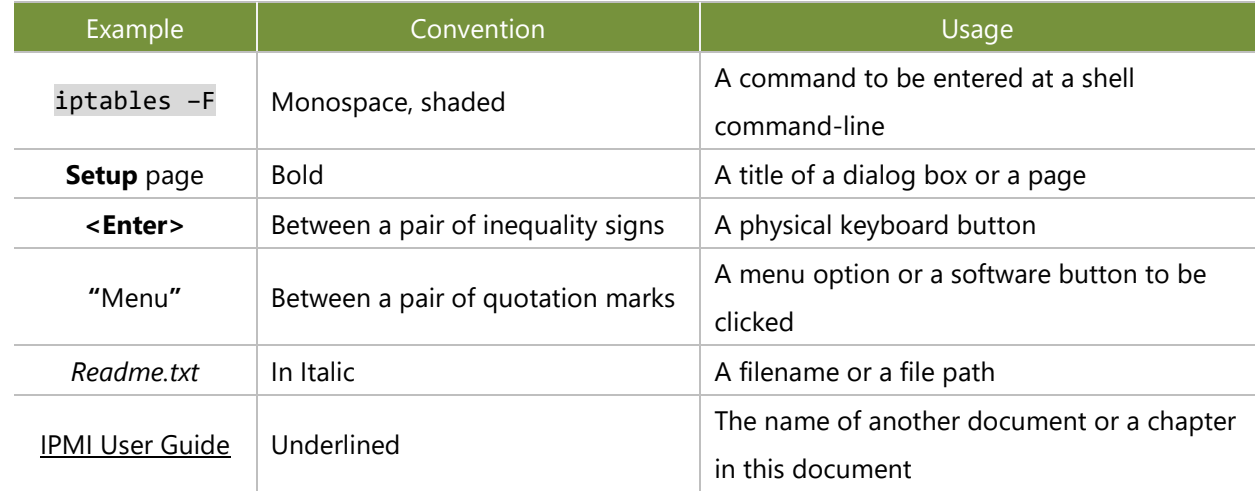

### **Icon Descriptions**

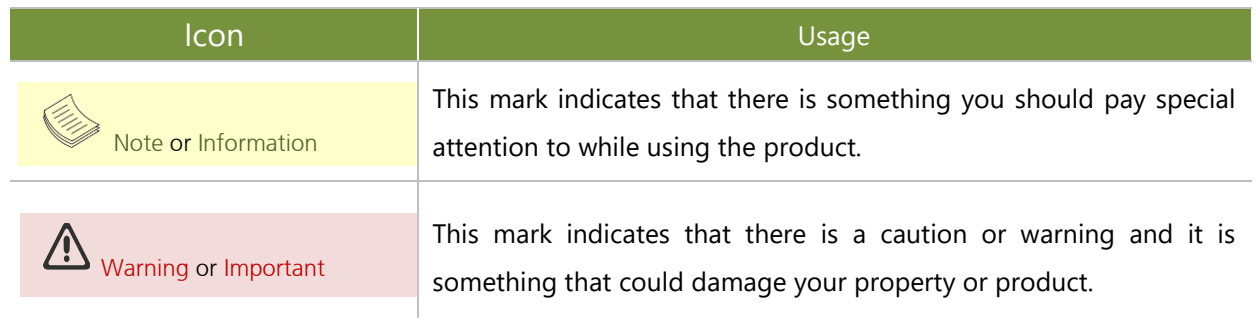

# **Online Resources**

To obtain additional documentation resources and software updates for your system, please visit [the](http://www.lannerinc.com/download-center) Lanner [Download Center.](http://www.lannerinc.com/download-center) As certain categories of documents are only available to users who are logged in, please be registered for a Lanner Account at<http://www.lannerinc.com/> to access published documents and downloadable resources.

For troubleshooting the issues with your system, please visit the [Lanner Q&A](http://www.lannerinc.com/support/frequently-asked-questions/all/) page for diagnostic procedures and troubleshooting steps.

# **Technical Support**

In addition to contacting your distributor or sales representative, you could submit a request to our **Lanner Technical Support** at<http://www.lannerinc.com/technical-support> where you can fill in a support ticket to our technical support department.

# **Copyright and Trademarks**

This document is copyrighted © 2019 by Lanner Electronics Inc. All rights are reserved. The original manufacturer reserves the right to make improvements to the products described in this manual at any time without notice.

No part of this manual may be reproduced, copied, translated or transmitted in any form or by any means without the prior written permission of the original manufacturer.

Information provided in this manual is intended to be accurate and reliable. However, the original manufacturer assumes no responsibility for its use, nor for any infringements upon the rights of third parties that may result from such use.

# **Documentation Feedback**

Your feedback is valuable to us, as it will help us continue to provide you with more accurate and relevant documentation. To provide any feedback, comments or to report an error, please email to [contact@lannerinc.com.](mailto:contact@lannerinc.com) Thank you for your time.

# **Contact Information**

### Taiwan Corporate Headquarters

**Lanner Electronics Inc.** 7F, No.173, Sec.2, Datong Rd. Xizhi District, New Taipei City 22184, Taiwan 立端科技股份有限公司 221 新北市汐止區 大同路二段 173 號 7 樓 T: +886-2-8692-6060 F: +886-2-8692-6101 E[: contact@lannerinc.com](mailto:contact@lannerinc.com)

### China

**Beijing L&S Lancom Platform Tech. Co., Ltd.**  Guodong LOFT 9 Layer No. 9 Huinan Road, Huilongguan Town, Changping District, Beijing 102208 China T: +86 010-82795600 F: +86 010-62963250 E: [service@ls-china.com.cn](mailto:%20service@ls-china.com.cn)

## USA

**Lanner Electronics Inc.**  47790 Westinghouse Drive Fremont, CA 94539 T: +1-855-852-6637 F: +1-510-979-0689 E[: sales\\_us@lannerinc.com](mailto:sales_us@lannerinc.com)

### Canada

**LEI Technology Canada Ltd**  3160A Orlando Drive Mississauga, ON L4V 1R5 Canada T: +1 877-813-2132 F: +1 905-362-2369 E: [sales\\_ca@lannerinc.com](mailto:sales_ca@lannerinc.com)

# **Aknowledgement**

Intel® and Intel® Xeon® are trademarks of Intel Corporation or its subsidiaries in the U.S. and/or other countries.

Microsoft Windows and MS-DOS are registered trademarks of Microsoft Corp.

All other product names or trademarks are properties of their respective owners.

# **Federal Communication Commission Interference Statement**

This equipment has been tested and found to comply with the limits for a Class A digital device, pursuant to Part 15 of FCC Rules. These limits are designed to provide reasonable protection against harmful interference in a residential installation. This equipment generates, uses and can radiate radio frequency energy and, if not installed and used in accordance with the instruction, may cause harmful interference to radio communications. However, there is no guarantee that interference will not occur in a particular installation. If this equipment does cause harmful interference to radio or television reception, which can be determined by turning the equipment off and on, the user is encouraged to try to correct the interference by one or more of the following measures:

- $\blacktriangleright$  Reorient or relocate the receiving antenna.
- Increase the separation between the equipment and receiver.
- ► Connect the equipment into an outlet on a circuit different from that to which the receiver is connected.
- ► Consult the dealer or an experienced radio/TV technician for help.

### **FCC Caution**

- Any changes or modifications not expressly approved by the party responsible for compliance could void the user's authority to operate this equipment.
- **Filter** This transmitter must not be co-located or operating in conjunction with any other antenna or transmitter.

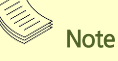

- **1.** An unshielded-type power cord is required in order to meet FCC emission limits and also to prevent interference to the nearby radio and television reception. It is essential that only the supplied power cord be used.
- **2.** Use only shielded cables to connect I/O devices to this equipment.
- **3.** Changes or modifications not expressly approved by the party responsible for compliance could void the user's authority to operate the equipment.

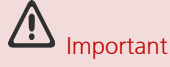

- **1.** Operations in the 5.15-5.25GHz band are restricted to indoor usage only.
- **2.** This device meets all the other requirements specified in Part 15E, Section 15.407 of the FCC Rules.

# **Safety Guidelines**

Follow these guidelines to ensure general safety:

- $\blacktriangleright$  Keep the chassis area clear and dust-free during and after installation.
- $\triangleright$  Do not wear loose clothing or jewelry that could get caught in the chassis. Fasten your tie or scarf and roll up your sleeves.
- $\triangleright$  Wear safety glasses if you are working under any conditions that might be hazardous to your eyes.
- $\triangleright$  Do not perform any action that creates a potential hazard to people or makes the equipment unsafe.
- Disconnect all power by turning off the power and unplugging the power cord before installing or removing a chassis or working near power supplies
- Do not work alone if potentially hazardous conditions exist.
- Never assume that power is disconnected from a circuit; always check the circuit.

# **Consignes de sécurité**

Suivez ces consignes pour assurer la sécurité générale :

- Laissez la zone du châssis propre et sans poussière pendant et après l'installation.
- Ne portez pas de vêtements amples ou de bijoux qui pourraient être pris dans le châssis. Attachez votre cravate ou écharpe et remontez vos manches.
- **Portez des lunettes de sécurité pour protéger vos yeux.**
- N'effectuez aucune action qui pourrait créer un danger pour d'autres ou rendre l'équipement dangereux.
- Coupez complètement l'alimentation en éteignant l'alimentation et en débranchant le cordon d'alimentation avant d'installer ou de retirer un châssis ou de travailler à proximité de sources d'alimentation.
- Ne travaillez pas seul si des conditions dangereuses sont présentes.
- Ne considérez jamais que l'alimentation est coupée d'un circuit, vérifiez toujours le circuit. Cet appareil génère, utilise et émet une énergie radiofréquence et, s'il n'est pas installé et utilisé conformément aux instructions des fournisseurs de composants sans fil, il risque de provoquer des interférences dans les communications radio.

# **Lithium Battery Caution**

- $\blacktriangleright$  There is risk of explosion if the battery is replaced by an incorrect type.
- Dispose of used batteries according to the instructions.
- Installation should be conducted only by a trained electrician or only by an electrically trained person who knows all installation procedures and device specifications which are to be applied.
- $\triangleright$  Do not carry the handle of power supplies when moving to another place.
- Please conform to your local laws and regulations regarding safe disposal of lithium battery.
- $\triangleright$  Disposal of a battery into fire or a hot oven, or mechanically crushing or cutting of a battery can result in an explosion.
- **Leaving a battery in an extremely high temperature environment can result in an explosion or the leakage**

of flammable liquid or gas.

 $\triangleright$  A battery subjected to extremely low air pressure may result in an explosion or the leakage of flammable liquid or gas.

# **Avertissement concernant la pile au lithium**

- Risque d'explosion si la pile est remplacée par une autre d'un mauvais type.
- ▶ Jetez les piles usagées conformément aux instructions.
- L'installation doit être effectuée par un électricien formé ou une personne formée à l'électricité connaissant toutes les spécifications d'installation et d'appareil du produit.
- Ne transportez pas l'unité en la tenant par le câble d'alimentation lorsque vous déplacez l'appareil.

# **Operating Safety**

- Electrical equipment generates heat. Ambient air temperature may not be adequate to cool equipment to acceptable operating temperatures without adequate circulation. Be sure that the room in which you choose to operate your system has adequate air circulation.
- Ensure that the chassis cover is secure. The chassis design allows cooling air to circulate effectively. An open chassis permits air leaks, which may interrupt and redirect the flow of cooling air from internal components.
- Electrostatic discharge (ESD) can damage equipment and impair electrical circuitry. ESD damage occurs when electronic components are improperly handled and can result in complete or intermittent failures. Be sure to follow ESD-prevention procedures when removing and replacing components to avoid these problems.
- $\triangleright$  Wear an ESD-preventive wrist strap, ensuring that it makes good skin contact. If no wrist strap is available, ground yourself by touching the metal part of the chassis.
- $\triangleright$  Periodically check the resistance value of the antistatic strap, which should be between 1 and 10 megohms (Mohms).

# **Sécurité de fonctionnement**

- L'équipement électrique génère de la chaleur. La température ambiante peut ne pas être adéquate pour refroidir l'équipement à une température de fonctionnement acceptable sans circulation adaptée. Vérifiez que votre site propose une circulation d'air adéquate.
- Vérifiez que le couvercle du châssis est bien fixé. La conception du châssis permet à l'air de refroidissement de bien circuler. Un châssis ouvert laisse l'air s'échapper, ce qui peut interrompre et rediriger le flux d'air frais destiné aux composants internes.
- Les décharges électrostatiques (ESD) peuvent endommager l'équipement et gêner les circuits électriques. Des dégâts d'ESD surviennent lorsque des composants électroniques sont mal manipulés et peuvent causer des pannes totales ou intermittentes. Suivez les procédures de prévention d'ESD lors du retrait et du remplacement de composants.
- Portez un bracelet anti-ESD et veillez à ce qu'il soit bien au contact de la peau. Si aucun bracelet n'est disponible, reliez votre corps à la terre en touchant la partie métallique du châssis.
- Vérifiez régulièrement la valeur de résistance du bracelet antistatique, qui doit être comprise entre 1 et 10 mégohms (Mohms).

### **Mounting Installation Precautions**

The following should be put into consideration for rack-mount or similar mounting installations:

- $\triangleright$  Do not install and/or operate this unit in any place that flammable objects are stored or used in.
- $\triangleright$  The installation of this product must be performed by trained specialists; otherwise, a non-specialist might create the risk of the system's falling to the ground or other damages.
- Lanner Electronics Inc. shall not be held liable for any losses resulting from insufficient strength for supporting the system or use of inappropriate installation components.
- Elevated Operating Ambient If installed in a closed or multi-unit rack assembly, the operating ambient temperature of the rack environment may be greater than room ambient. Therefore, consideration should be given to installing the equipment in an environment compatible with the maximum ambient temperature (Tma) specified by the manufacturer.
- Reduced Air Flow Installation of the equipment in a rack should be such that the amount of airflow required for safe operation of the equipment is not compromised.
- $\triangleright$  Mechanical Loading Mounting of the equipment in the rack should be such that a hazardous condition is not achieved due to uneven mechanical loading.
- $\triangleright$  Circuit Overloading Consideration should be given to the connection of the equipment to the supply circuit and the effect that overloading of the circuits might have on overcurrent protection and supply wiring. Appropriate consideration of equipment nameplate ratings should be used when addressing this concern.
- Reliable Grounding Reliable grounding of rack mounted equipment should be maintained. Particular attention should be given to supply connections other than direct connections to the branch circuit (e.g. use of power strips).

# **Electrical Safety Instructions**

Before turning on the device, ground the grounding cable of the equipment. Proper grounding (grounding) is very important to protect the equipment against the harmful effects of external noise and to reduce the risk of electrocution in the event of a lightning strike. To uninstall the equipment, disconnect the ground wire after turning off the power. A ground wire is required and the part connecting the conductor must be greater than 4 mm2 or 10 AWG.

# **Consignes de sécurité électrique**

- Avant d'allumer l'appareil, reliez le câble de mise à la terre de l'équipement à la terre.
- Une bonne mise à la terre (connexion à la terre) est très importante pour protéger l'équipement contre les effets néfastes du bruit externe et réduire les risques d'électrocution en cas de foudre.
- Pour désinstaller l'équipement, débranchez le câble de mise à la terre après avoir éteint l'appareil.
- Un câble de mise à la terre est requis et la zone reliant les sections du conducteur doit faire plus de 4 mm2 ou 10 AWG.

# **Grounding Procedure for DC Power Source**

- $\blacktriangleright$  Loosen the screw of the earthing point.
- ► Connect the grounding cable to the ground.
- $\blacktriangleright$  The protection device for the DC power source must provide 30 A current.
- $\blacktriangleright$  This protection device must be connected to the power source before DC power.

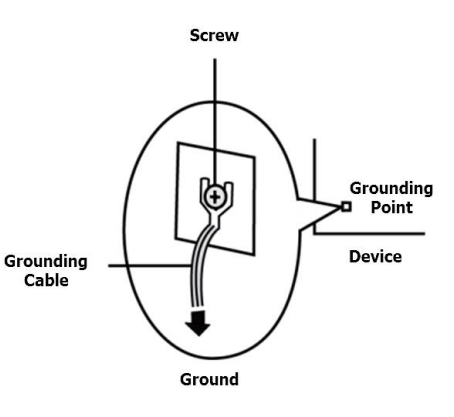

# **Procédure de mise à la terre pour source d'alimentation CC**

- ▶ Desserrez la vis du terminal de mise à la terre.
- Branchez le câble de mise à la terre à la terre.
- L'appareil de protection pour la source d'alimentation CC doit fournir 30 A de courant.
- ► Cet appareil de protection doit être branché à la source d'alimentation avant l'alimentation CC.

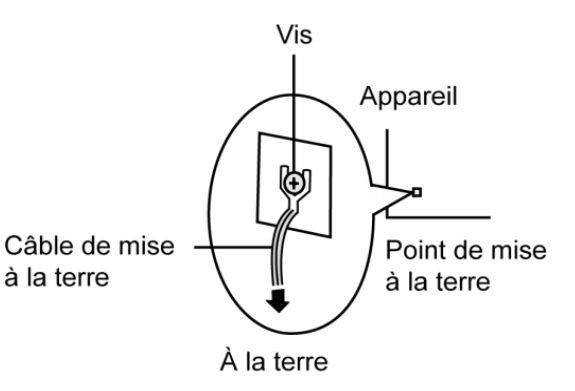

**CAUTION: TO DISCONNECT POWER, REMOVE ALL** POWER CORDS FROM UNIT. 注意:要断开电源,请将所有电源线从本机上拔下。 WARNUNG: Wenn Sie das Gerät zwecks Wartungsarbeiten vom Netz trennen müssen, müssen Sie beide Netzteile abnehmen. **ATTENTION: DÉBRANCHER LES TOUT CORDONS D'ALIMENTATION** POUR DÉCONNECTER L'UNITÉ DU SECTEUR.

 $\blacktriangleright$  This equipment must be grounded. The power cord for product should be connected to a socket-outlet with earthing connection.

Cet équipement doit être mis à la terre. La fiche d'alimentation doit être connectée à une prise de terre correctement câblée

Suitable for installation in Information Technology Rooms in accordance with Article 645 of the National Electrical Code and NFPA 75.

Peut être installé dans des salles de matériel de traitement de l'information conformément à l'article 645 du National Electrical Code et à la NFPA 75.

The machine can only be used in a restricted access location and has installation instructions by a skilled person (for Fan side).

Les matériels sont destinés à être installés dans des EMPLACEMENTS À ACCÈS RESTREINT.

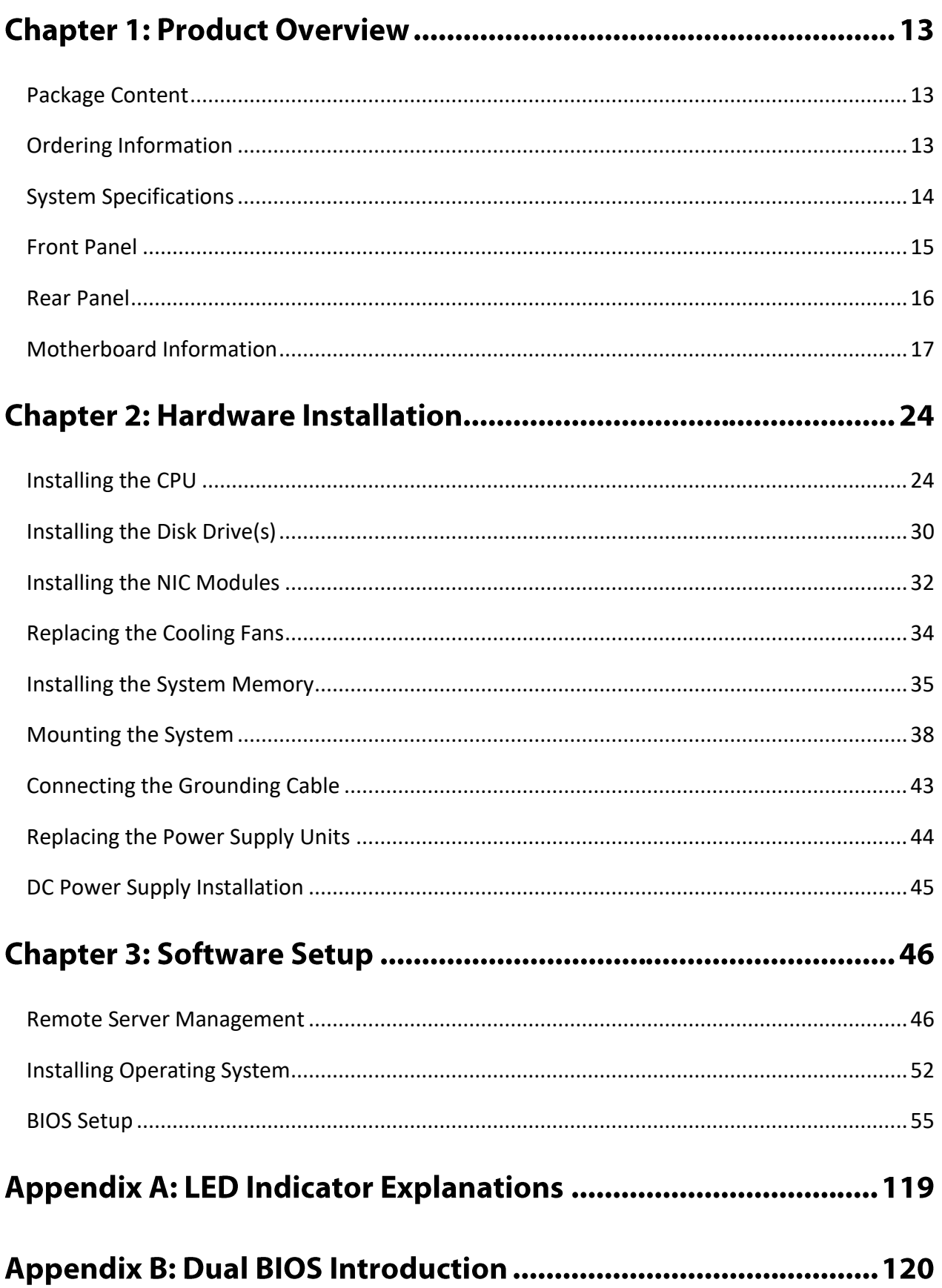

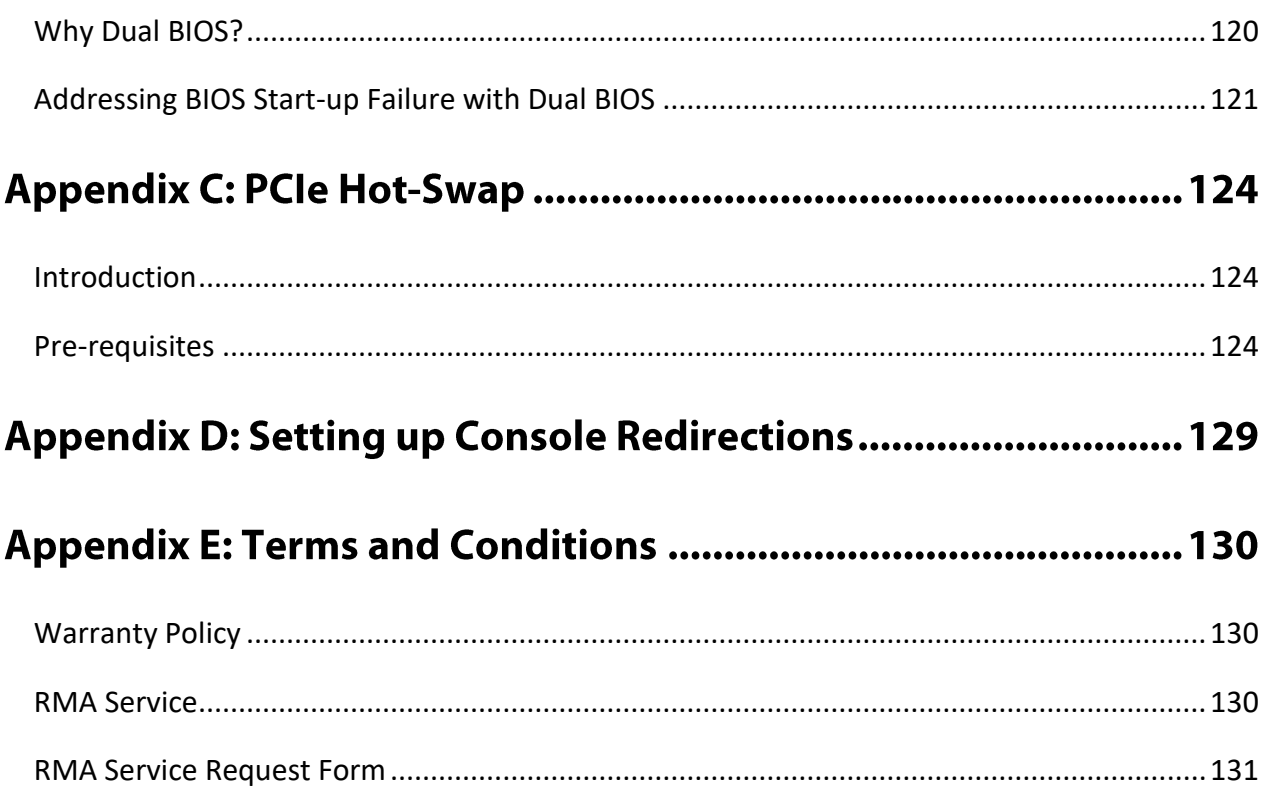

# **CHAPTER 1: PRODUCT OVERVIEW**

Thank you for choosing NCA-5710. The NCA-5710, powered by Intel® Xeon® Processor Scalable Family and Intel® C627/C621 chipset, features optimized computing power and virtualization capacity in a compact 1U form factor with dual CPU sockets, 4x NIC module slots and up to 384GB DDR4 system memory. It delivers a multitude of advanced networking features for maximizing packet processing efficiency and cryptography acceleration.

# <span id="page-12-0"></span>**Package Content**

Your package contains the following items:

- ▶ 1x NCA-5710 Network Security Platform
- ▶ 2x Power Cable
- ▶ 1x Short Ear Rack Mount Kit with screws
- ▶ 1x Console Cable
- $\blacktriangleright$  1x LAN Cable (Grey)

# <span id="page-12-1"></span>**Ordering Information**

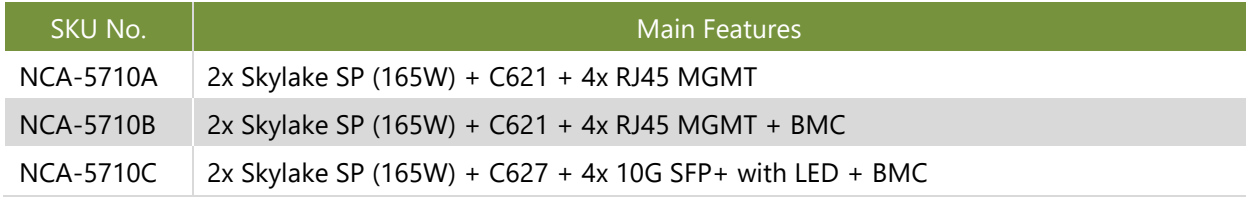

# <span id="page-13-0"></span>**System Specifications**

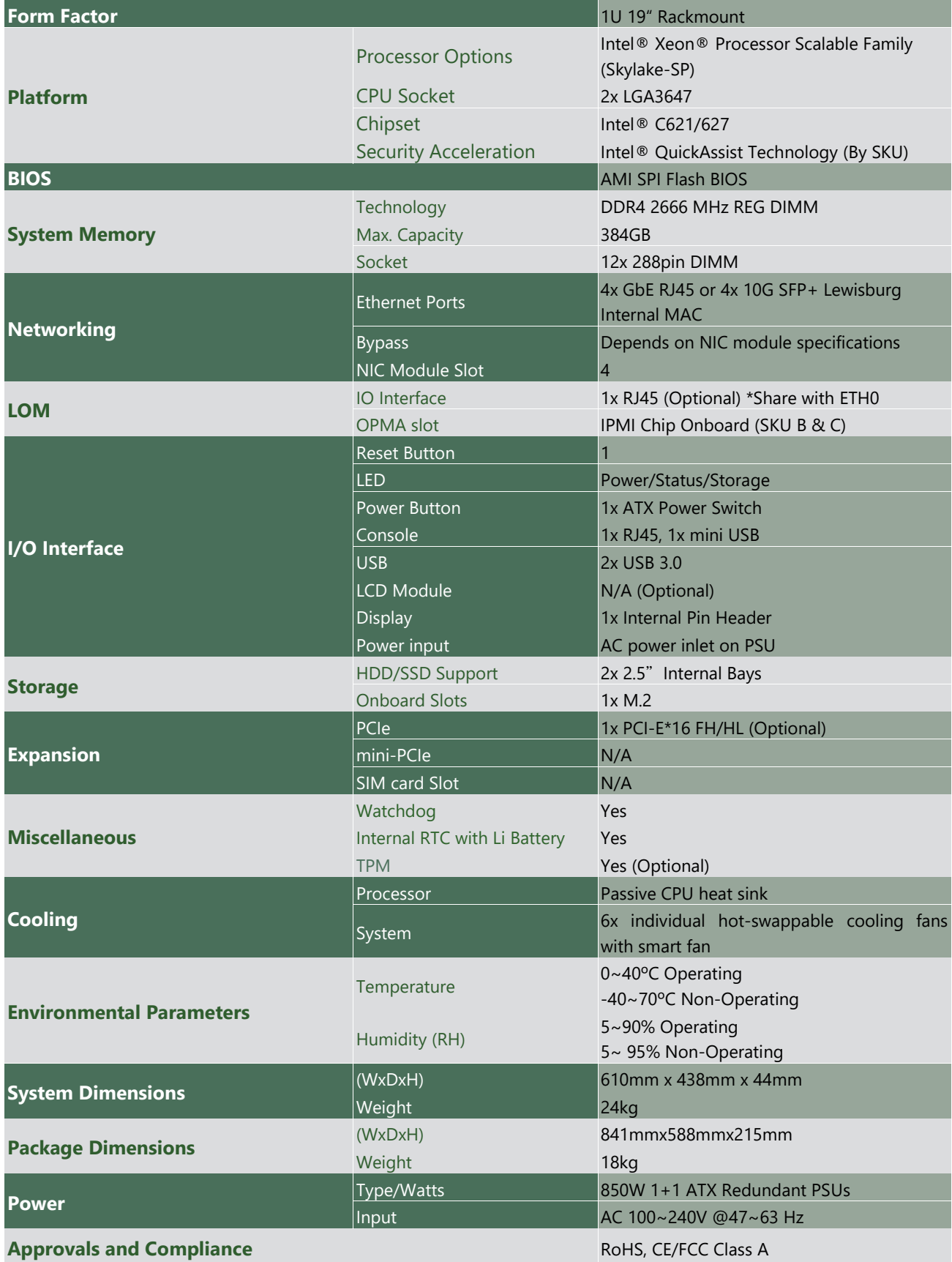

# <span id="page-14-0"></span>**Front Panel**

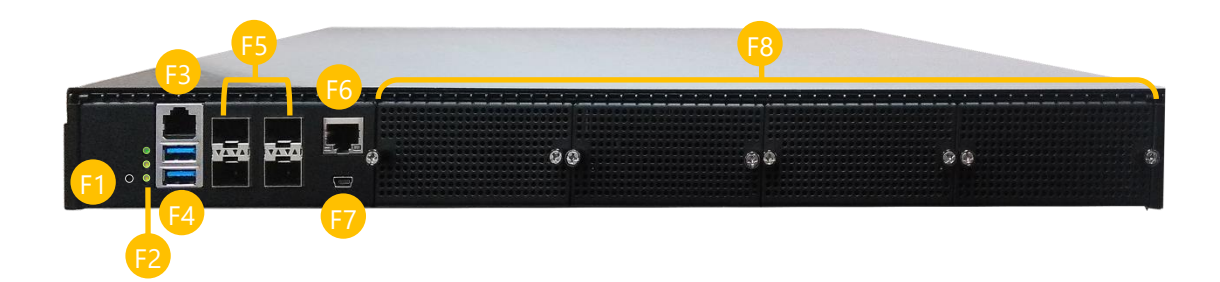

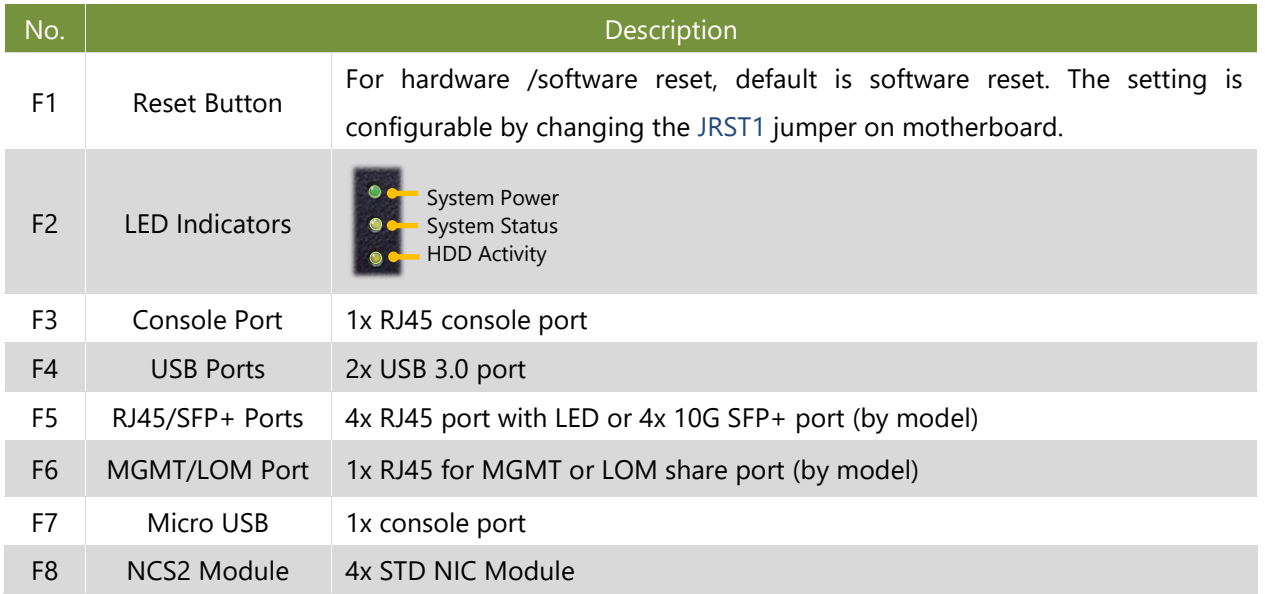

Ő, Note Please refer to Appendix A: LED Indicator Explanations for descriptions of the LED Indicators.

# <span id="page-15-0"></span>**Rear Panel**

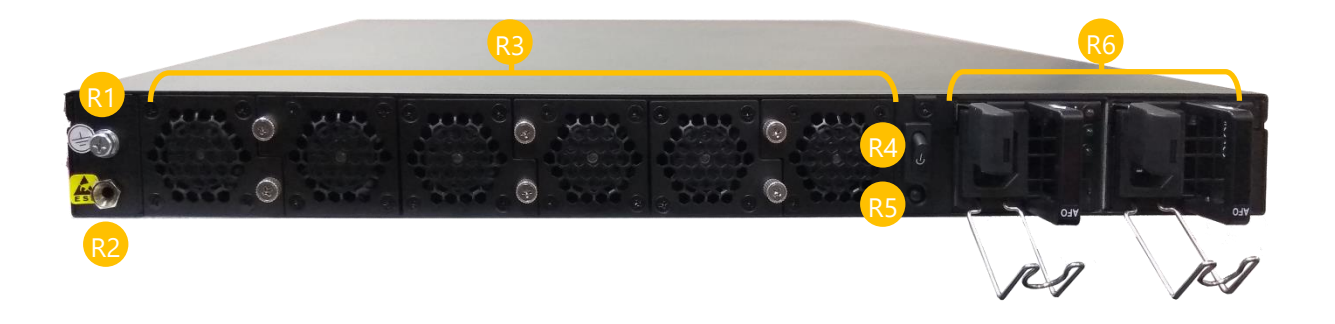

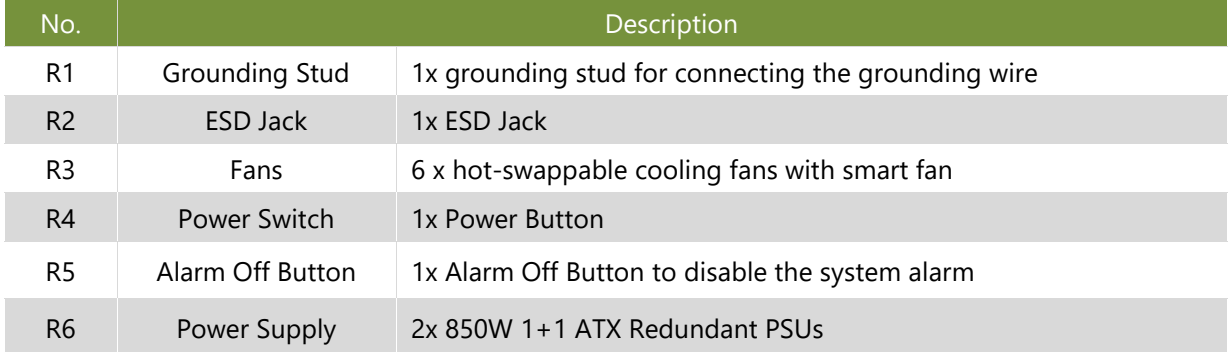

# <span id="page-16-0"></span>**Motherboard Information**

### **Block Diagram**

The block diagram indicates how data flows among components on the motherboard. Please refer to the following figure for your motherboard's layout design.

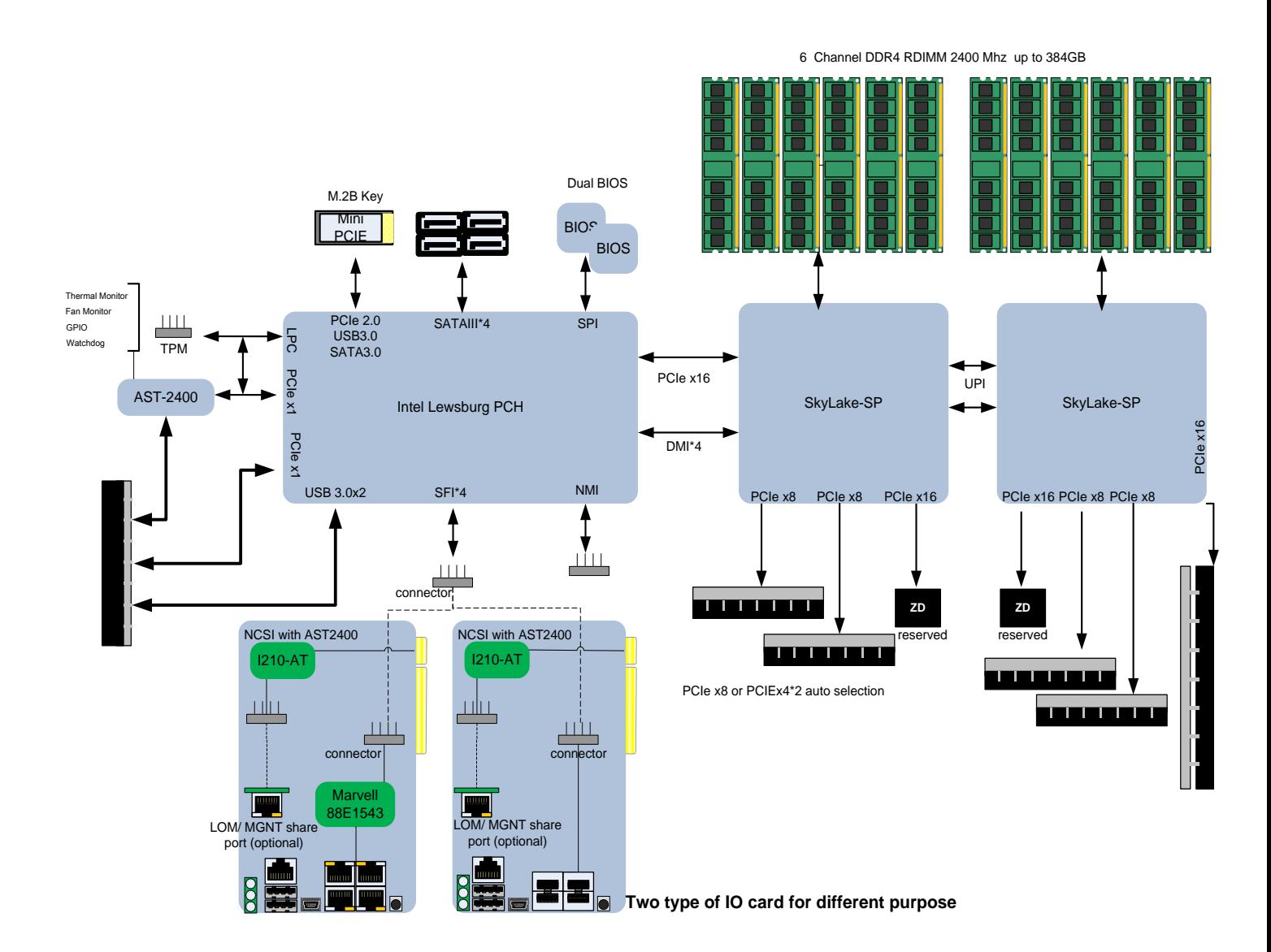

### **Motherboard Layout**

This layout shows the connectors and jumpers on the board, as a reference of the pin assignments and the internal connectors.

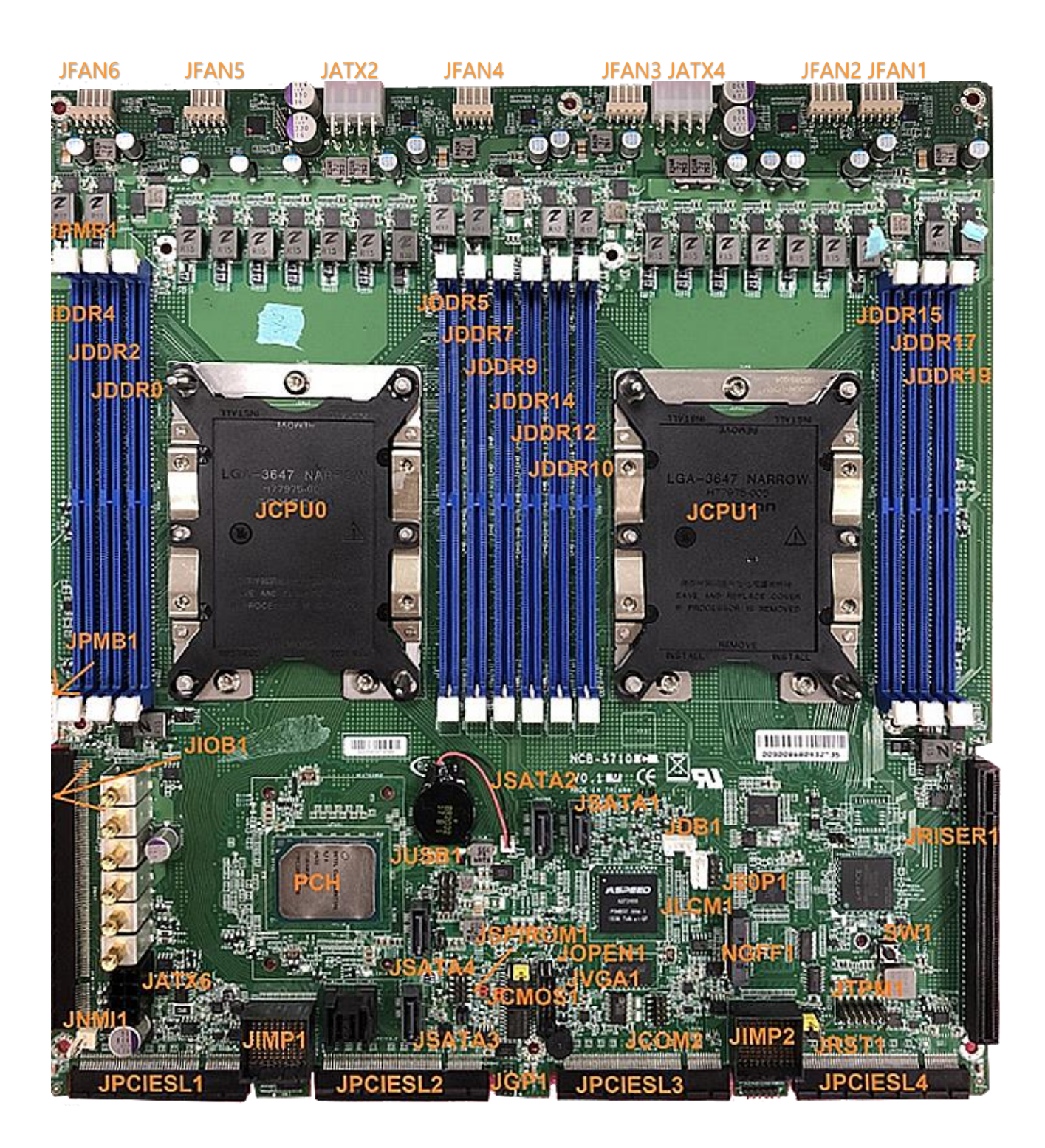

# **Internal Jumper & Connectors**

### **JUSB1**: USB2.0

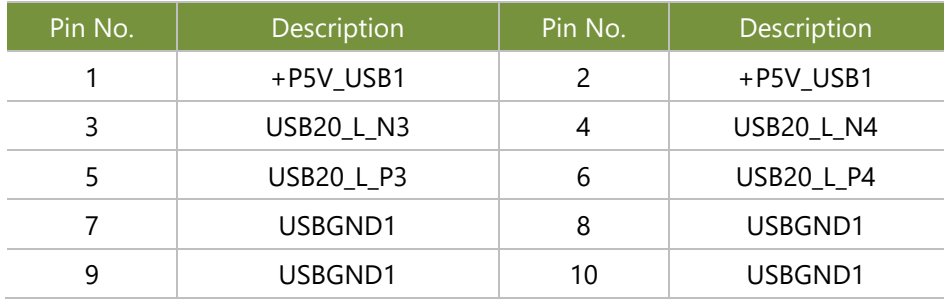

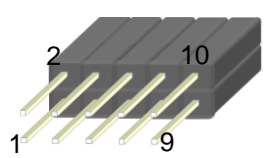

### **JTPM1**

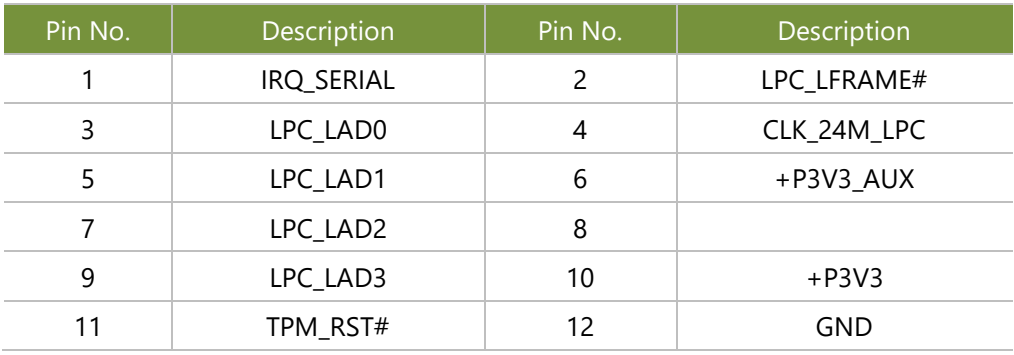

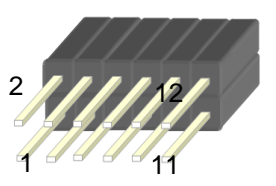

### **JVGA1**

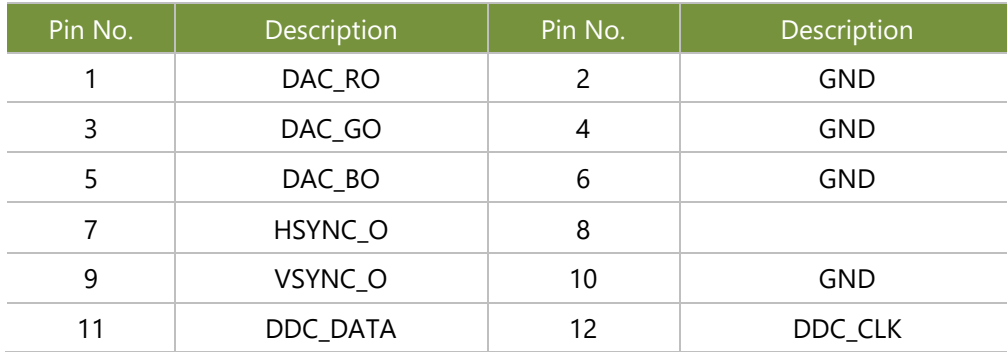

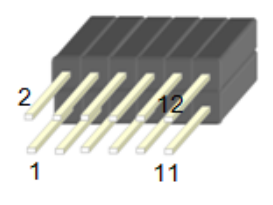

### **JATX6**: 8 Pin Power Connector

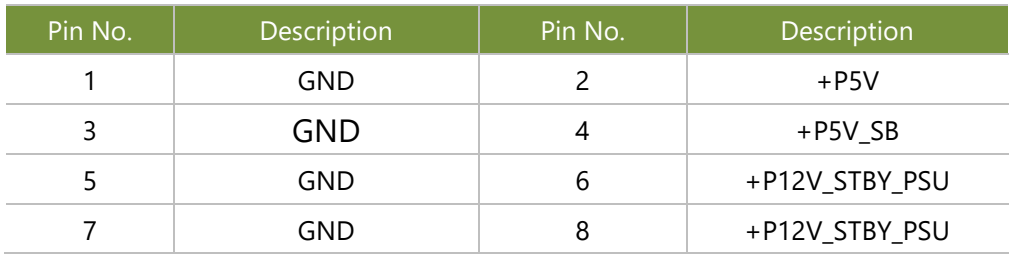

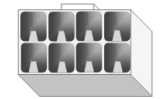

**JNMI1**

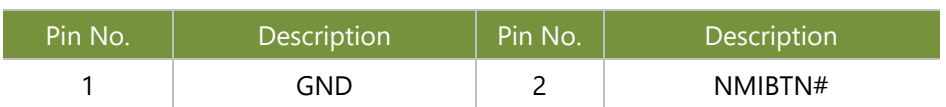

### **JATX2 & JATX4**: 8 pin Power Connector

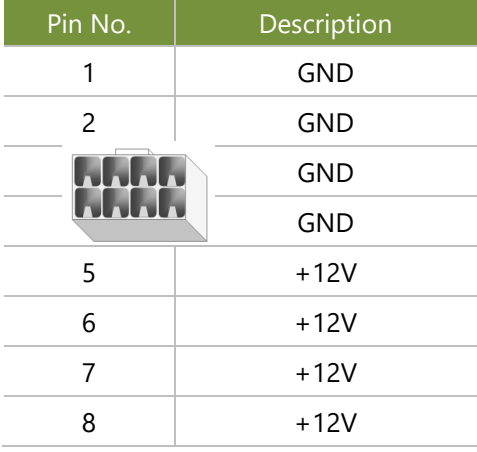

### **JSATA1~JSATA4**: SATA

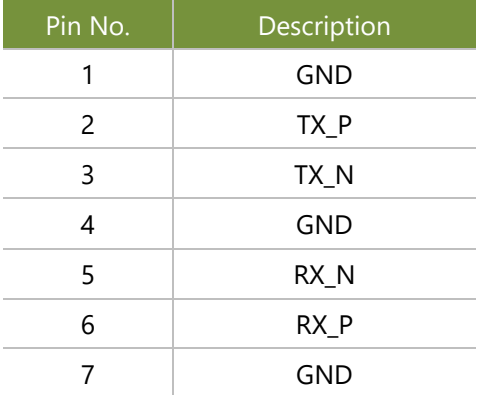

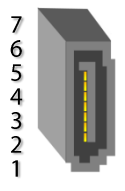

### **JFAN1~6**: FAN Connector

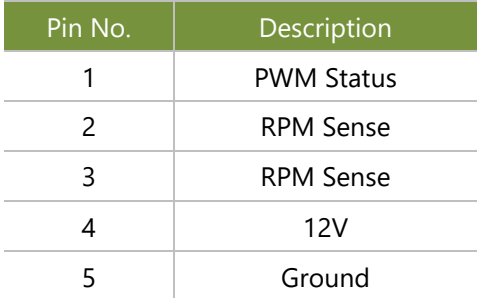

### **JRST1:** Controls the software reset method of the Reset button on front panel.

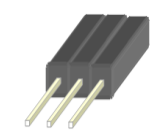

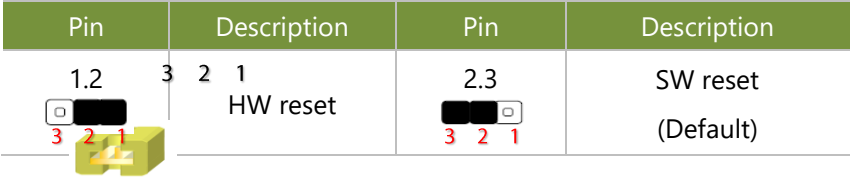

### **NGFF1**: M.2 Connector B Key

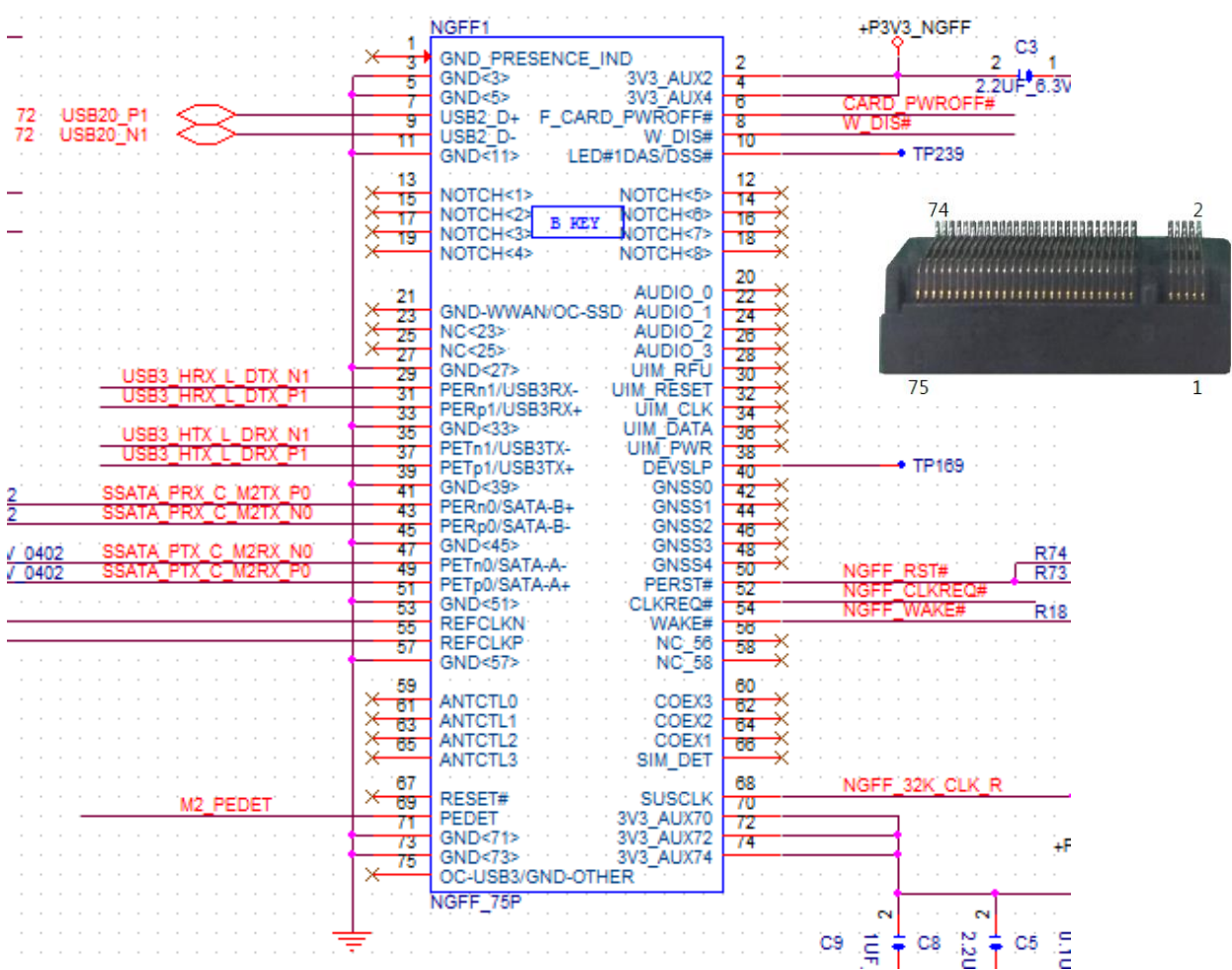

### **JCOMA2**: COM PORT

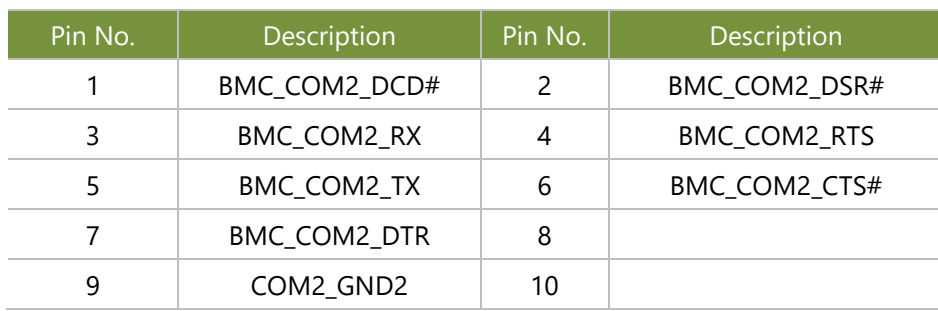

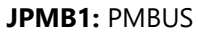

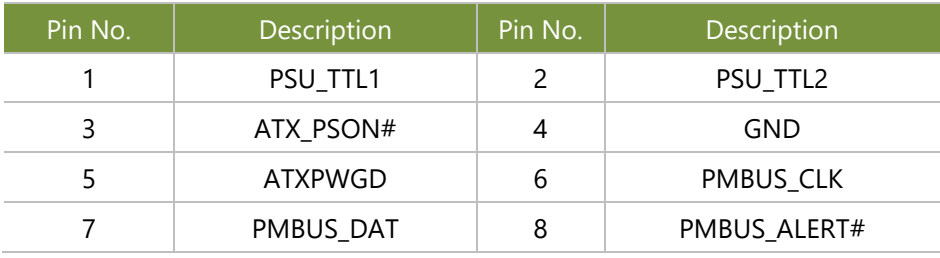

### **JOPEN1**: Case open

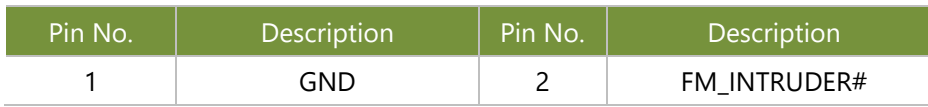

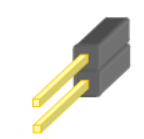

 $2\frac{1}{2}$   $\frac{1}{2}$   $\frac{8}{2}$ 

1 1 1

# **JCMOS1**: Clear CMOS

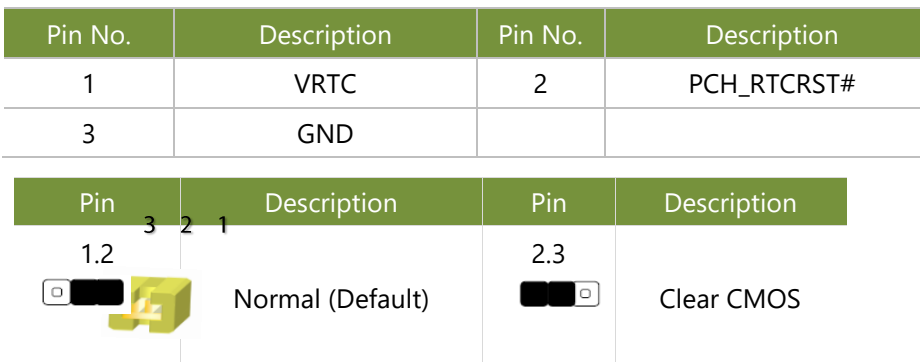

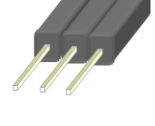

### **JSPIROM1**: Flash BIOS

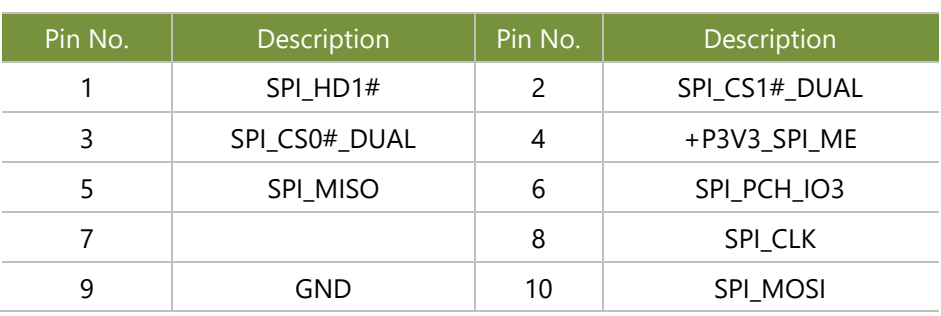

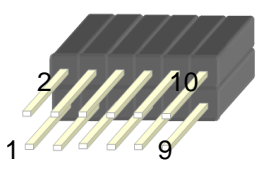

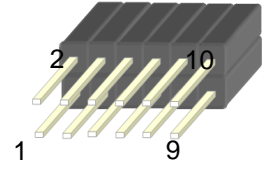

NCA-5710 User Manual

### **JGP1**: EXT GPIO header

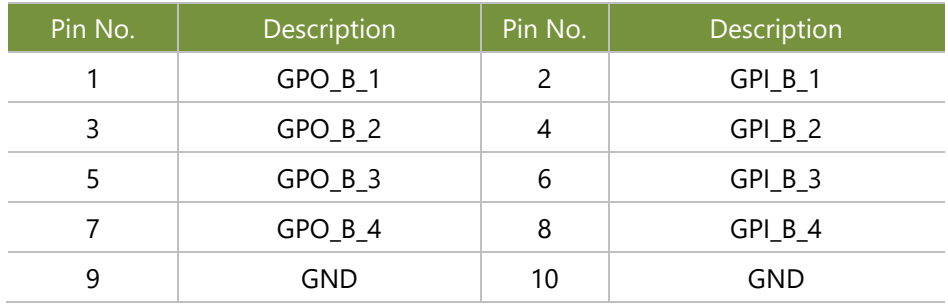

### **JPWR1**: Power on

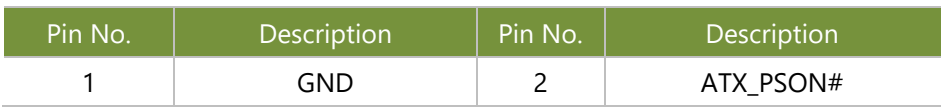

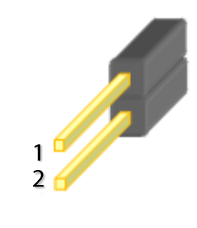

# **CHAPTER 2: HARDWARE INSTALLATION**

To reduce the risk of personal injury, electric shock, or damage to the system, please remove all power connections to completely shut down the device. Also, please wear ESD protection gloves when conducting the steps narrated in this chapter.

# <span id="page-23-0"></span>**Installing the CPU**

Please note that the system delivered to you is already installed with the processor and that this processor, LGA3647, comes with rather sophisticated design; therefore, the assembly of which must be handled with exclusive tools and extreme care by professionals. It is strongly recommended that you not make any adjustments to, remove or even re-install the processor on your own. If handling the processor on your own is inevitable, please read through the instructions in this section and refer to the official [tutorial](https://www.intel.com/content/www/us/en/support/articles/000023869/processors/intel-xeon-processors.html) released by Intel® to make sure you have acquired the necessary knowledge and comply with the requirements.

Installing the processor onto the motherboard involves two stages:

- **1.** Mount the processor onto the heat sink to make a PHM (Processor + Heat Sink Module)
- **2.** Install the PHM onto the motherboard.

### **Tools Required**

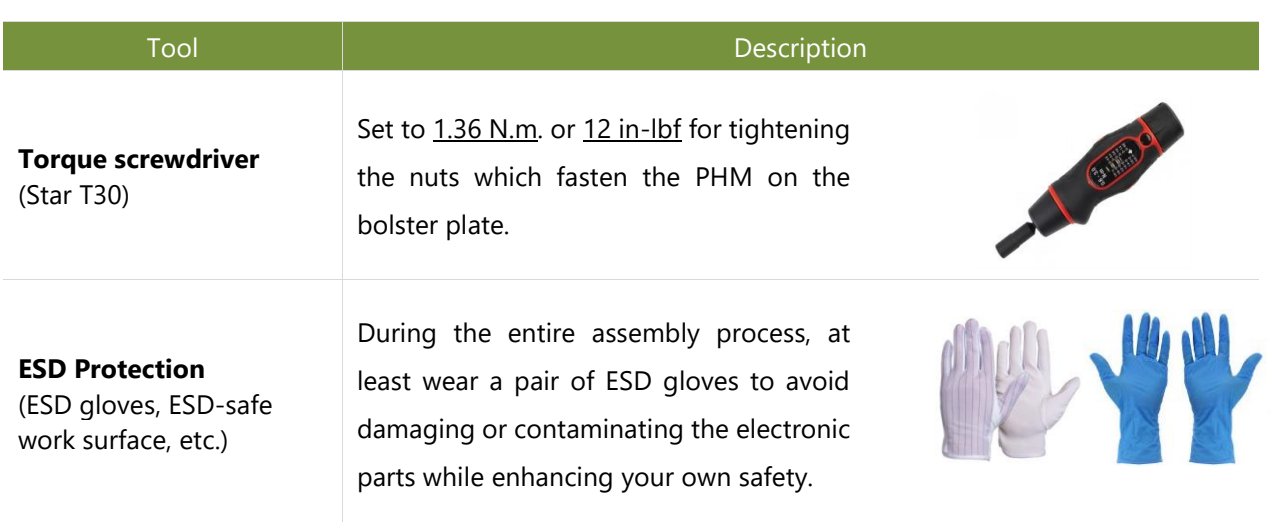

**Note** 

The images of tools shown in this document are merely for reference; the actual tools you use might differ.

### NCA-5710 User Manual

## **Parts Explanation**

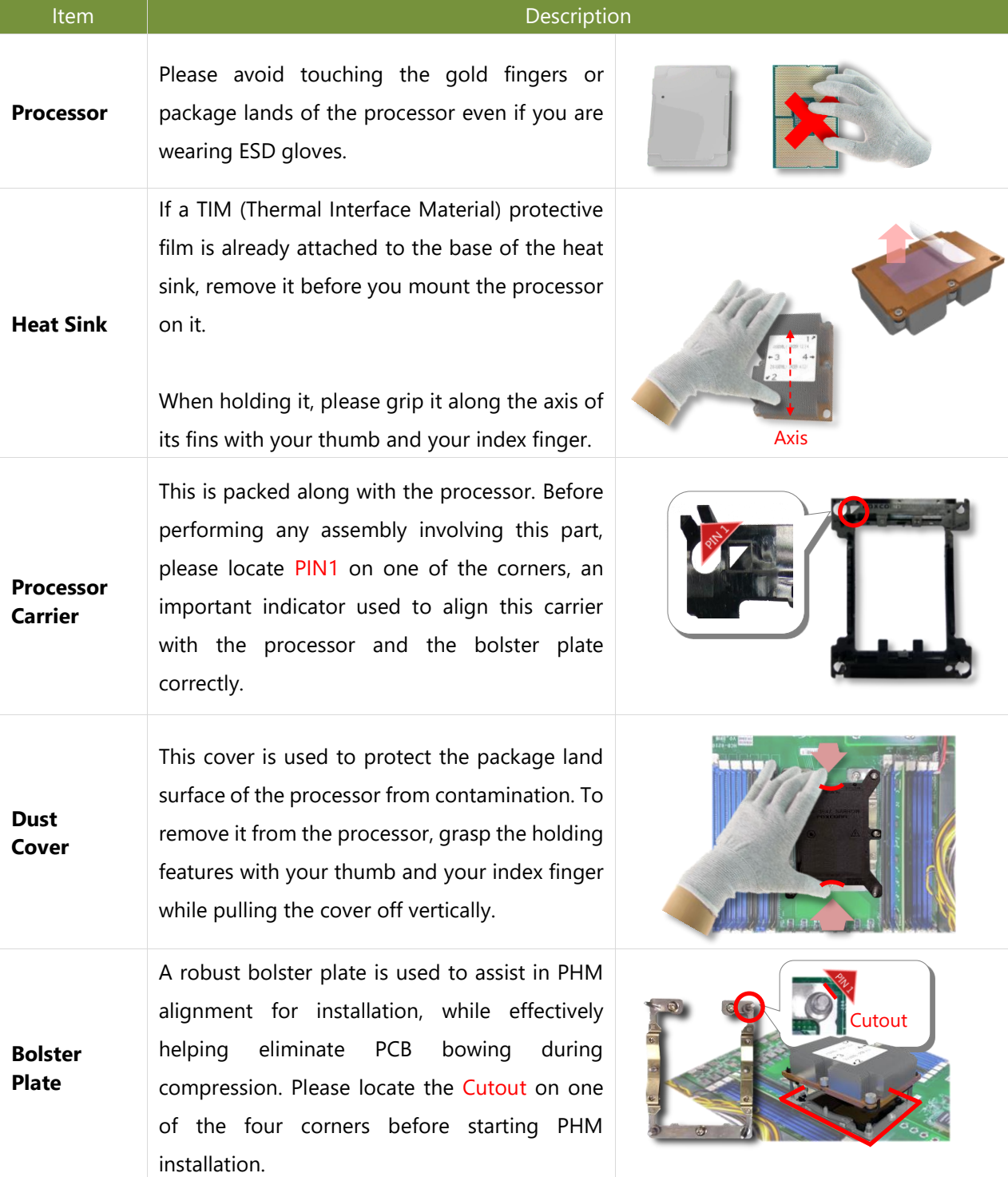

### **Mounting the CPU onto the Heat Sink**

**1.** Align the PIN1 indicator on the processor with that on the carrier.

**2.** Gently insert one side of the processor into the carrier and make sure the alignment feature is aligned with the latch of the carrier.

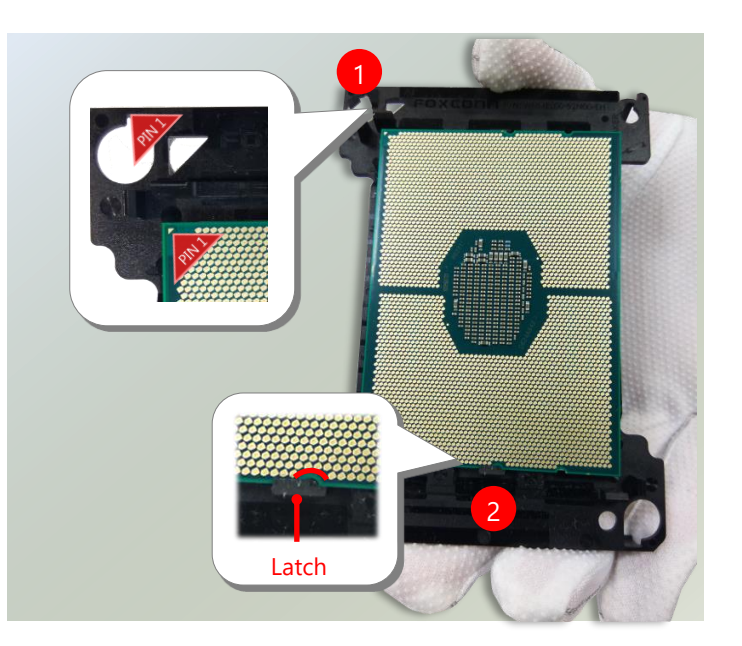

# Note

During assembly, it is essential to have (1) PIN1 on the processor aligned with that on the carrier, and (2) the alignment features on the top and the bottom of the CPU aligned with the corresponding carrier latches.

**3.** For the other end of the carrier, align the alignment feature of the processor with the carrier latch, and then gently bend over the carrier end to have the latch secured on the processor.

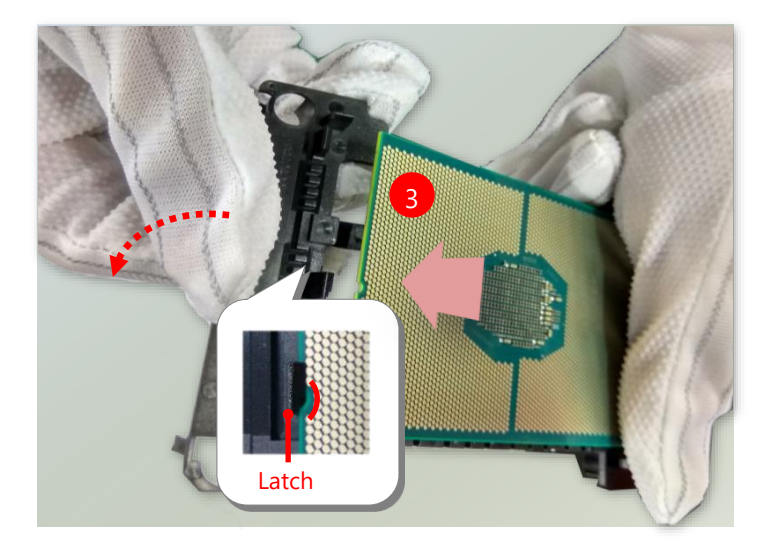

### NCA-5710 User Manual

- **4.** Align PIN1 of the processor with the corner cutout of the heat sink (if there are two corner cutouts on one heat sink, either will do).
- **5.** With a little pressure, push the four corners of the carrier down to engage their latching features with the corresponding corners of the heat sink. You might hear a clicking sound when the latch clicks into place.
- **6.** Inspect the four corners to make sure the latches are all engaged. If correctly latched, the corners of the carrier should be tightly attached to the heat sink, with no gap in-between observed.

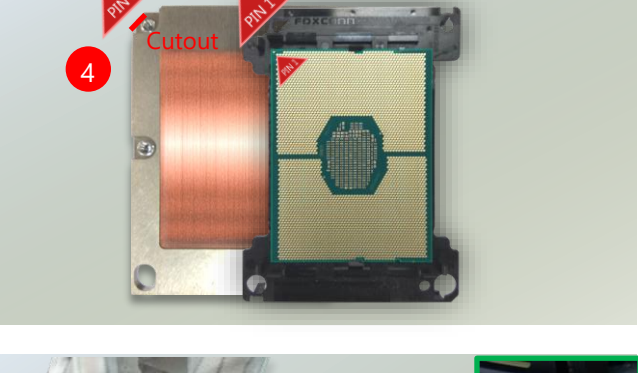

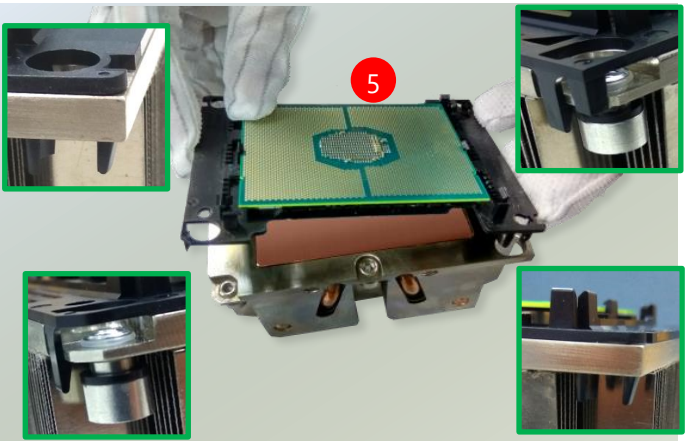

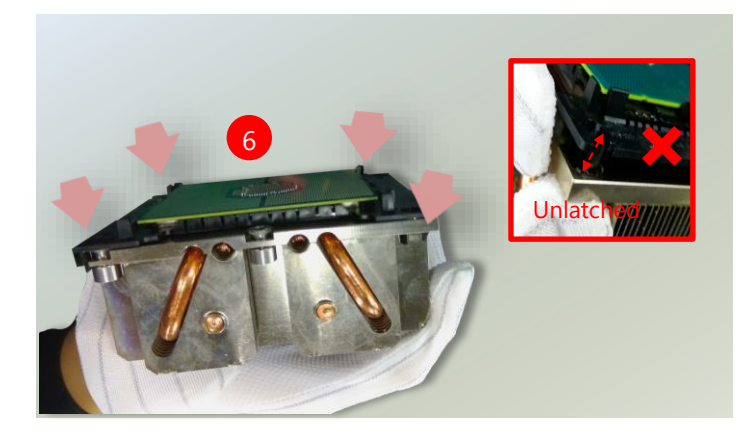

### **Installing the PHM onto the Motherboard**

**1.** Remove the dust cover from the socket contacts of the motherboard.

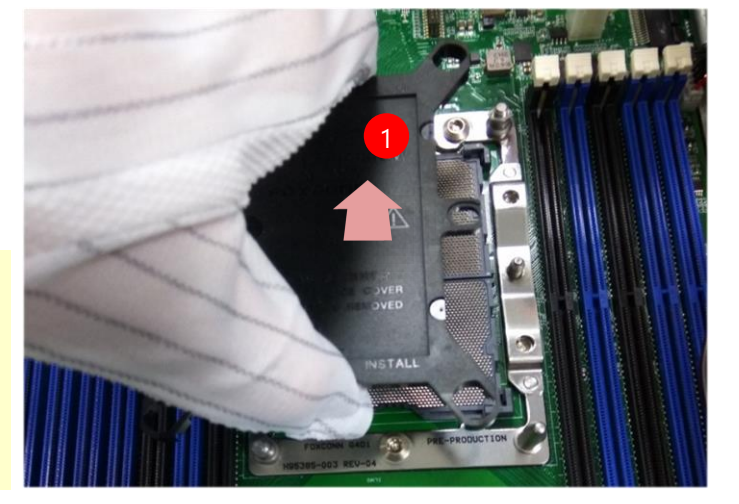

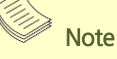

Inspect the surface of the socket under sufficient light to ensure there is no contamination or damage prior to the PHM installation.

**2.** Flip the PHM over to align PIN1 of the carrier with the Cutout of the bolster plate.

- **3.** Flip the PHM over, so the package land of the processor will face the socket. Lower the PHM vertically to engage it to the alignment pins of the bolster plate.
- **4.** Make sure the PHM is sitting horizontally on the bolster plate.

5. Use a torque driver to tighten the four nuts to 12 in-lbf into the bolster plate following the sequence indicated on the heat sink  $(\#1\rightarrow$ #2→#3→#4).

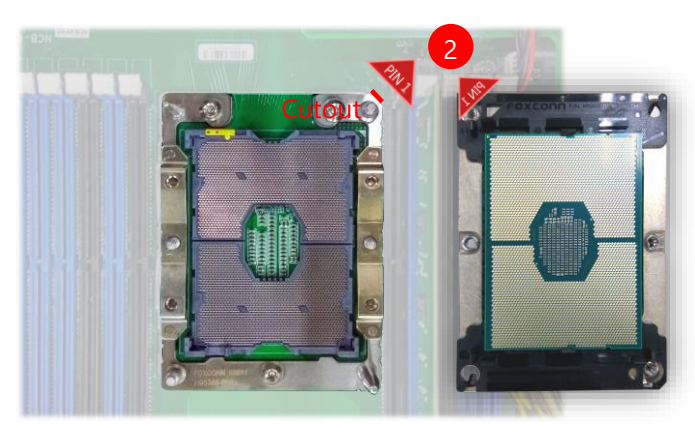

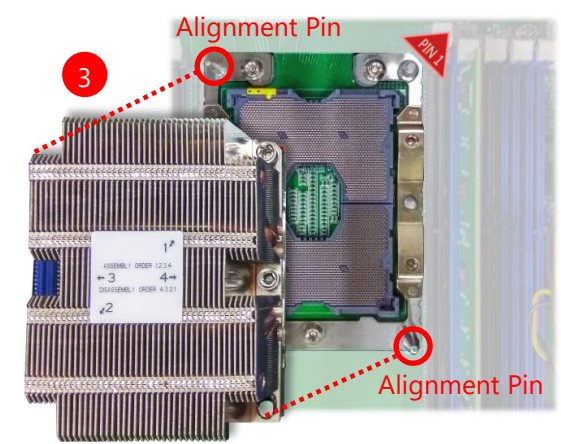

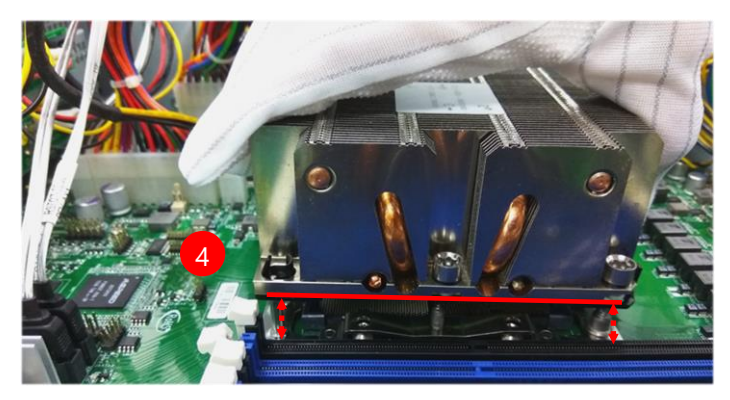

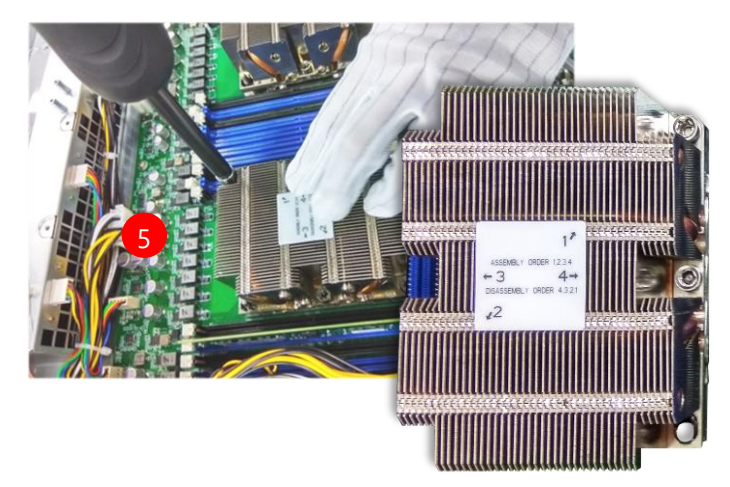

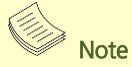

When fastening #3 and #4 nuts, the gap between the metal spring leaf of the bolster plate and the PHM will gradually diminish as you drive the nuts.

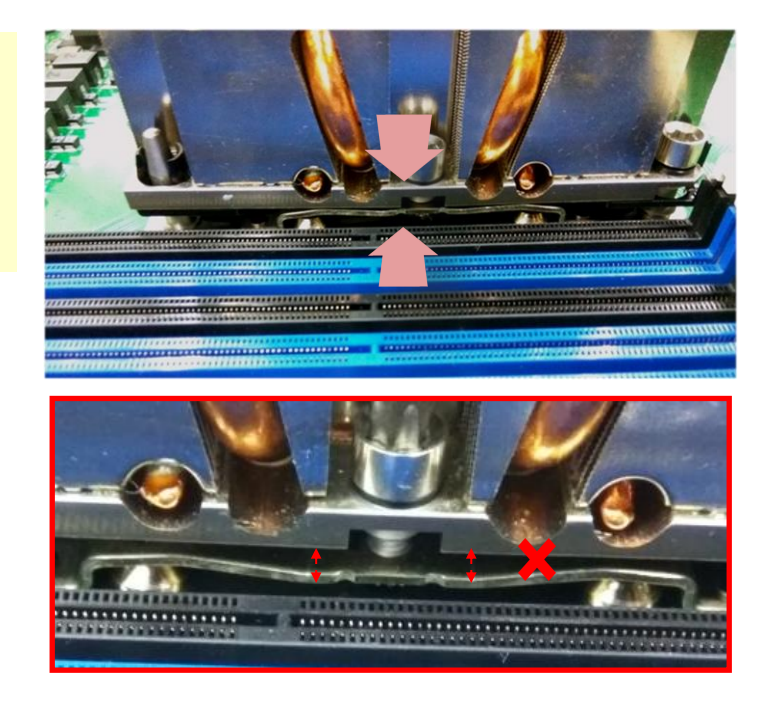

# <span id="page-29-0"></span>**Installing the Disk Drive(s)**

NCA-5710 is built with two 2.5" HDD/SSD slot (HDD preferred) drive bay. The following will discuss disk drive installation procedures based on their HDD/SSD designs.

- **1.** Power off the system.
- **2.** Loosen the screw that fixes the tray onto the motherboard.

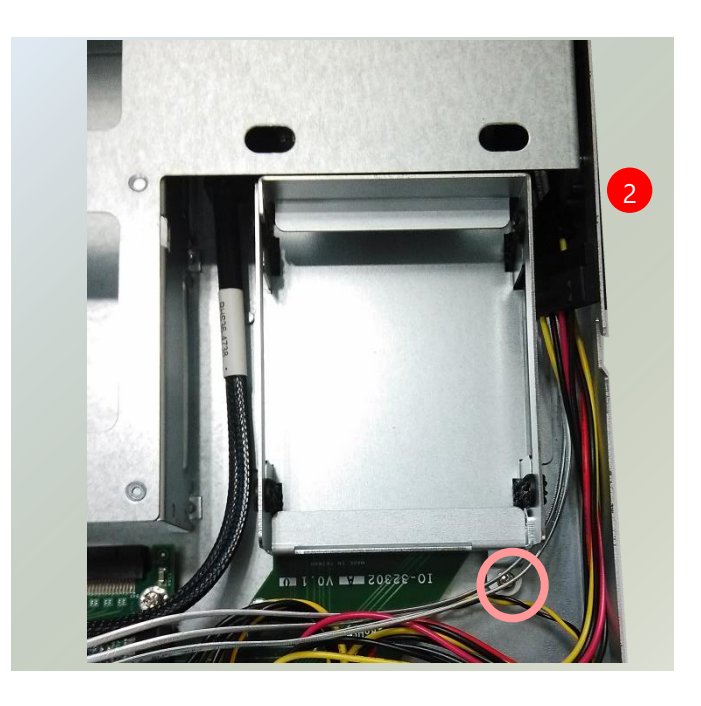

**3.** Mount the disk onto the empty tray. Make sure the disk connector faces towards the SATA contacts inside the system.

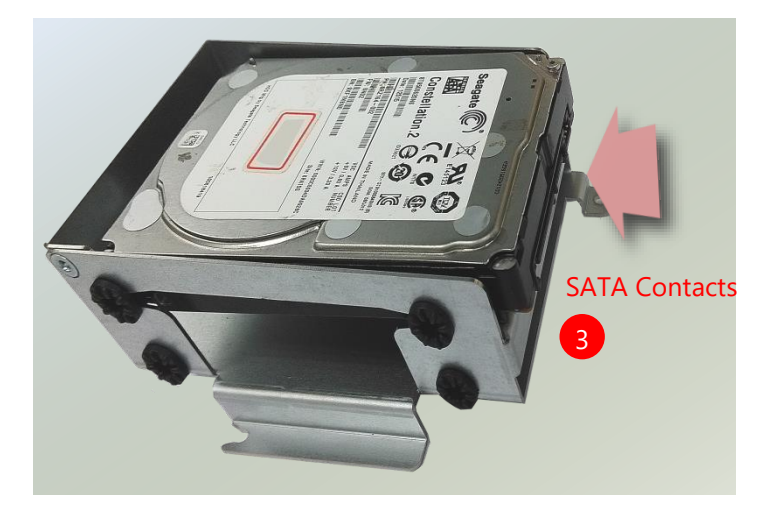

### NCA-5710 User Manual

**4.** Install the tray back to the original position with the screw. Make sure the notch of the tray's side engages properly into the pin as shown in the picture.

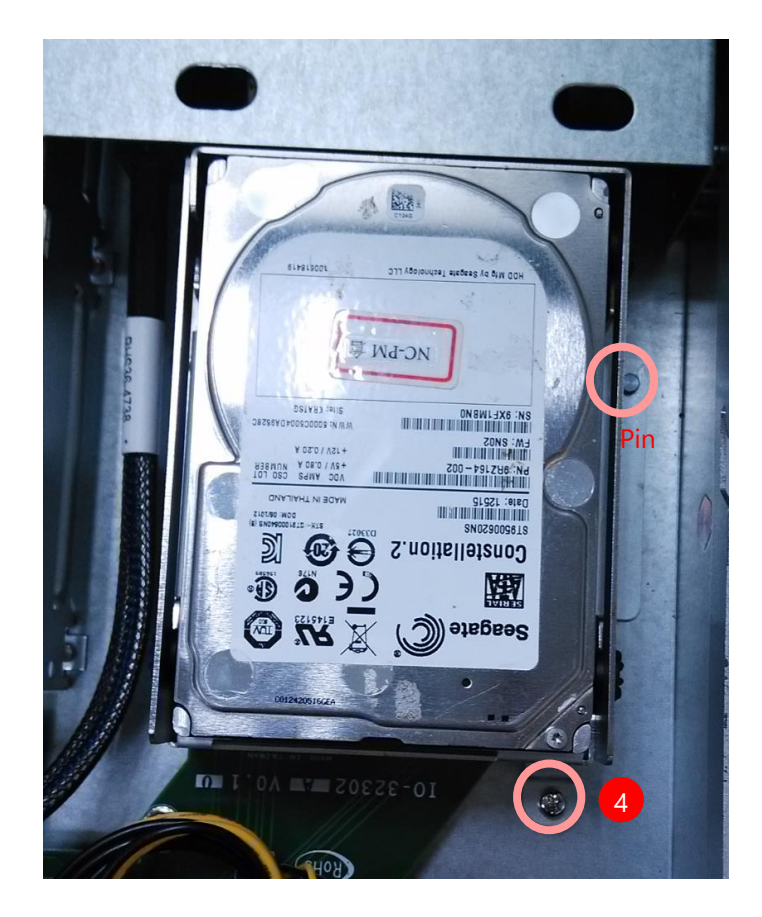

**5.** Connect the SATA cable and SATA power cable to the hard disk.

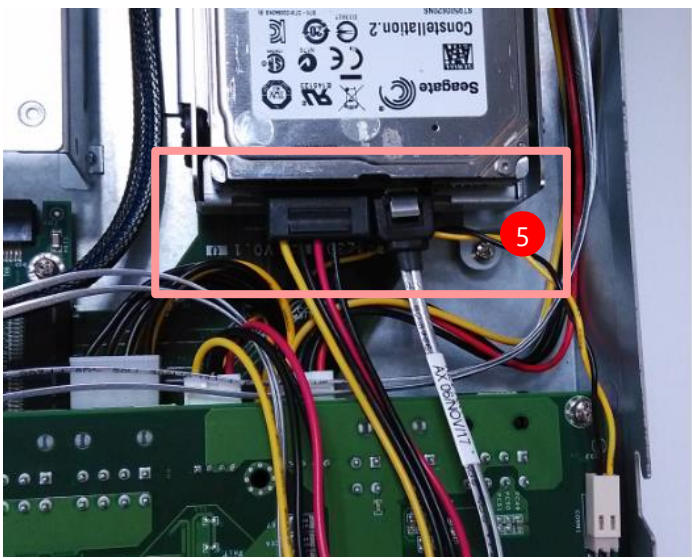

# <span id="page-31-0"></span>**Installing the NIC Modules**

NCA-5710 comes with 4 NIC Ethernet module slots for network bandwidth expansion. Please follow the steps for installation.

**1.** On the front panel, select a NIC Ethernet module slot.

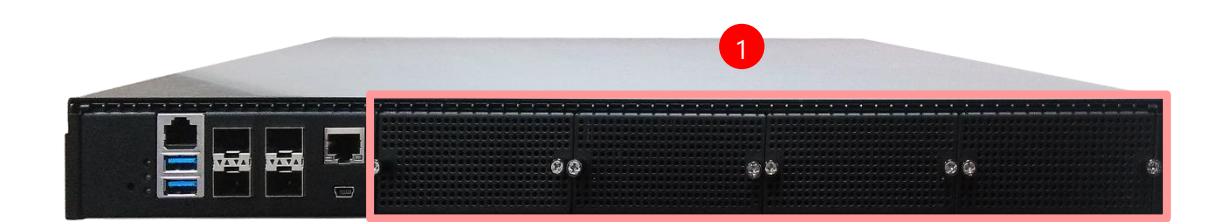

**2.** Loosen the two lock-screws.

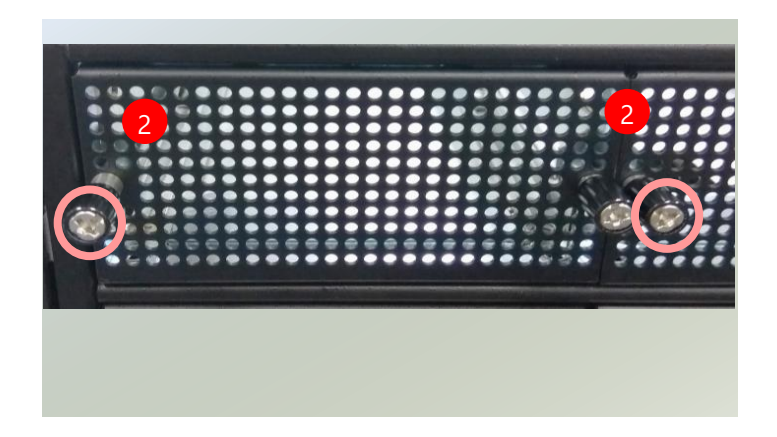

**3.** Remove the door and locate the socket for module insertion.

Socket

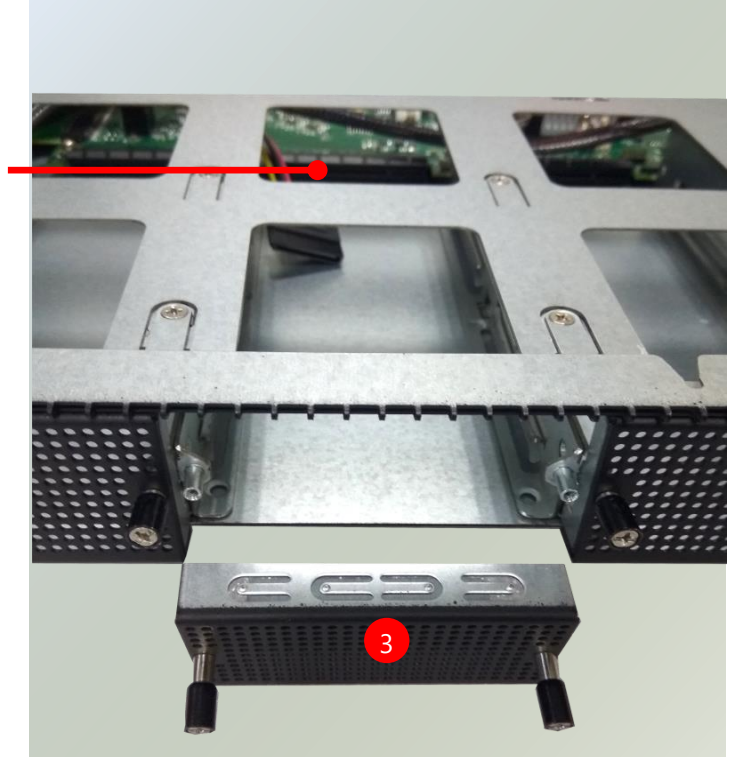

**4.** Insert your NIC module. (The module shown in the image below is for reference only).

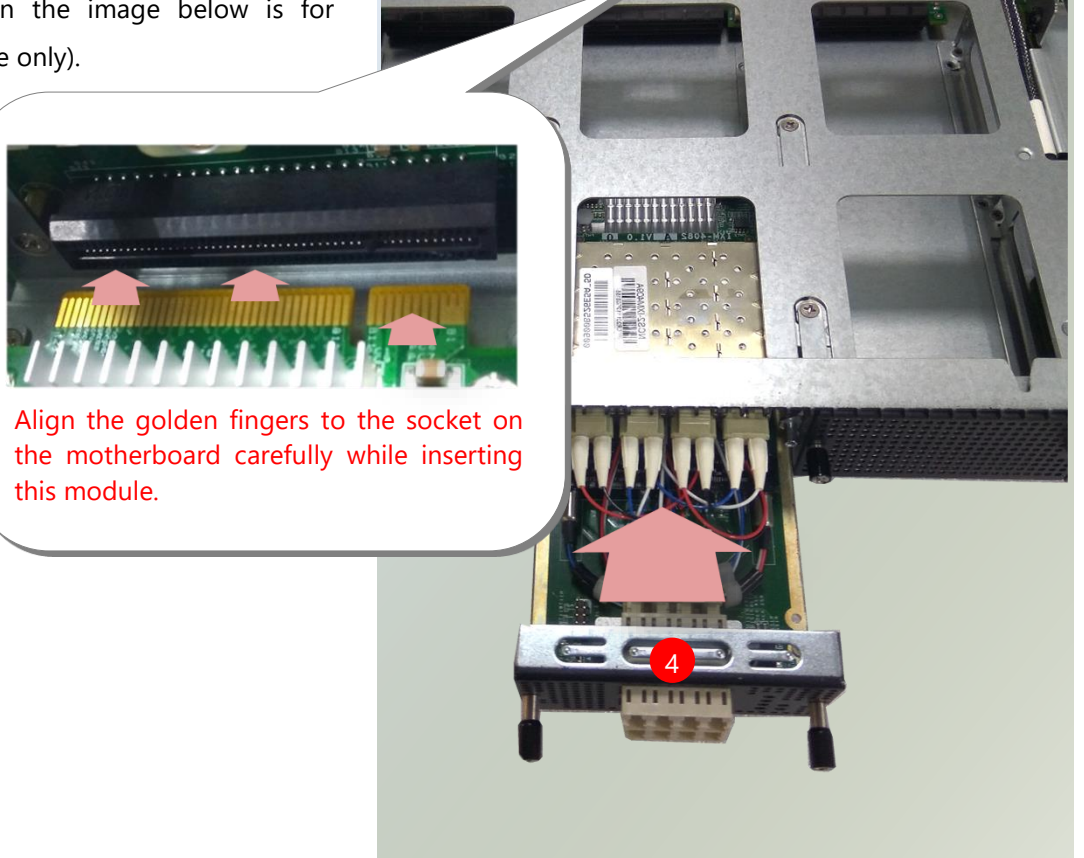

5. Once the module is firmly seated, tighten the two lock-screws.

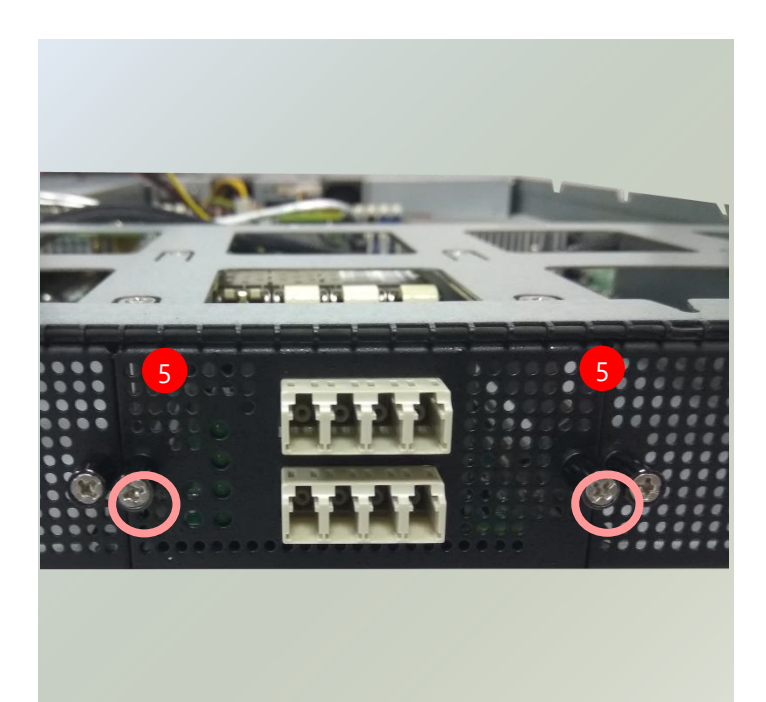

# <span id="page-33-0"></span>**Replacing the Cooling Fans**

Cooling fans may wear down eventually. Please refer to the steps below for replacing cooling fans. When using a new cooling fan, simply reverse the steps to install the fan back onto the enclosure and the system.

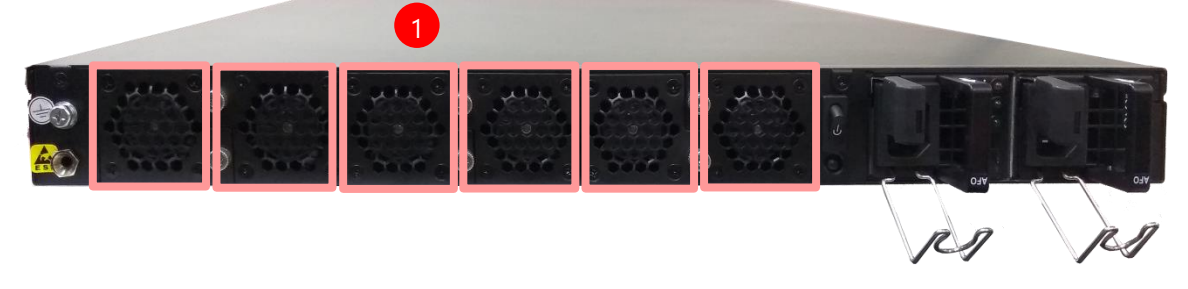

- **1.** Locate the cooling fans at the rear panel.
- **2.** Loosen the lock-screw that fixes the fan on the rear panel and take out the worn fan.

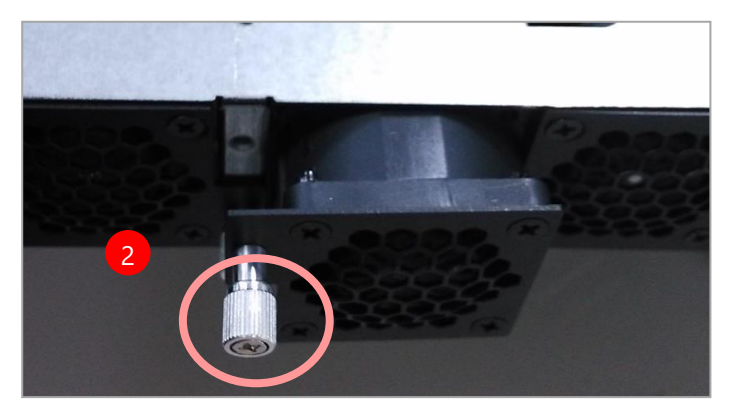

# <span id="page-34-0"></span>**Installing the System Memory**

The motherboard supports 12 memory slots for DDR4 registered DIMM. **JCPU0** requires at least 1 memory module to boot and run from.

# **Supported System Memory Summary**

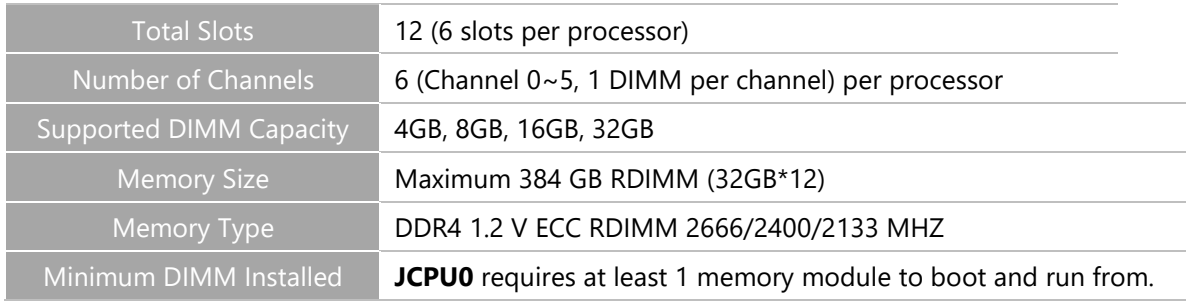

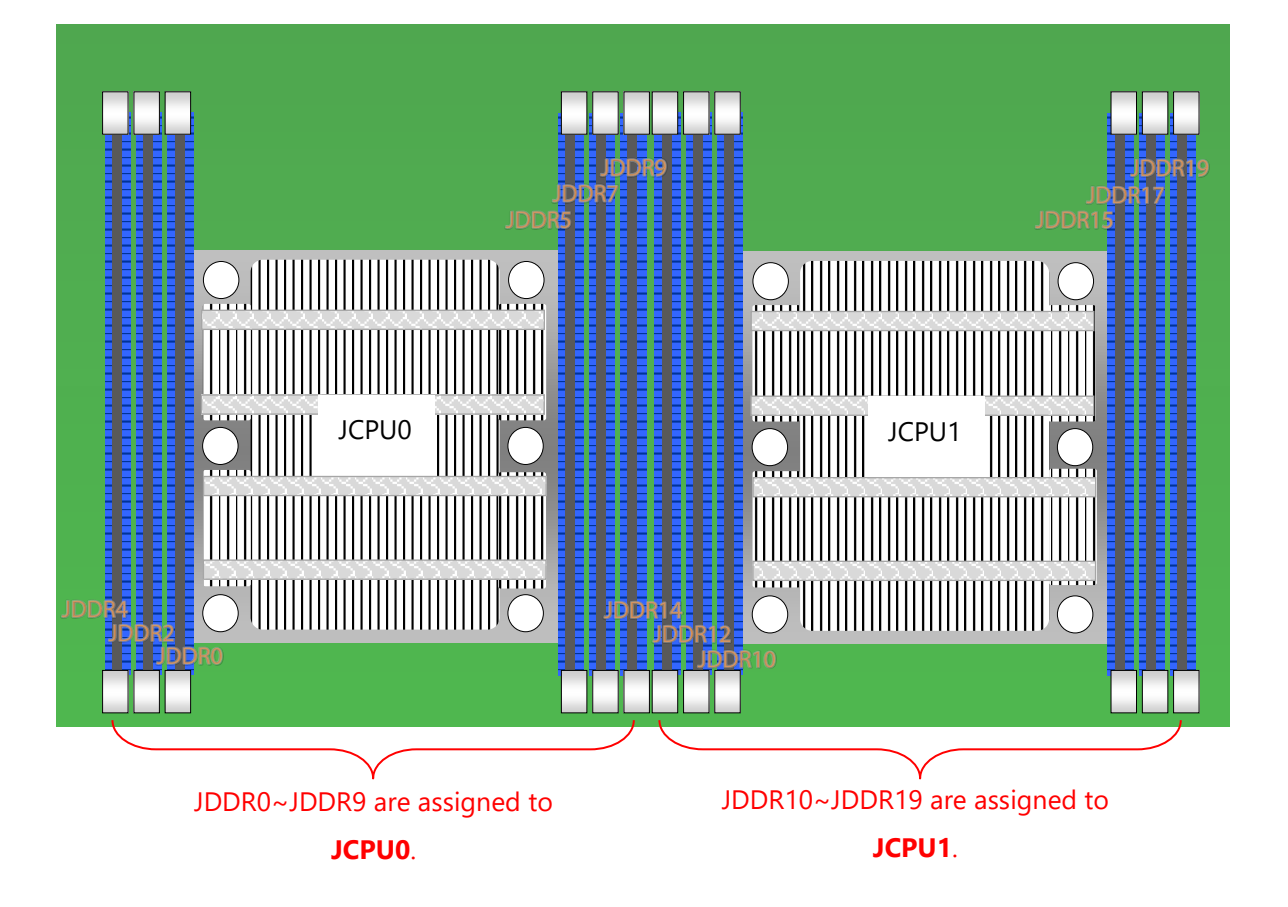

### **DIMM Population Guidelines**

Please do follow the memory module installation instructions to install the DIMMs, and make sure

- At least one CPU is installed
- If two CPUs are installed, install at least 1 DIMM for **JCPU0**.
- Try to split the DIMMs evenly across the CPUs.
- Please use memory modules of the same capacity, speed and from the same manufacturer to avoid compatibility issues.

### **Recommended DIMM Population Scheme**

The table below shows the recommended schemes for DIMM population. To guarantee balanced system performance, please install identical DIMMs of the same capacity, speed, number of ranks, and from the same manufacturer.

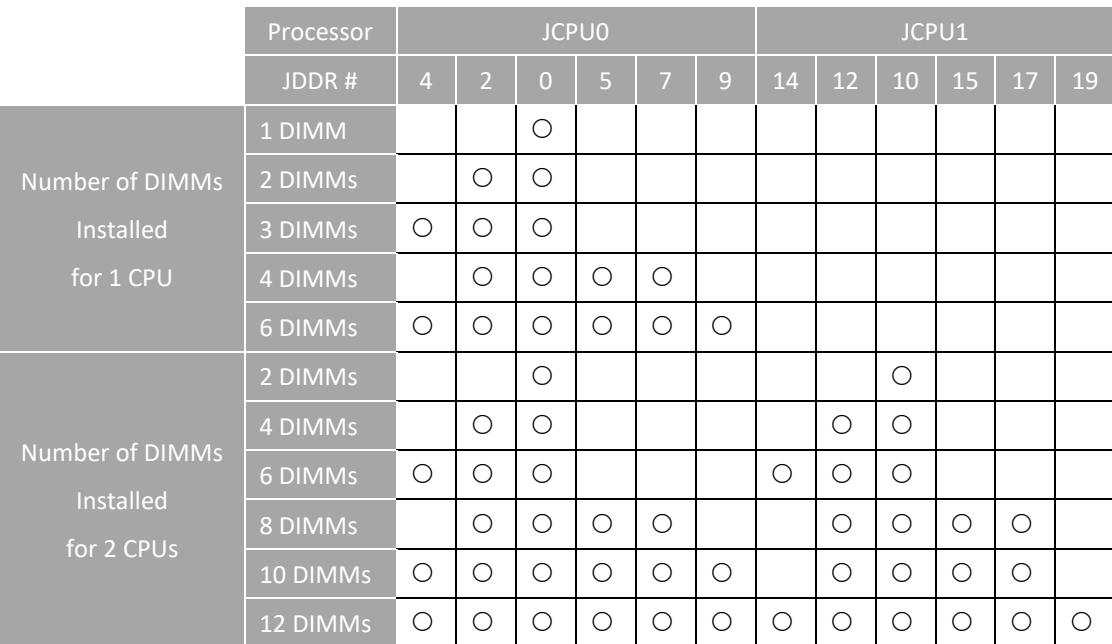

### **DDR4 Memory Support vs. System Memory Speed**

The table below lists the supported DDR4 types and the theoretical overall system memory speed. For optimal system speed, please install identical DIMMs of the same capacity, speed, number of ranks, and from the same manufacturer.

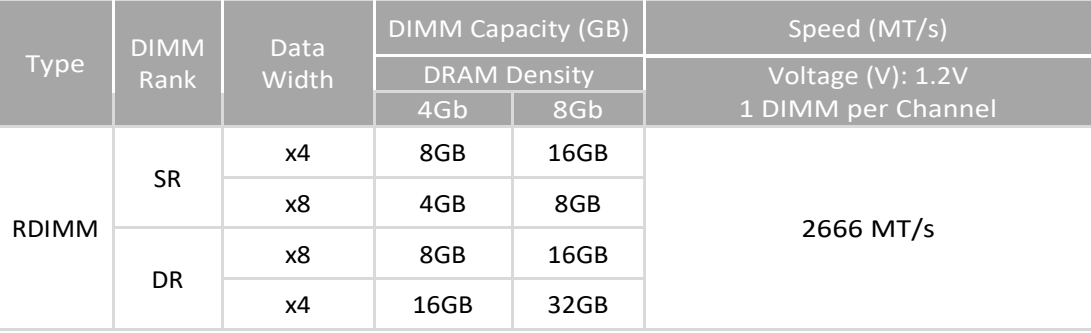
## **Memory Module Installation Instructions**

Please follow the steps below to install the DIMM memory modules.

- **1.** Power off the system.
- **2.** Pull open the DIMM slot latches.
- **3.** Align the notch of the module with the socket key in the slot and carefully insert the card into the slot.

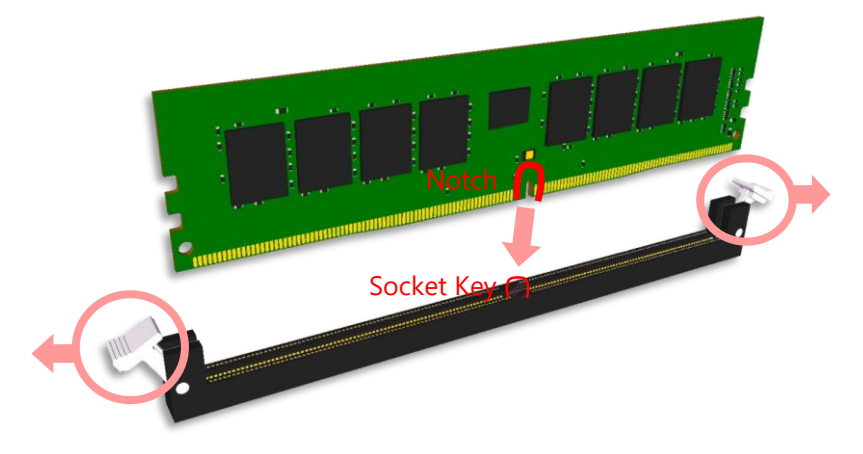

4. Push the module down into the slot until it is firmly seated. Press vertically on both corners of the card until it clicks into place.

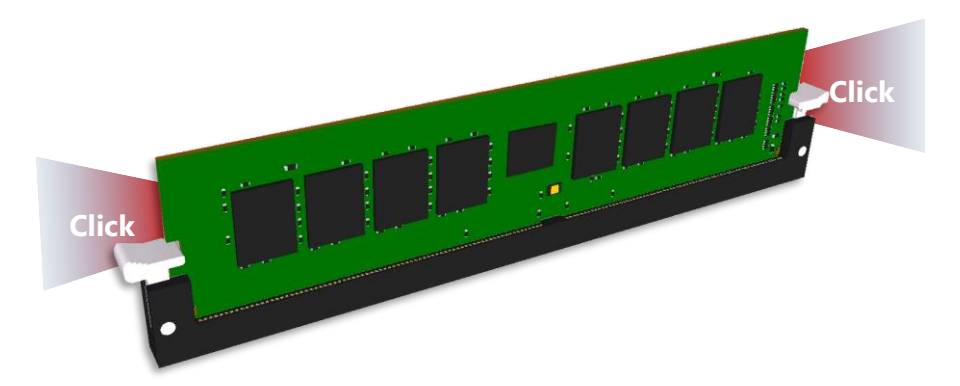

# **Mounting the System**

With **Slide Rail Kit** + **Short Ear Brackets** 

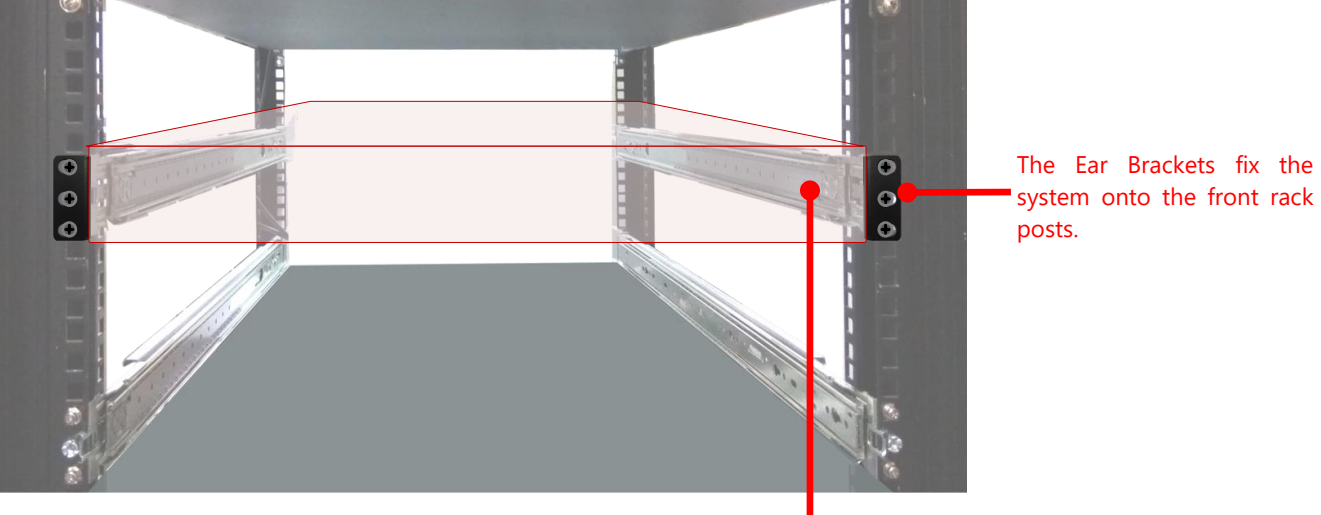

easily accessible.

The Slide Rails can secure the system while making the equipment more

## Installing the System Using the Slide Rail Kit (with Short Mounting Ear Brackets)

- **1.** Check the package contents of the Slide Rail Kit. The kit shall include the following items:
	- ▶ 1x pack of M4X4L screws (for securing the sliding rail on the system)
	- $\blacktriangleright$  2 x Slide Rails

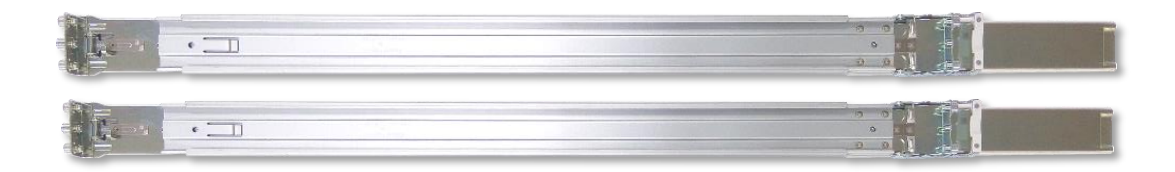

#### The rail consists of the following parts:

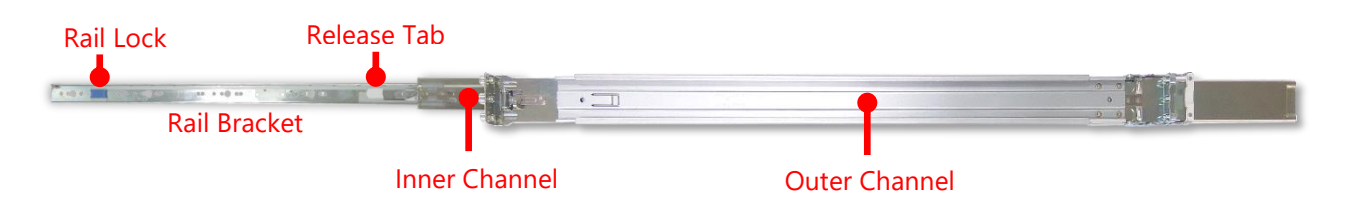

#### **Attaching the Rail Brackets**

- **2.** Unpack a slide rail and slide the Inner Channel all the way to the end.
- **3.** Stretch the Rail Bracket to the fullest.
- **4.** Remove the Rail Bracket from the Inner Channel by pushing the Release Tab on the Rail Bracket outwards while sliding it out.

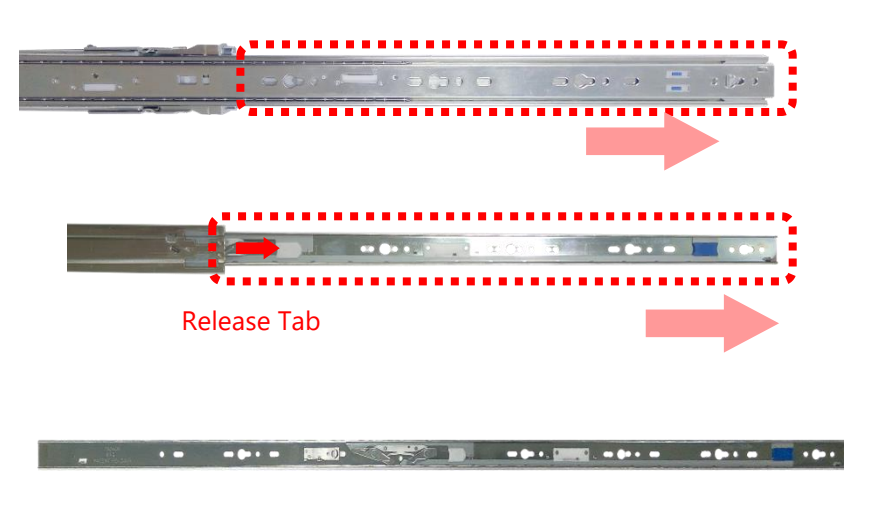

**5.** Align the Rail Bracket to the side of the chassis and make sure the screw-holes on it match and properly engage the **four** buttons on the side panel as shown in the picture.

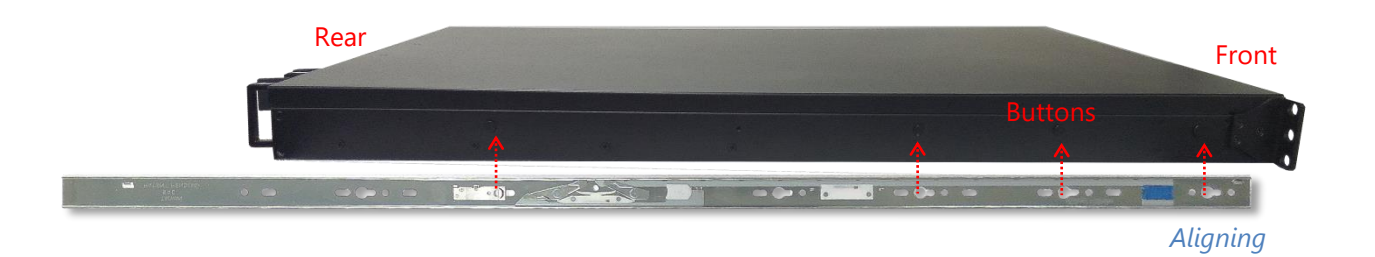

**6.** Carefully pull the Rail Bracket backward to have the buttons locked into the **four** screw holes as shown in the picture.

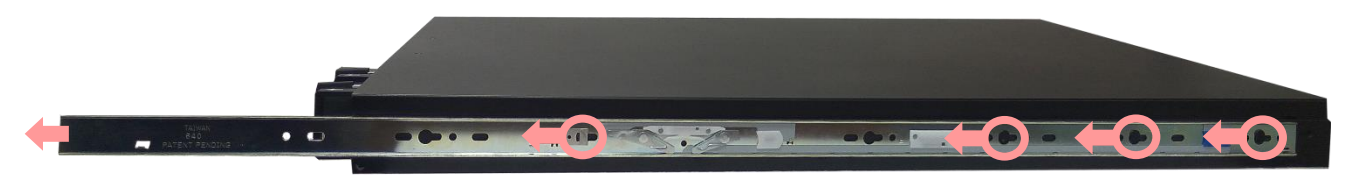

7. Repeat Steps 5-6 to attach the Rail Bracket to the other side of the chassis.

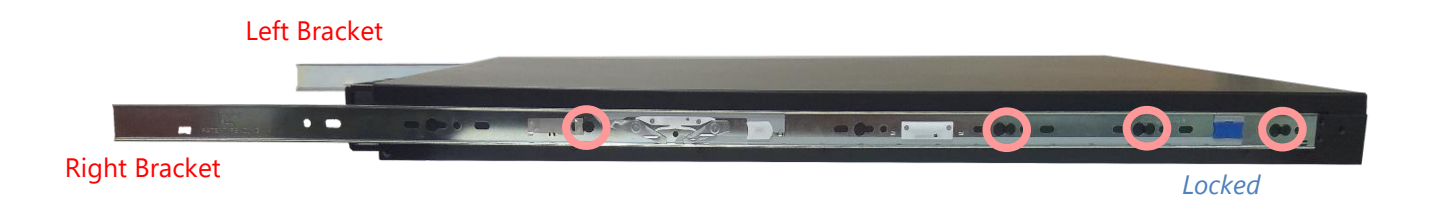

#### **Assembling the Ear Brackets**

- **1.** Check the package contents, which shall include the items below:
	- ► 1x pack of screws
	- ► 2x Ear Brackets
- **2.** Install the Ear Brackets on both sides of the system using the provided screws.

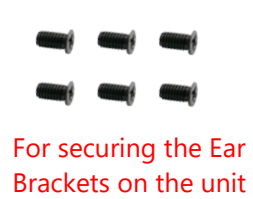

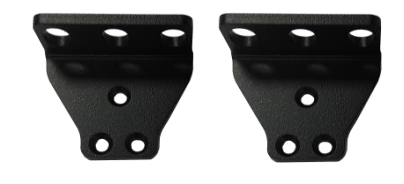

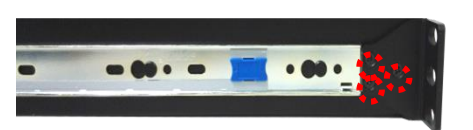

Right Ear

#### **Installing the Slide Rails**

Now, you shall install the slide rail assemblies onto the rack.

- **1.** This slide-rail kit does NOT require screw-fixing. Simply aim at **3** available screw holes on the rack front and snap the rail front into the rack post as shown in the image. You should hear a "click" sound once it is firmly attached.
- **2.** For the rear rack installation, slide the rail to aim and engage the bolts on the rail's rear end with the 2 available holes on the post, and the rail assembly will click into place.

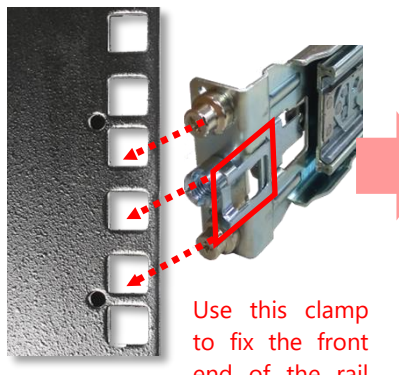

end of the rail onto the post.

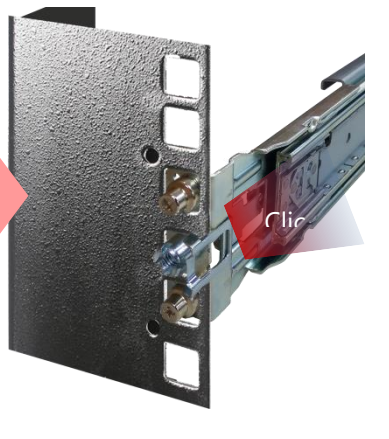

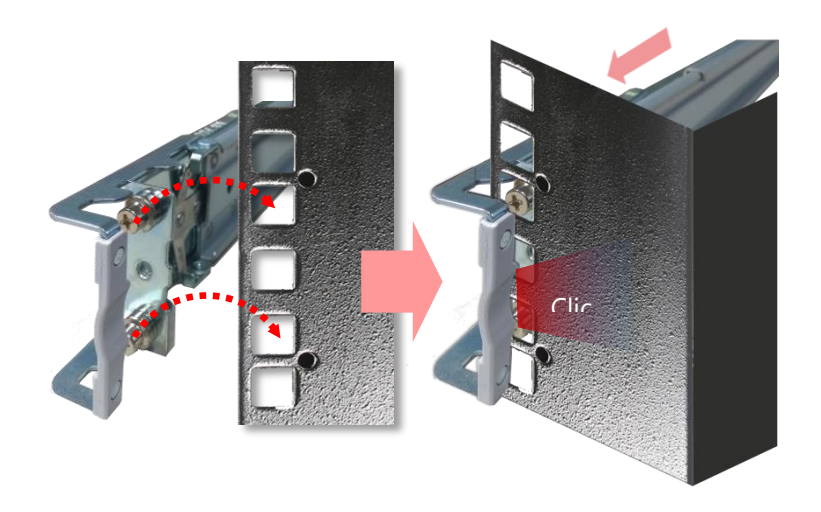

#### **Installing the System into the Rack**

**1.** Stretch both of the Inner Channels out to their fullest extent. You will hear a click sound when they are fully stretched and stop.

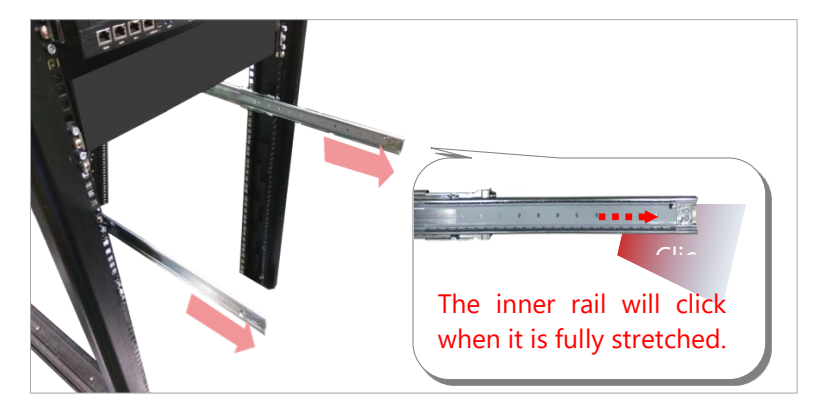

**2.** Hold the system with its front facing you, lift the chassis and gently engage the Rail Brackets on the model while aligning them with the slide-rail assemblies as shown in the image, and then push the system into the cabinet.

While pushing in the system, please also push and hold the Rail Lock tab on both Rail Brackets.

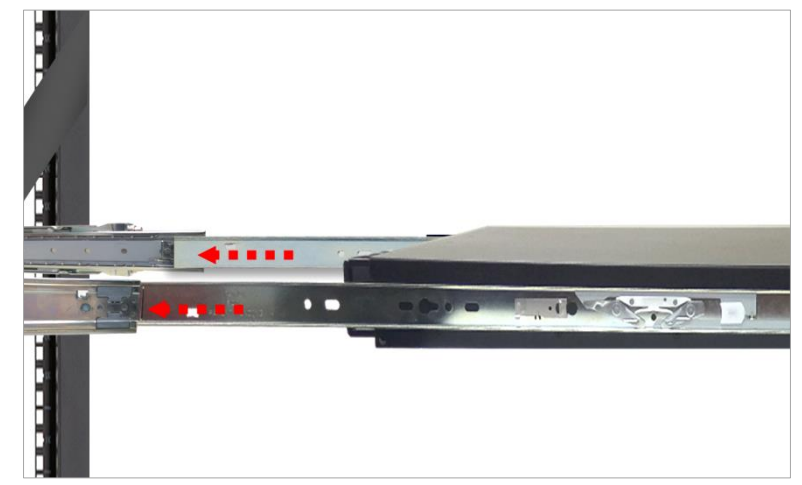

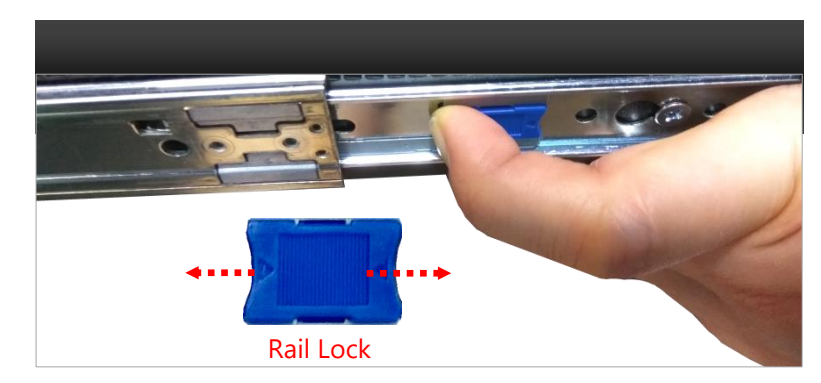

**3.** Secure the Ear Brackets onto both front posts with provided screws.

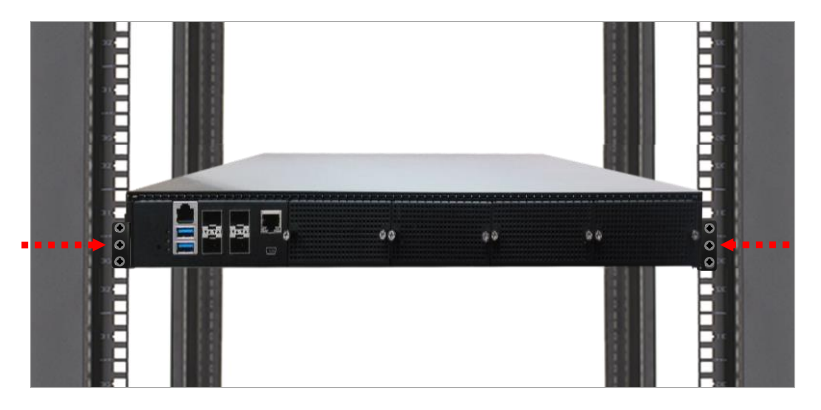

# **Connecting the Grounding Cable**

Before connecting any other cable to this system, you should first attach the grounding cable to the system's grounding stud.

- **1.** Obtain a proper grounding cable.
- **2.** Position the grounding cable against the grounding stud on the system's rear panel, and then tighten the nut to secure the cable.
- **3.** Secure the other end of the grounding cable to the earth ground in your site (through a grounding point on the rack if necessary).

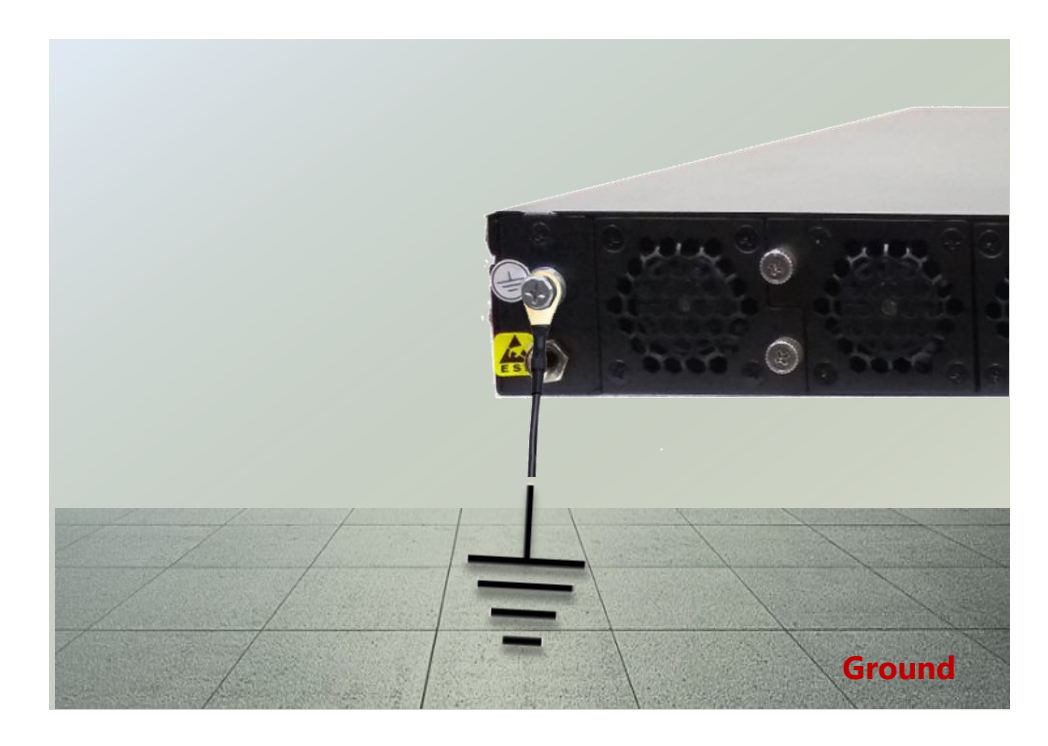

# **Replacing the Power Supply Units**

Power supply units may wear down eventually. Please be noted that NCA-5710 series supports 850W PSU. Please prepare the power supply units matching this capacity.

- **1.** On the rear panel, locate the power supply units and disconnect the power cords.
- **2.** Pull the original unit out and replace it with the new one.

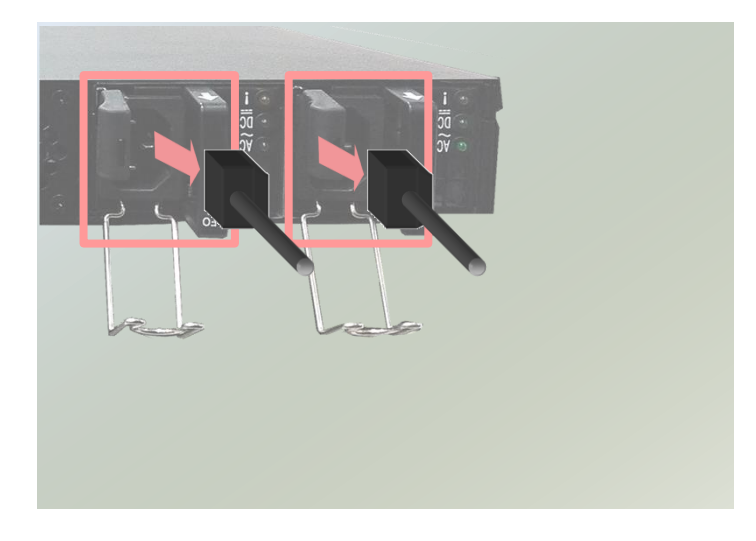

# **DC Power Supply Installation**

Follow the instructions below to connect the DC power cord to the connector on the PSU. This instruction is for the installation of the conductor to build earthing by a skilled person.

- **1.** Loosen the + and screws.
- **2.** Respectively attach the two cables to the connectors: the red cable to the right (Positive Pole) and the black cable to the left (Negative Pole).
- **3.** Fasten the screws.
- **4.** Connect the power cables to the power source.

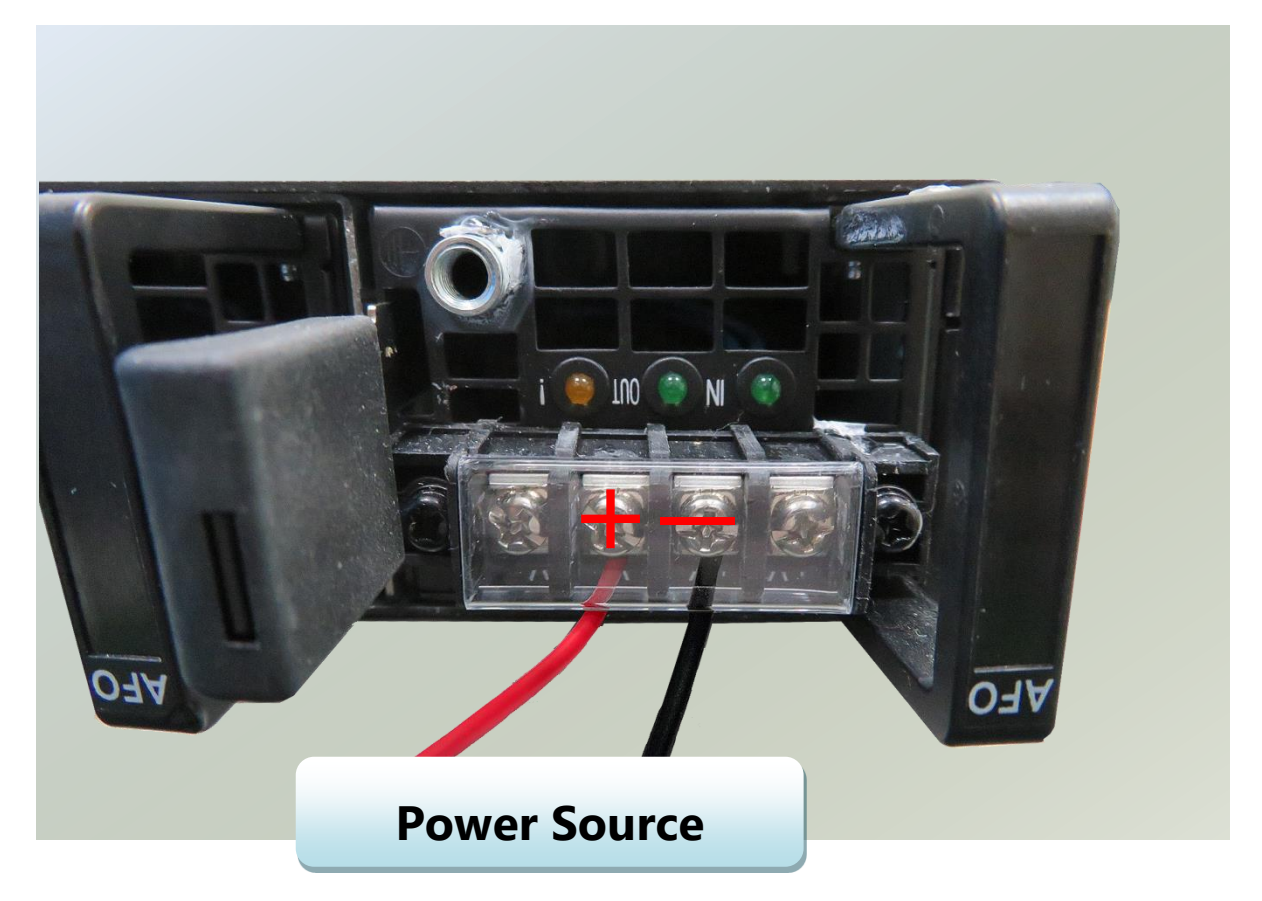

- This product is intended to be supplied by a UL Listed DC power source, rated **-48- -60Vdc**, **21A**  minimum, Tma = **40 degrees C**, and the altitude of operation = **5000m**.
- The cable should be **12AWG** (**21A** minimum, **60V** minimum).

If you need further assistance with purchasing the power source, please contact to Lanner Electronics Inc. for further information.

# **CHAPTER 3: SOFTWARE SETUP**

## **Remote Server Management**

#### **Overview**

This chapter will introduce the features of Lanner's BMC firmware and how to perform server remote management through it. Lanner has implements IPMI 2.0 based on ASPEED service processor, performing all the BMC defined by IPMI 2.0. In addition, Lanner's BMC firmware runs an embedded web-server for full configuration using Web UI, which has a low learning curve.

## **BMC Main Features**

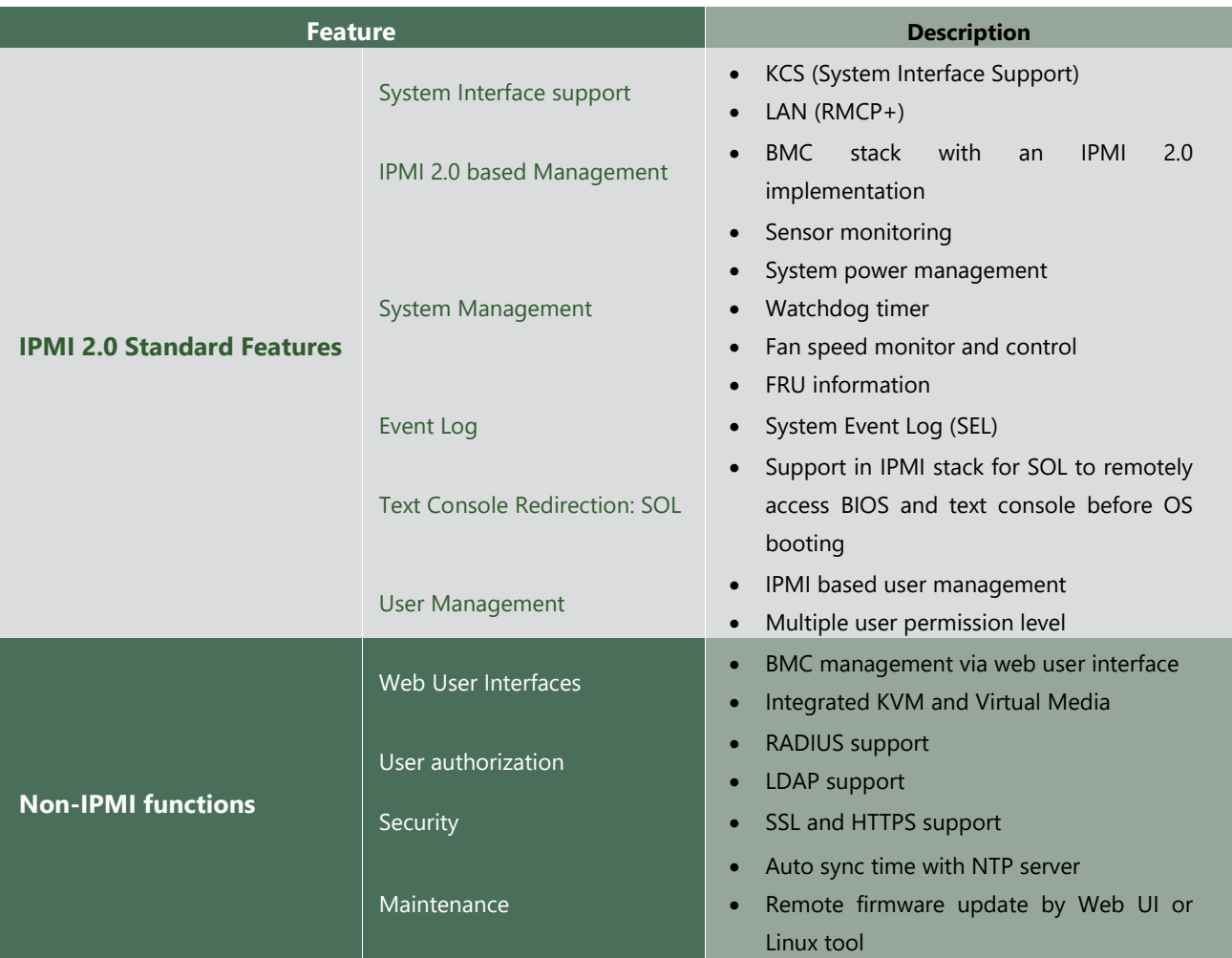

#### **Firmware Function Description**

#### **System Power Management**

The BMC implements chassis power and resets functions for system administrators to control and manage the system power behavior. These functions can be activated by sending the IPMI 2.0 compatible chassis commands to the BMC over messaging interfaces. The following list summaries the supported functions.

- Chassis power on
- Chassis power off
- Chassis power cycle
- Chassis power reset
- Chassis power soft
- Server's power status report

### **Watchdog Timer**

The BMC provides an IPMI 2.0 compatible watchdog timer which can prevent the system from system hanging.

#### **User Management**

The BMC supports 9 IDs for IPMI user accounts. The maximum length of the username and password are 16 and 20 respectively, and the possible privilege levels are Callback, User, Operator, and Administrator. Moreover, the account creator is allowed to enable/disable the user account at any time. If not specified, the default user accounts are listed follows:

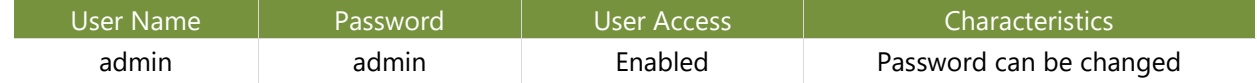

#### **Keyboard, Video, Mouse (KVM) Redirection**

- The BMC provides keyboard, video, and mouse (KVM) redirection over LAN. This application is available remotely from the embedded web server.
- Support video recording, recorded videos to be downloaded & playable.

#### **Virtual Media Redirection**

- The BMC provides remote virtual CD, HD and FD redirection. CD image could be mounted directly in KVM window.
- Efficient USB 2.0 based CD/DVD redirection with a typical speed of 20XCD.
- Completely secured transmission.

## **IPMI Commands Support List**

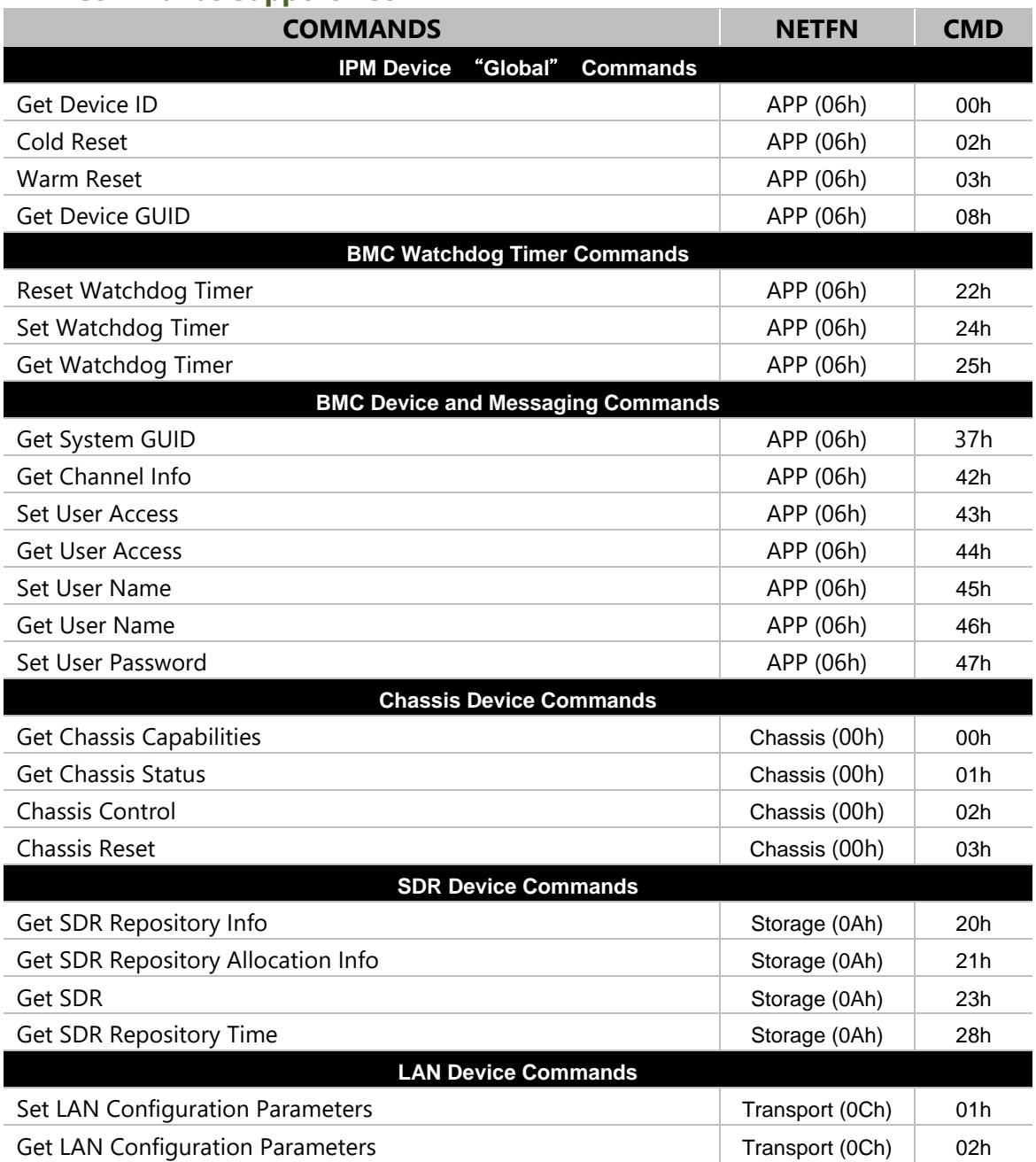

## <span id="page-48-0"></span>**Using BMC Web UI**

In the address bar of your Internet browser, input the IP address of the remote server to access the BMC interface of that server.

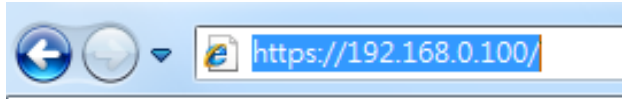

Initial access of BMC prompts you to enter username and password. A screenshot of the login screen is given below:

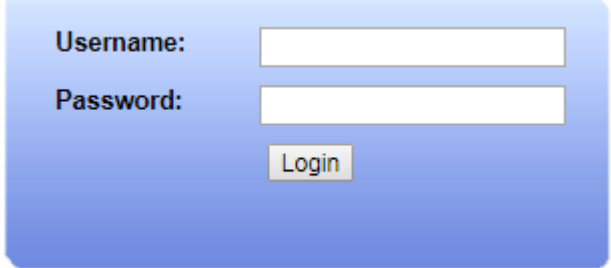

#### *Login Page*

- **Username**: Enter your username in this field.
- **Password**: Enter your password in this field.
- **Login**: After entering the required credentials, click the **Login** to log in to Web UI.

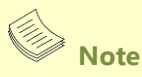

- (1) If not specified, the default IP to access BMC is [https://192.168.0.100\(](https://192.168.0.100/)Console Management Port).
- (2) Please use **https** to access Web UI.

#### **Default User Name and Password**

- **Username:** admin
- **Password**: admin Ы

The default username and password are in lower-case characters. When you log in using the default username and password, you will get full administrative rights, and it will ask you to change the default password once you log in. The dialog is shown below:

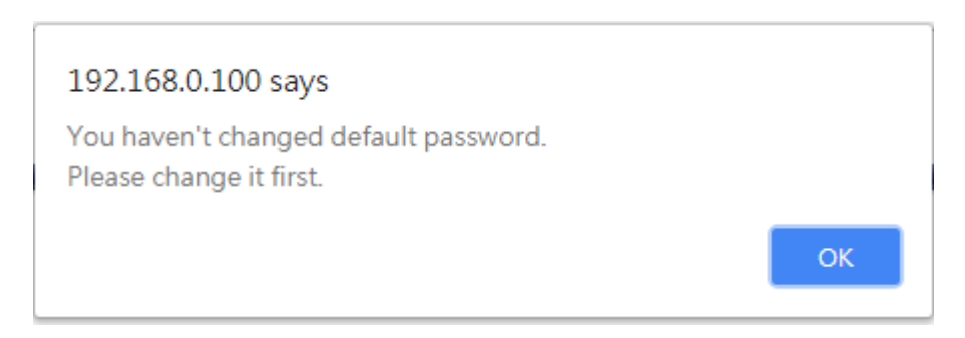

*Change the default password - Dialog*

Clicking **OK** will take you to the User Management Configuration page to set a password.

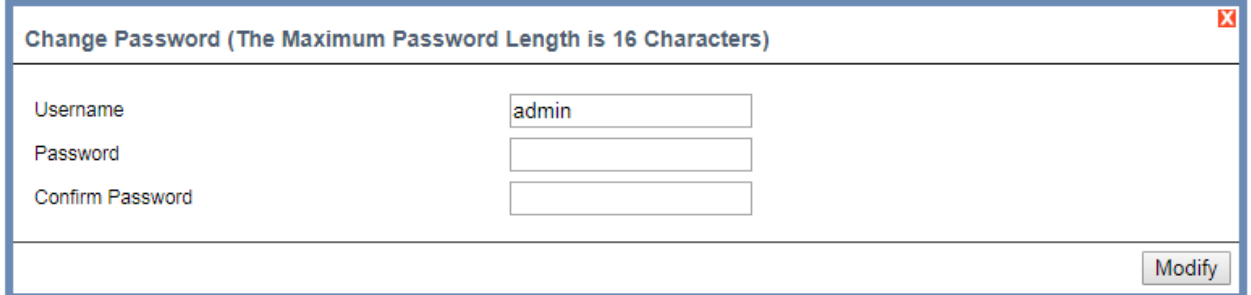

*Change the default password – Set password*

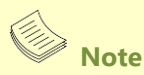

Duplicate usernames shouldn't exist across various authentication methods like LDAP, RADIUS or IPMI since the privilege of one Authentication method is overwritten by another authentication method during logging in, and hence the correct privilege cannot be returned properly.

#### **Web UI Layout**

The BMC Web UI consists of various menu items:

NCA-5710 User Manual

#### **Menu Bar**

The menu bar displays the following:

- **Dashboard**
- **Configuration**
- ▶ Remote Control
- **Maintenance**

A screenshot of the menu bar is shown below:

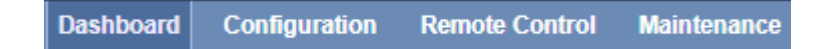

*Menu Bar*

#### **Quick Button and Logged-in User**

The user information and quick buttons are located at the top right of the Web UI.

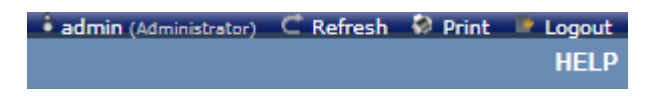

#### *User Information*

The logged-in user information shows the logged-in user's username, privilege, with the quick buttons allowing you to perform the following functions:

- **User information:** The icon **i** admin (Administrator) shows the logged-in user name and privilege.
- **Refresh:** Click the icon  $\mathbb{C}$  Refresh to reload the current page.
- **Print**: Click the icon **D** Print to print the current page.
- **Logout:** Click the icon **the Logout** to log out of the Web UI.

#### **Logged-in User and Its Privilege Level**

This option shows the logged-in username and privilege. There are four kinds of privileges:

- **User:** Only valid commands are allowed.
- **Operator**: All BMC commands are allowed except for the configuration commands that can change the behavior of the out-of-hand interfaces.
- **Administrator**: All BMC commands are allowed.
- **No Access:** Login access denied.

### **Help**

Help: The Help icon **HELP** is located at the top right of each page in Web UI. Click this help icon to view more detailed field descriptions.

## **Installing Operating System**

If your system is shipped without an operating system, install the supported operating system using the following resources.

## **Via IPMI Interface**

- **1.** Download the ISO image and make a bootable DVD from it.
- **2.** Connect a DVD player or other type of readers (floppy disk, or a drive) to a computer.
- **3.** Connect to your target system from this computer. (Refer to *[Using BMC Web UI](#page-48-0)* for instructions on how to access the target system through Web UI.
- **4.** After entering the main screen, select "Remote Control">"Console Redirection,**"** and then click on "Java Console."

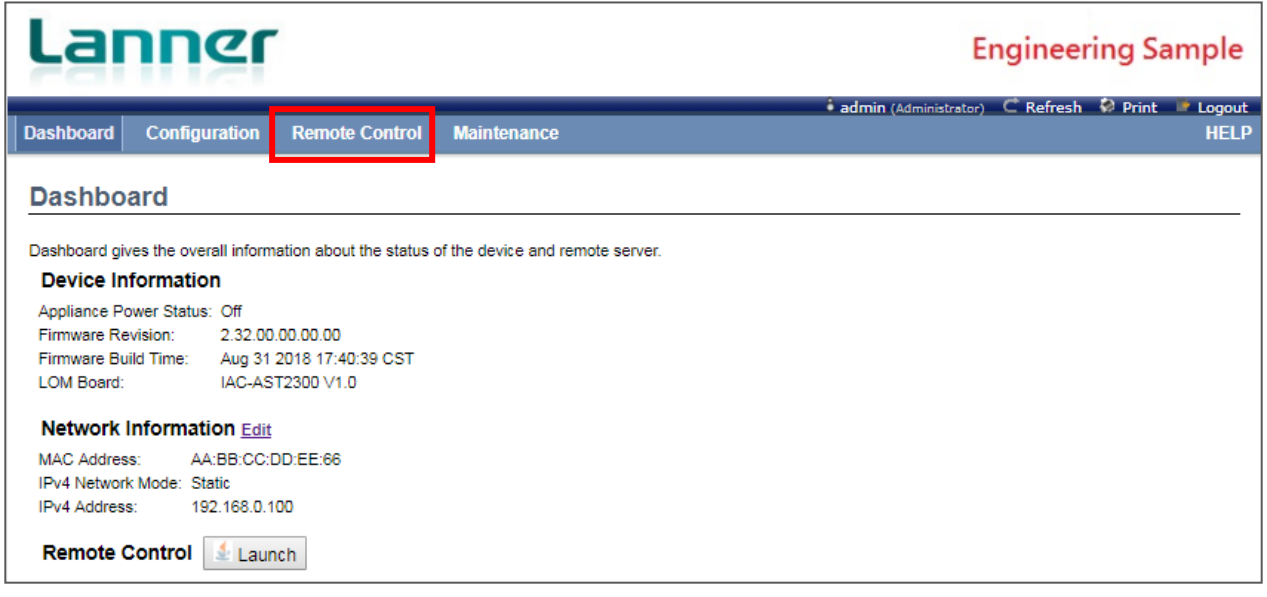

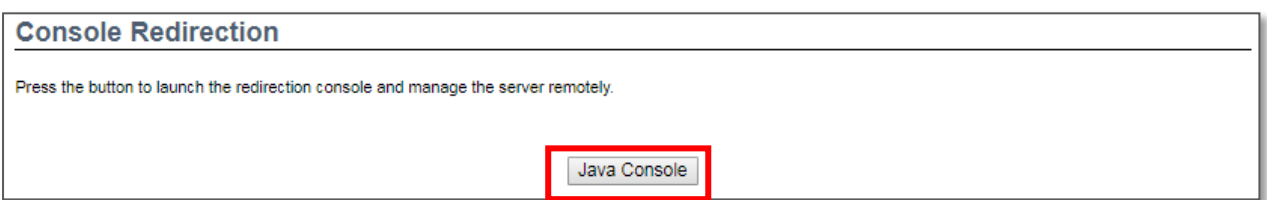

**5.** After a JViewer screen pops up, select "Media" and then "Virtual Media Wizard" from the toolbar.

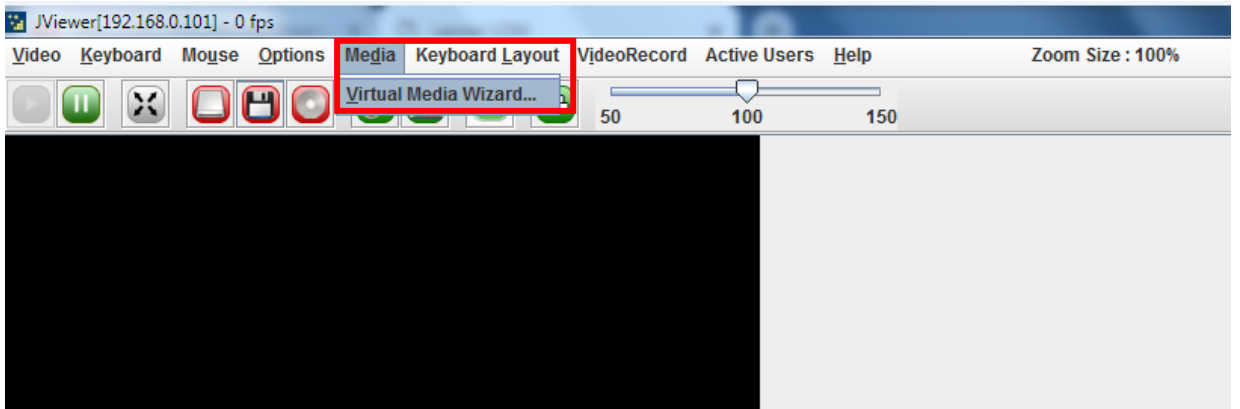

**6.** On **Virtual Media** screen, select your media type to load the image. For example, click on "Browse" of **CD/DVD Media 1** and then "Connect CD/DVD."

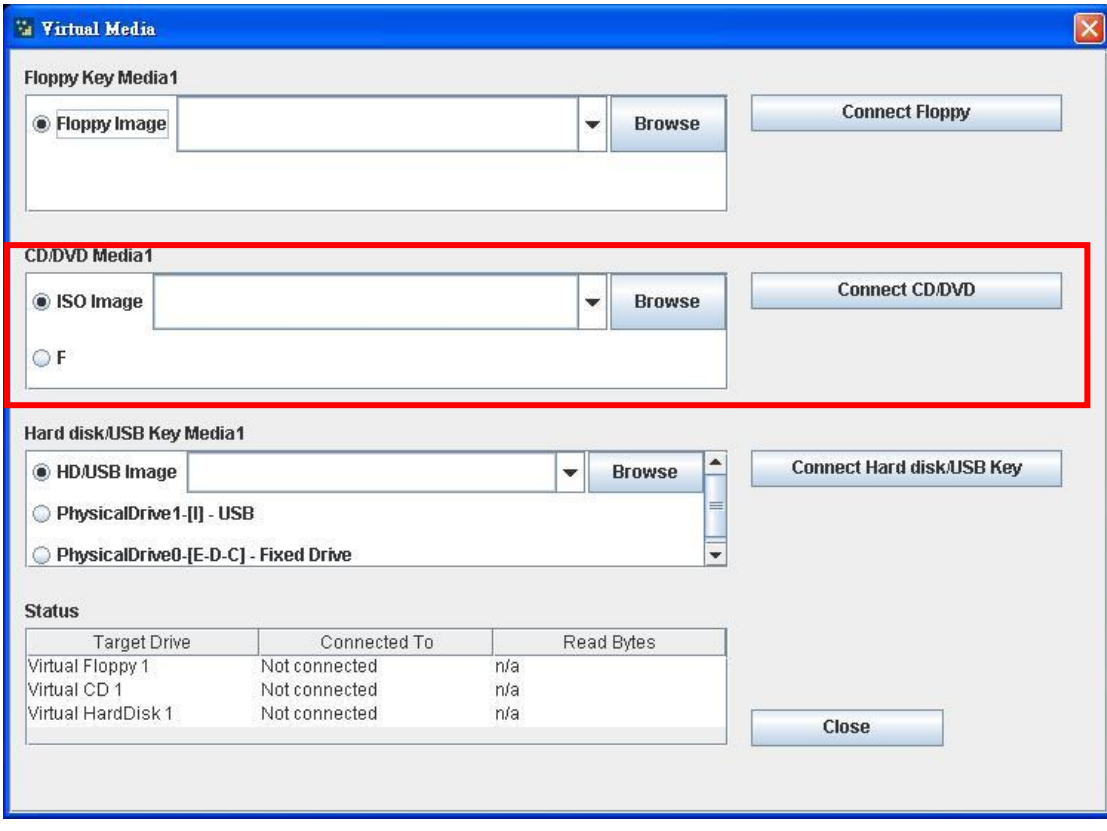

**7.** The **Status** window will display the connection status.

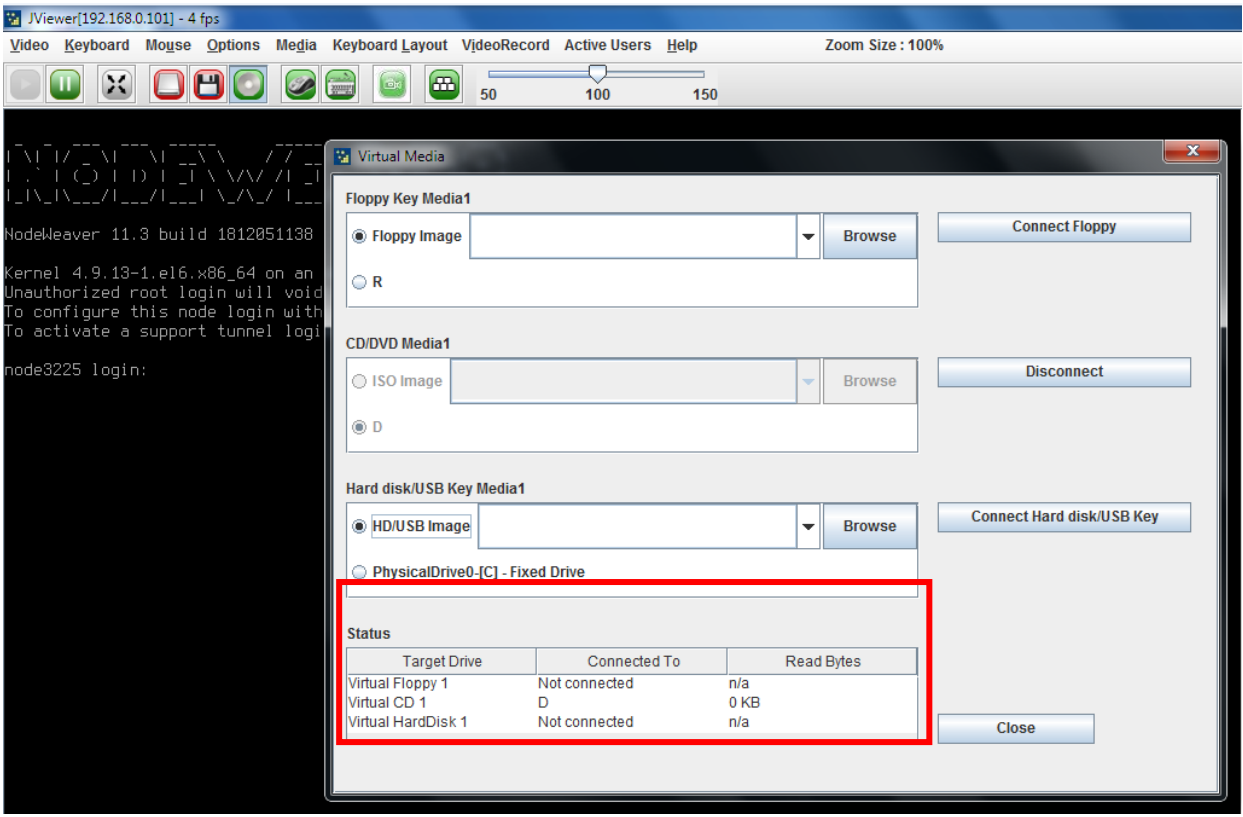

**8.** The installation process will automatically start. Please follow the onscreen instruction to complete the rest of the steps and restart the target system manually.

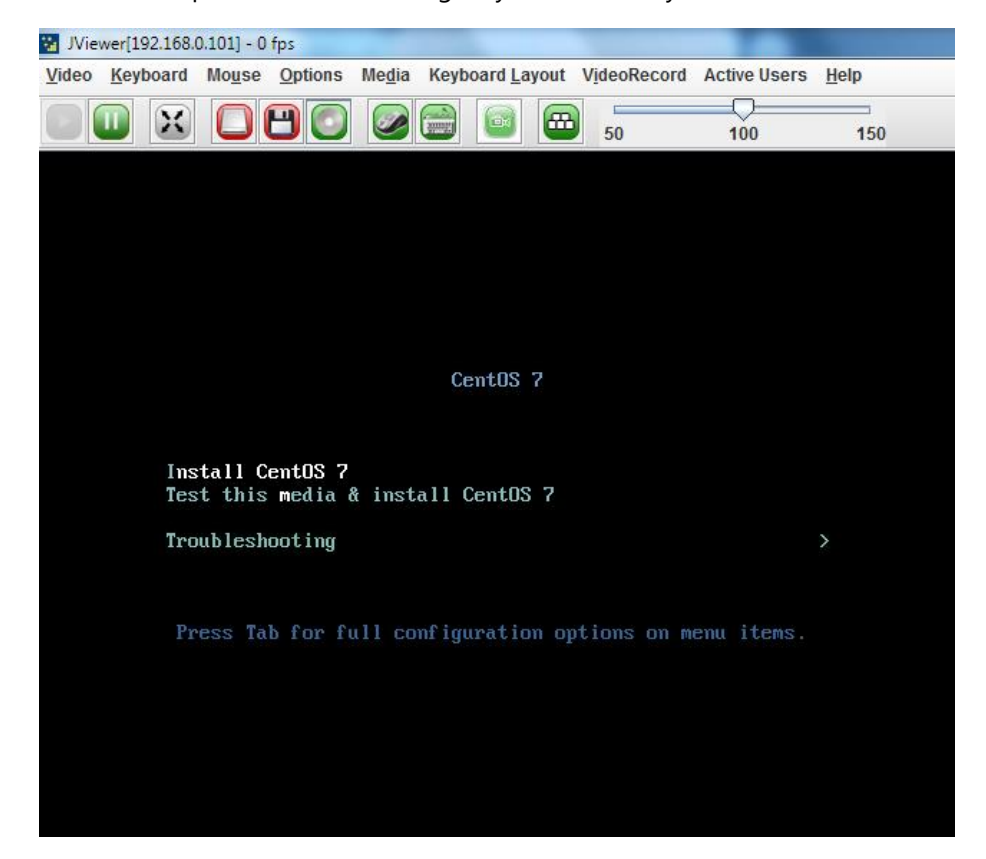

# **BIOS Setup**

BIOS is a firmware embedded on an exclusive chip on the system's motherboard. Lanner's BIOS firmware offering including market-proven technologies such as Secure Boot and Intel Boot Guard technology deliver solid commitments for the shield protection against malware, uncertified sequences and other named cyber threats.

## **Main Setup**

To enter the BIOS setup utility, simply follow the steps below:

- **1.** Boot up the system.
- **2.** Pressing the **<Tab>** or **<Del>** key immediately allows you to enter the Setup utility, and then you will be directed to the BIOS main screen. The instructions for BIOS navigations are as below:

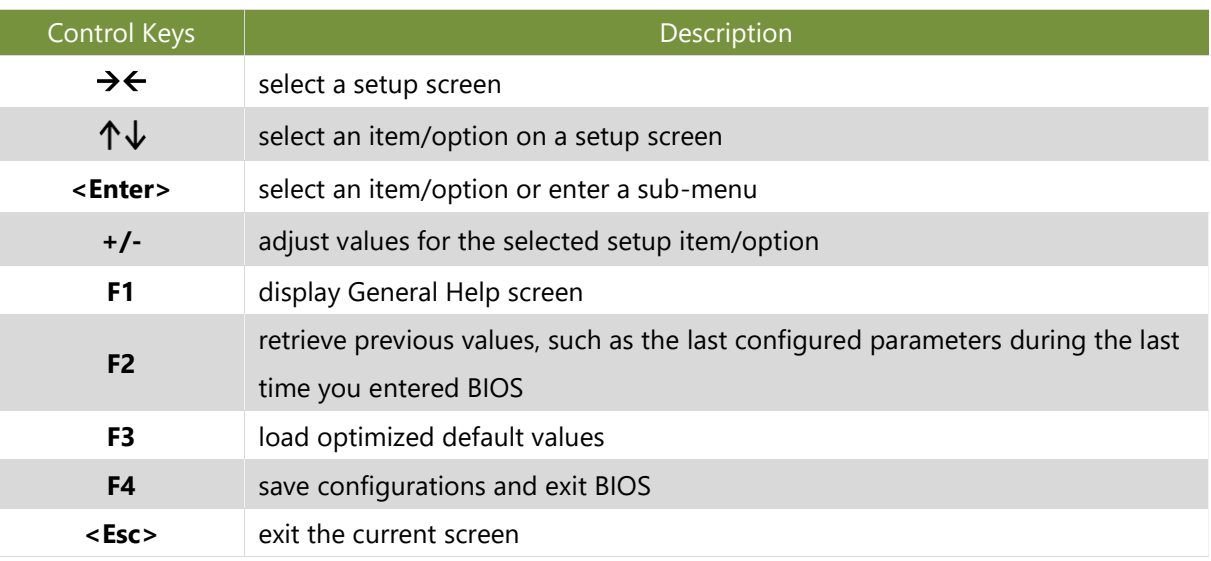

#### **Setup** page contains BIOS information and project version information.

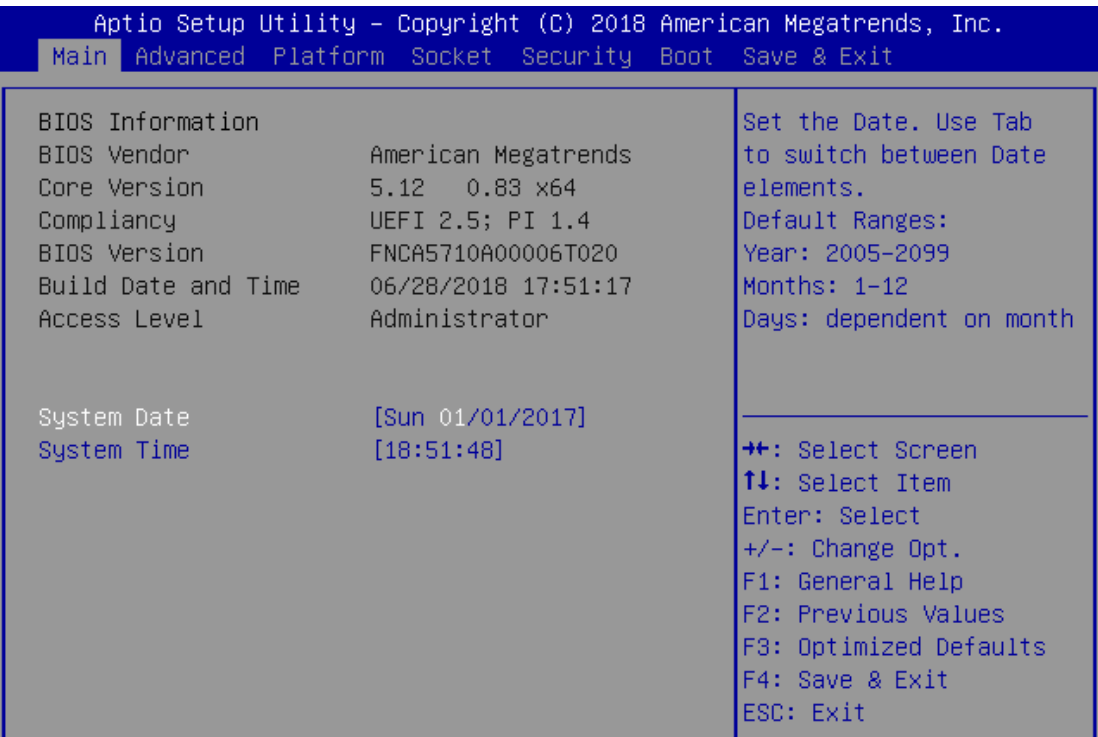

Version 2.19.1268. Copyright (C) 2018 American Megatrends, Inc.

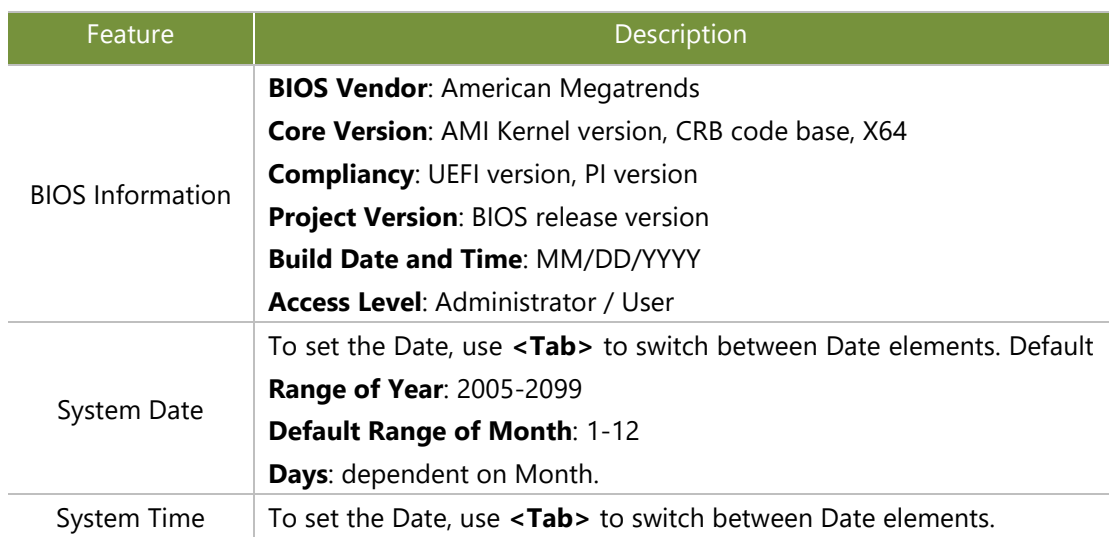

## **Advanced Page**

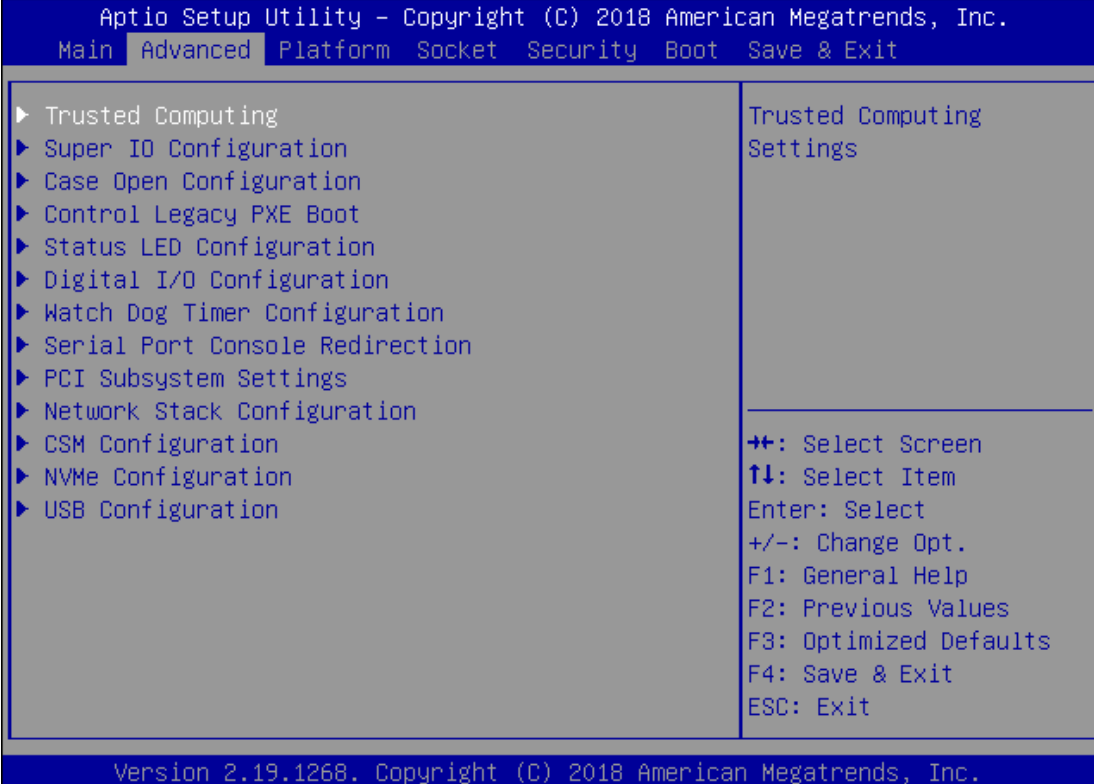

## **Trusted Computing**

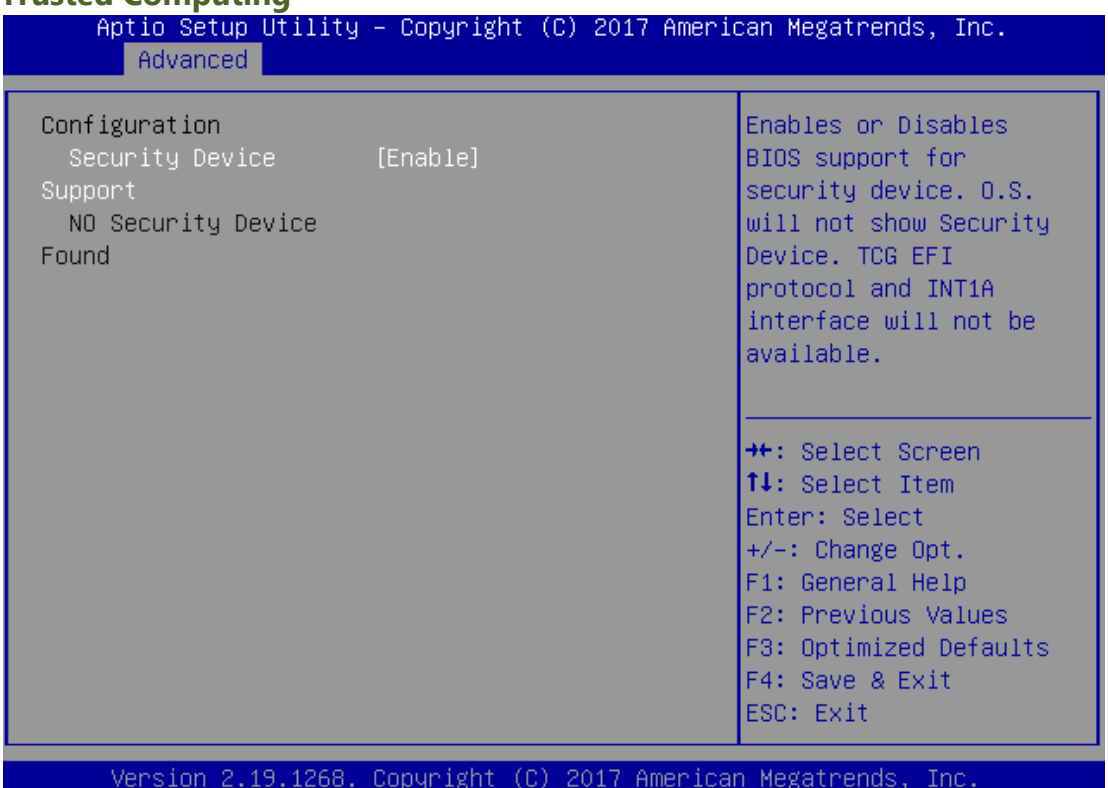

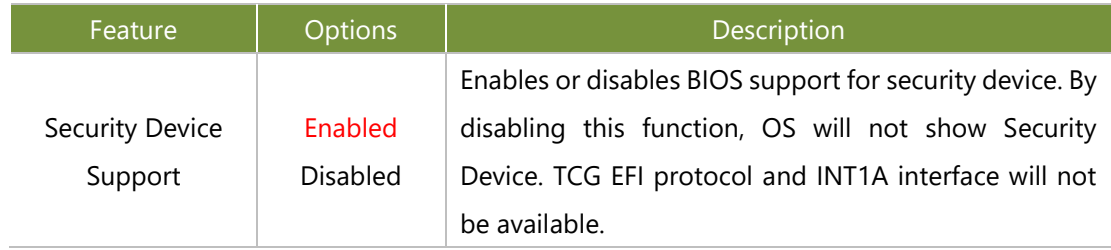

## **Trusted Computing (TPM1.2)**

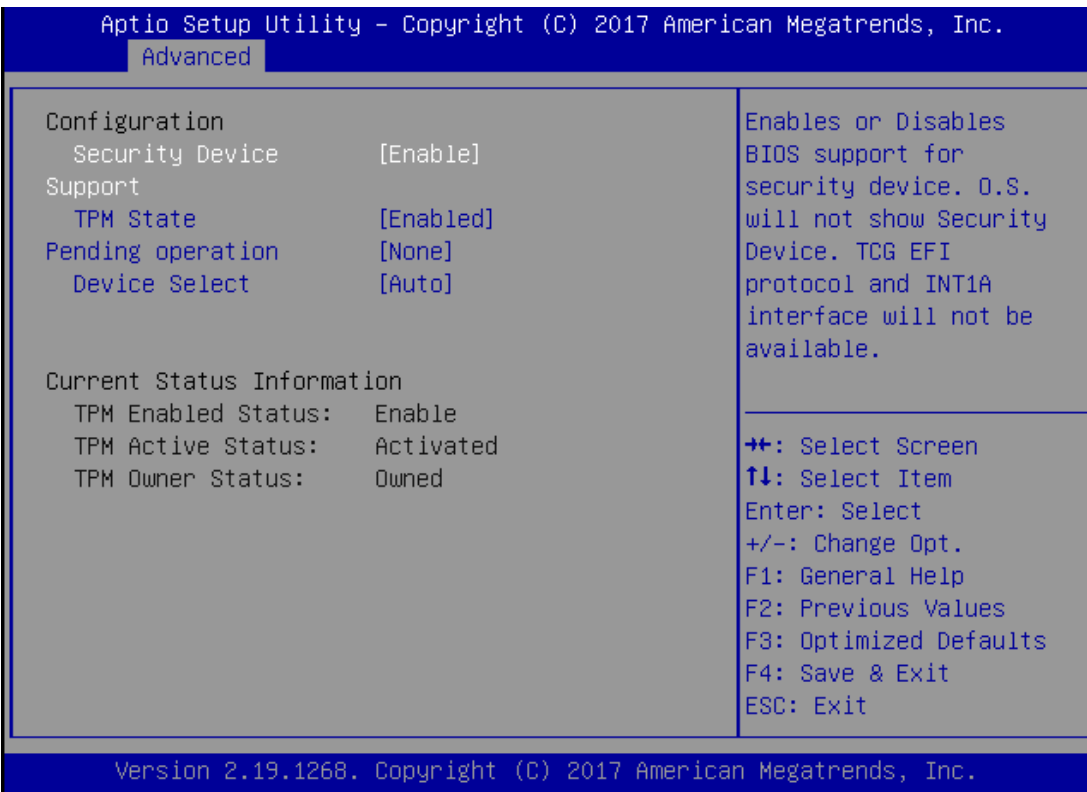

AE

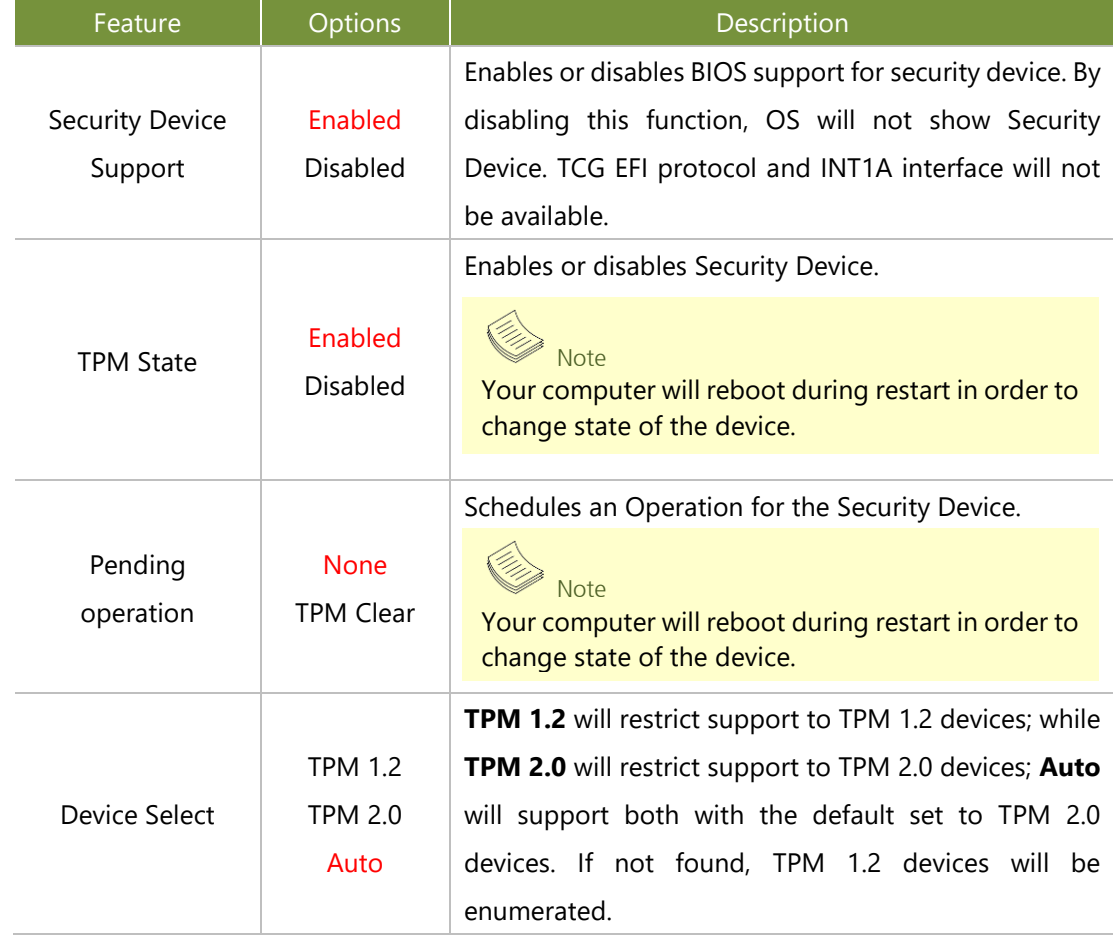

## **Trusted Computing (TPM2.0)**

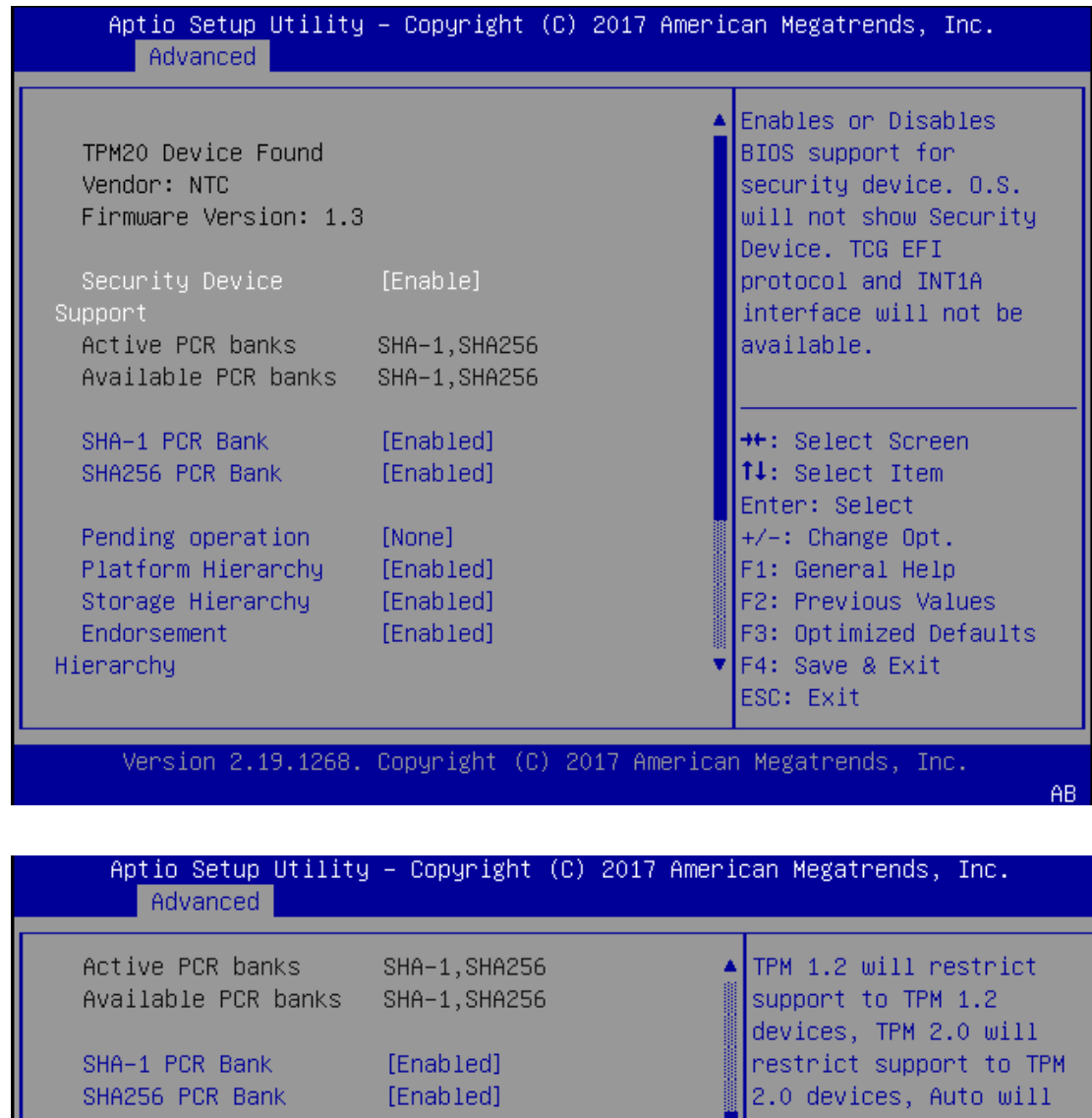

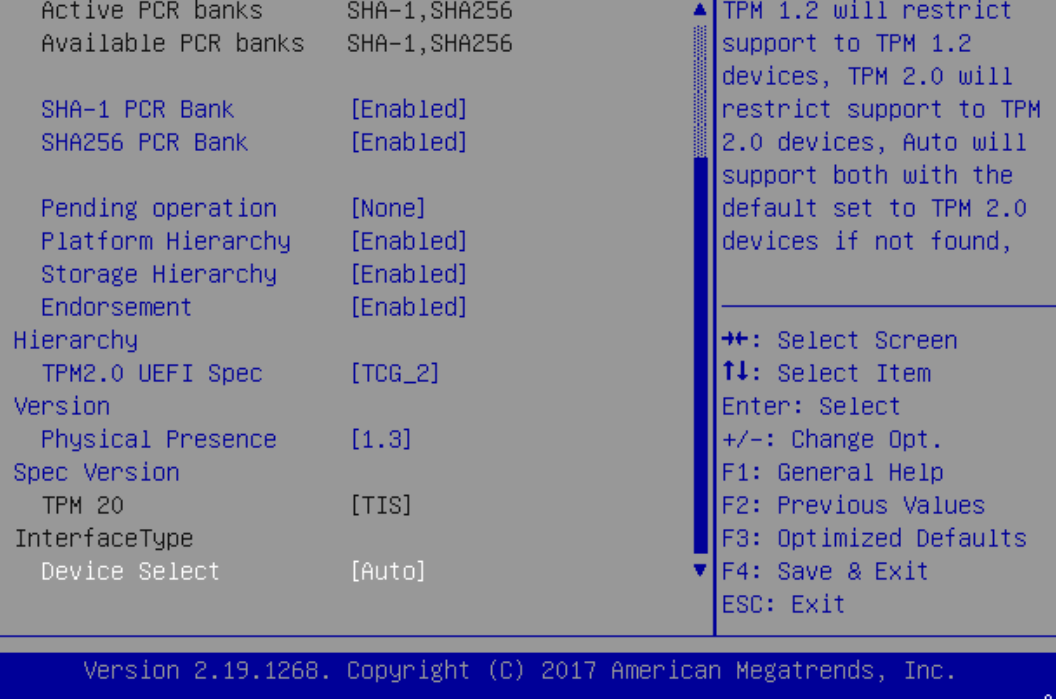

#### NCA-5710 User Manual

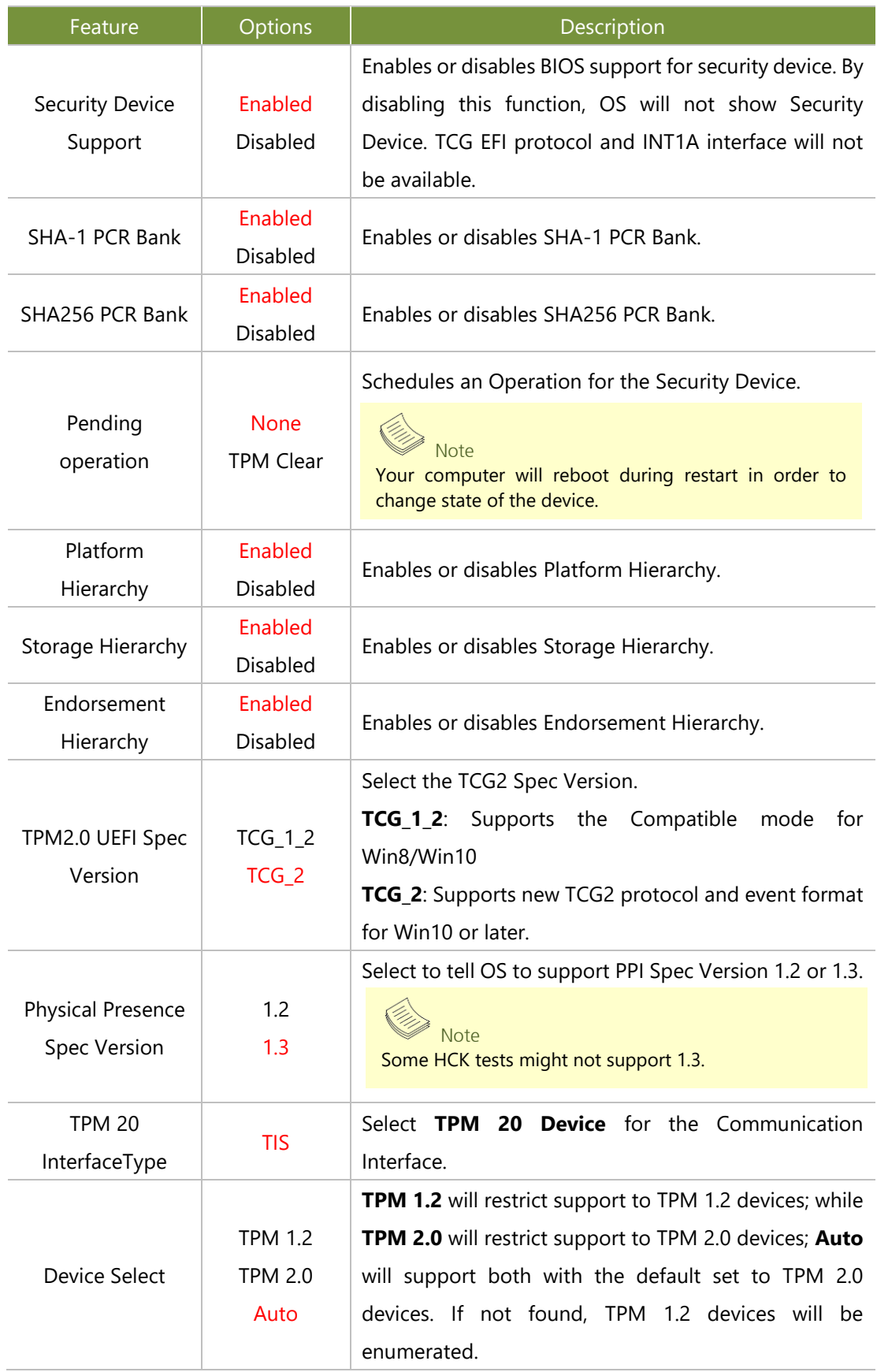

## d Computing (PTT Enable)

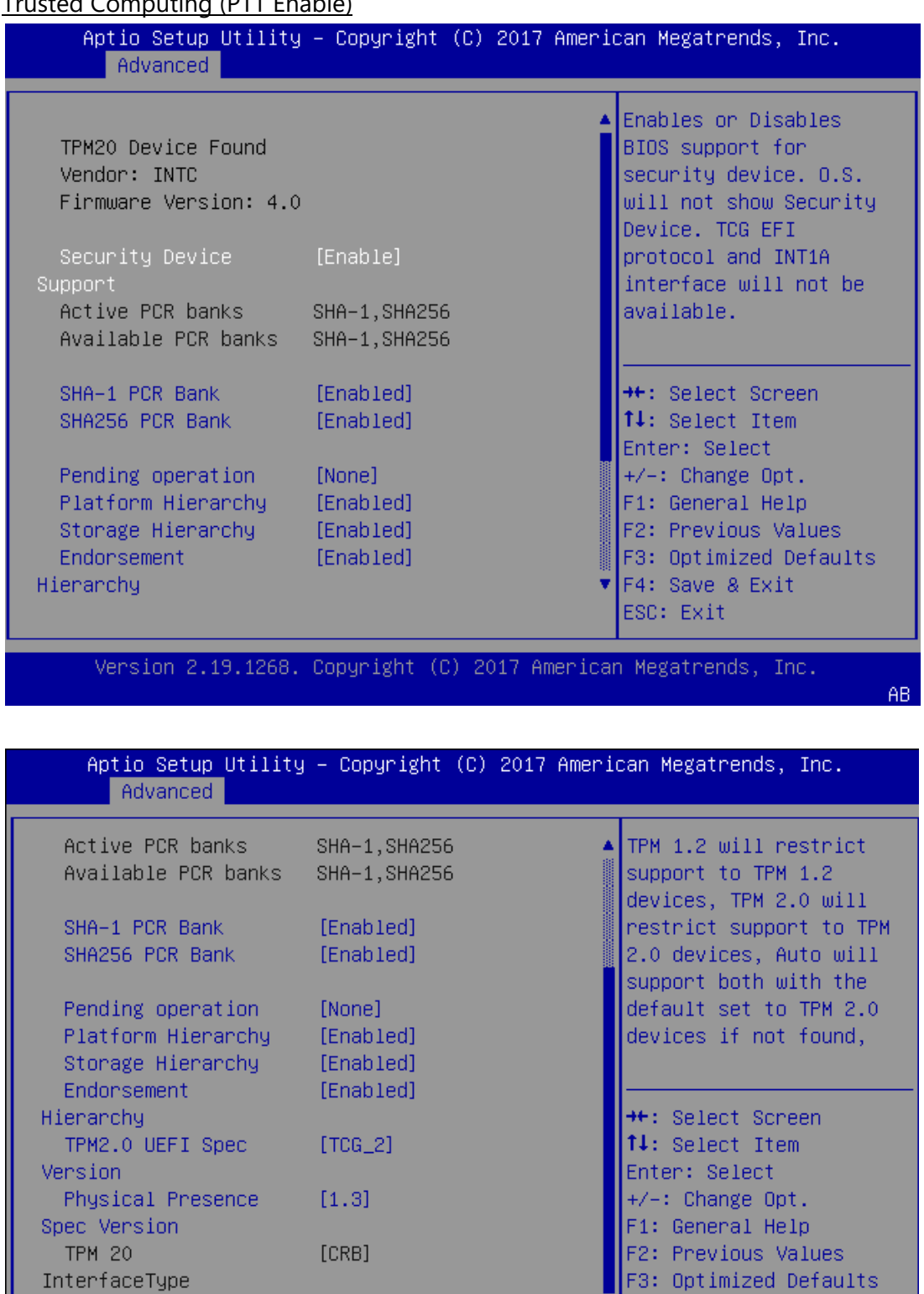

**F3:** Optimized Defaults F4: Save & Exit

ESC: Exit

Version 2.19.1268. Copyright (C) 2017 American Megatrends, Inc.

 $AB$ 

Device Select

#### NCA-5710 User Manual

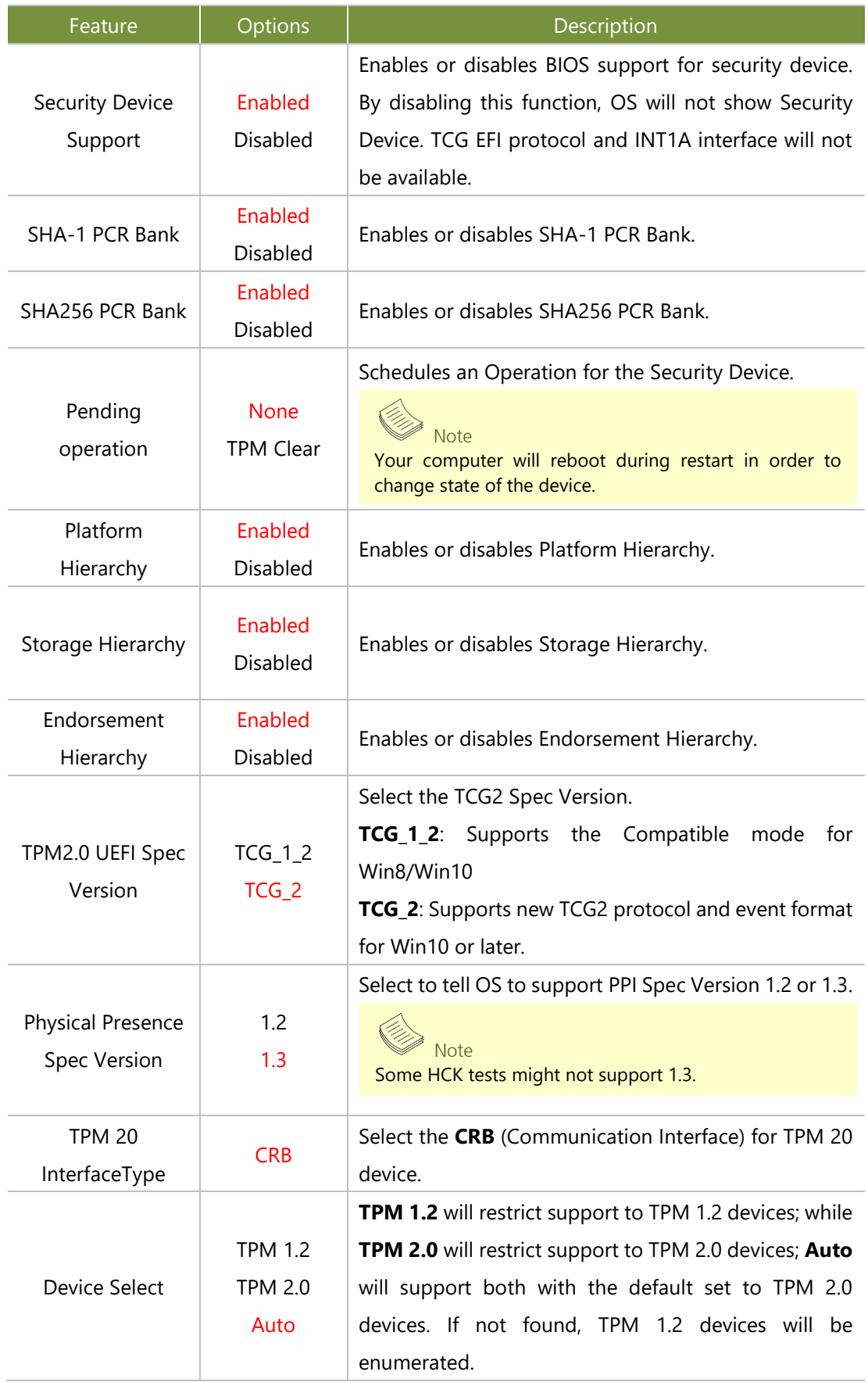

## **Super IO Configuration**

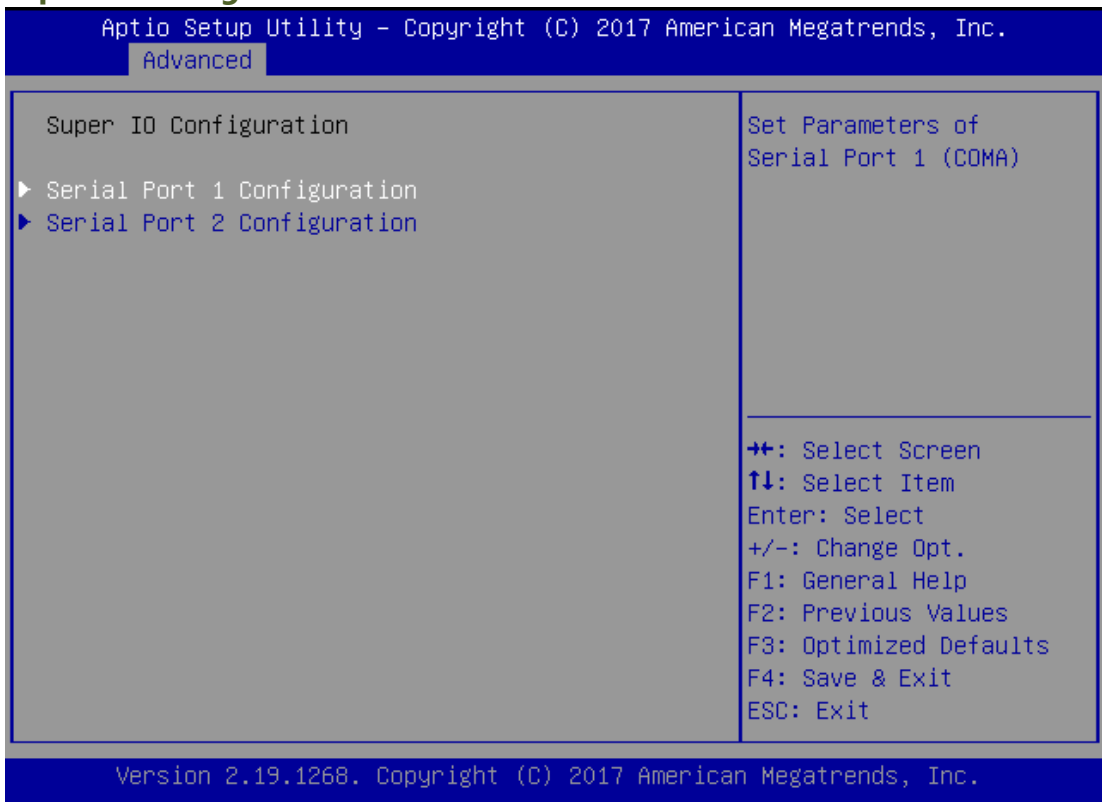

## Serial port 1 Configuration

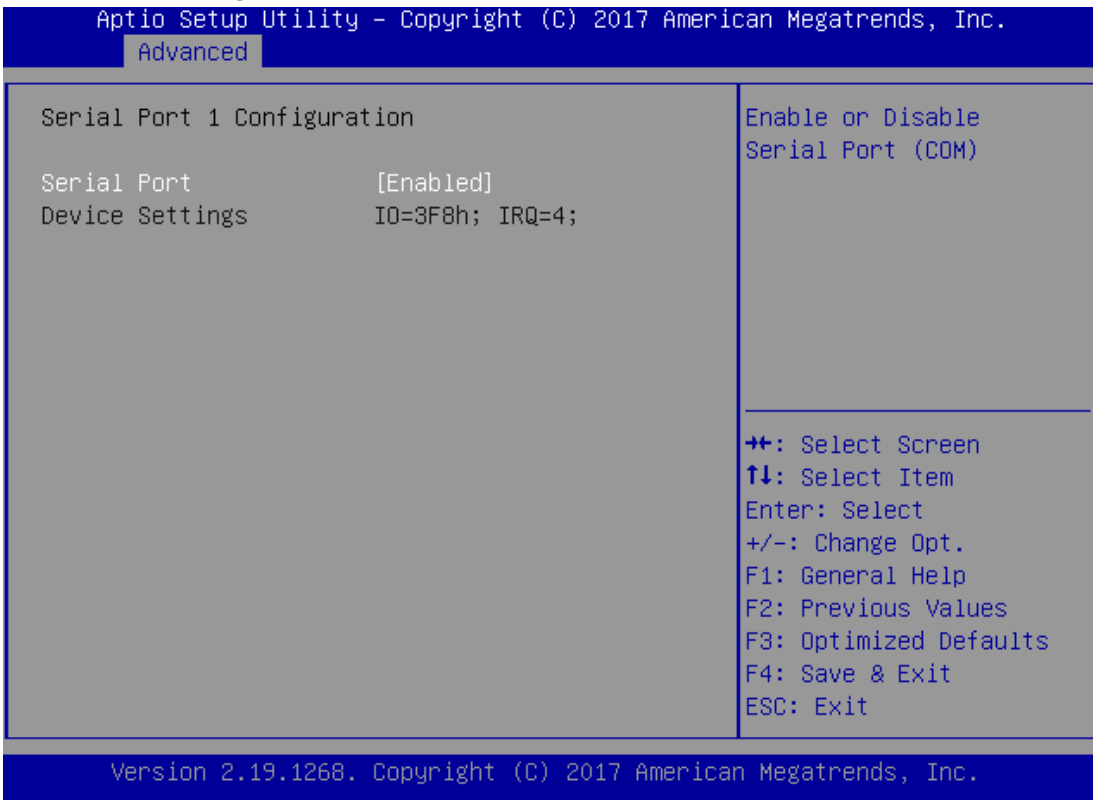

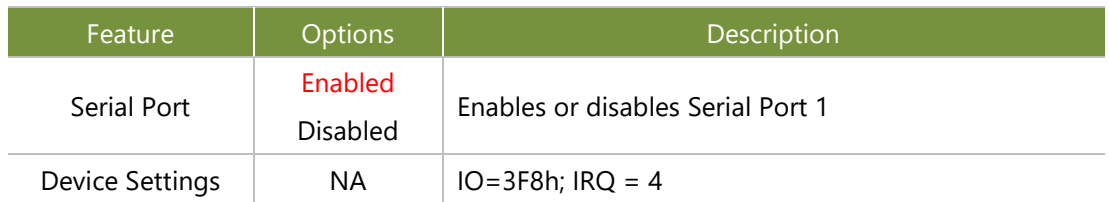

## Serial Port 1

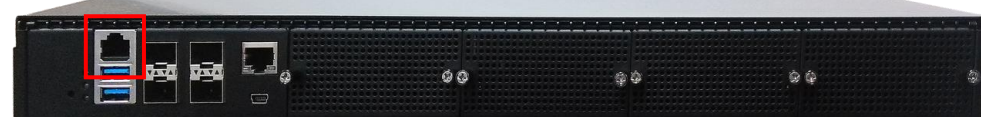

## Serial port 2 Configuration

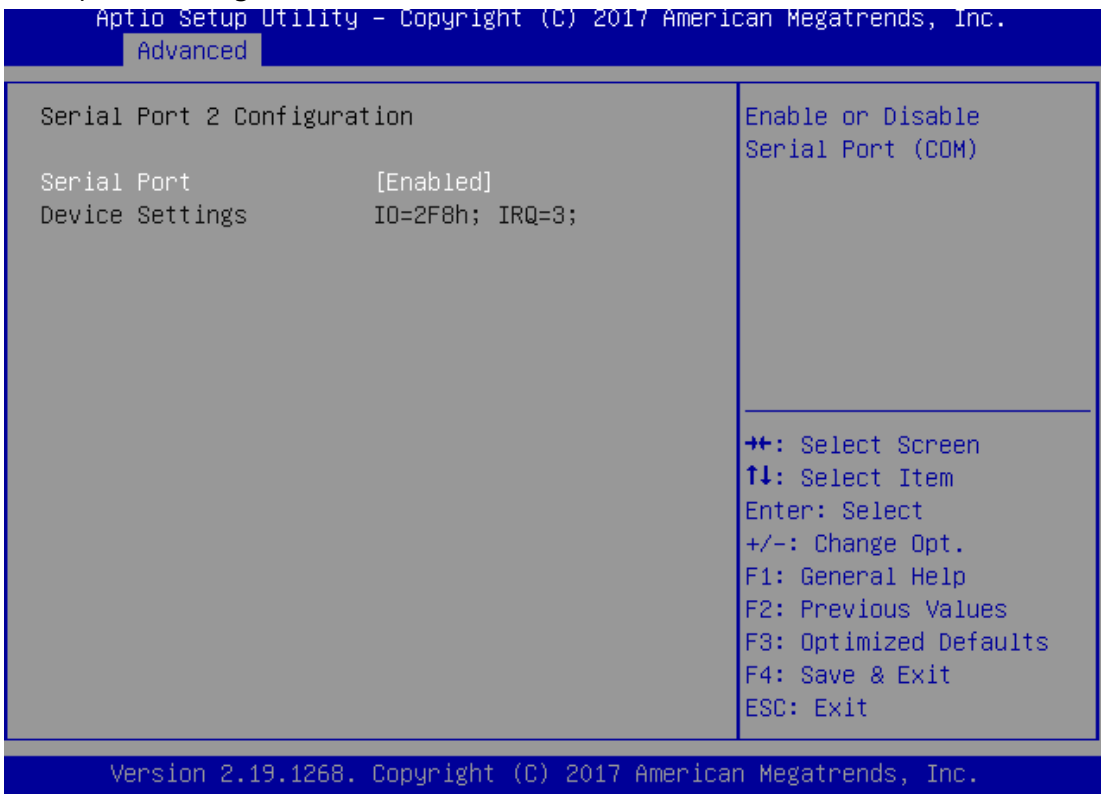

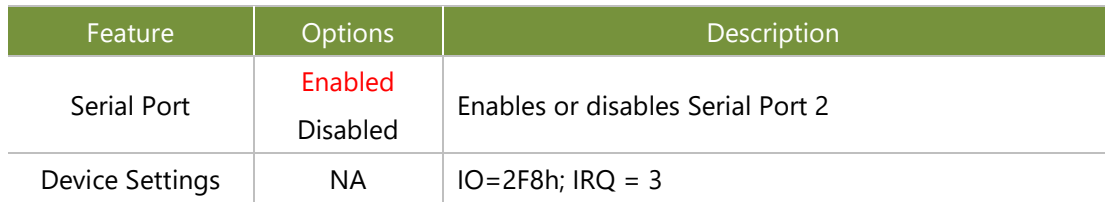

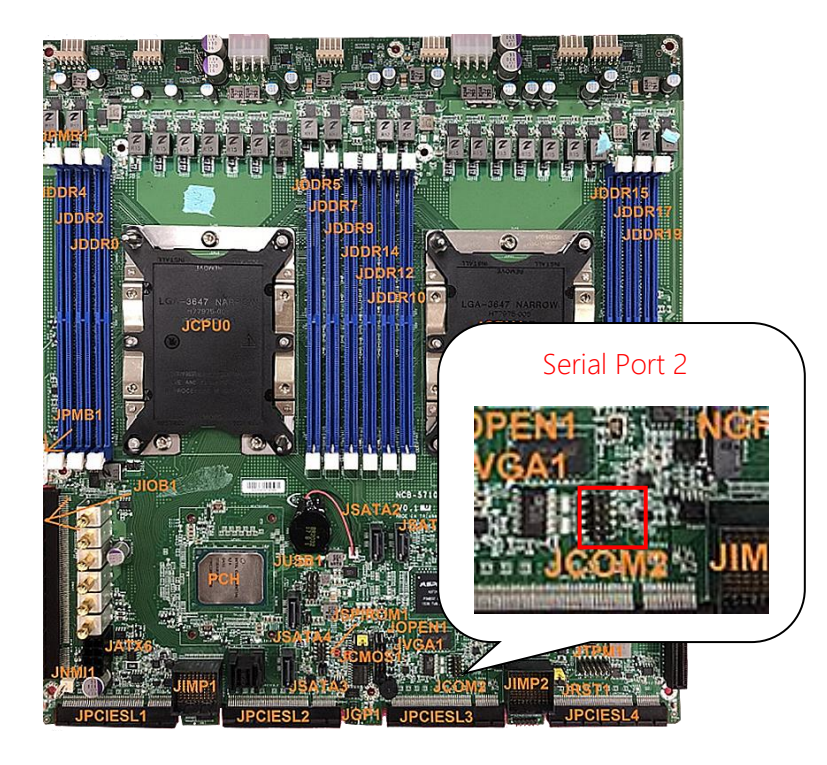

## **Case Open Configuration**

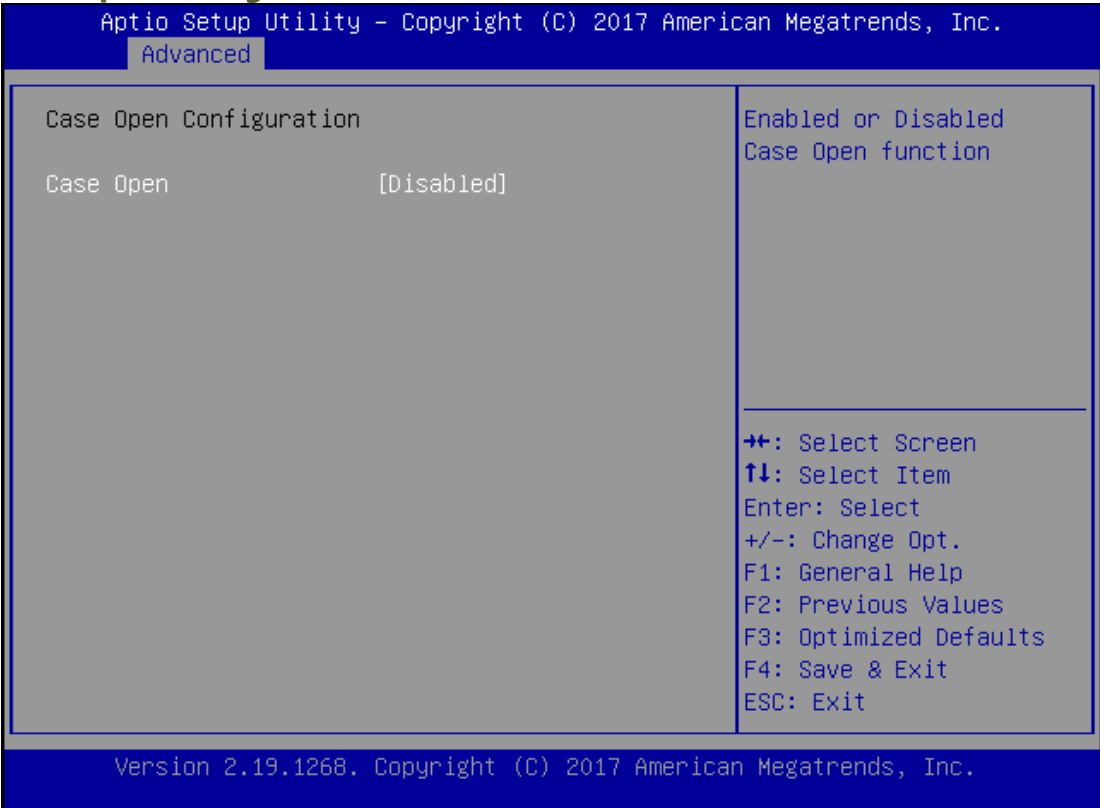

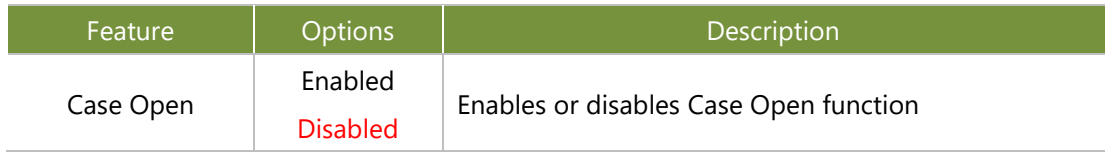

## **Control Legacy PXE Boot**

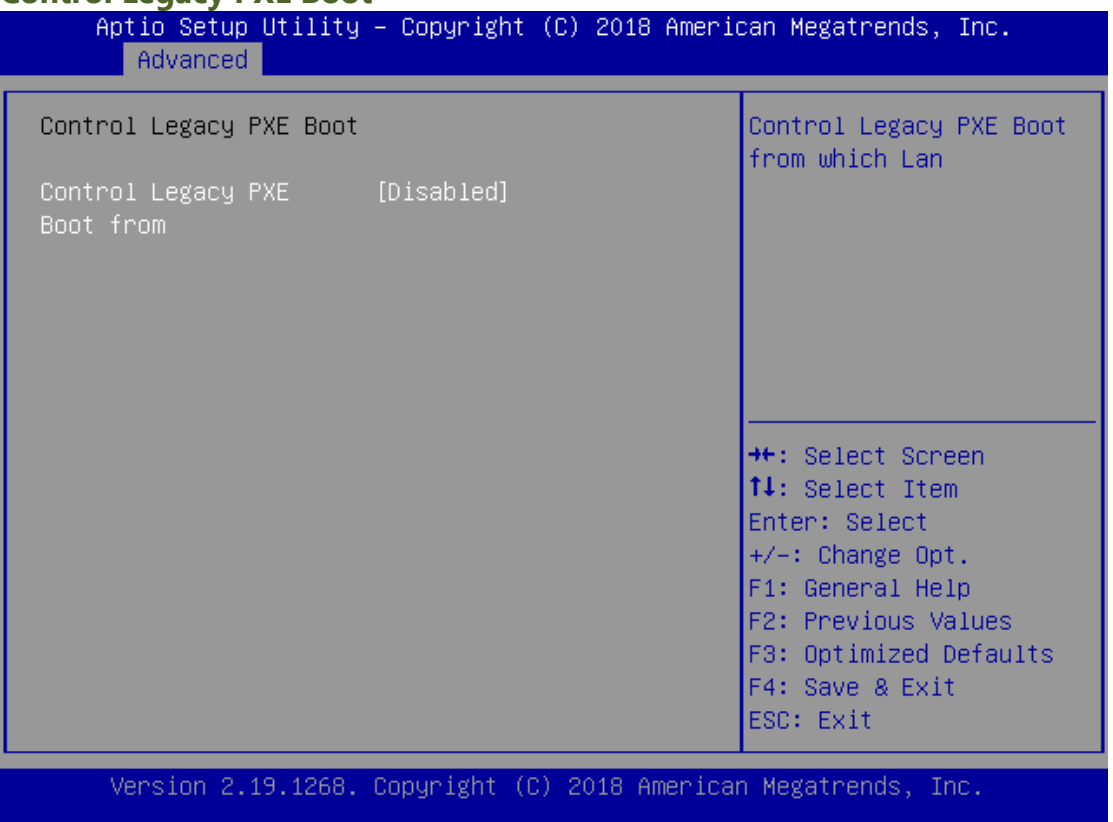

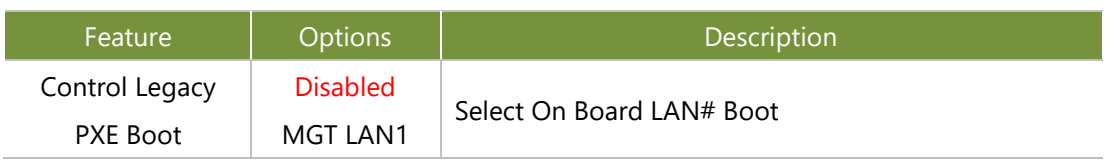

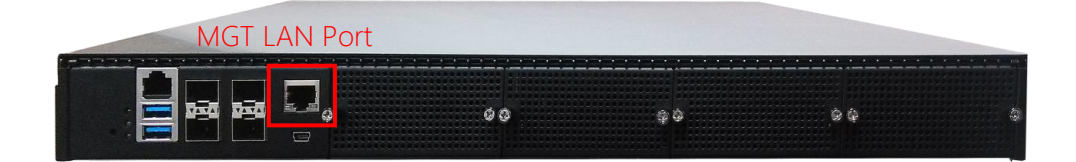

## **Status LED Configuration**

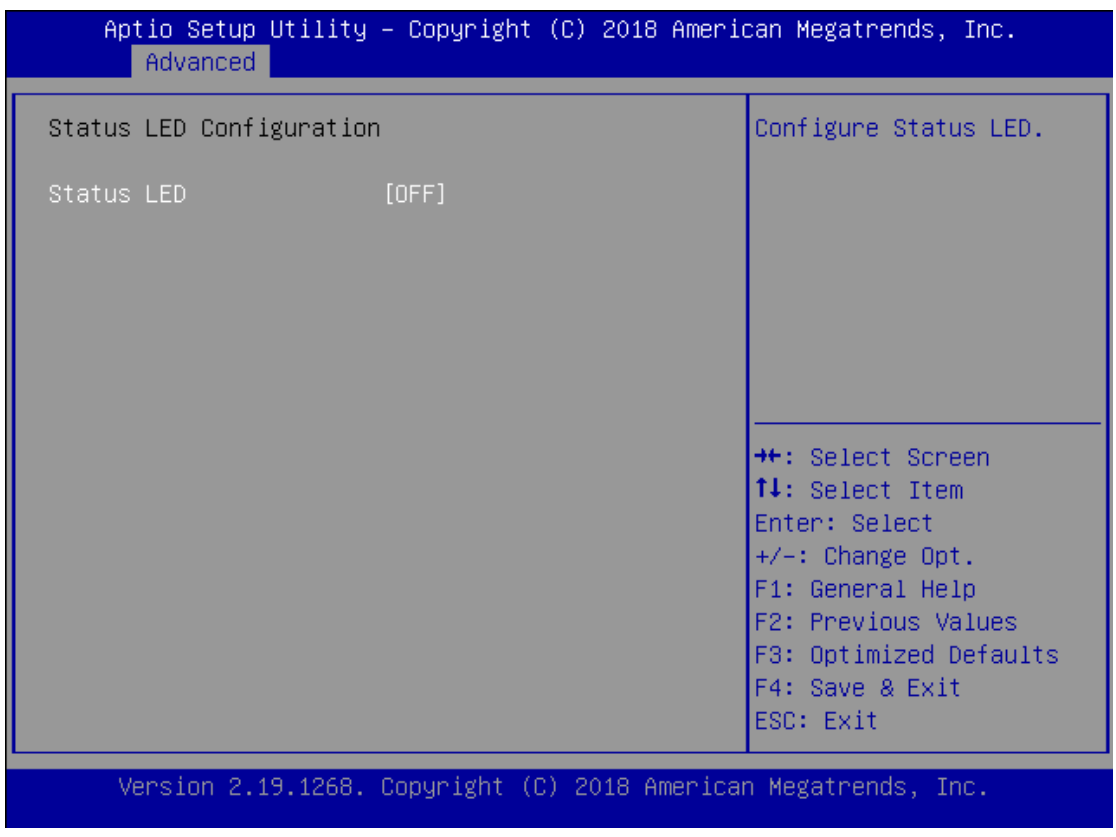

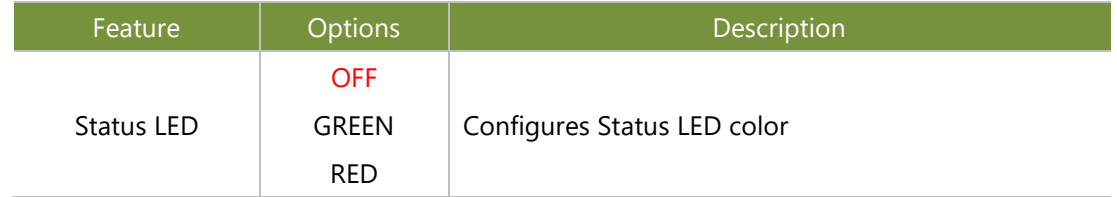

## **Digital I/O Configuration**

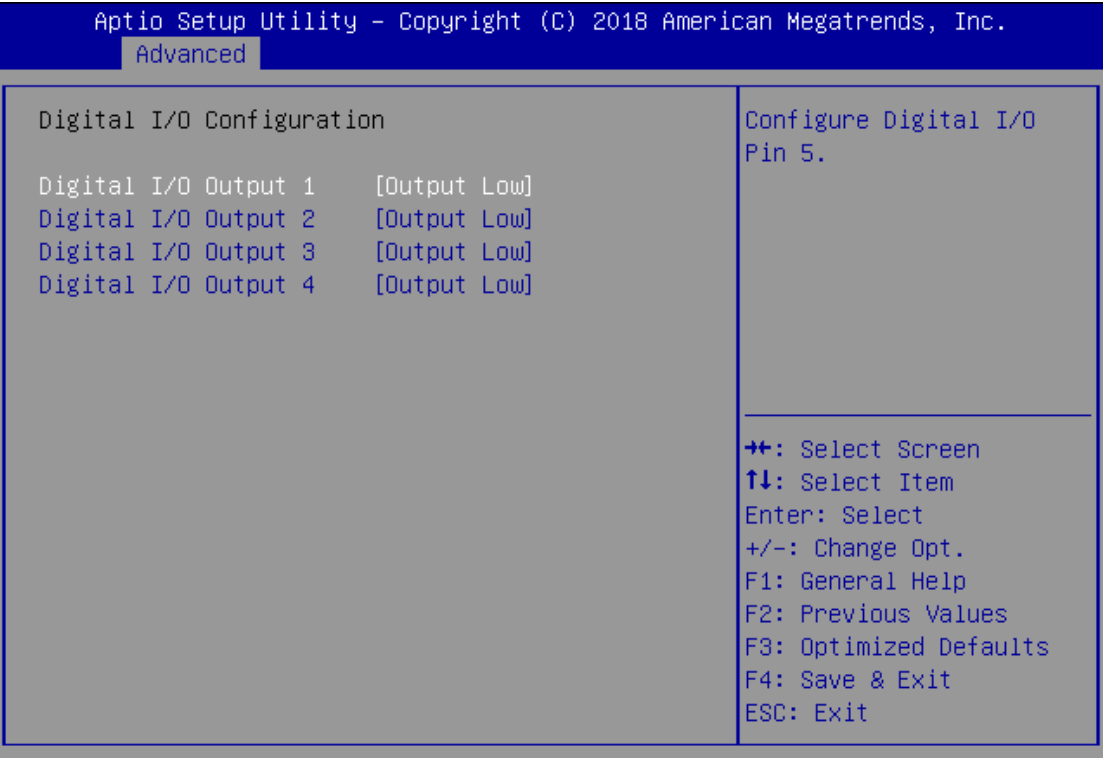

Version 2.19.1268. Copyright (C) 2018 American Megatrends, Inc.

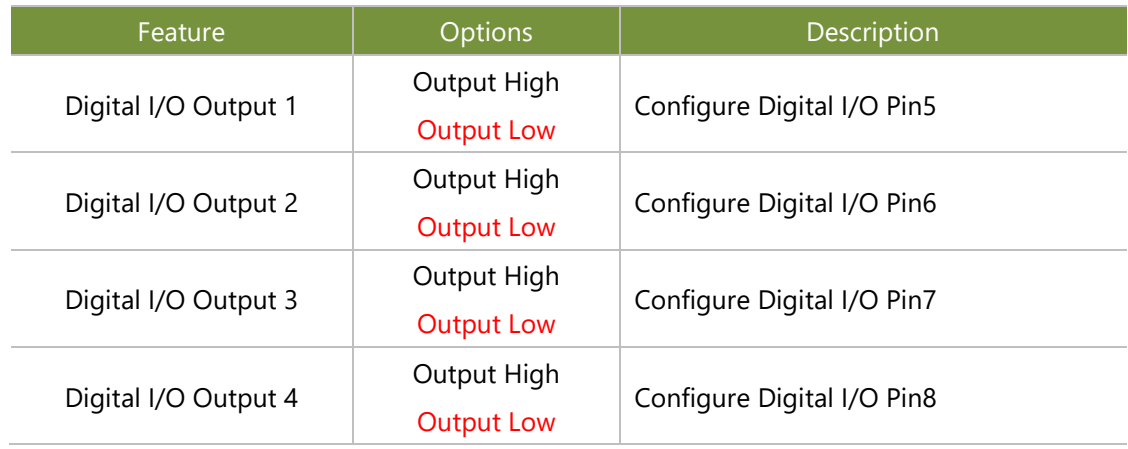

## **Watch Dog Timer Configuration**

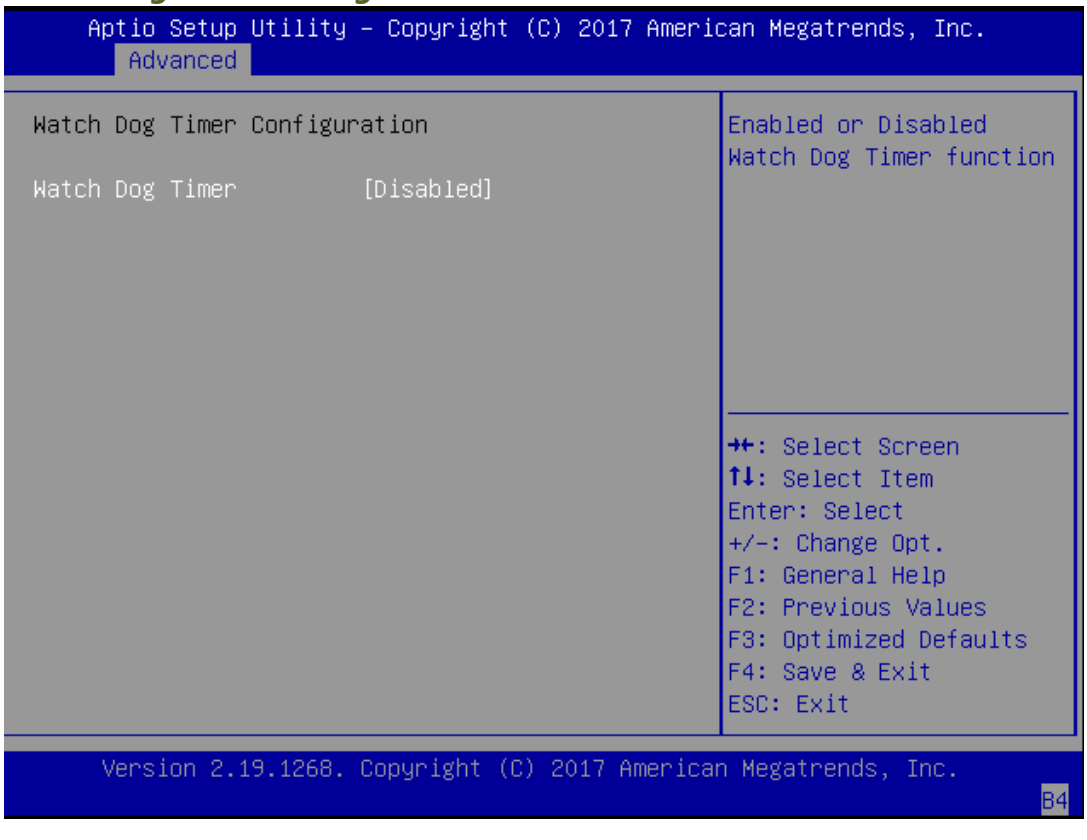

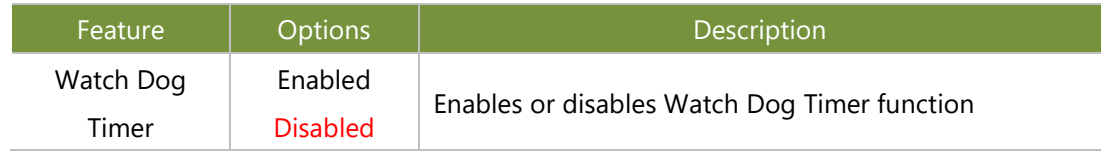

## **Serial Port Console Redirection**

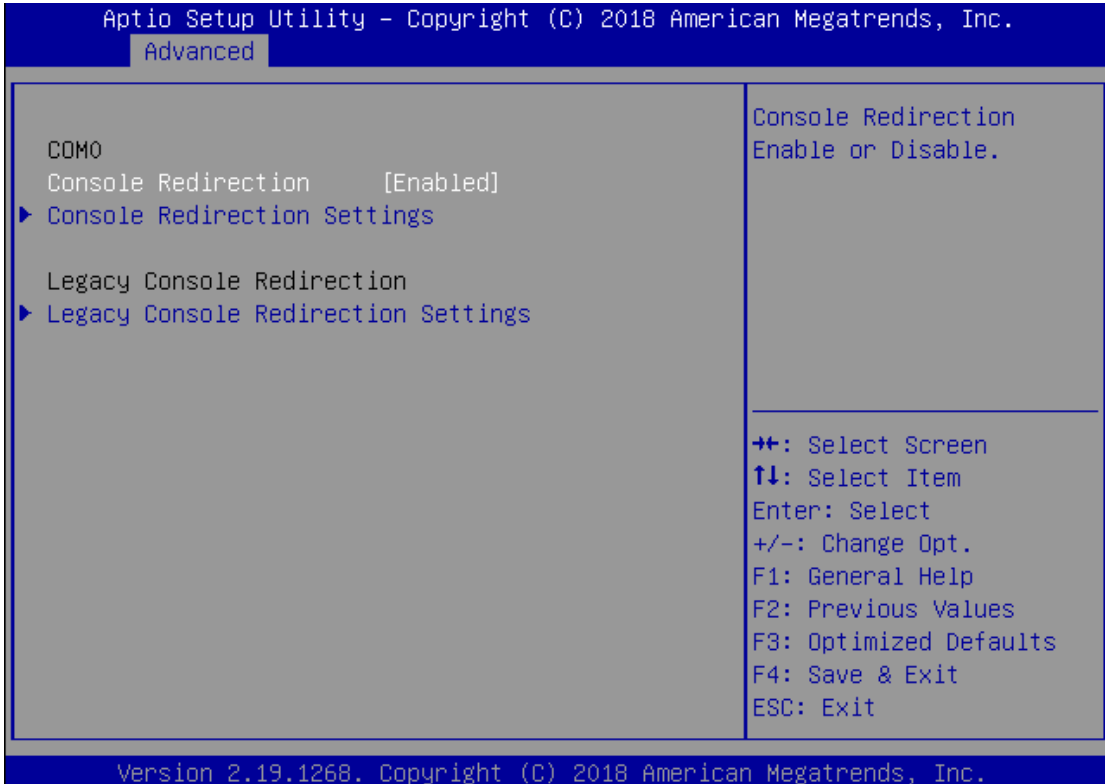

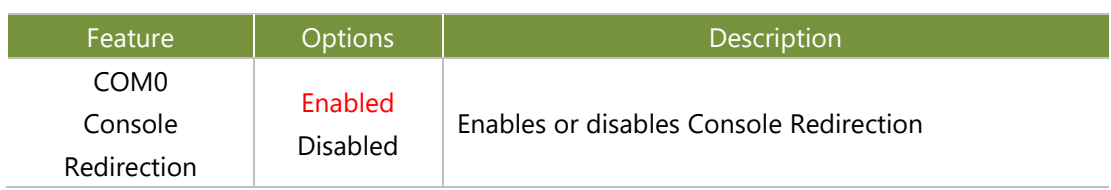
## Console Redirection Settings

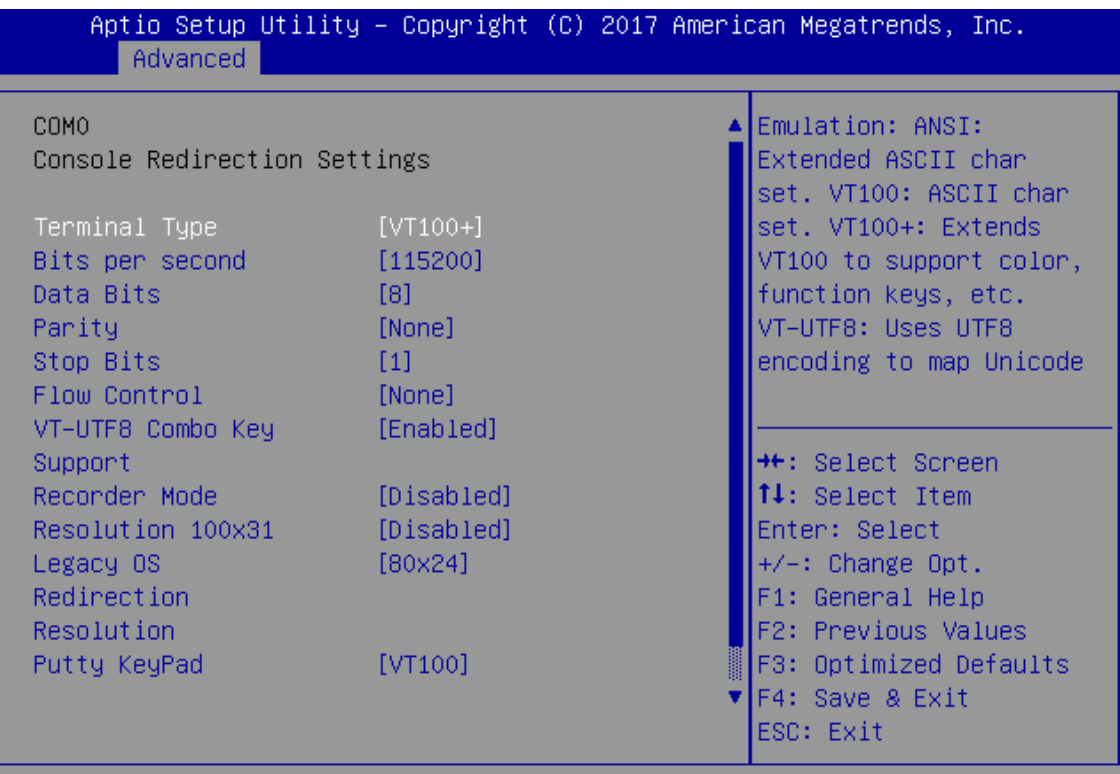

Version 2.19.1268. Copyright (C) 2017 American Megatrends, Inc.

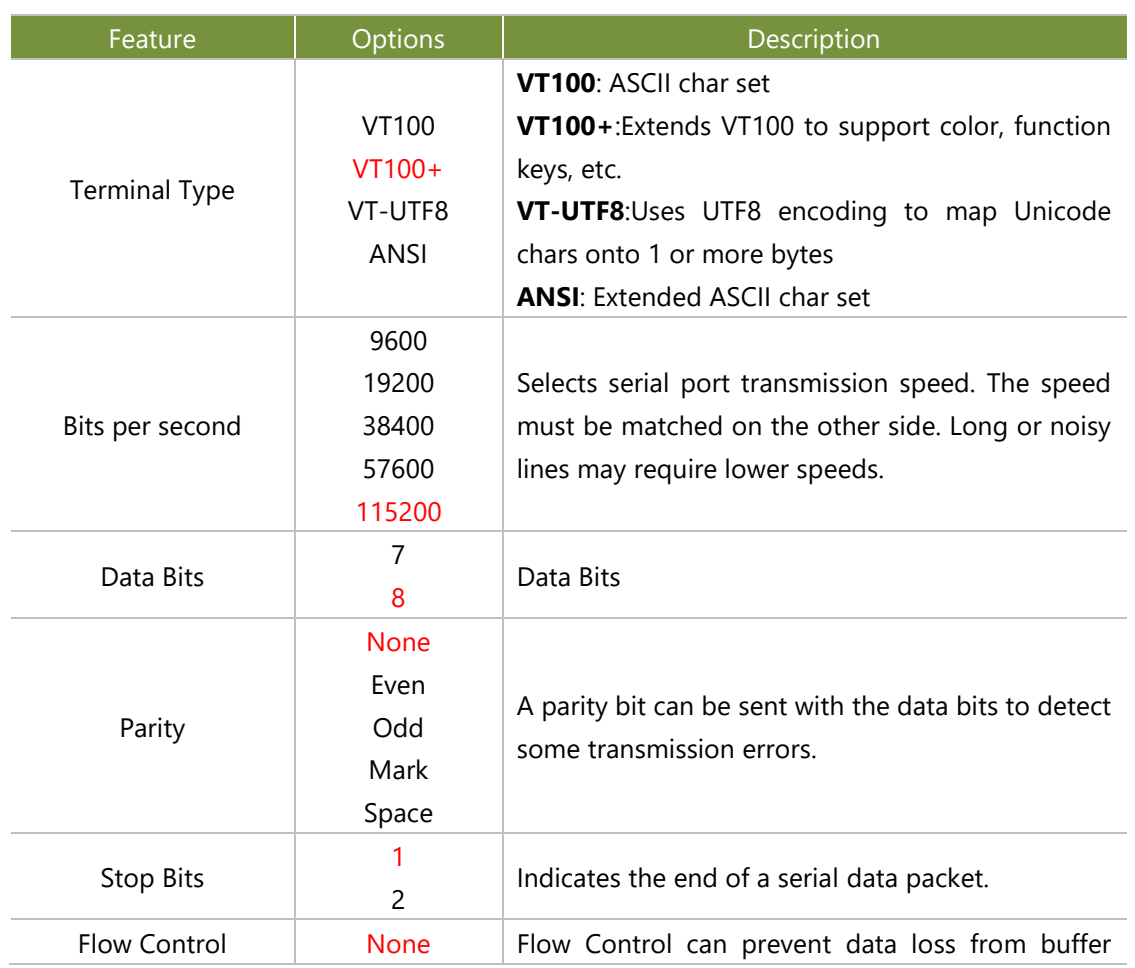

www.lannerinc.com

NCA-5710 User Manual

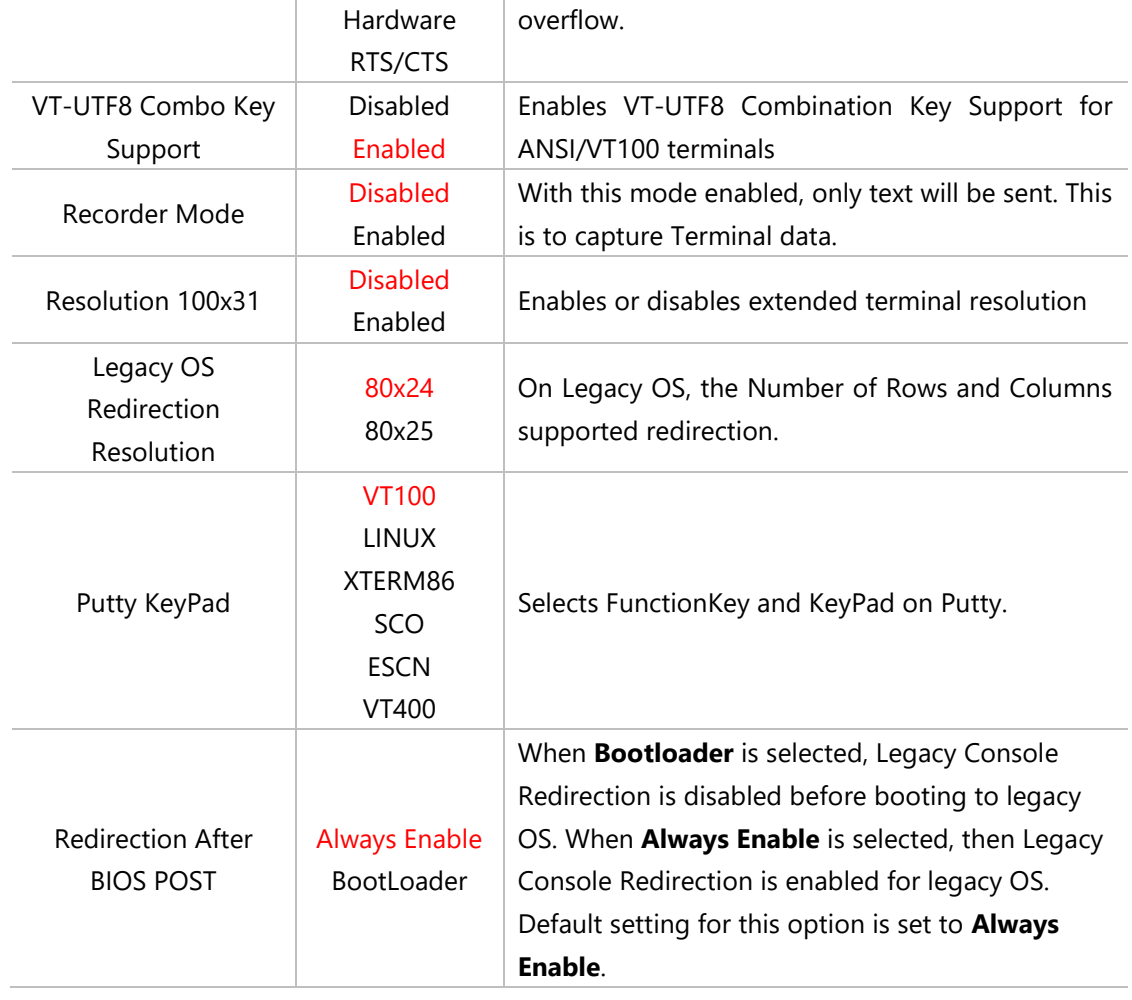

# Legacy Console Redirection Settings

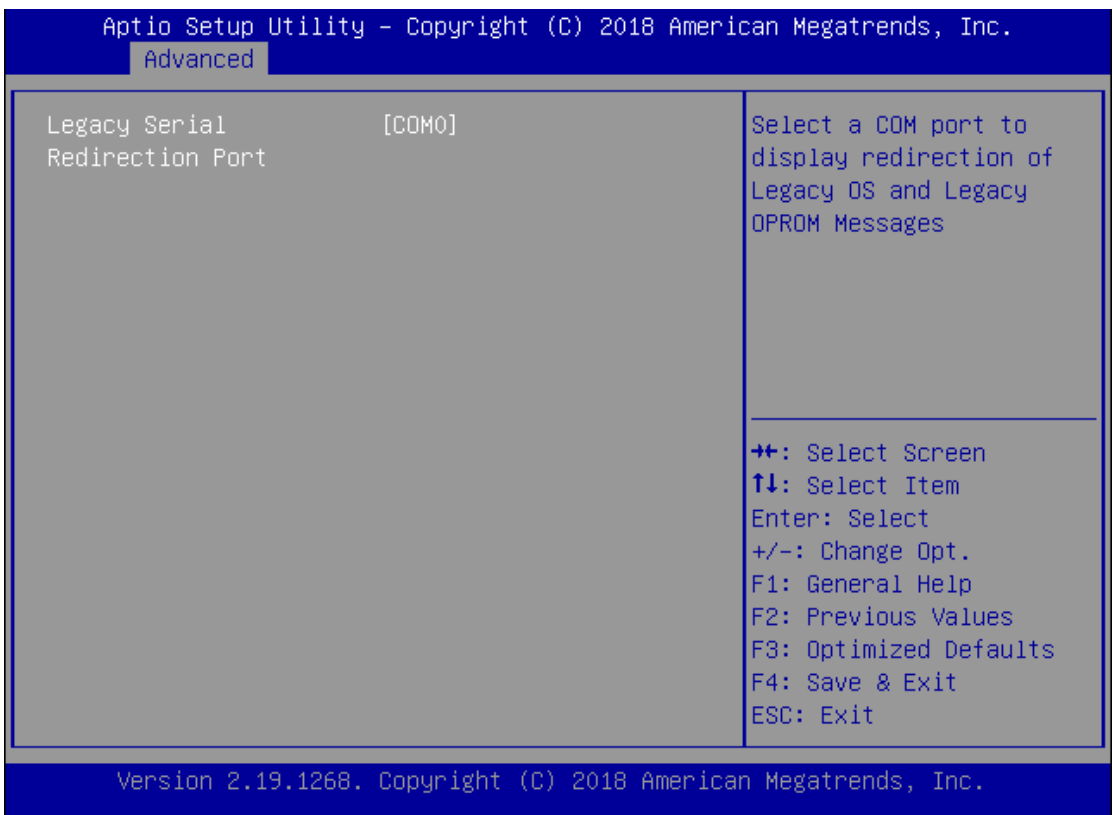

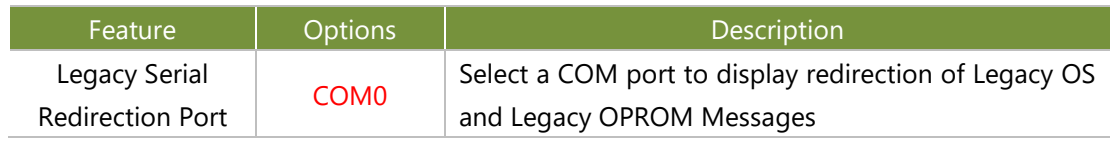

#### Legacy Serial Redirection Port $\Box_{\scriptscriptstyle \phi}$ 函 函 00 99 98

#### PCI Subsystem Settings

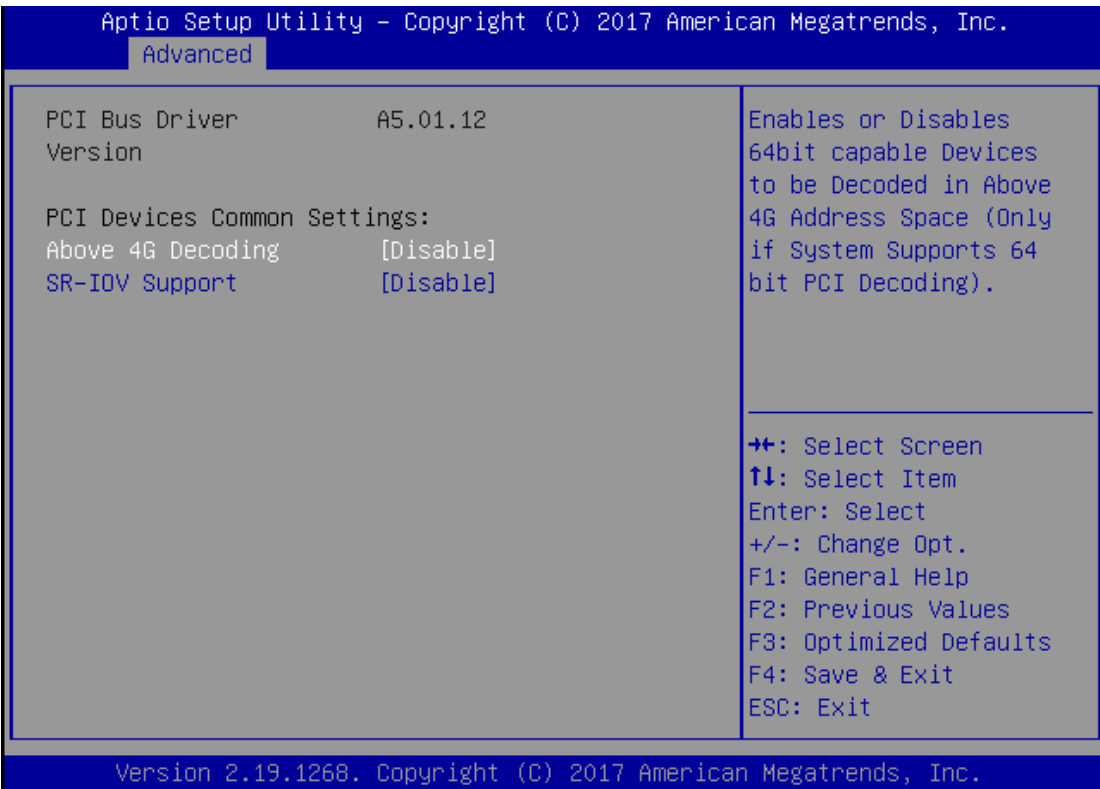

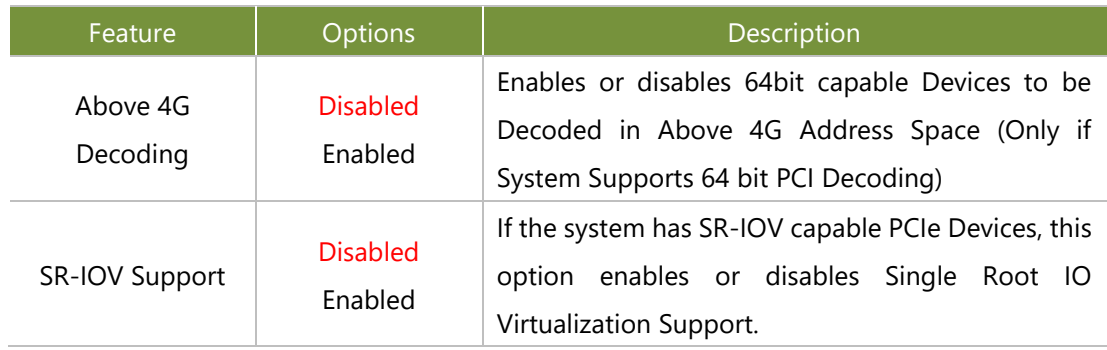

## Network Stack Configuration

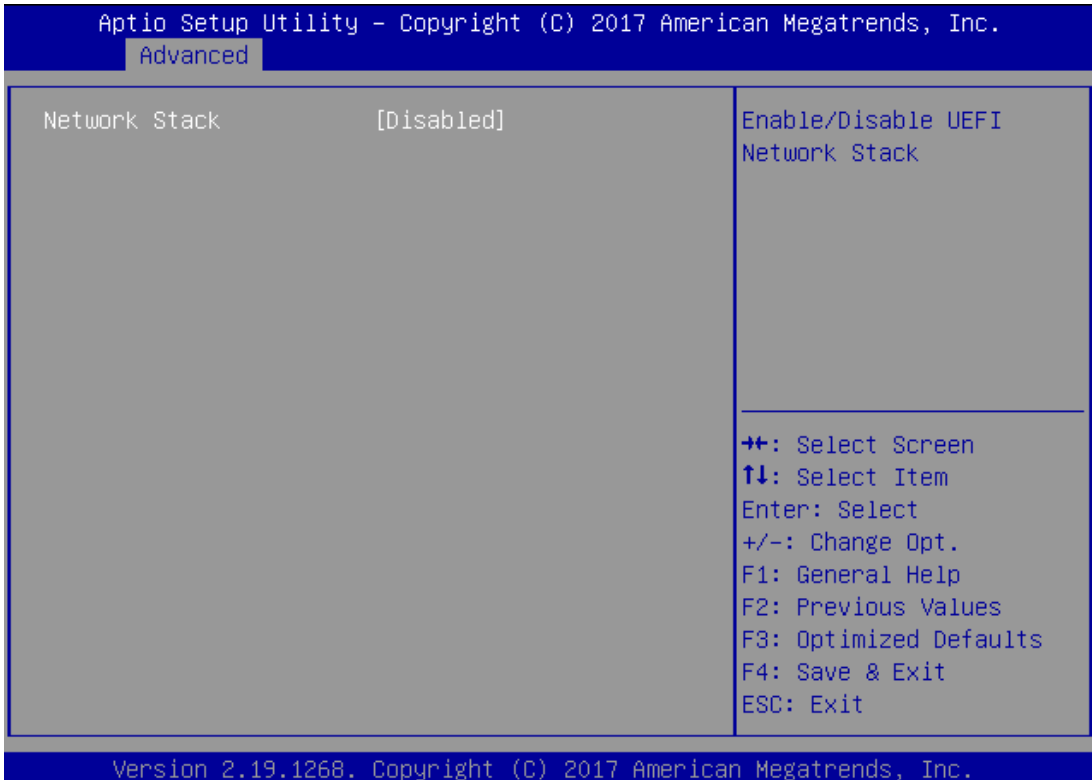

R4

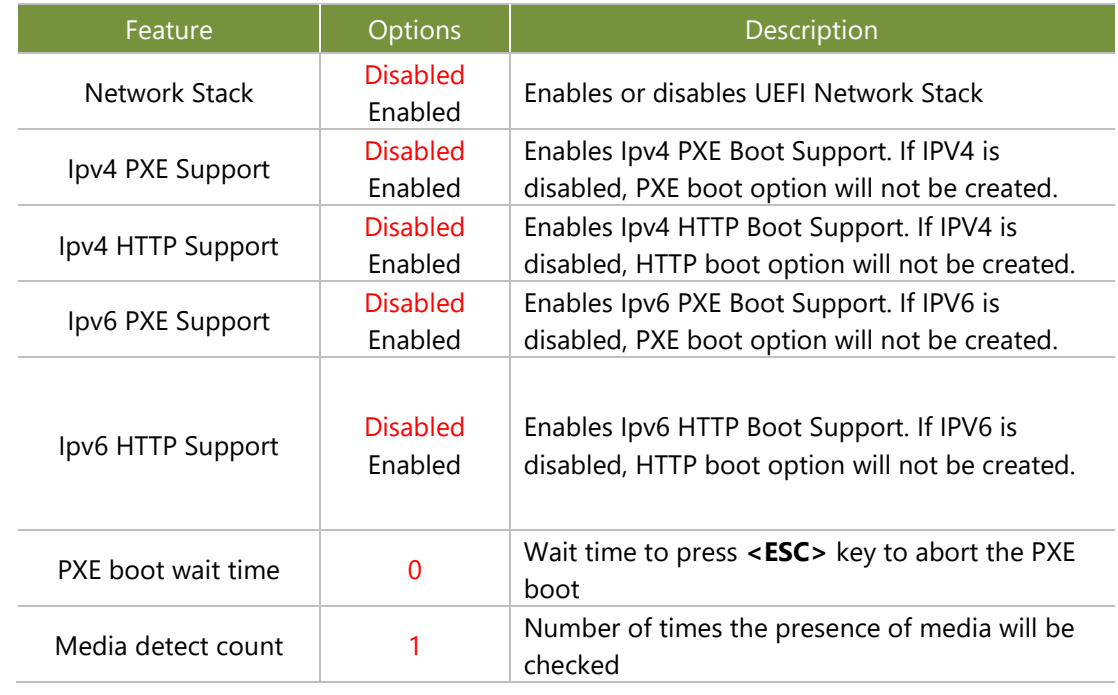

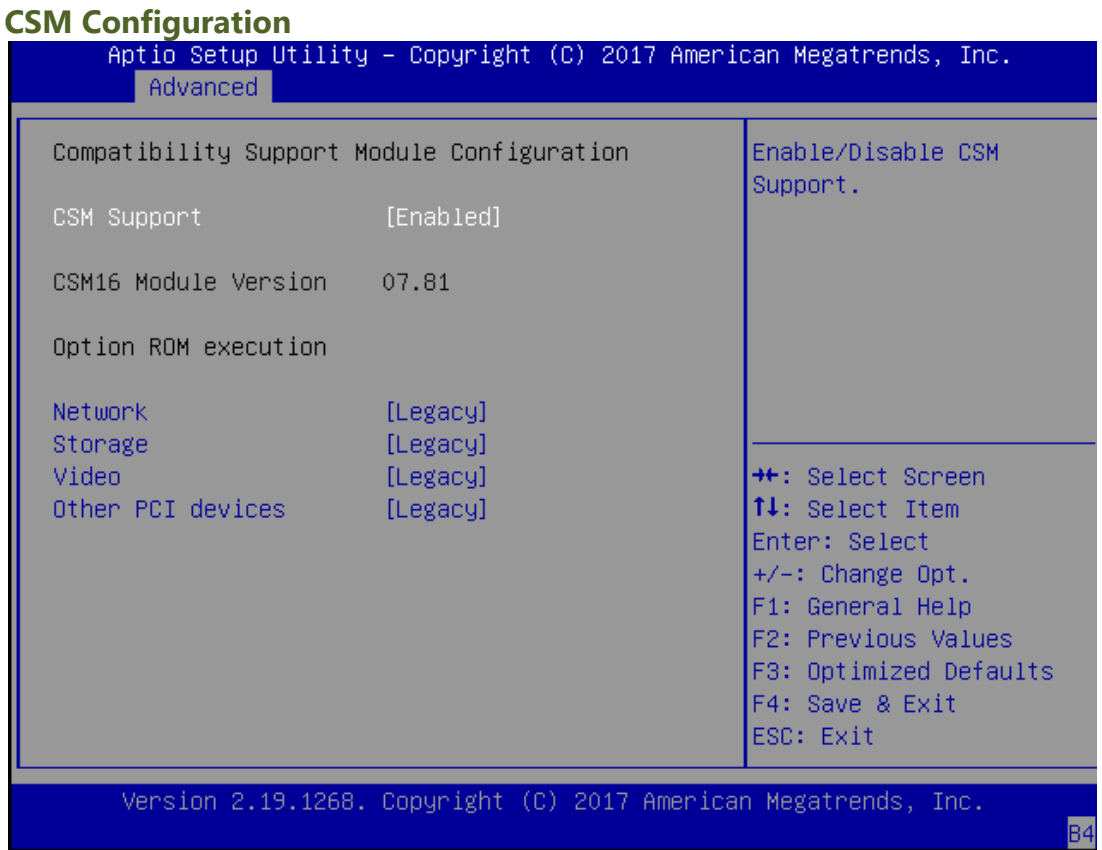

Feature | Options | Description CSM Support Disabled Enabled Enables or disables CSM Support Network Do Not Launch UEFI Legacy Controls the execution of UEFI and Legacy PXE OpROM Storage Do Not Launch UEFI Legacy Controls the execution of UEFI and Legacy Storage OpROM Video Do Not Launch UEFI Legacy Controls the execution of UEFI and Legacy Video OpROM Other PCI device Do Not Launch UEFI Legacy Determines OpROM execution policy for devices other than Network, Storage, or Video

## **NVMe Configuration**

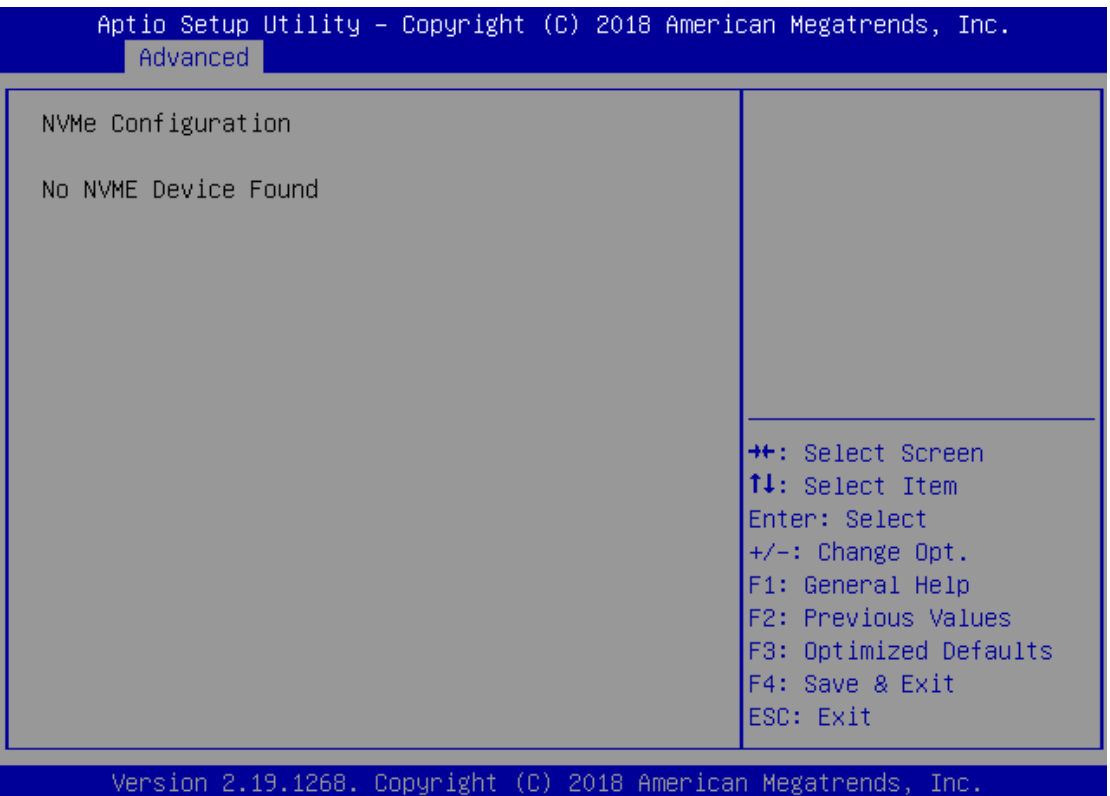

#### **USB Configuration**

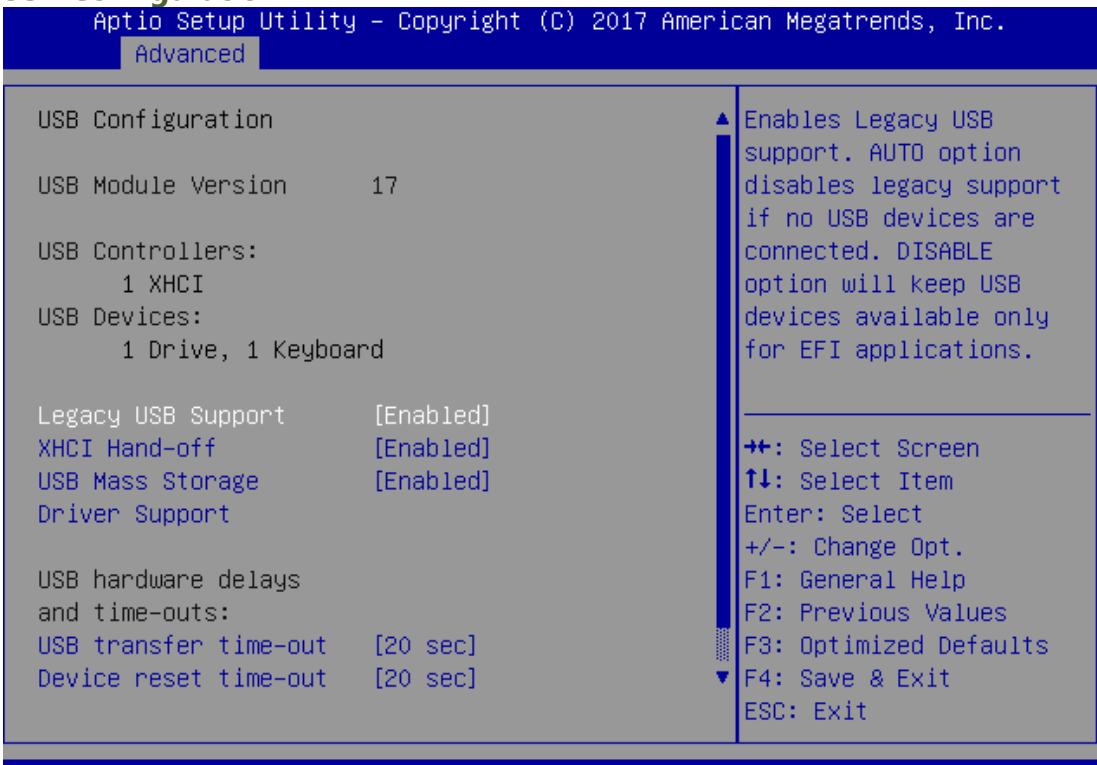

Version 2.19.1268. Copyright (C) 2017 American Megatrends, Inc.

B4

#### NCA-5710 User Manual

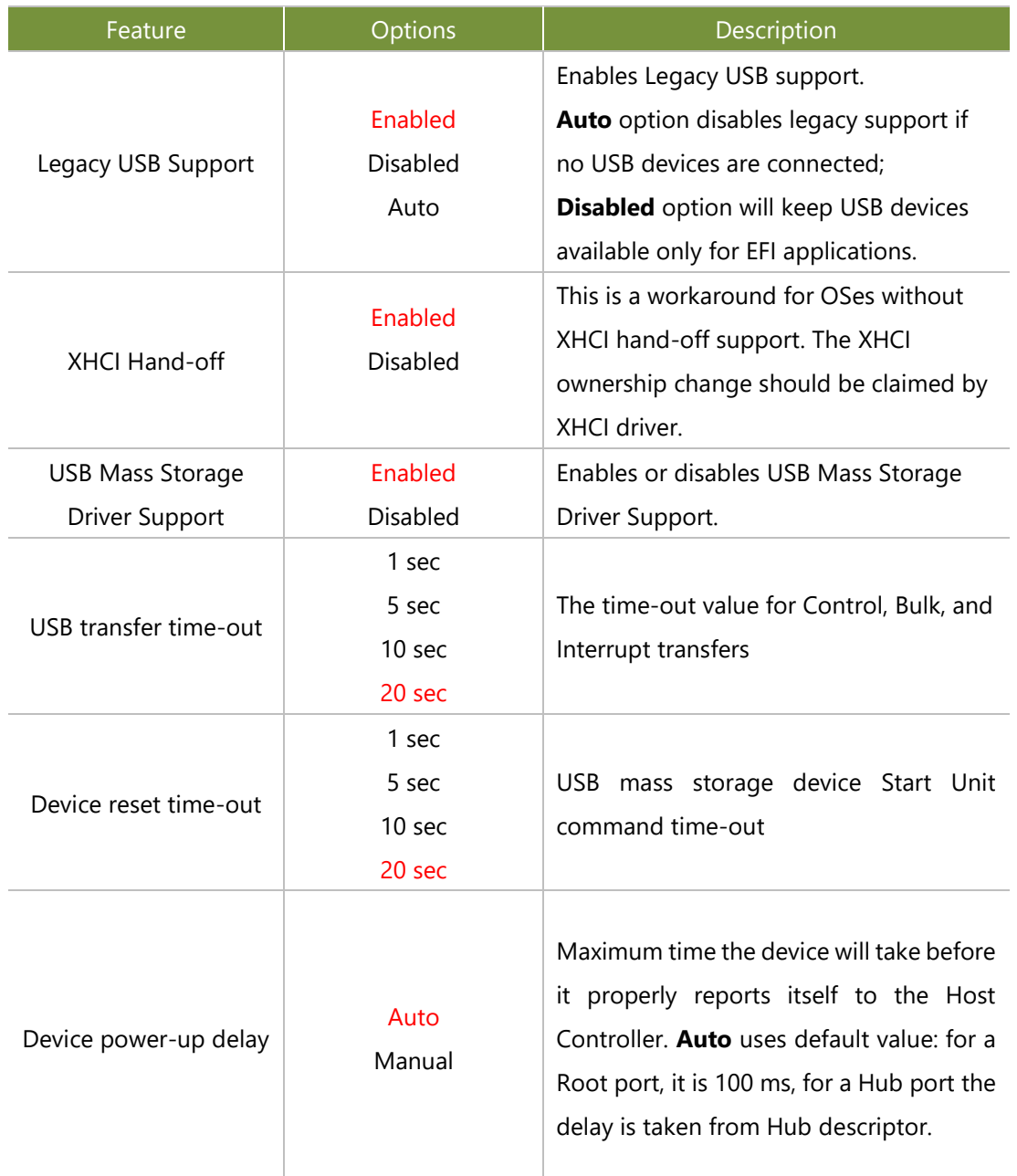

#### **Platform**

Select the Platform menu item from the BIOS setup screen to enter the Platform Setup screen. Users can select any of the items in the left frame of the screen.

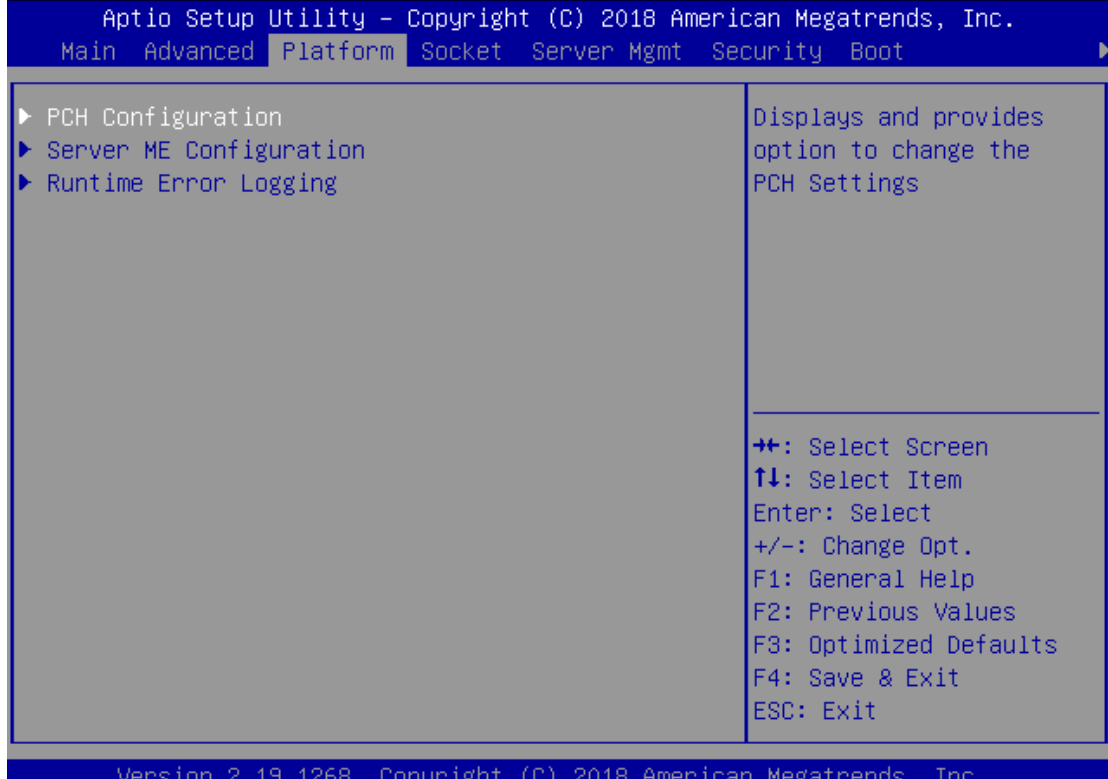

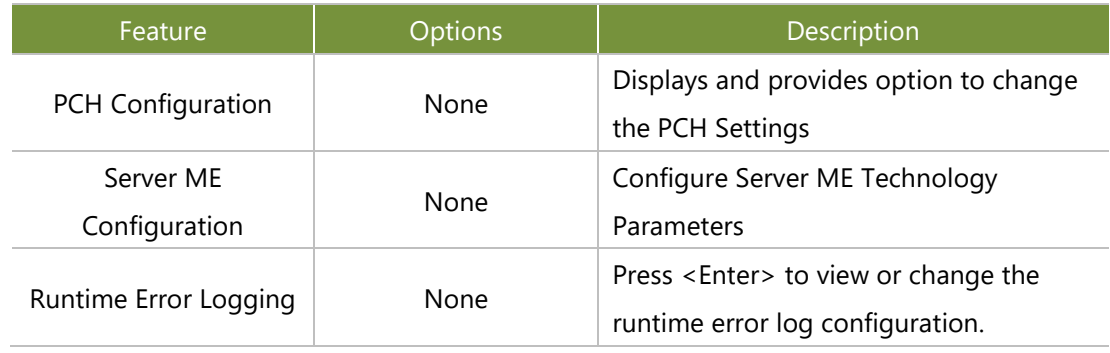

#### **PCH Configuration**

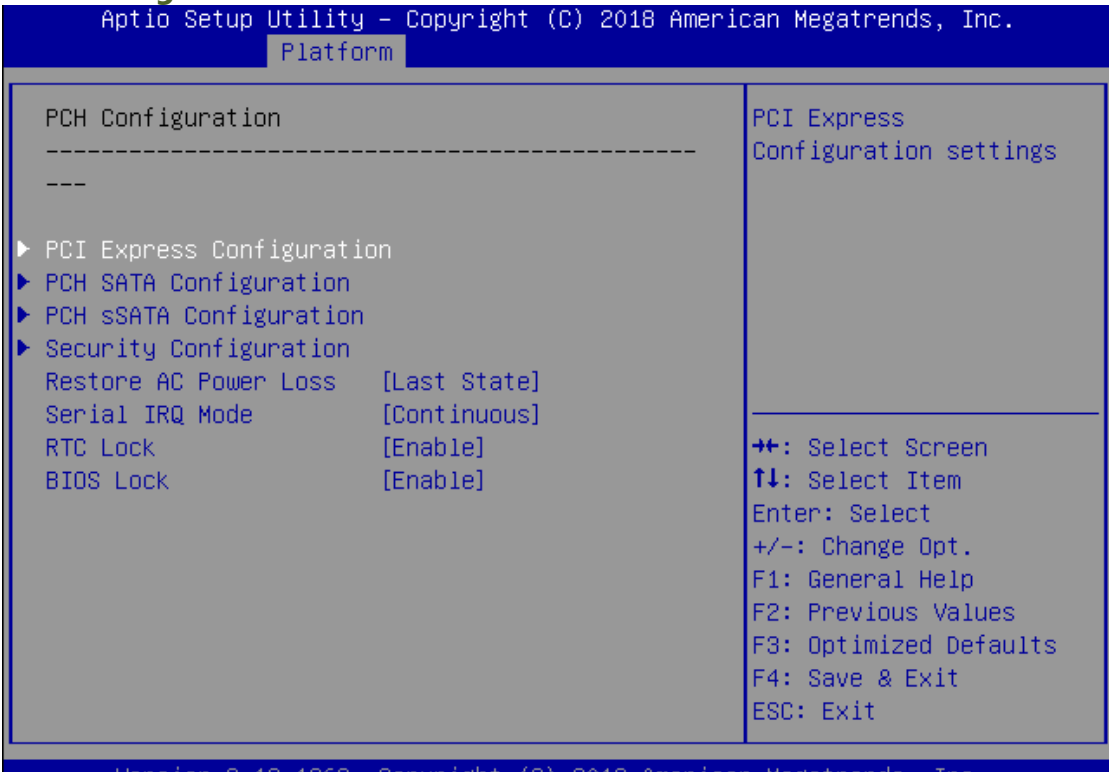

Version 2.19.1268. Copyright (C) 2018 American Megatrends, Inc.

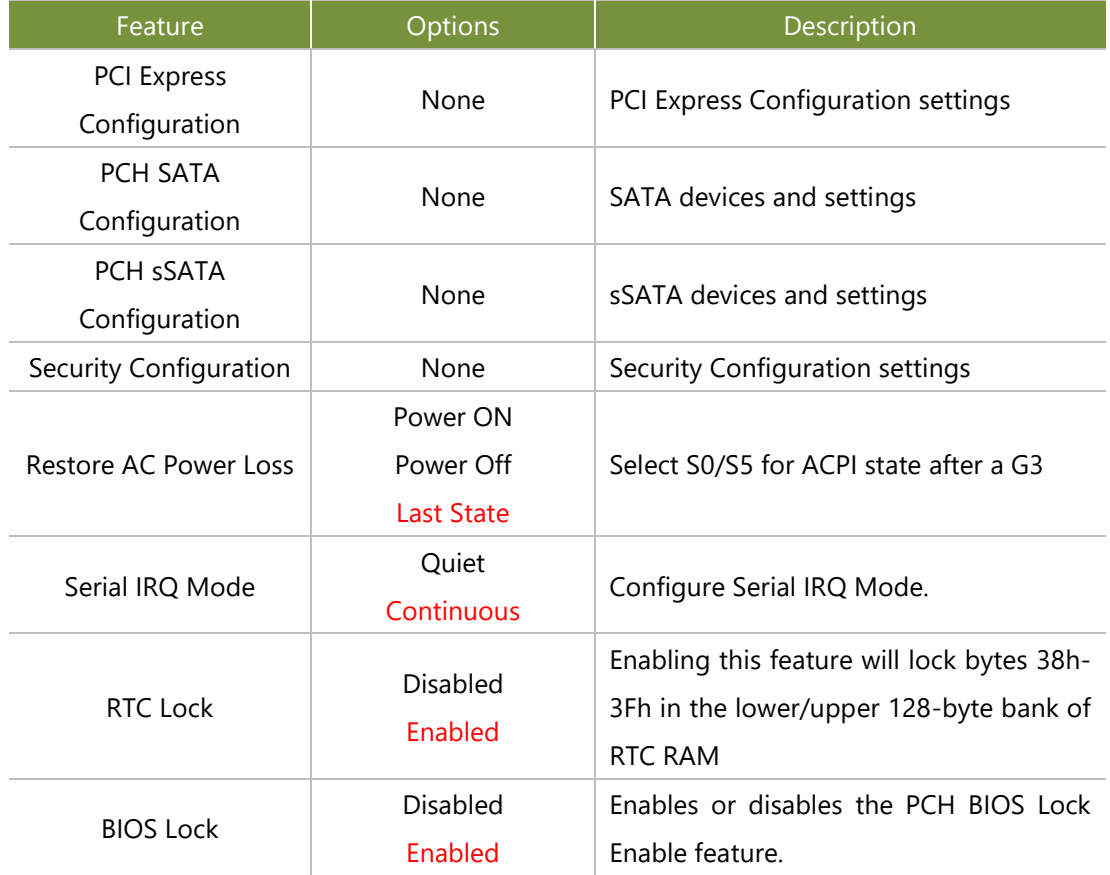

## **PCI Express Configuration**

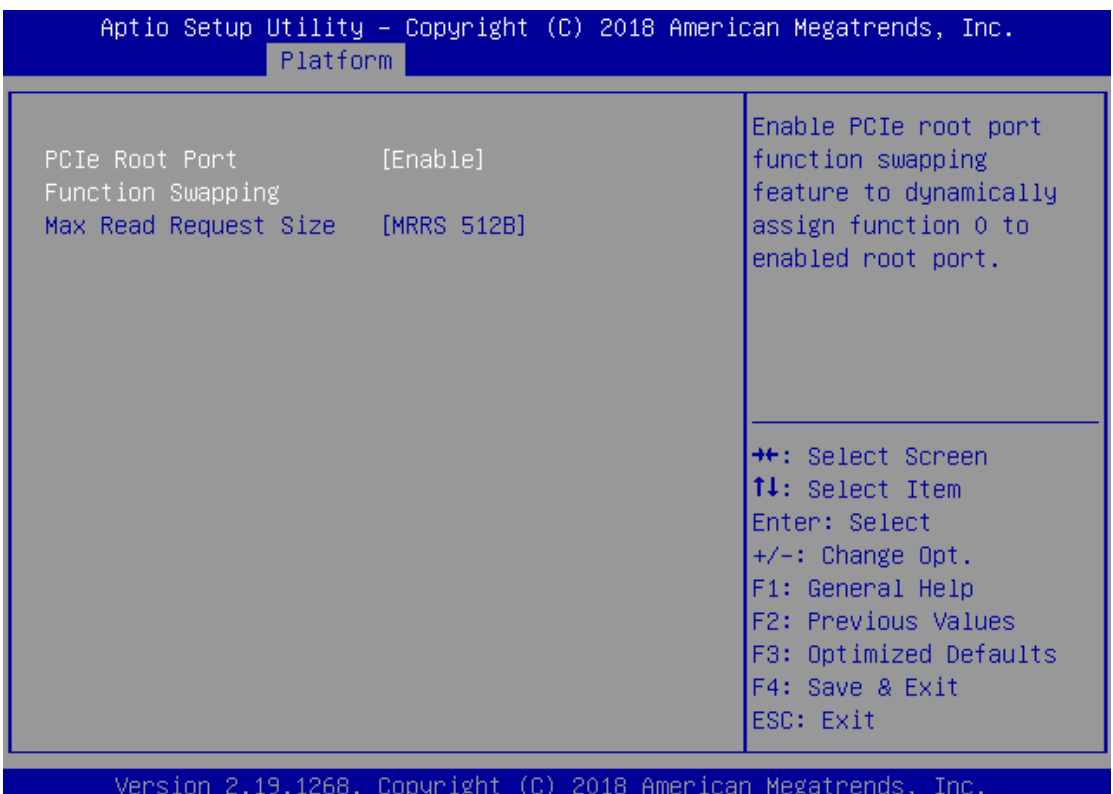

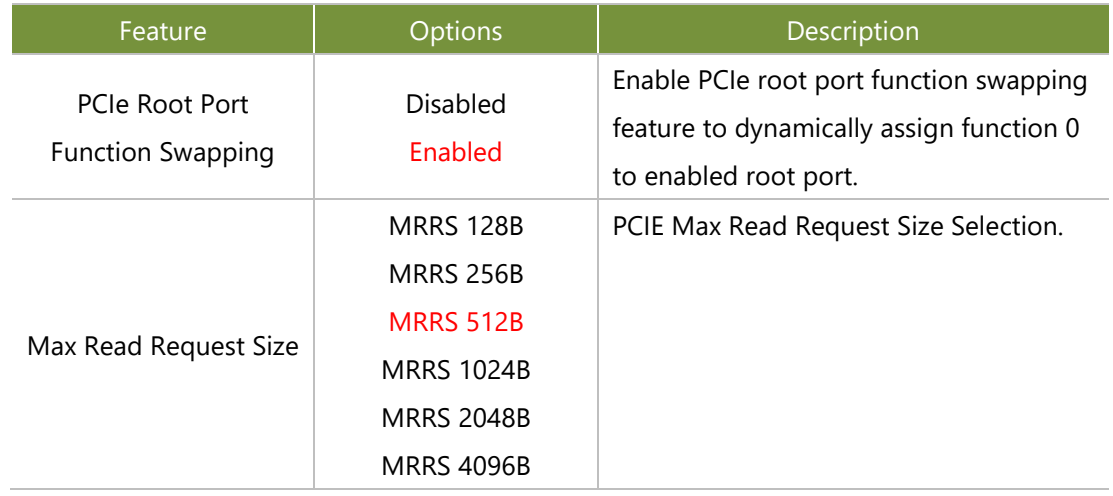

## PCH SATA Configuration

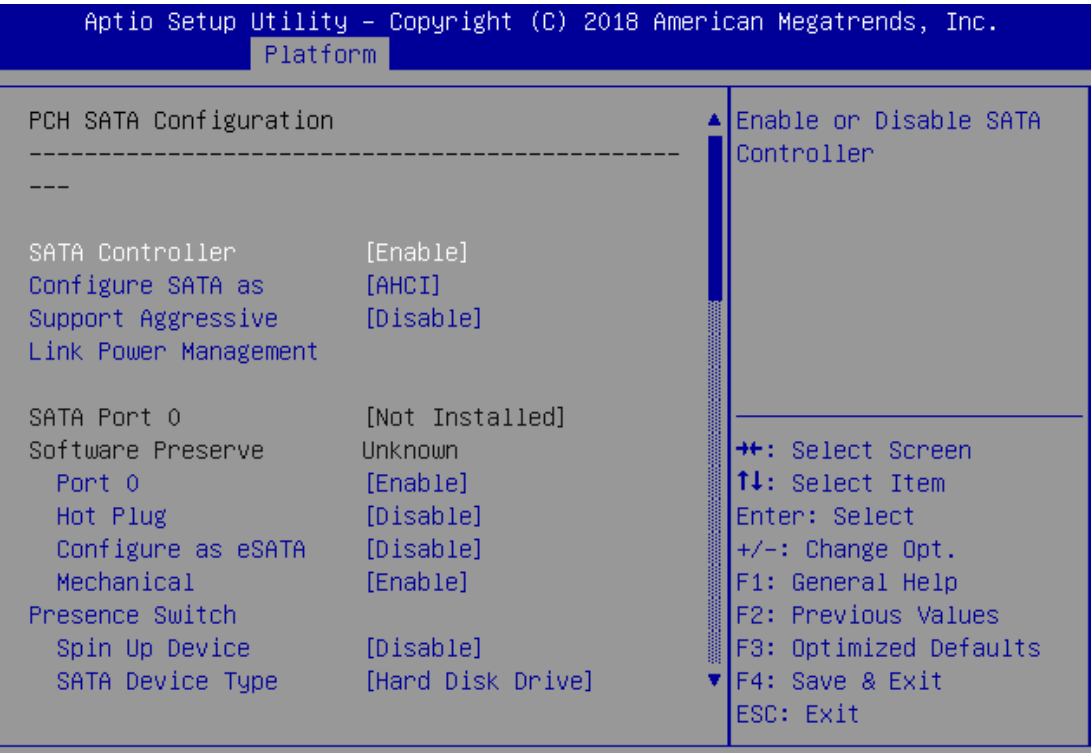

Version 2.19.1268. Copyright (C) 2018 American Megatrends, Inc.

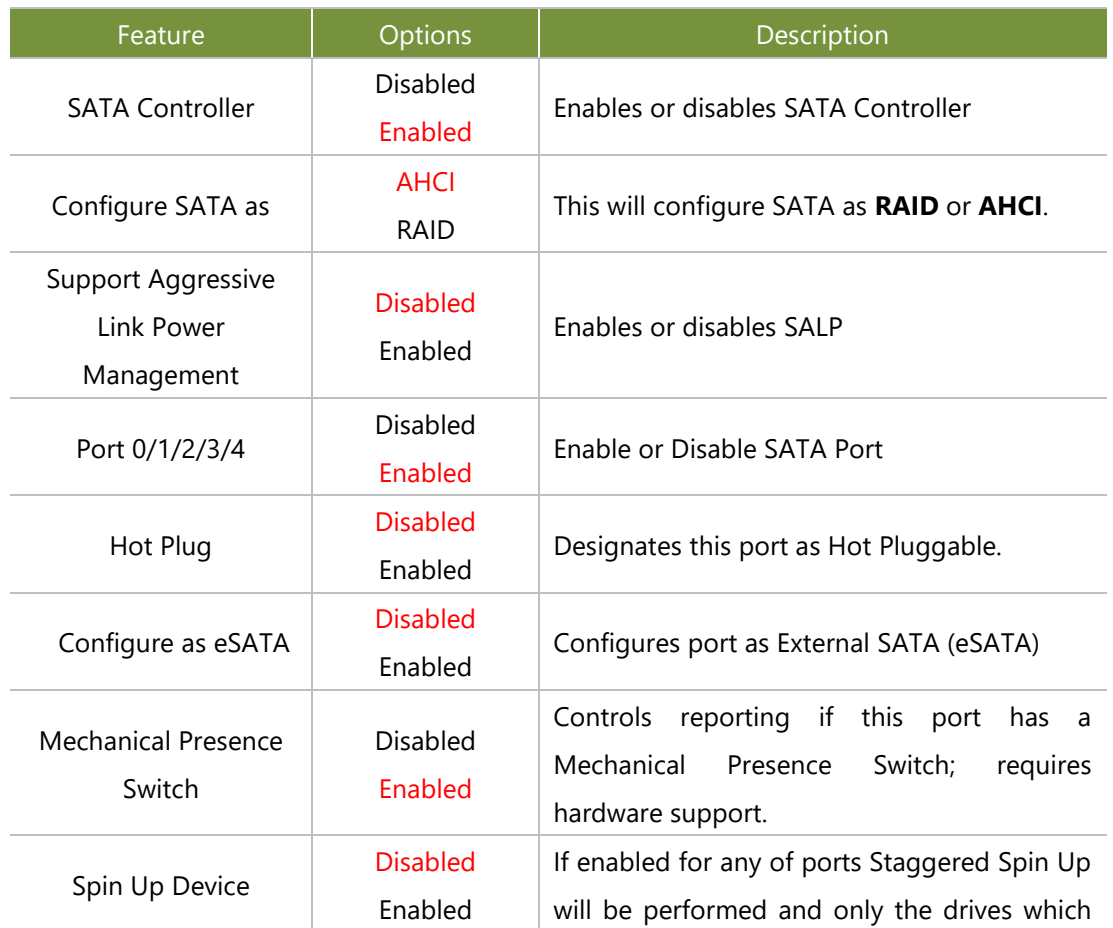

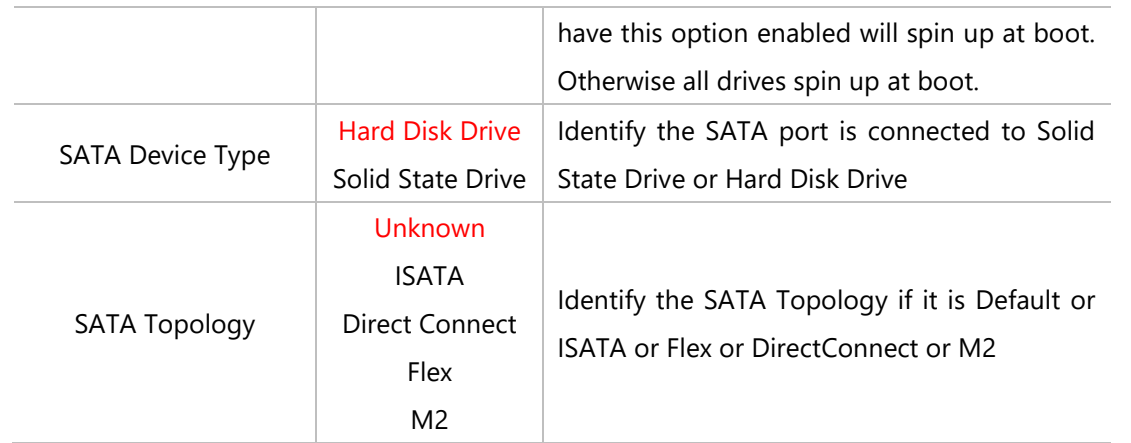

#### PCH SATA Configuration

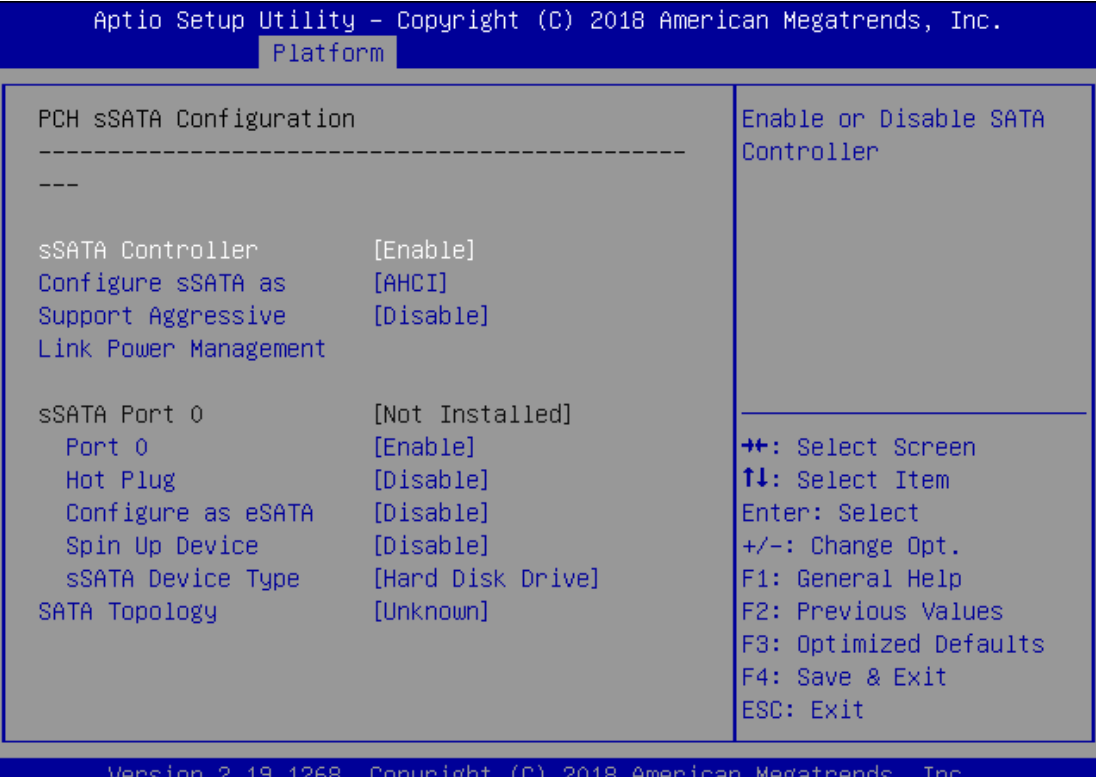

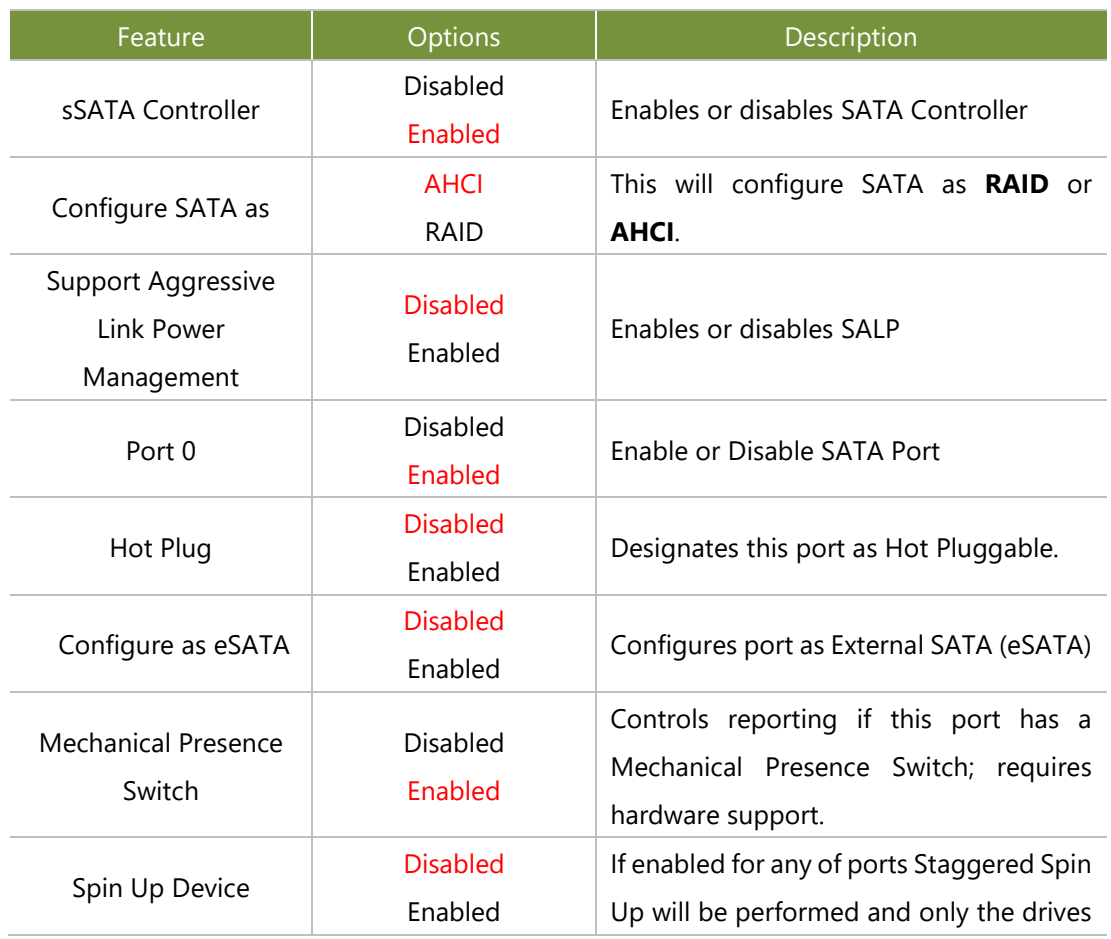

86

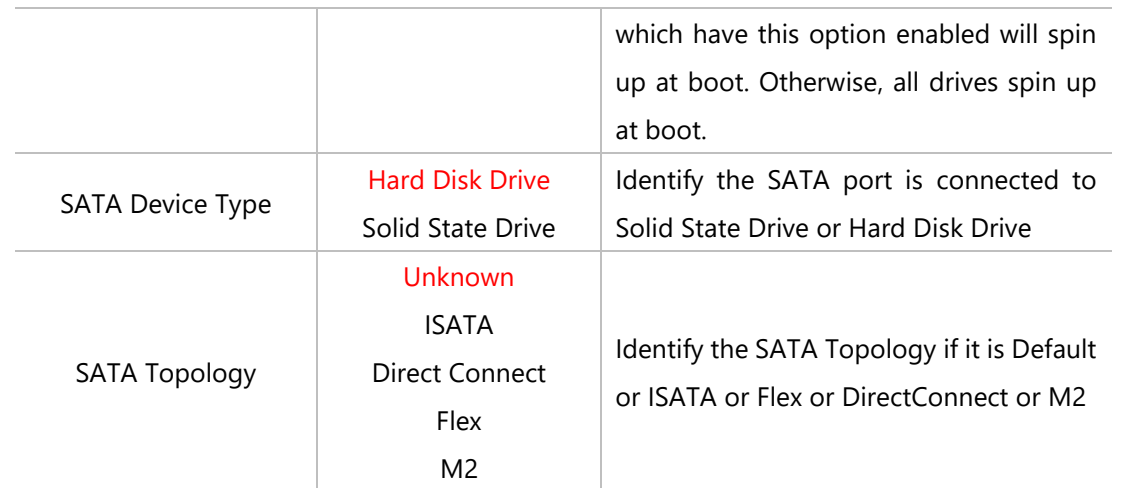

# Security Configuration

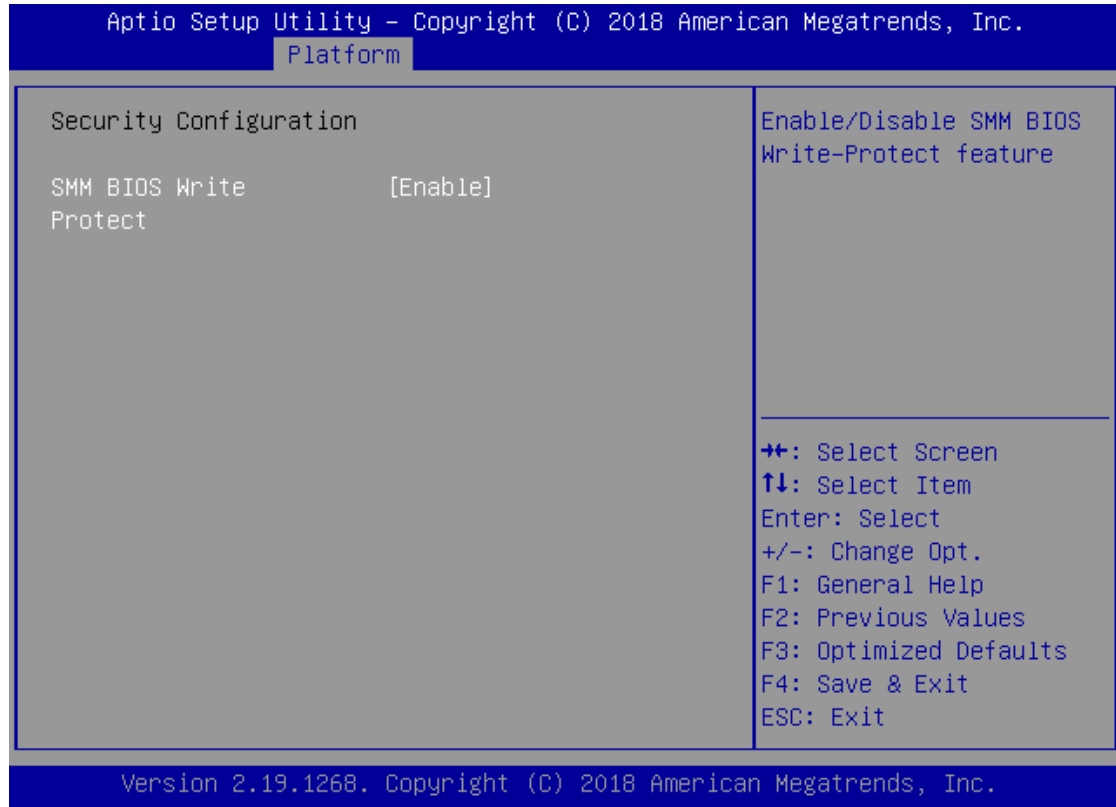

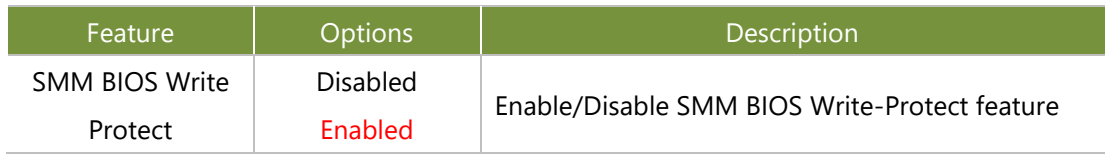

# **Server ME Configuration**

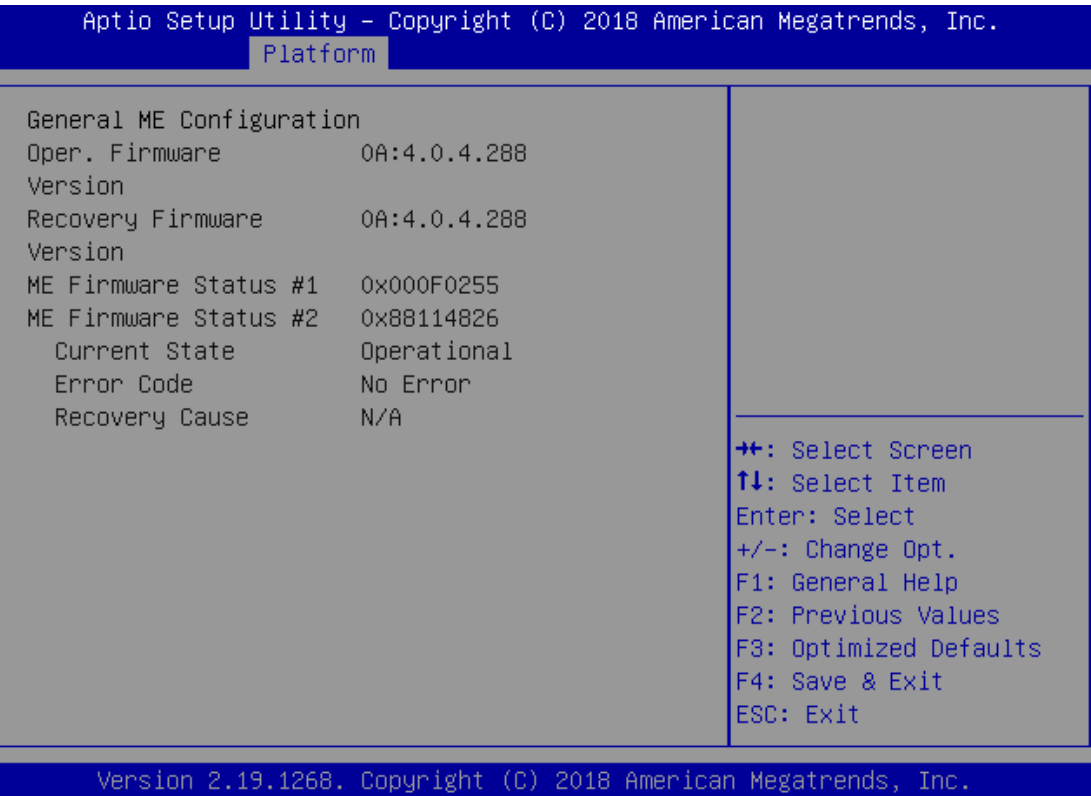

# **Runtime Error Logging**

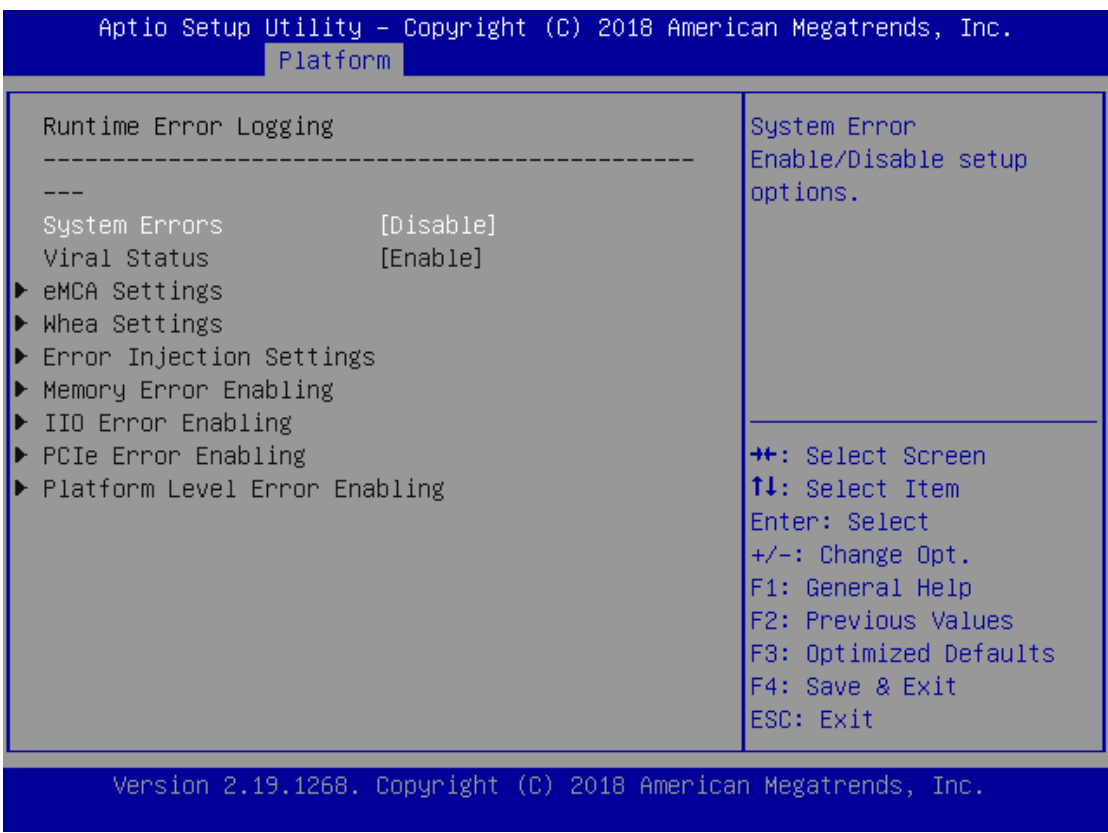

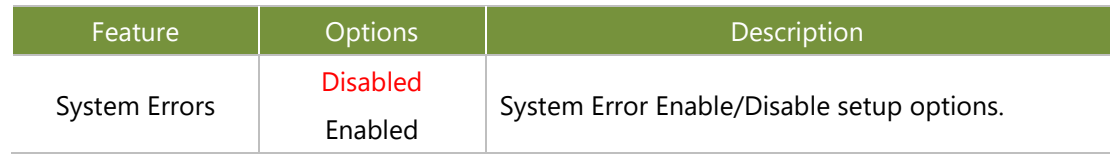

#### **Socket**

Select the Socket menu item from the BIOS setup screen to enter the Socket Setup screen. Users can select any of the items in the left frame of the screen.

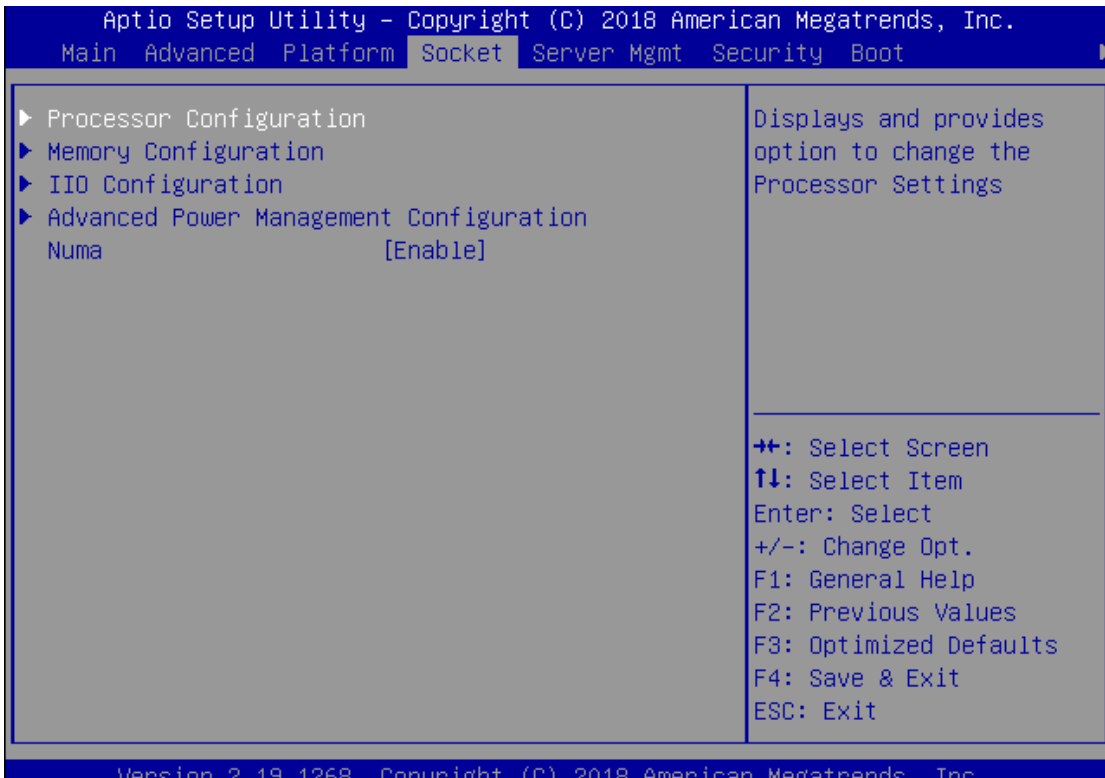

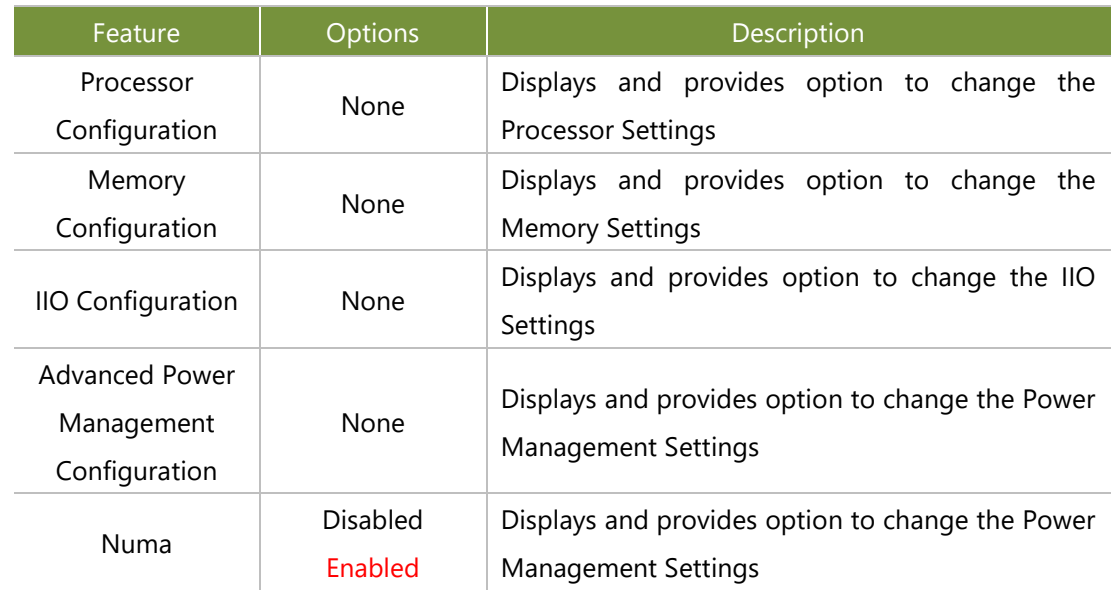

## **Processor Configuration**

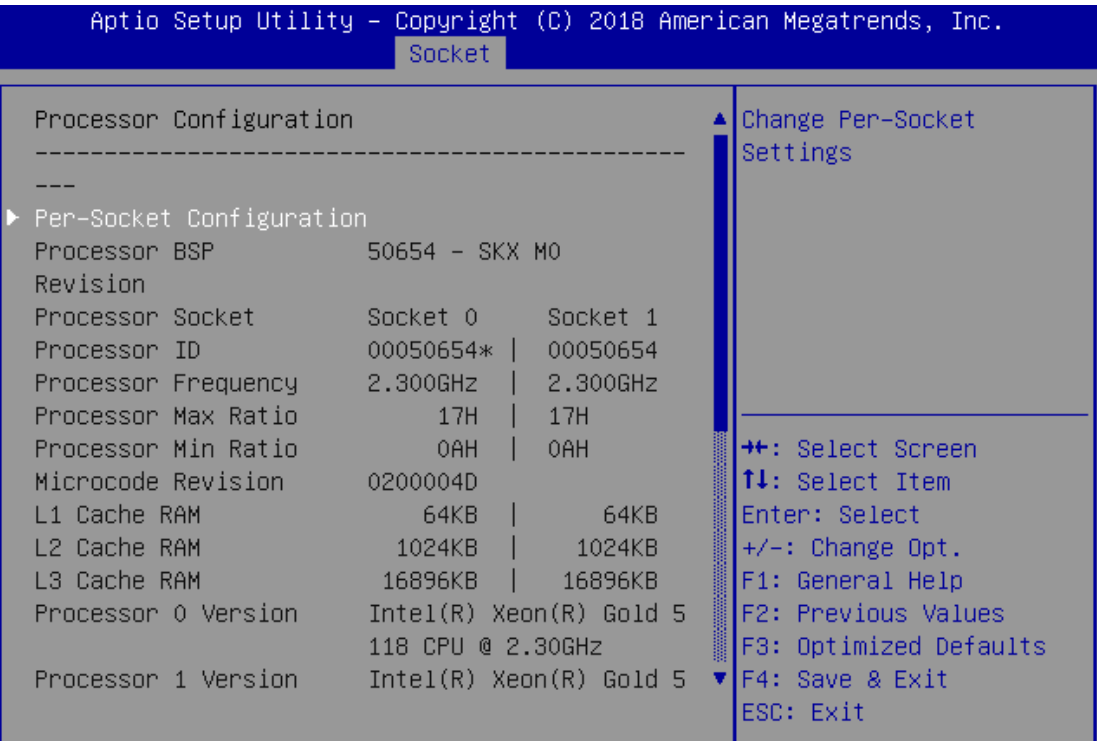

Version 2.19.1268. Copyright (C) 2018 American Megatrends, Inc.

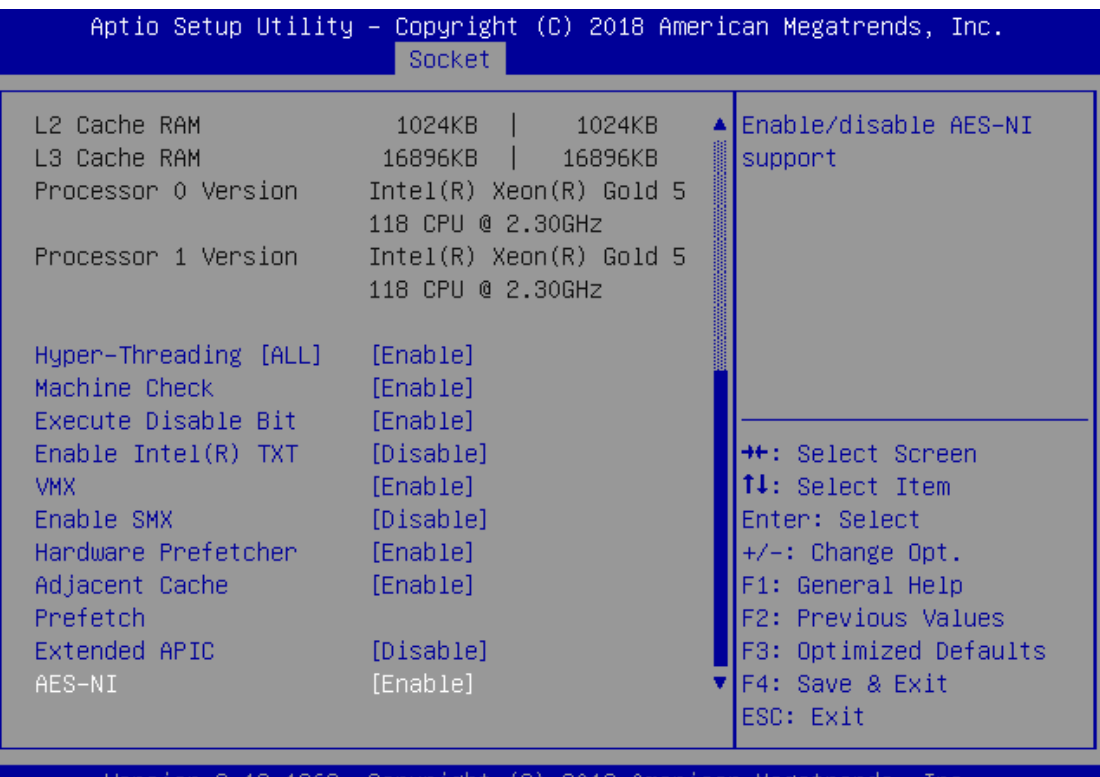

2.19.1268. Copyright (C) 2018 American Megatrends, Inc. sion

#### NCA-5710 User Manual

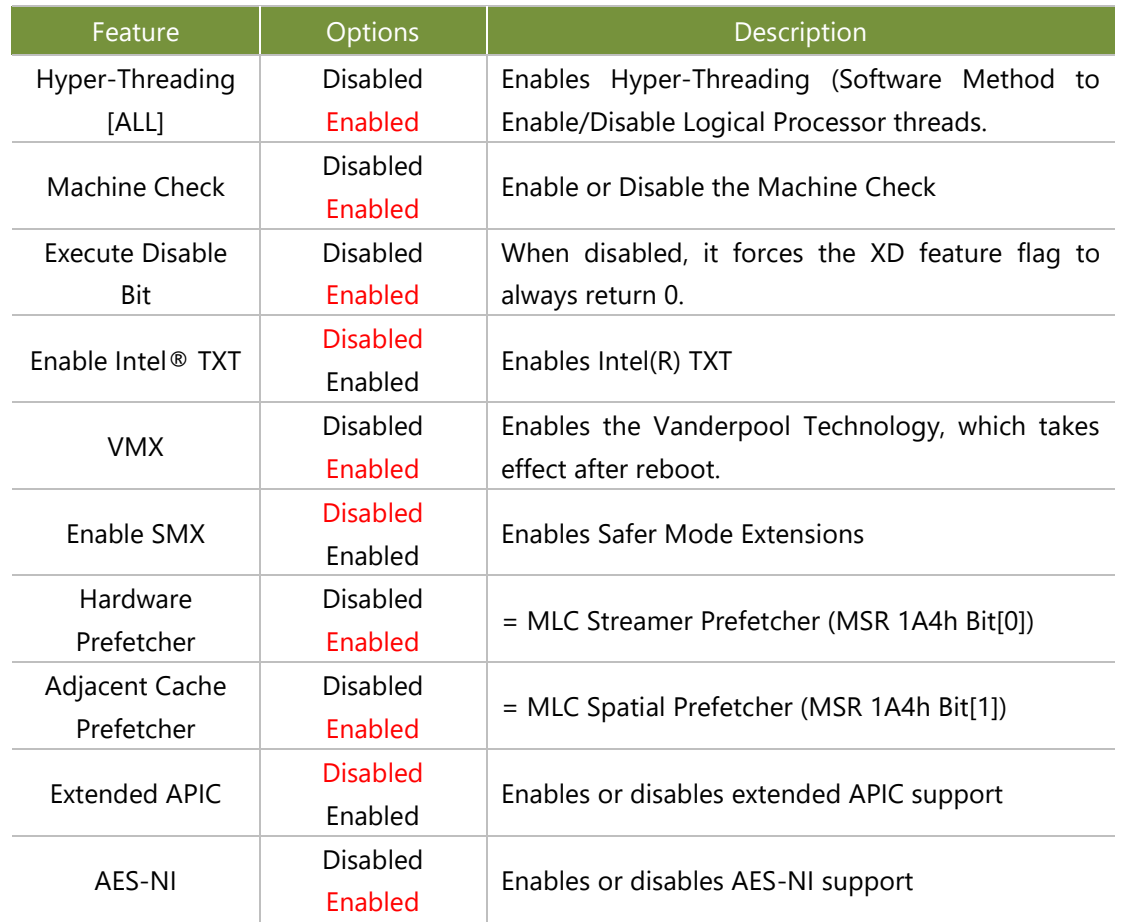

## Per-Socket Configuration

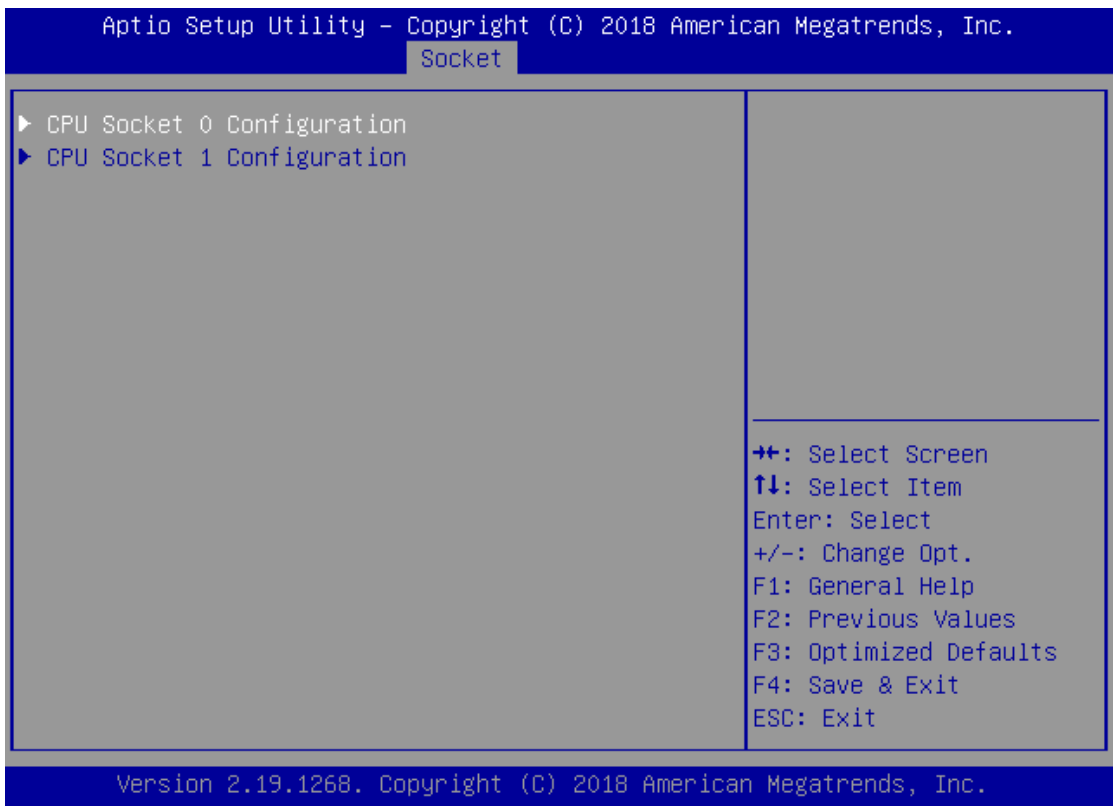

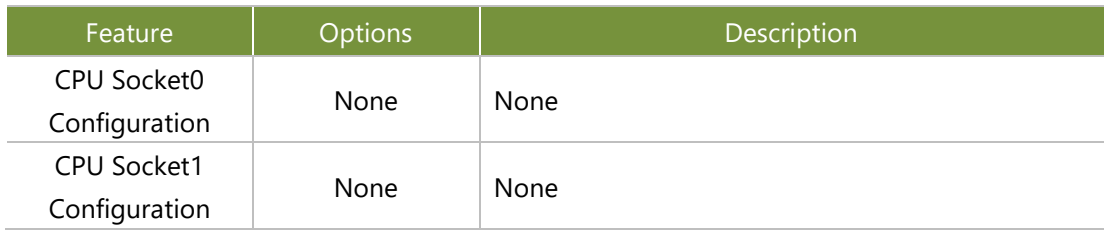

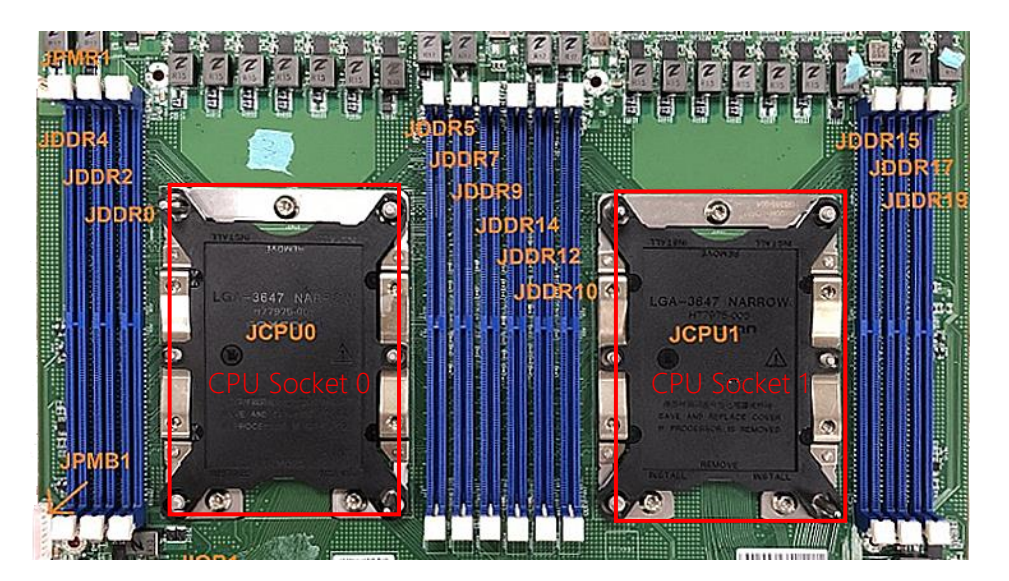

## CPU Socket0 Configuration

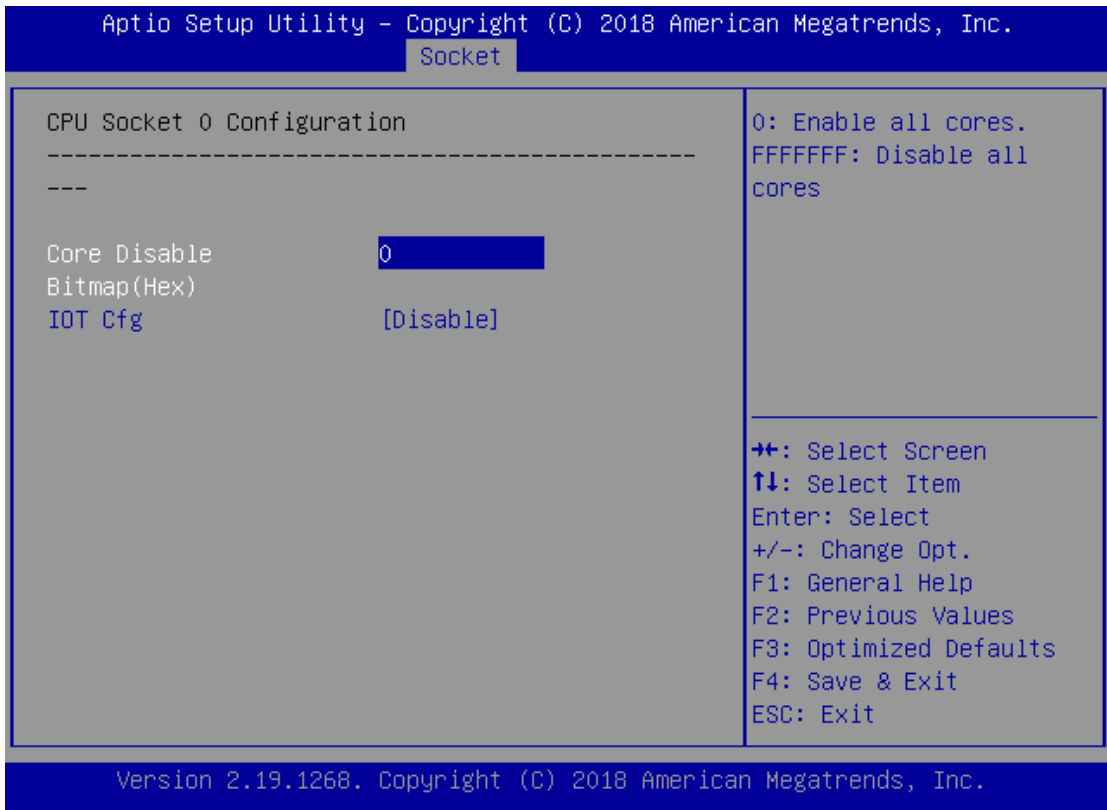

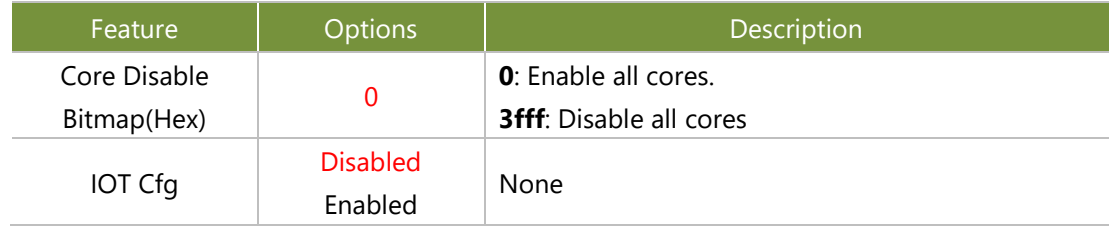

## CPU Socket1 Configuration

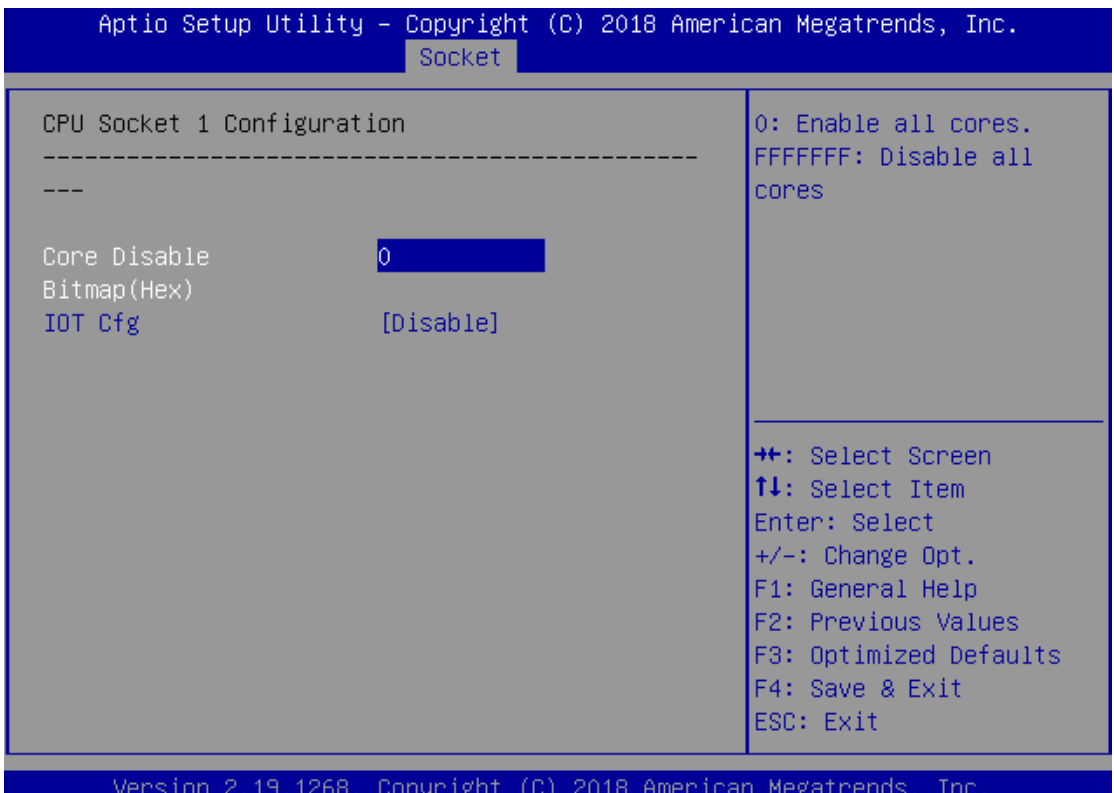

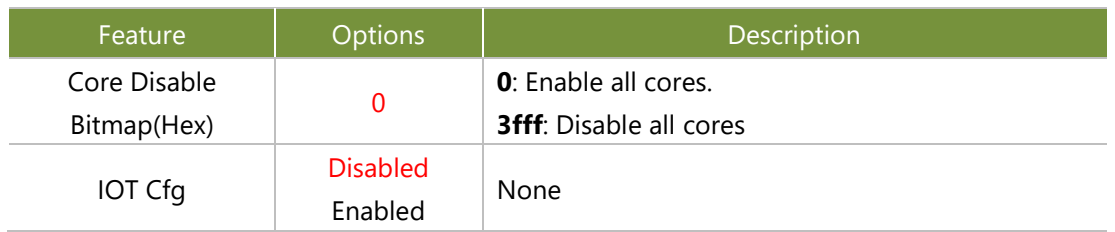

## **Memory Configuration**

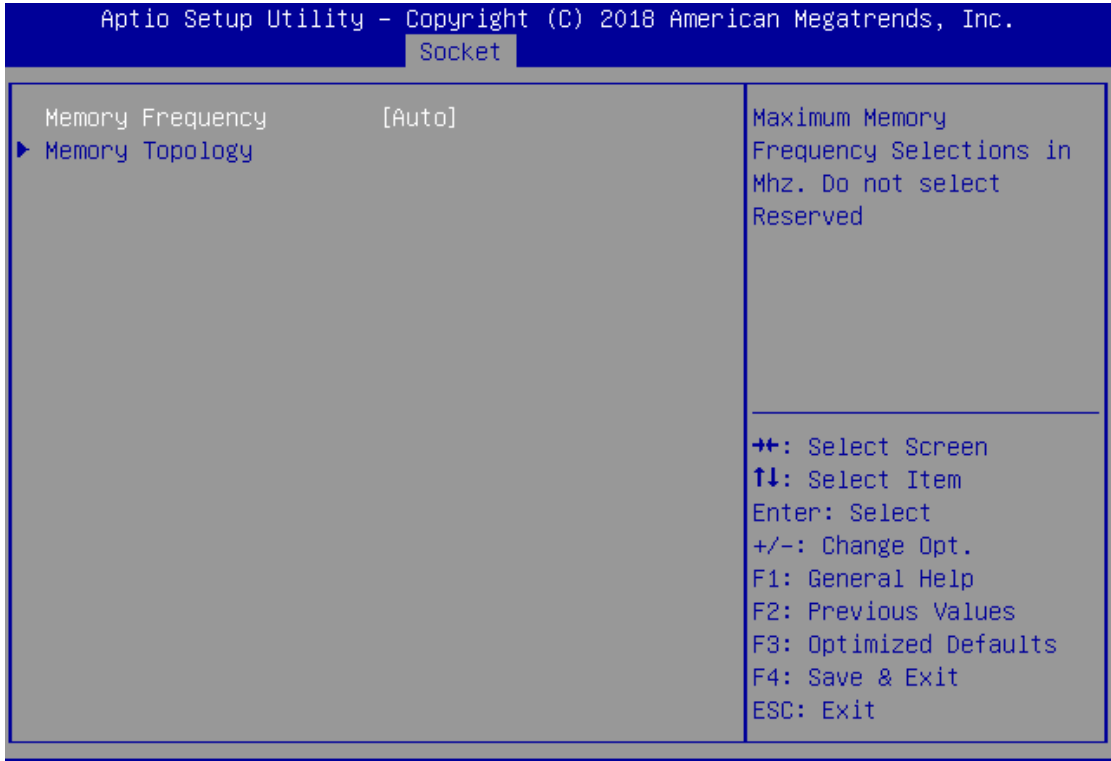

Version 2.19.1268. Copyright (C) 2018 American Megatrends, Inc.

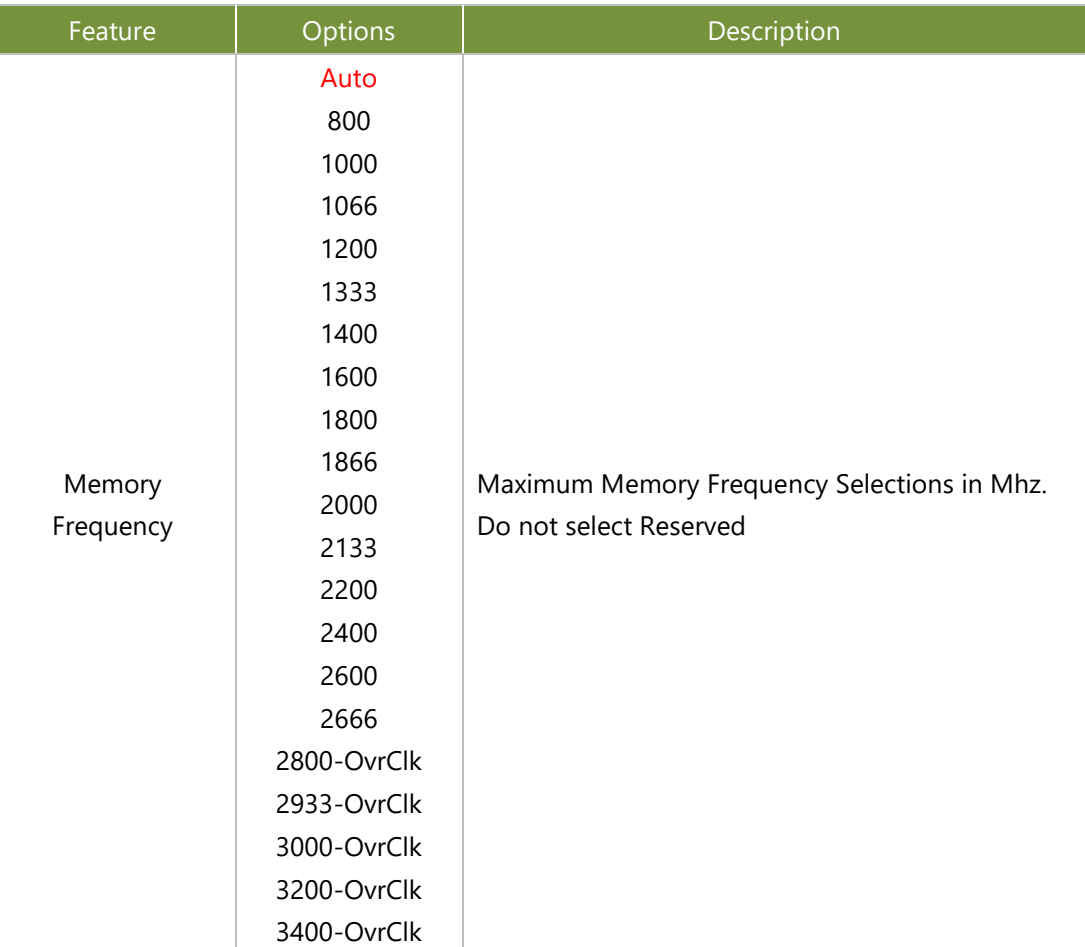

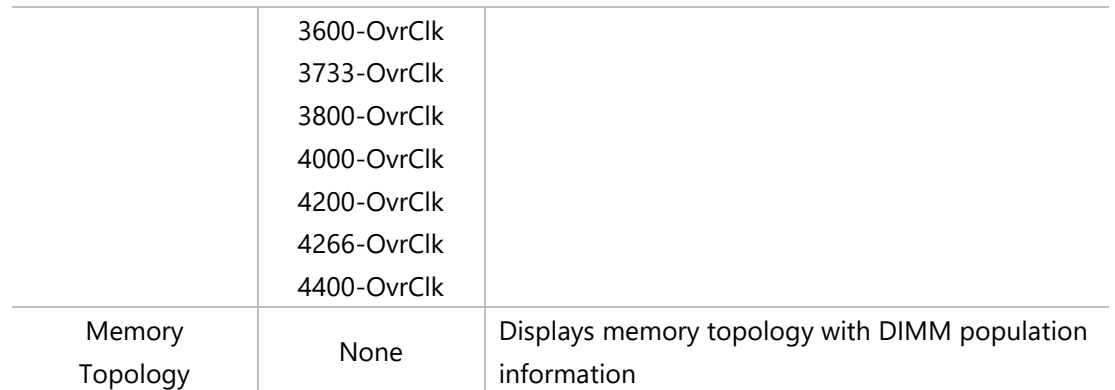

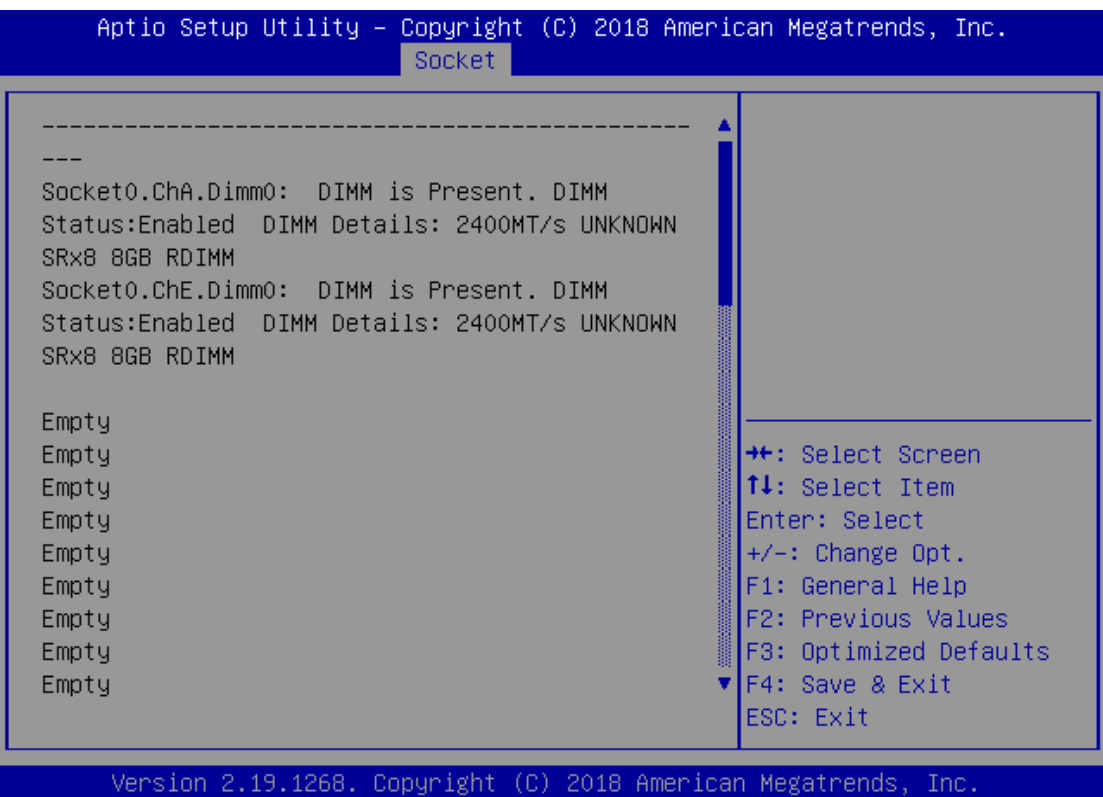

7ei

# **IIO Configuration**

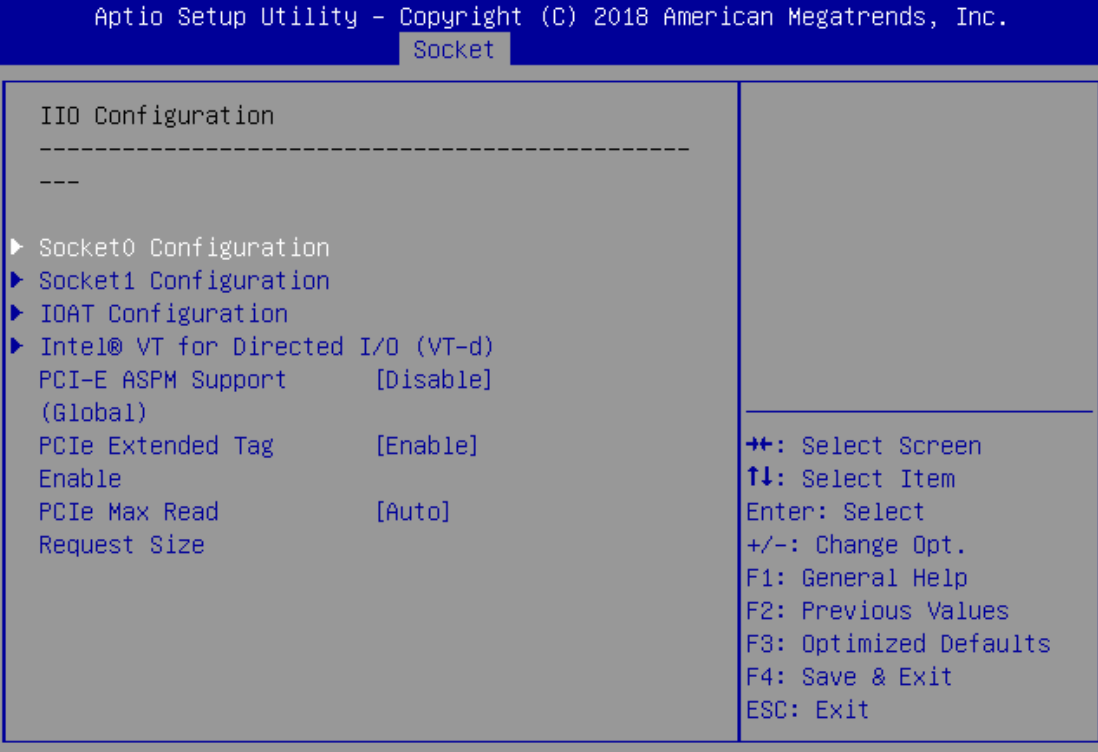

Version 2.19.1268. Copyright (C) 2018 American Megatrends, Inc.

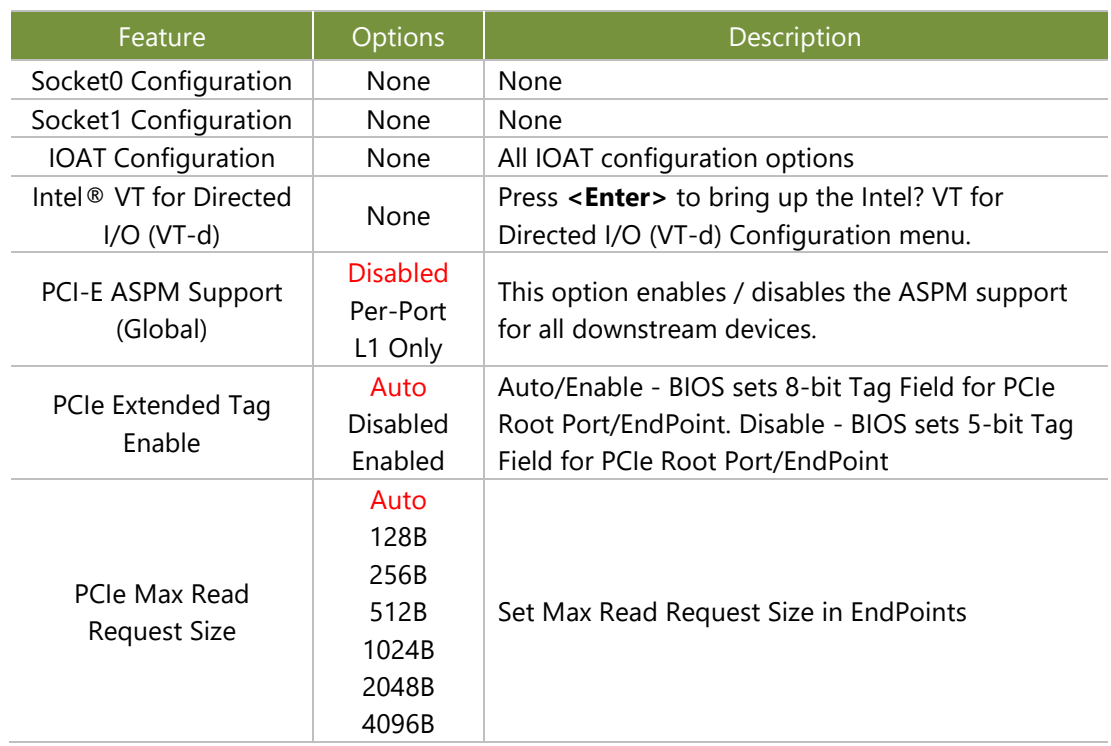

Socket0 Configuration

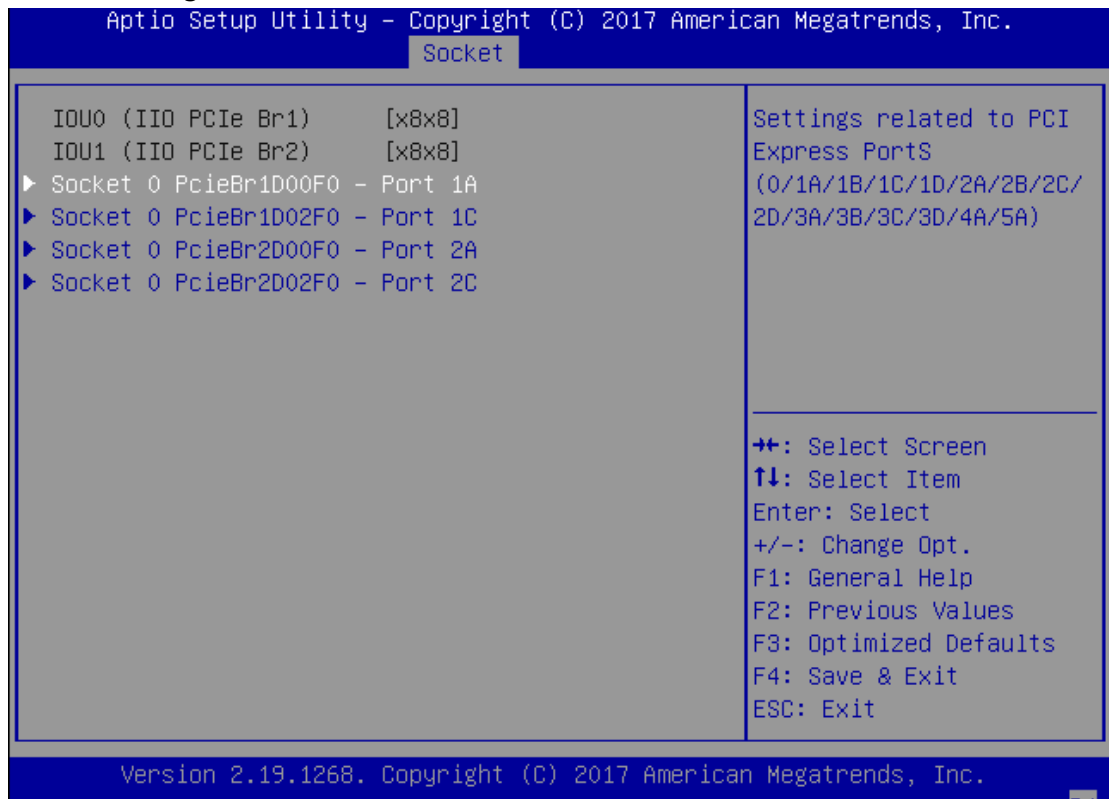

<u> 1988 - B4</u>

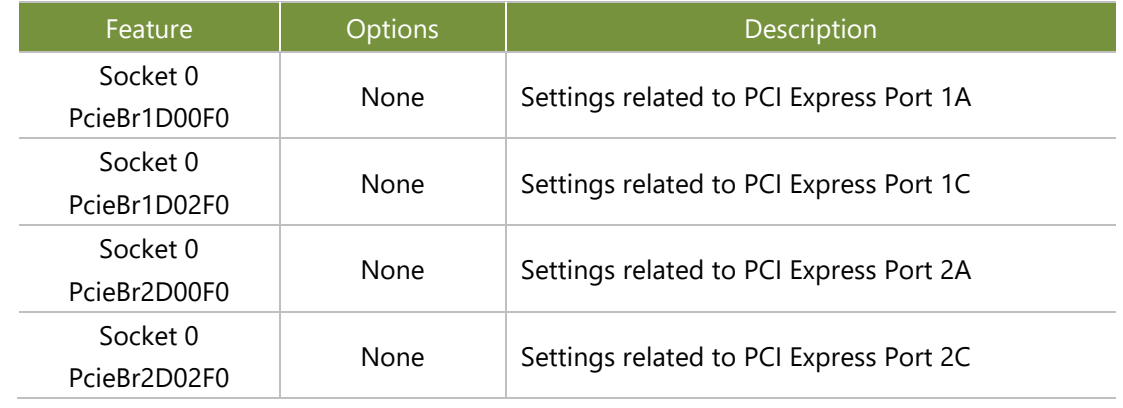

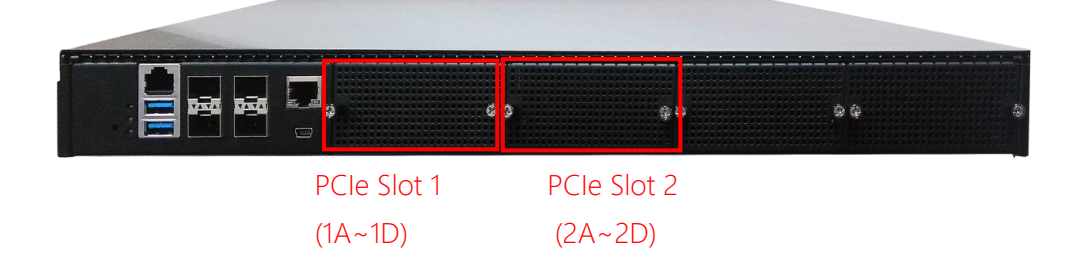

#### Socket0 PcieBr1D00F0 – Port 1A/1C/2A/2C

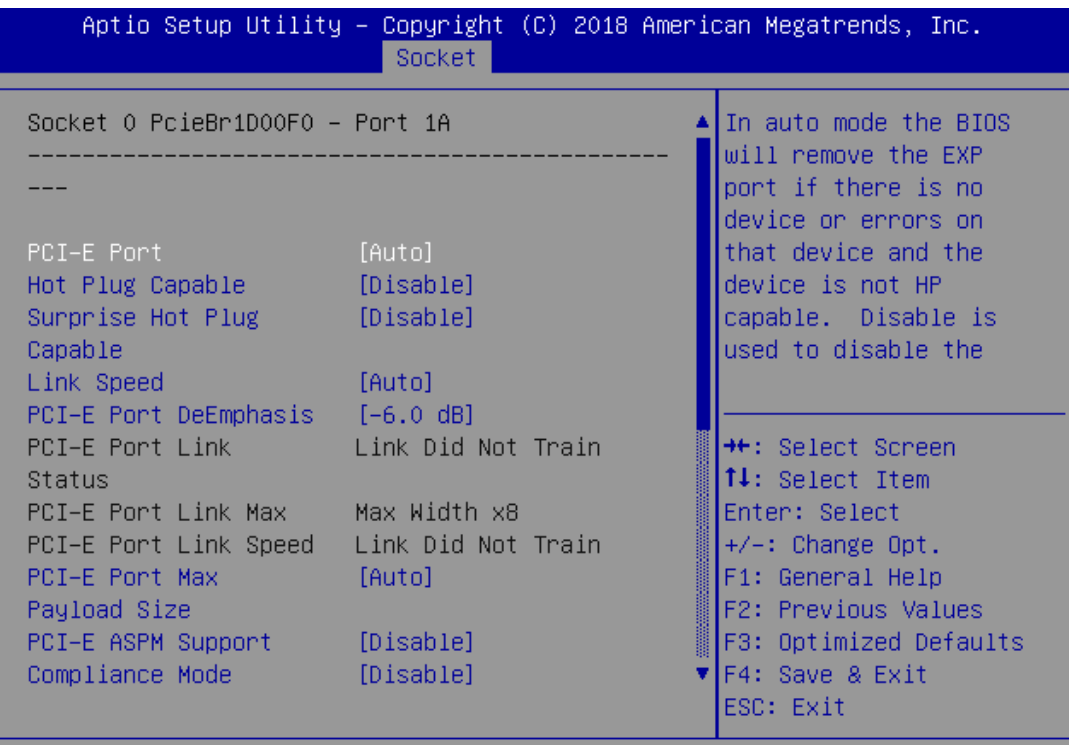

Version 2.19.1268. Copyright (C) 2018 American Megatrends, Inc.

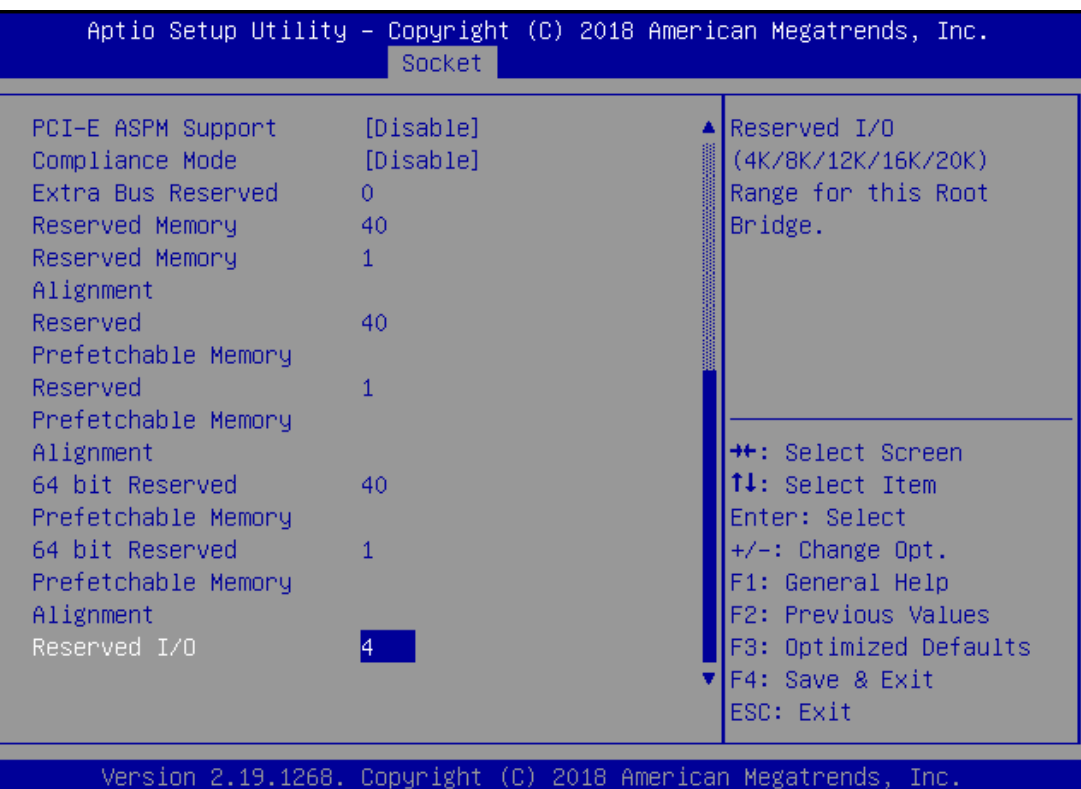

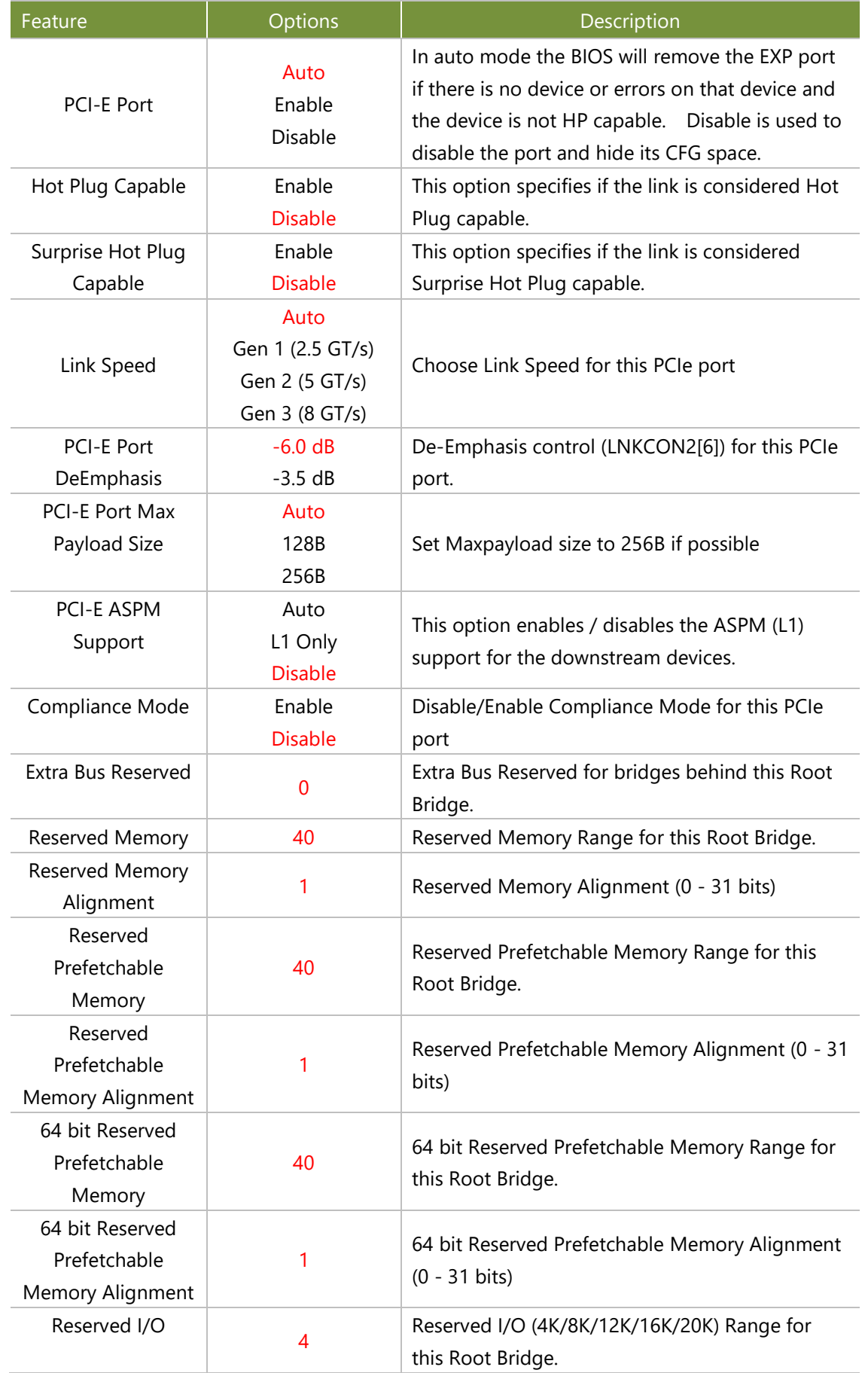

NCA-5710 User Manual

#### Socket1 Configuration

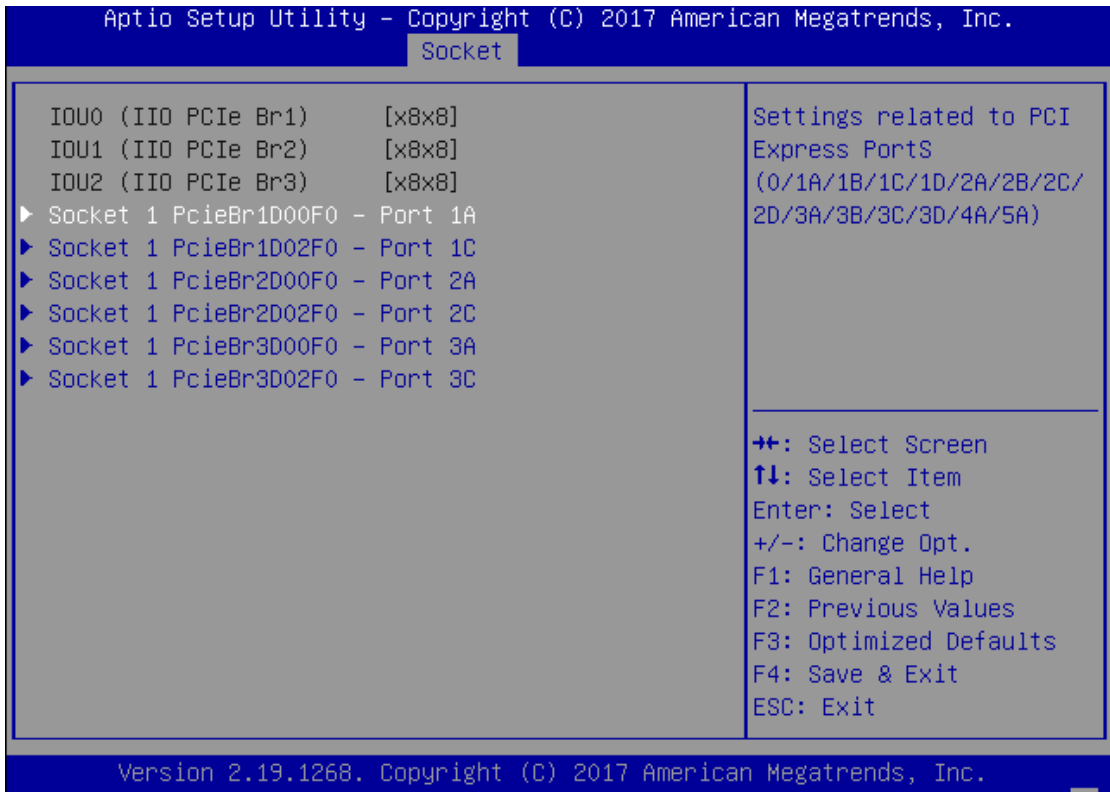

 $B4$ 

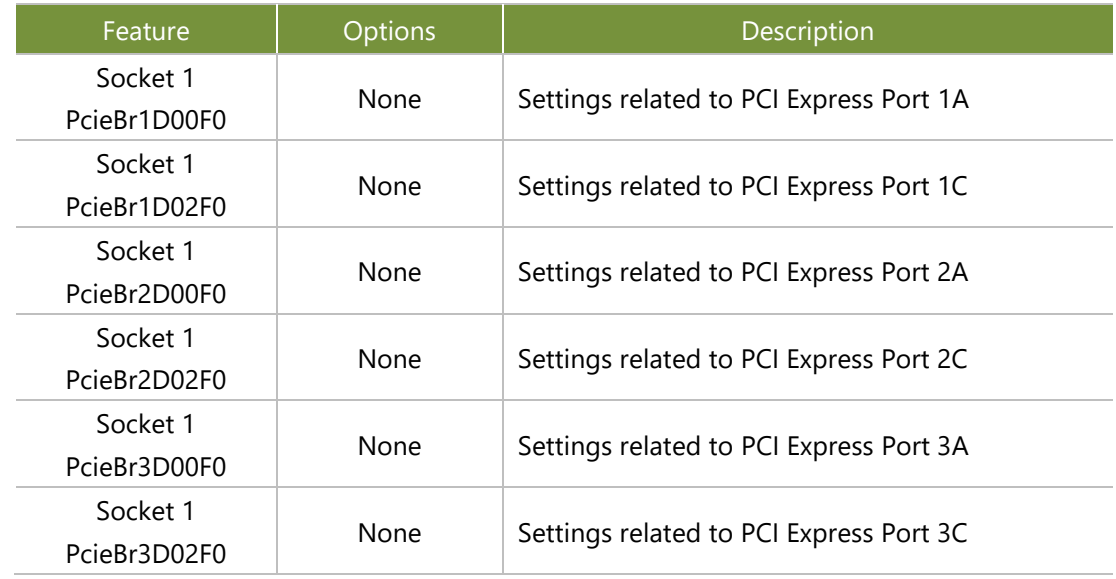

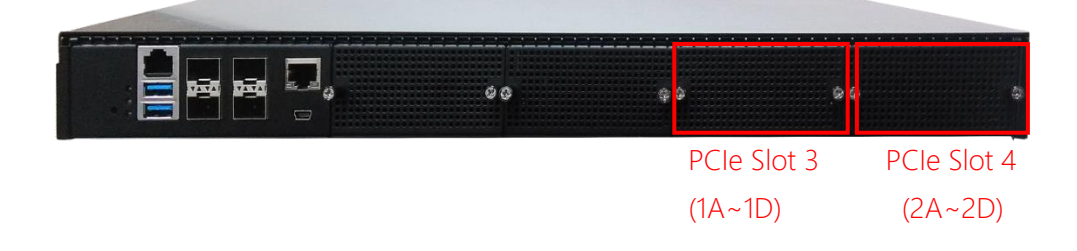

# IOAT Configuration

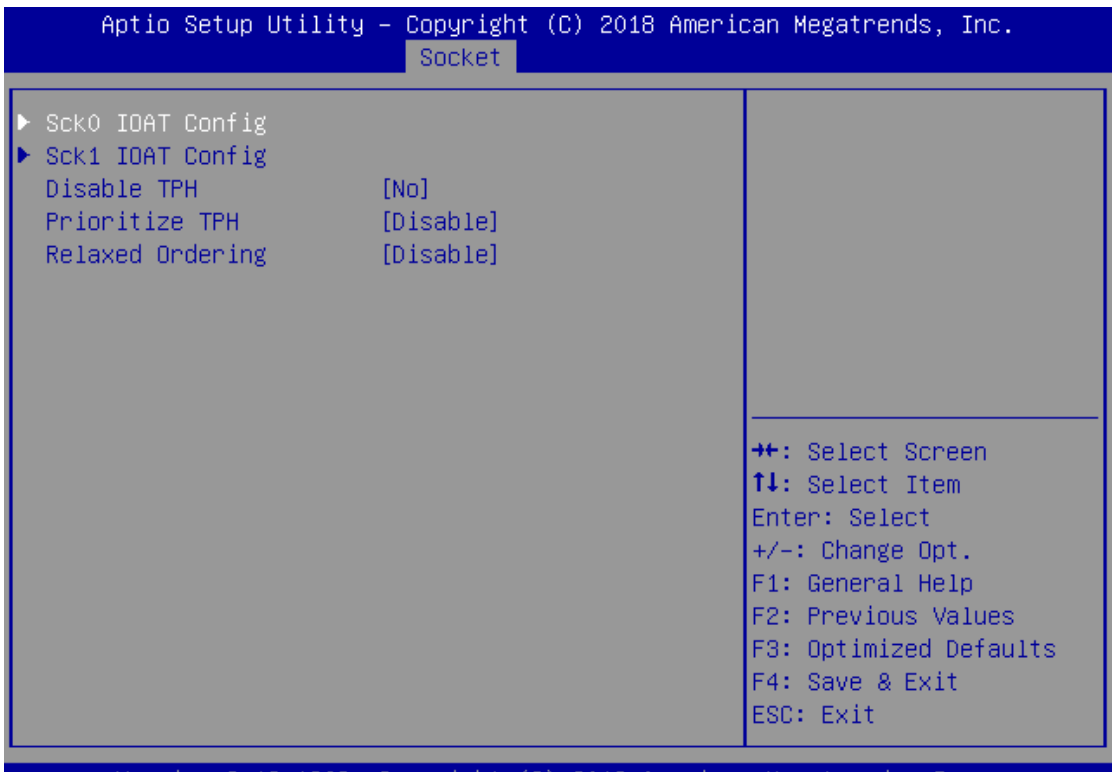

Version 2.19.1268. Copyright (C) 2018 American Megatrends, Inc.

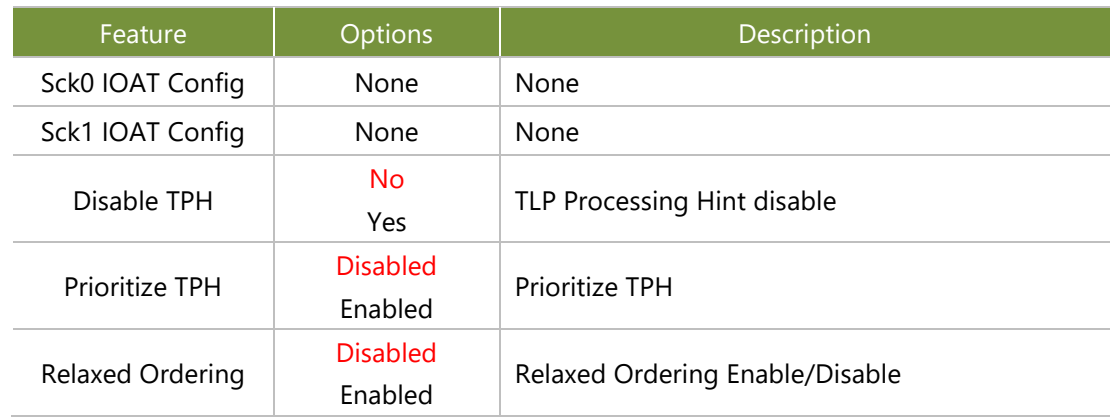

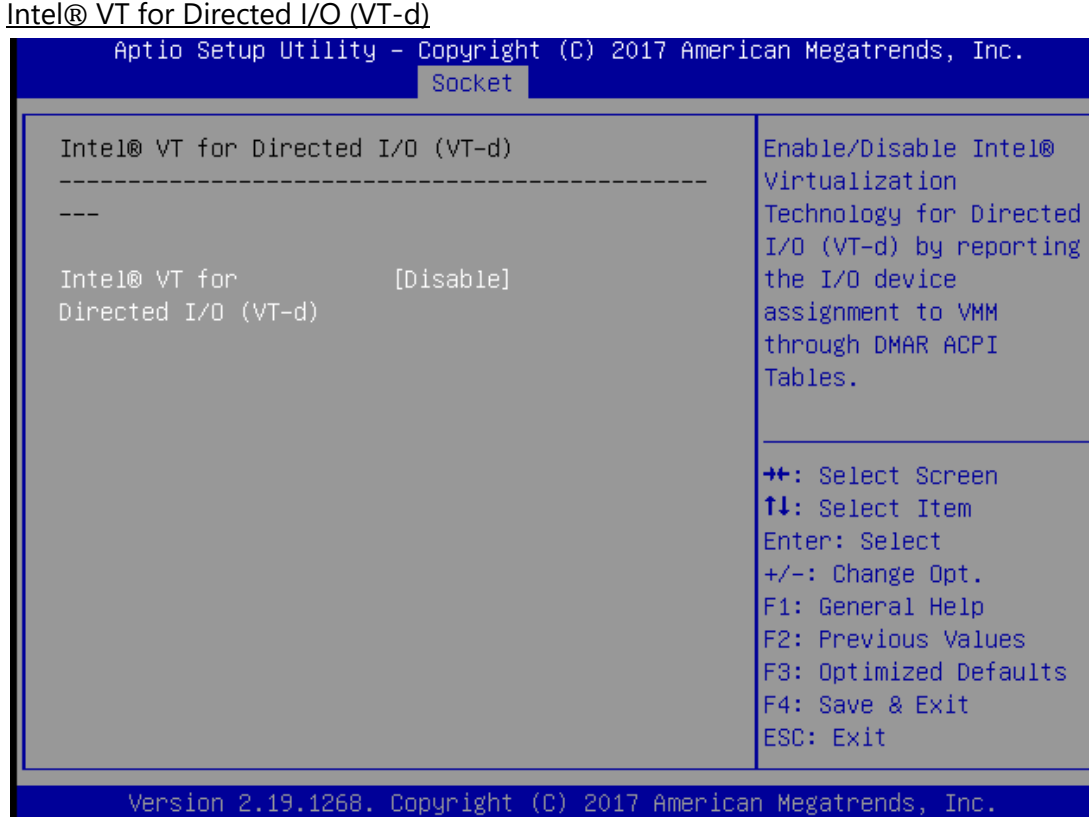

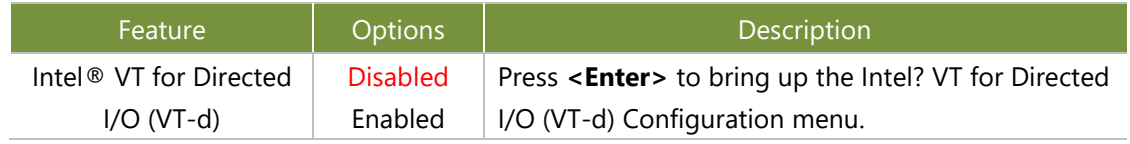

## **Advanced Power Management Configuration**

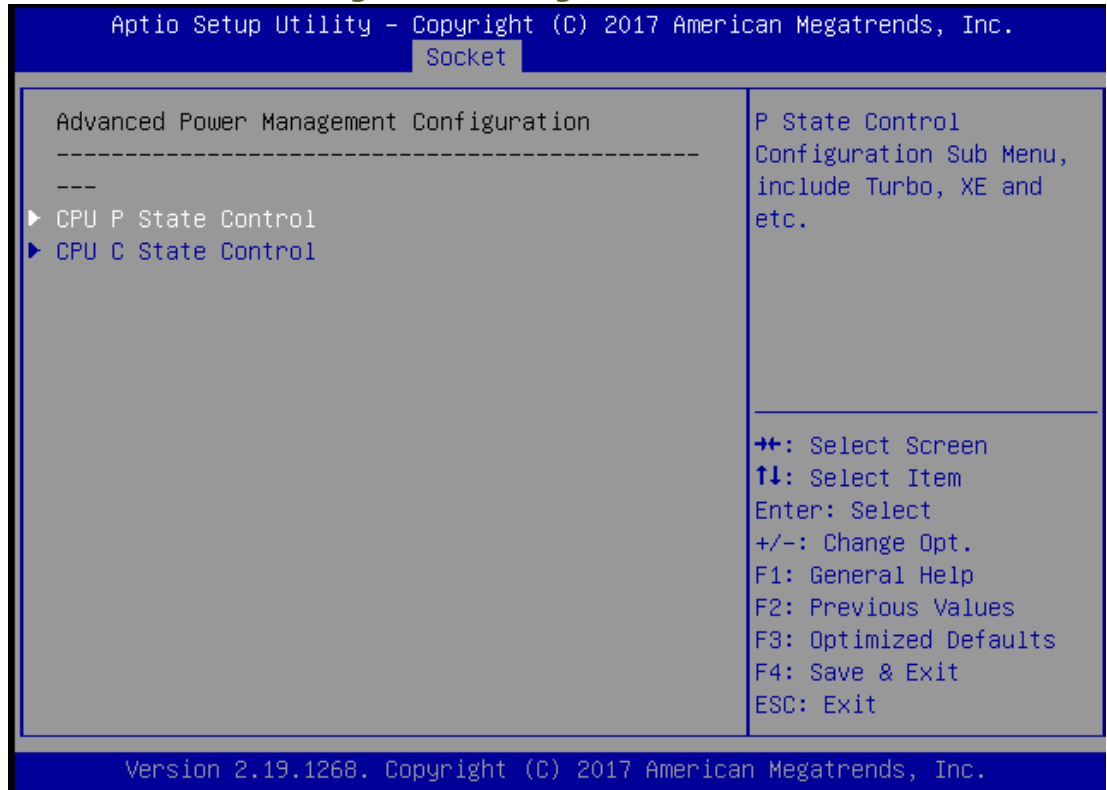

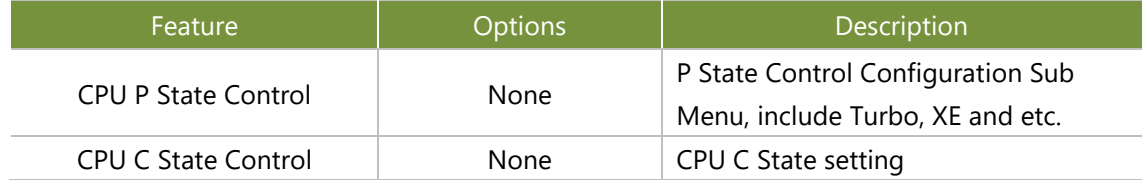

#### CPU P State Control

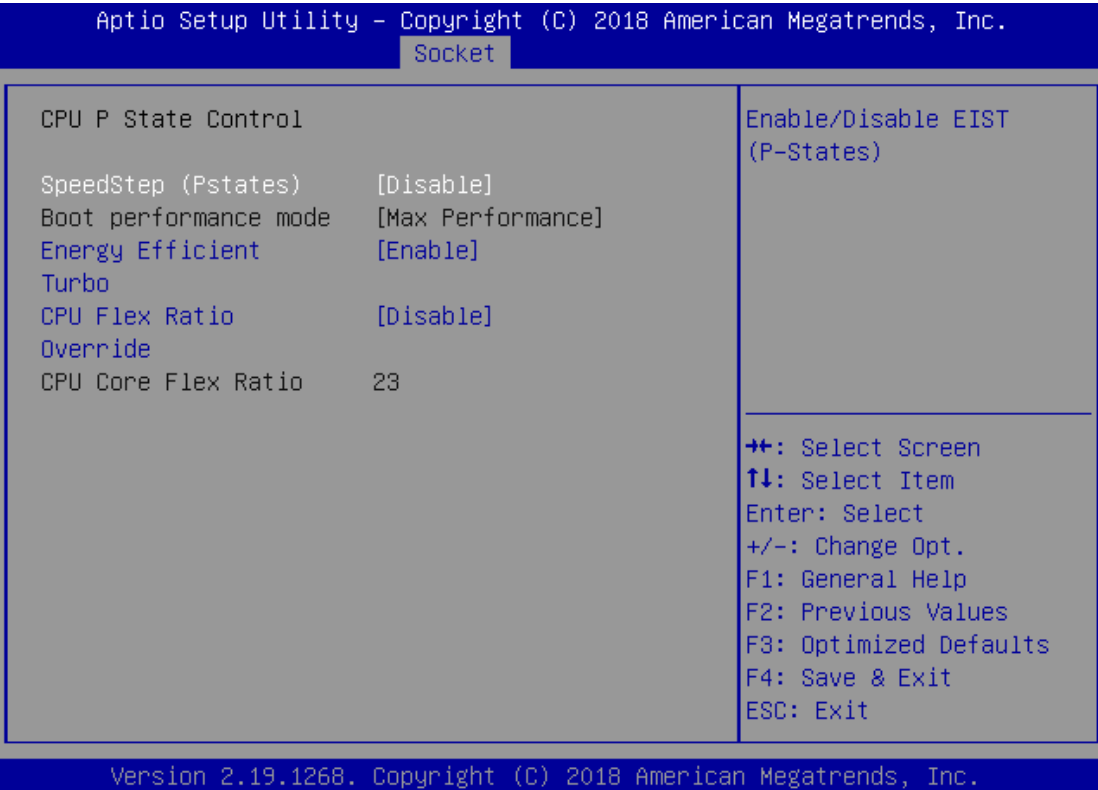

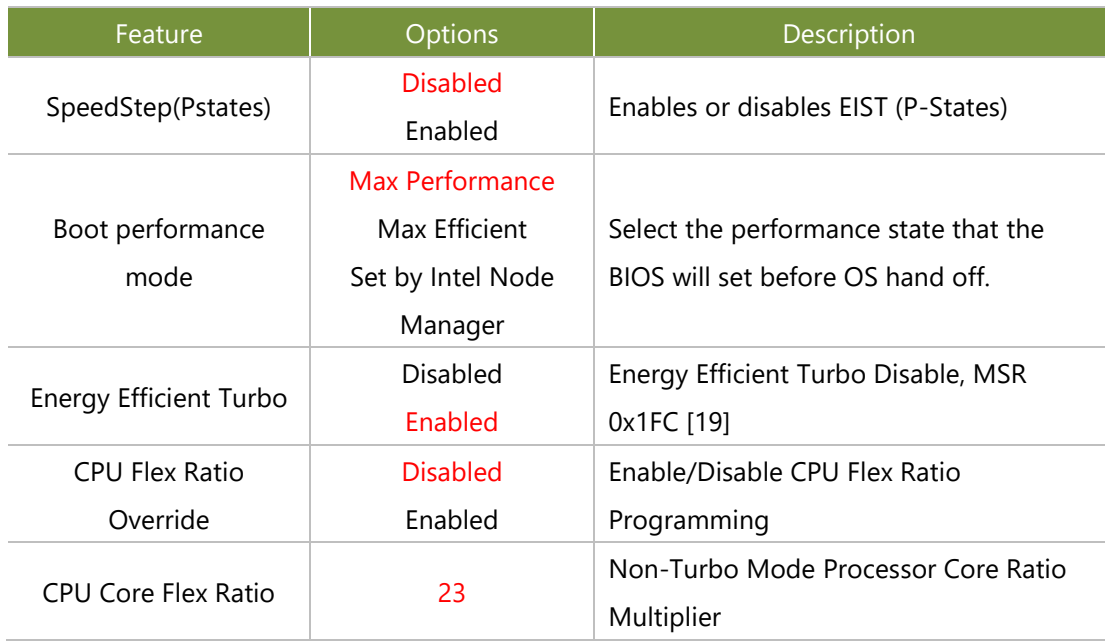

#### **CPU C State Control**

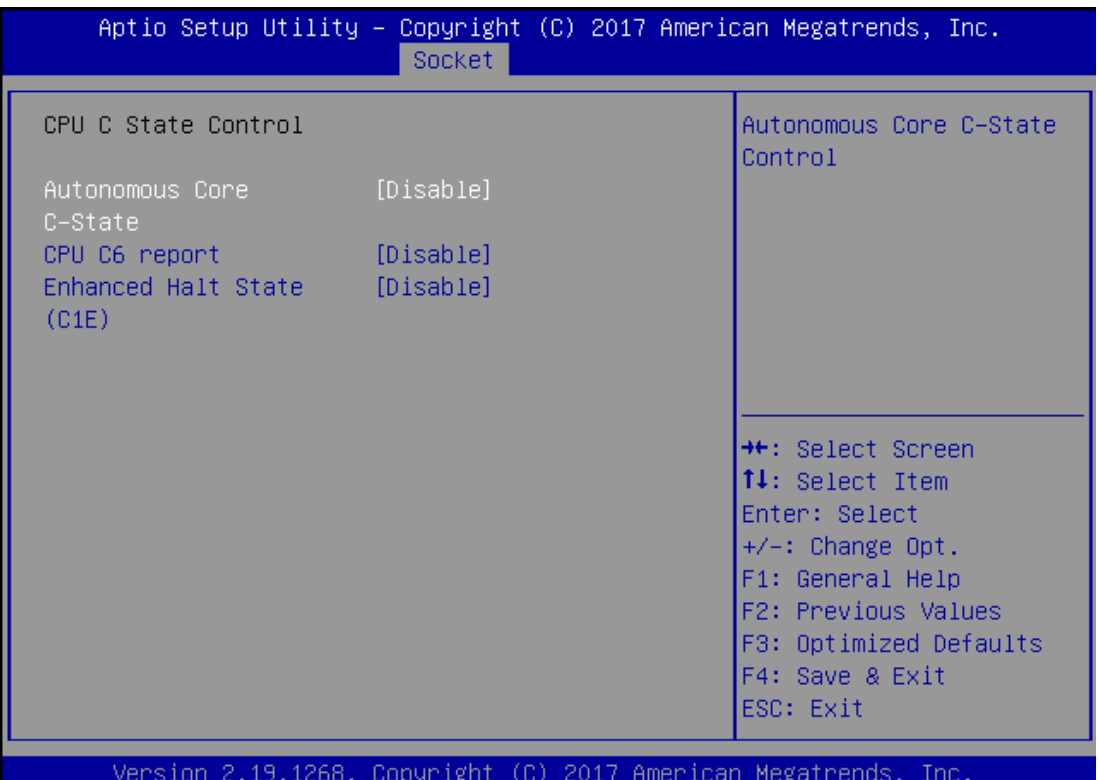

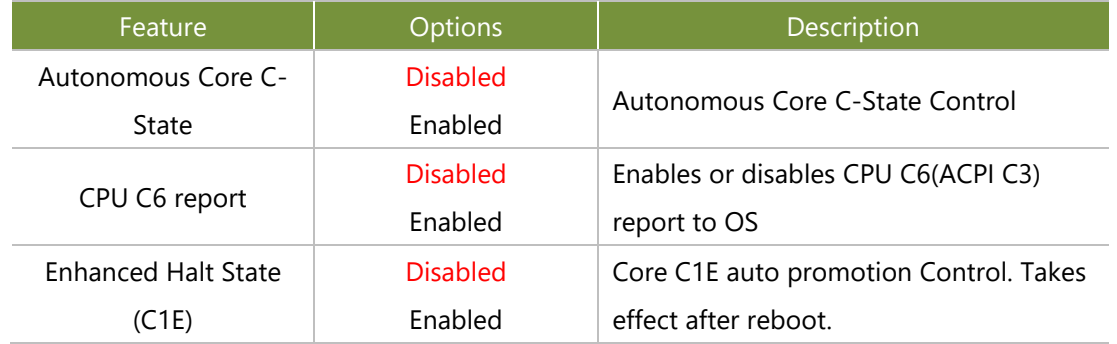

# Server Mgmt(SKU B and C Only)

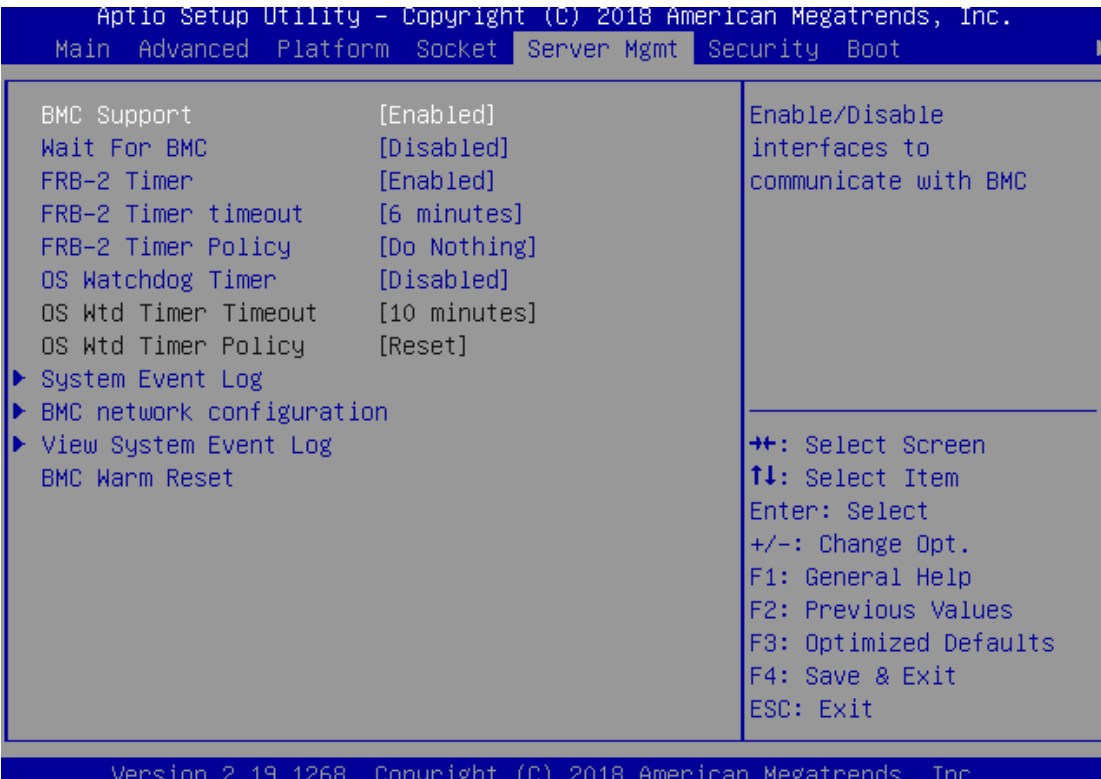

AB.

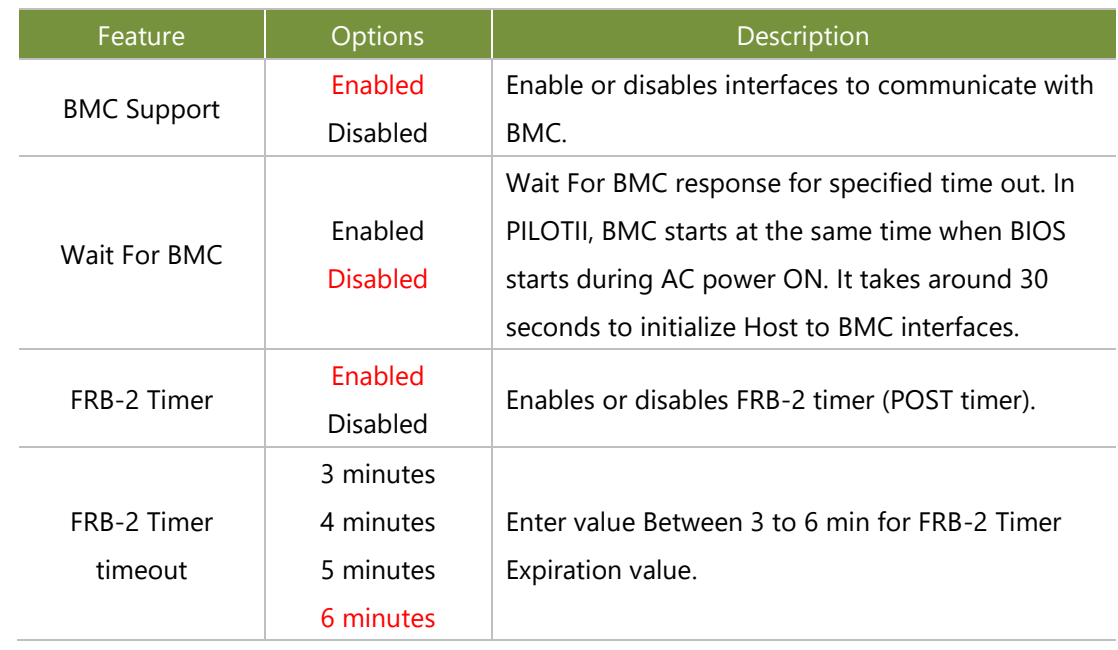
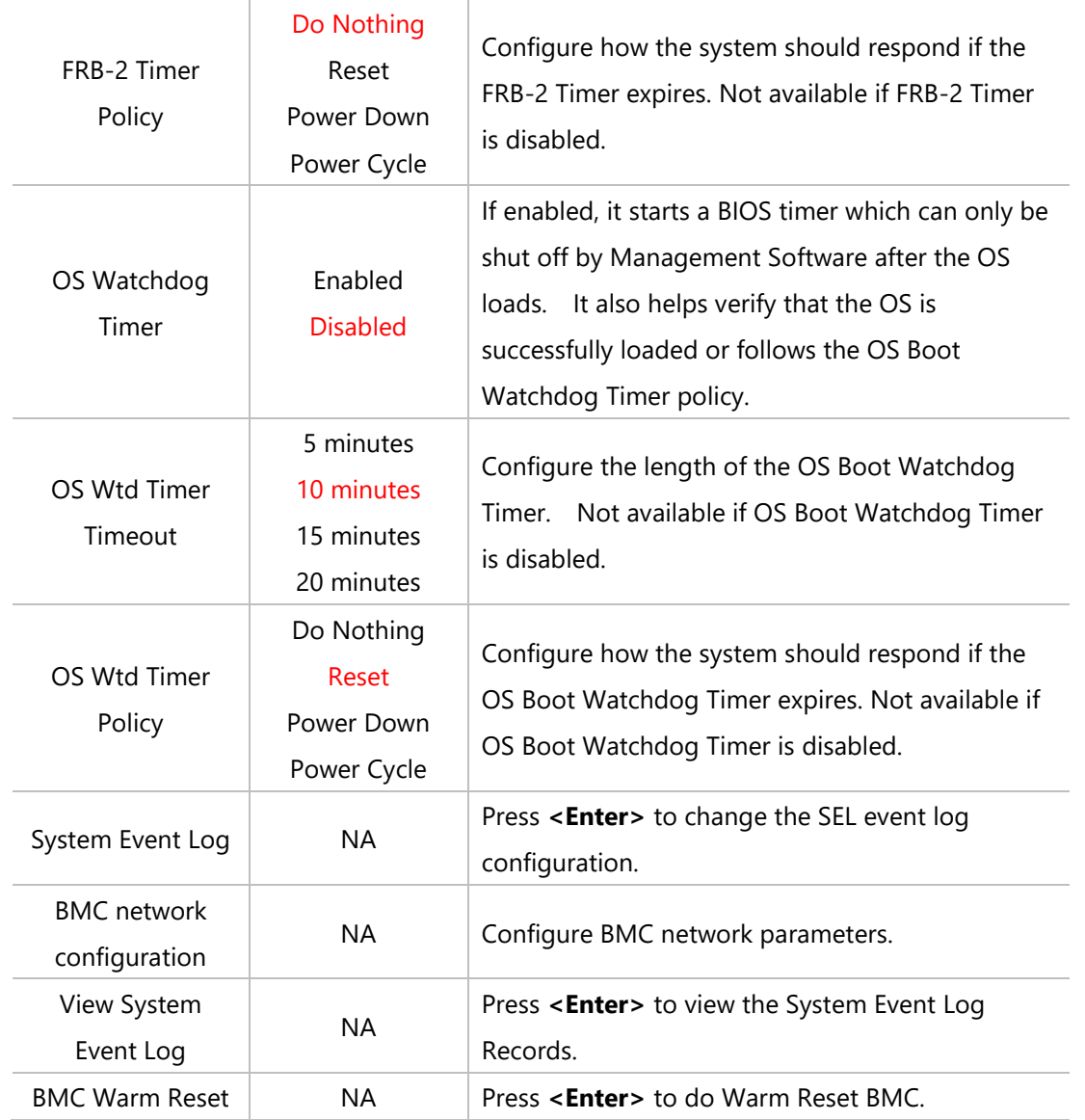

## **System Event Log**

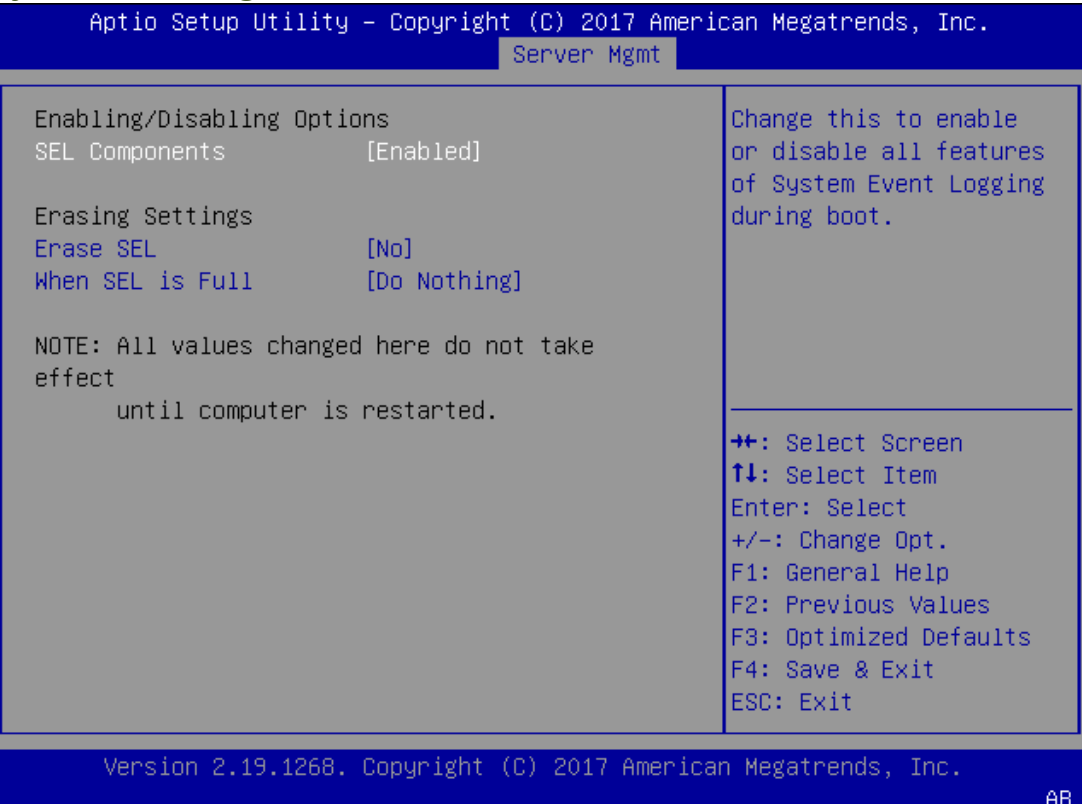

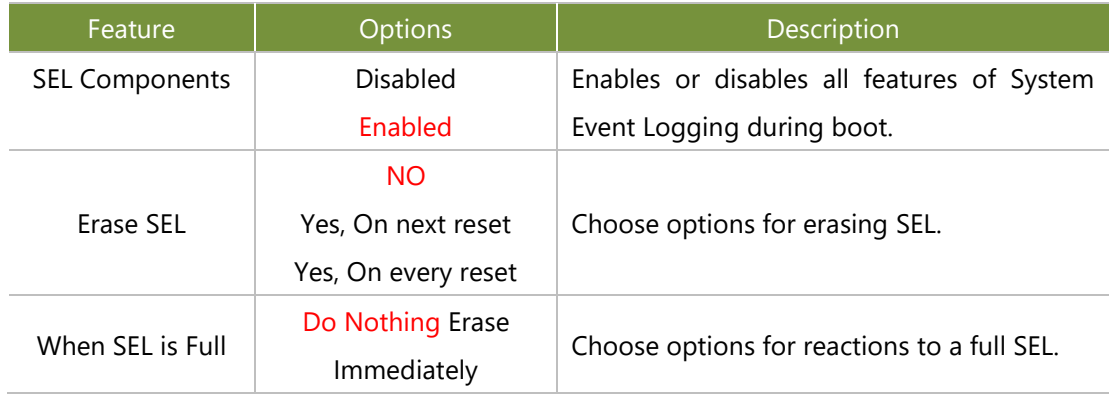

*AB* 

## BMC network configuration

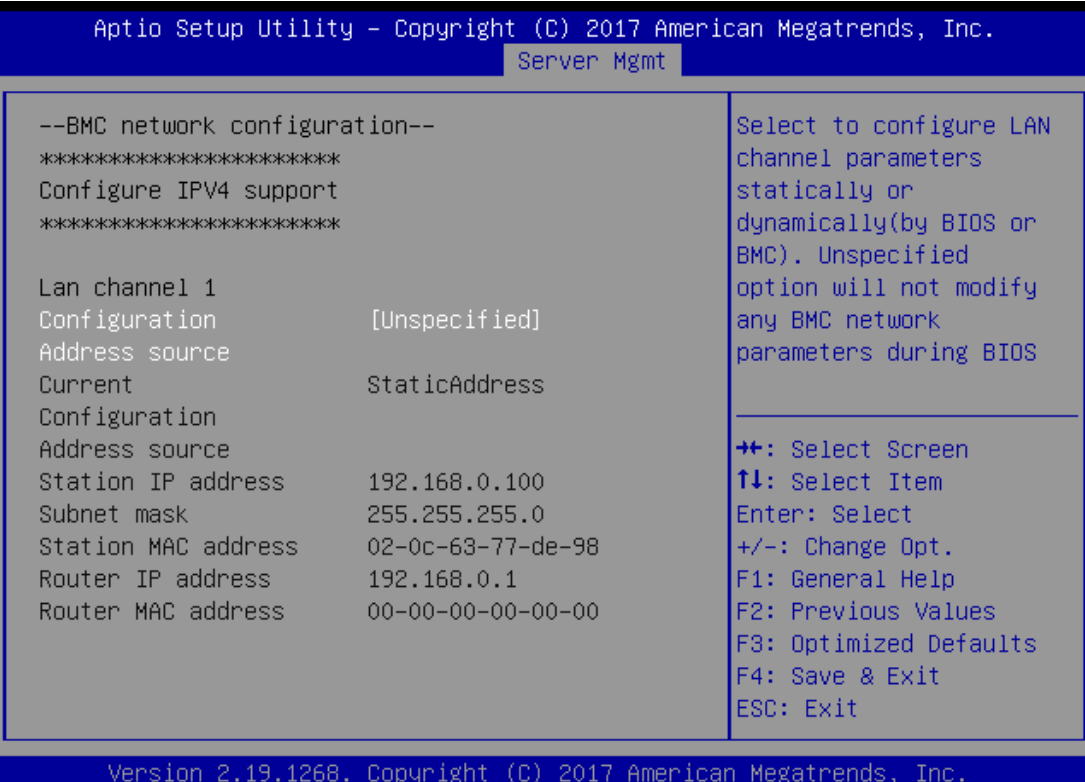

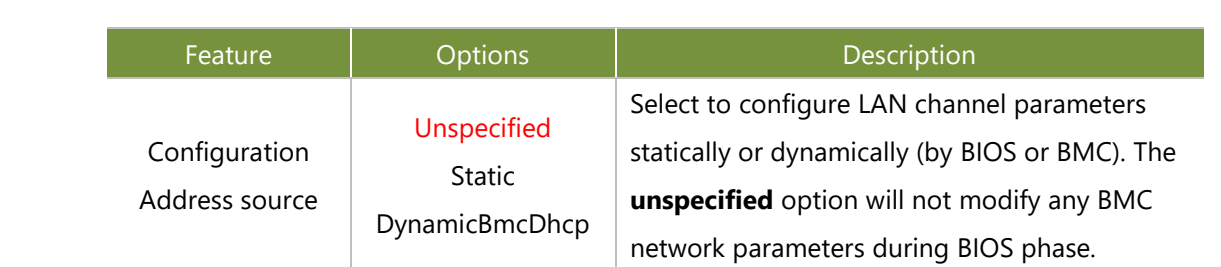

## **View System Event Log**

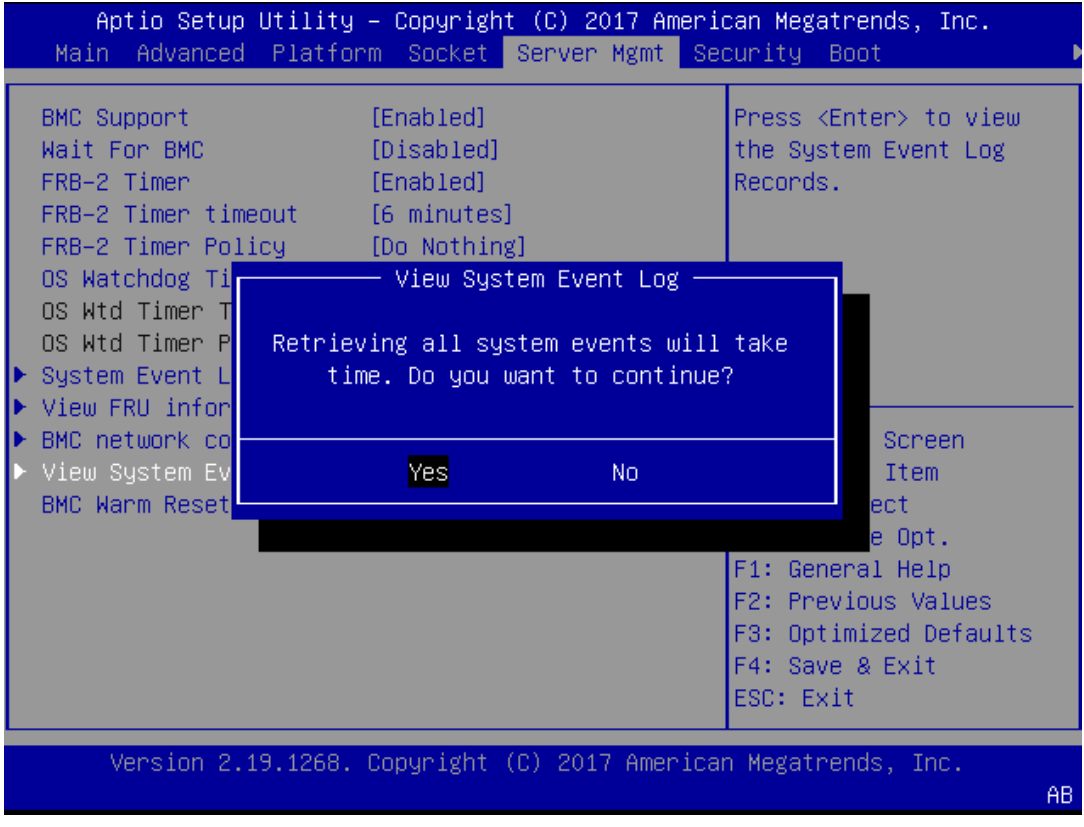

## **Security**

Select the Security menu item from the BIOS setup screen to enter the Security Setup screen. Users can select any of the items in the left frame of the screen.

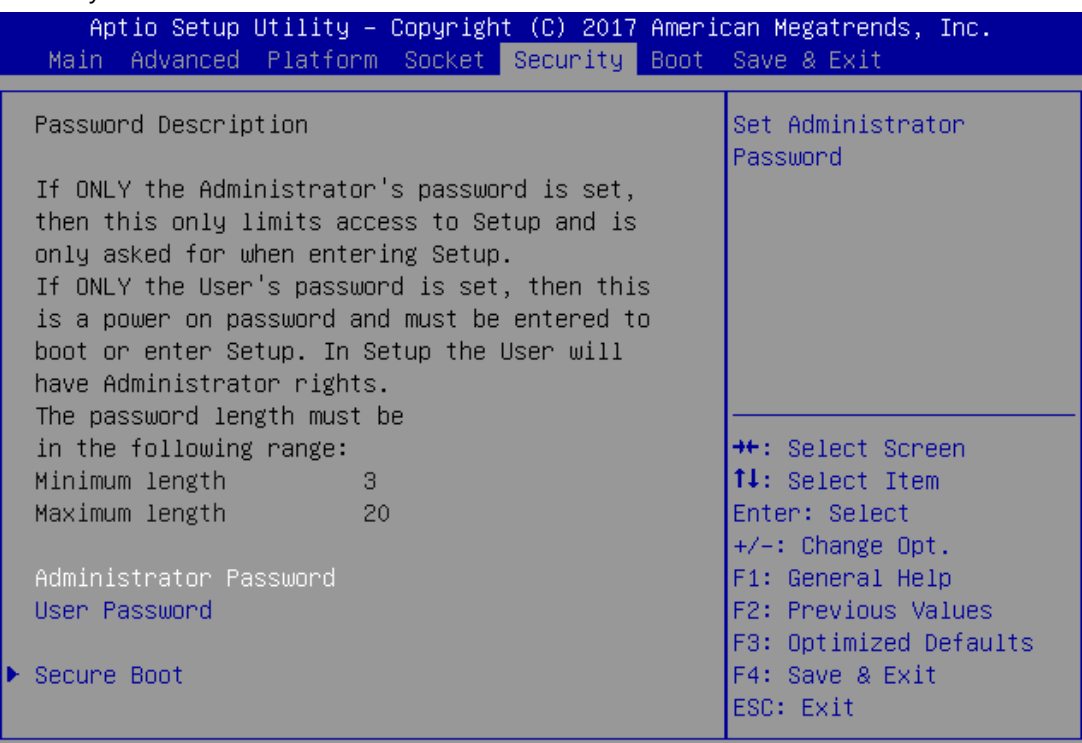

Version 2.19.1268. Copyright (C) 2017 American Megatrends, Inc.

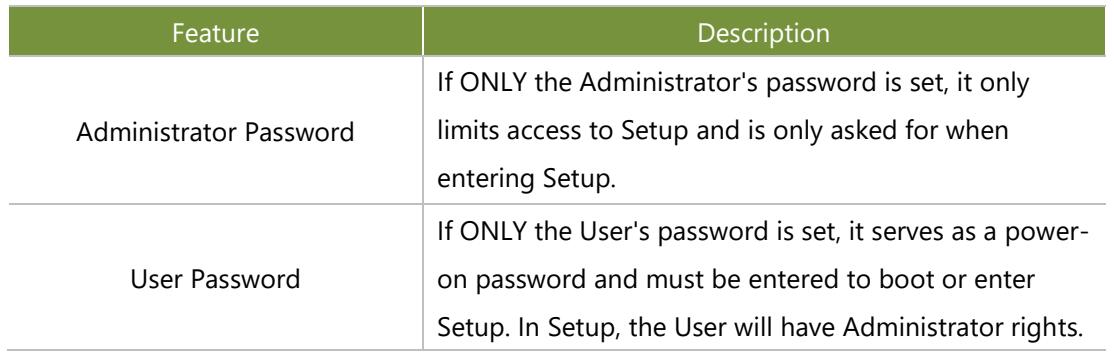

#### **Secure Boot**

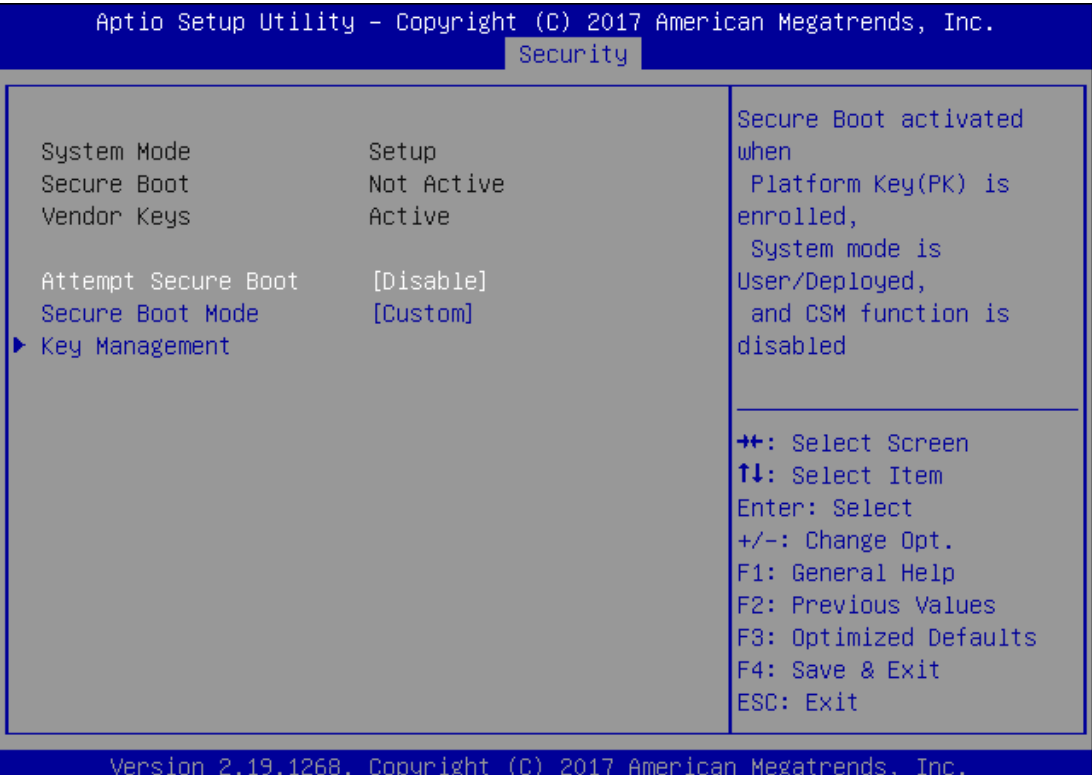

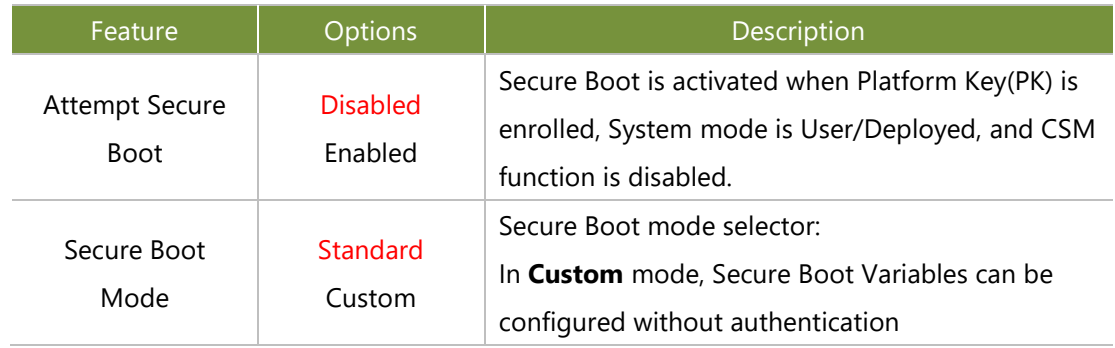

### Key Management

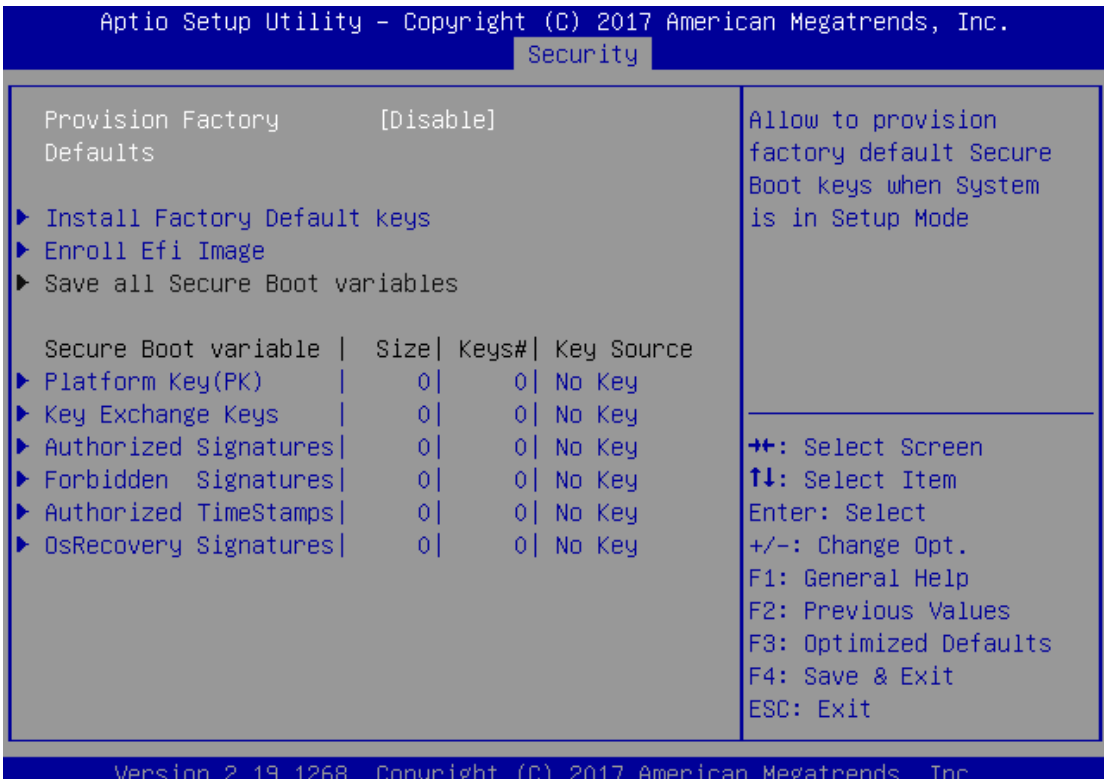

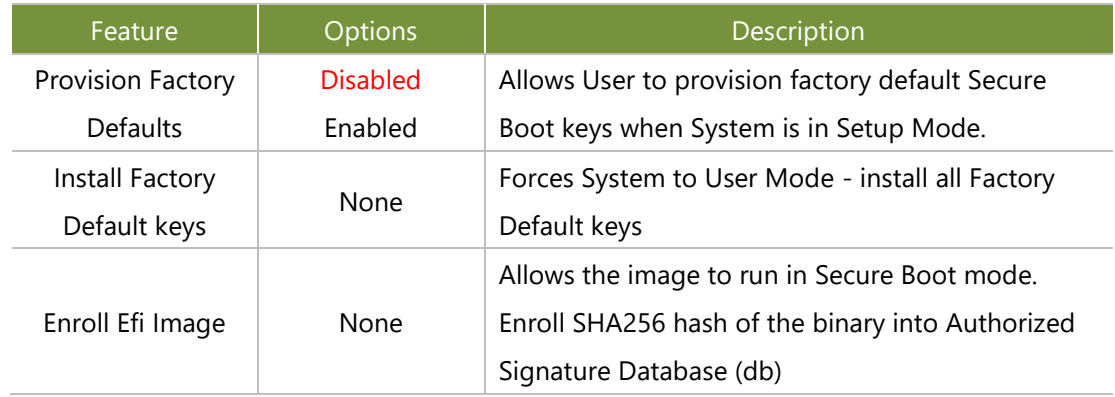

#### **Boot Menu**

Select the Boot menu item from the BIOS setup screen to enter the Boot Setup screen. Users can select any of the items in the left frame of the screen.

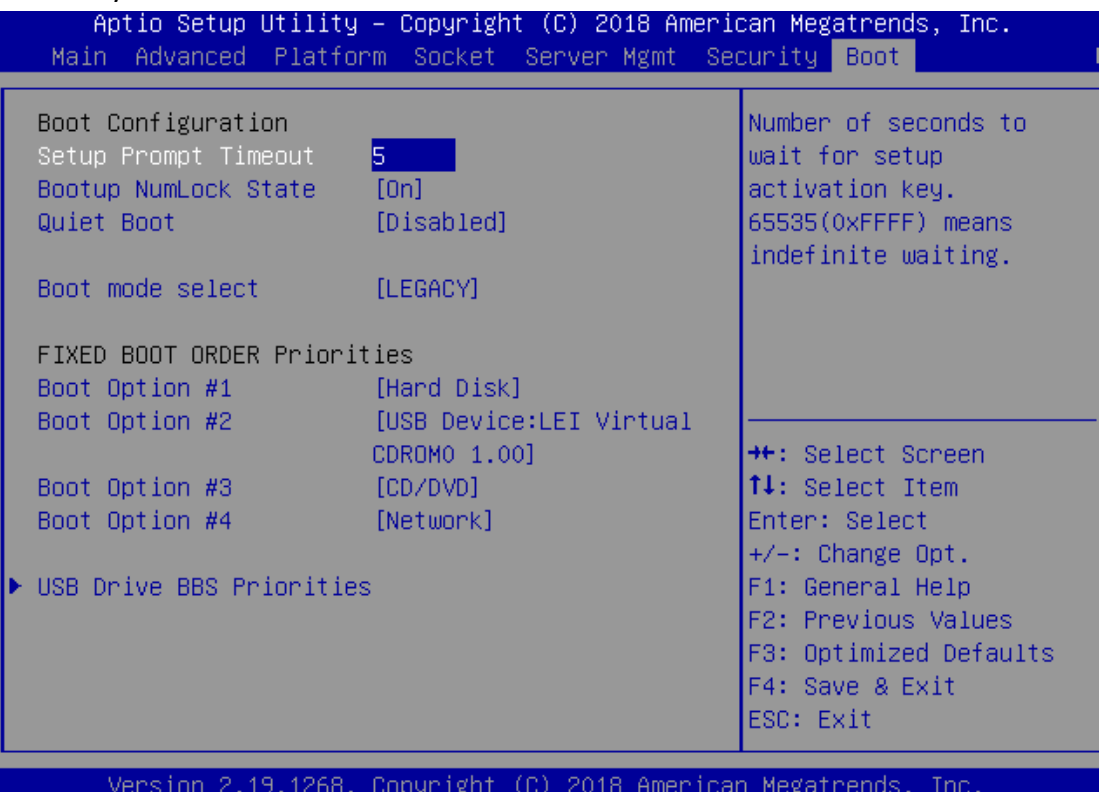

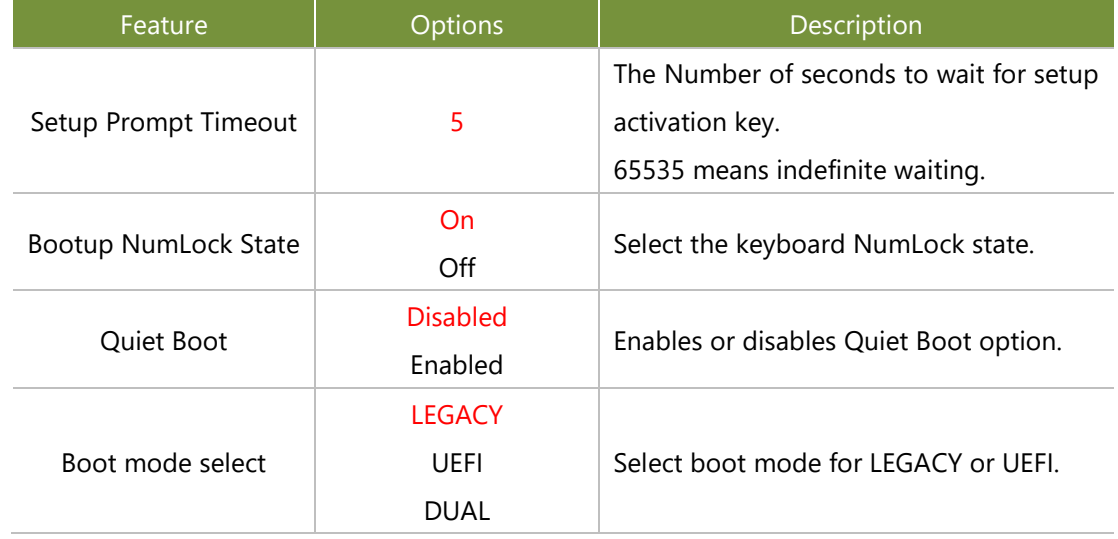

- Choose boot priority from boot option group.
- Choose specifies boot device priority sequence from available Group device.

#### **Save and Exit Menu**

Select the Save and Exit menu item from the BIOS setup screen to enter the Save and Exit Setup screen. Users can select any of the items in the left frame of the screen.

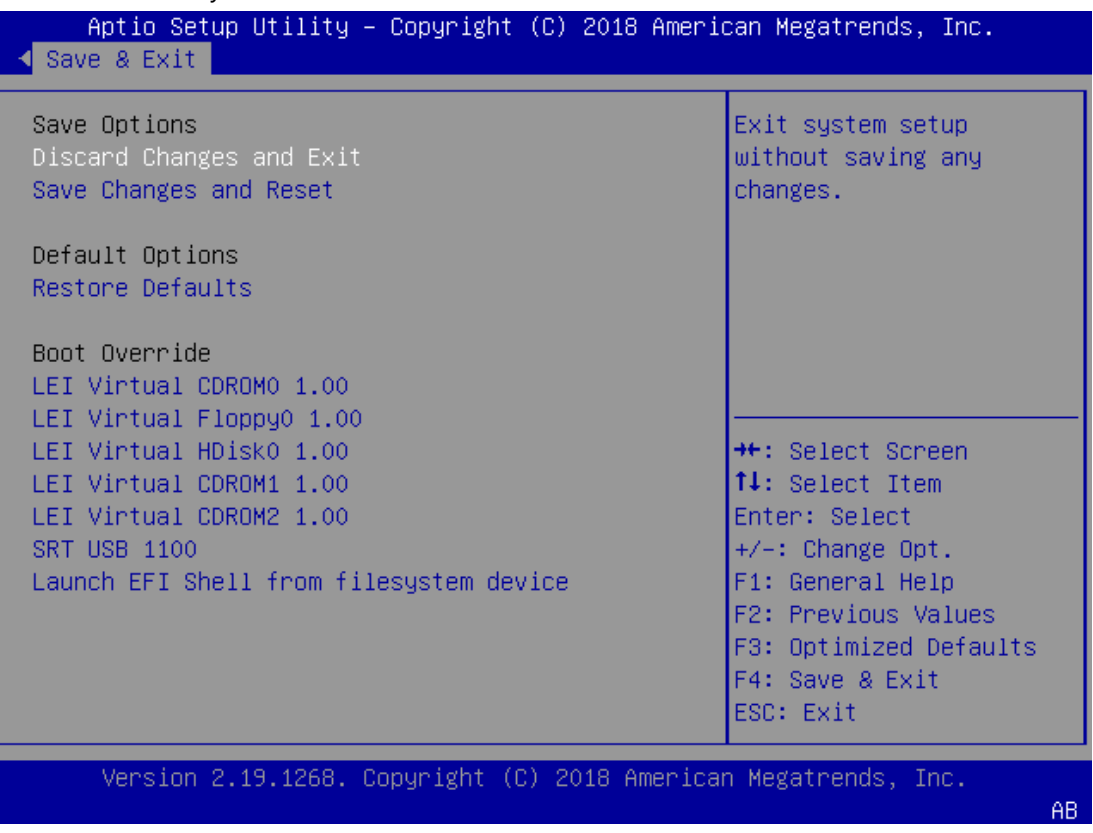

#### Discard Changes and Exit

Select this option to quit Setup without saving any modifications to the system configuration. The following window will appear after the "Discard Changes and Exit" option is selected. Select "Yes" to Discard changes and Exit Setup.

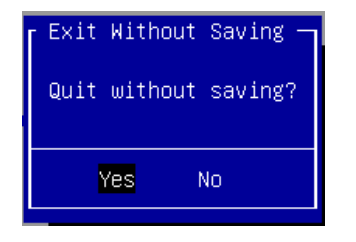

#### Save Changes and Reset

When Users have completed the system configuration changes, select this option to save the changes and reset from BIOS Setup in order for the new system configuration parameters to take effect. The following window will appear after selecting the "Save Changes and Reset" option is selected. Select "Yes" to Save Changes and reset.

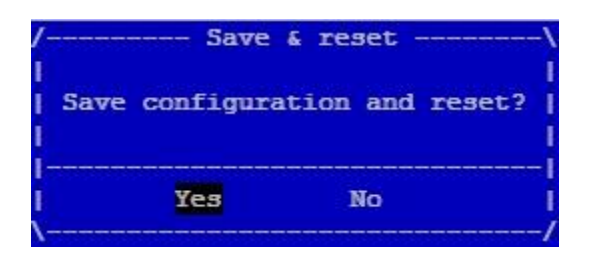

#### Restore Defaults

Restore default values for all setup options. Select "Yes**"** to load Optimized defaults.

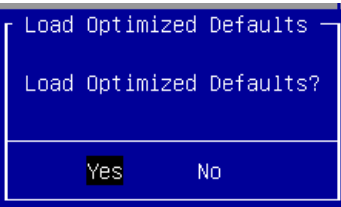

Note: The items listed under Boot Override depend on devices connected to system.

# **APPENDIX A: LED INDICATOR EXPLANATIONS**

The status explanations of LED indicators on the Front Panel are as follows:

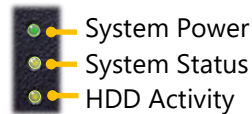

#### **System Power**

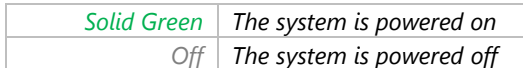

#### **System Status**

This LED indicator is programmable. You could program it to display the operating status of the behaviors described below:

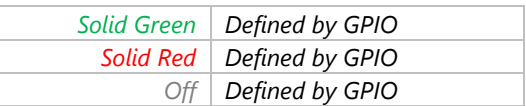

#### **HDD Activity**

If this LED blinks, it indicates data access activities; otherwise, it remains off.

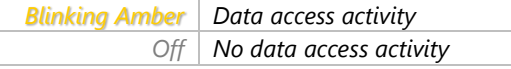

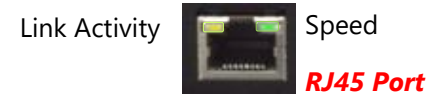

#### **Link Activity**

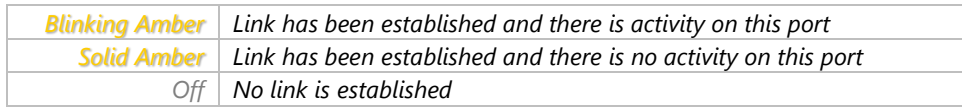

#### **Speed**

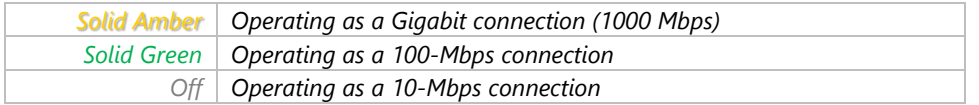

Link Activity **Speed** Speed

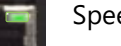

*SPF+ Port*

#### **Link Activity**

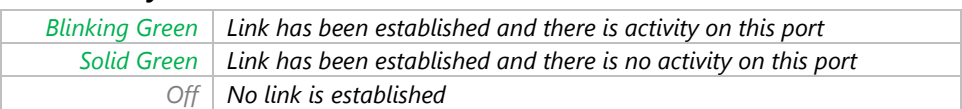

#### **Speed**

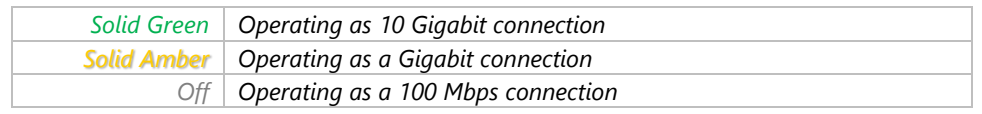

# **APPENDIX B: DUAL BIOS INTRODUCTION Why Dual BIOS?**

Failure of booting up BIOS is not uncommon to most experienced users, yet it can be the worst nightmare. This occurs mostly during a power failure or a mishandled BIOS update, after a malware's attack that corrupted the data on the chip, or, at worst, due to physical damage that caused the BIOS not to function. When it happens, not merely will the recovering procedures consume considerable time and effort, but all you work might also be to no avail. Eventually, you are left with no choice but to ship the board back to the manufacturer.

Lanner understands this pain and has empowered our products with the Dual BIOS feature. Normally, the Primary BIOS is used to boot the OS during powering up; when Primary BIOS is down, the Recovery BIOS automatically jumps in to boot up the OS for the User to take further steps such as performing data backup and BIOS upgrade.

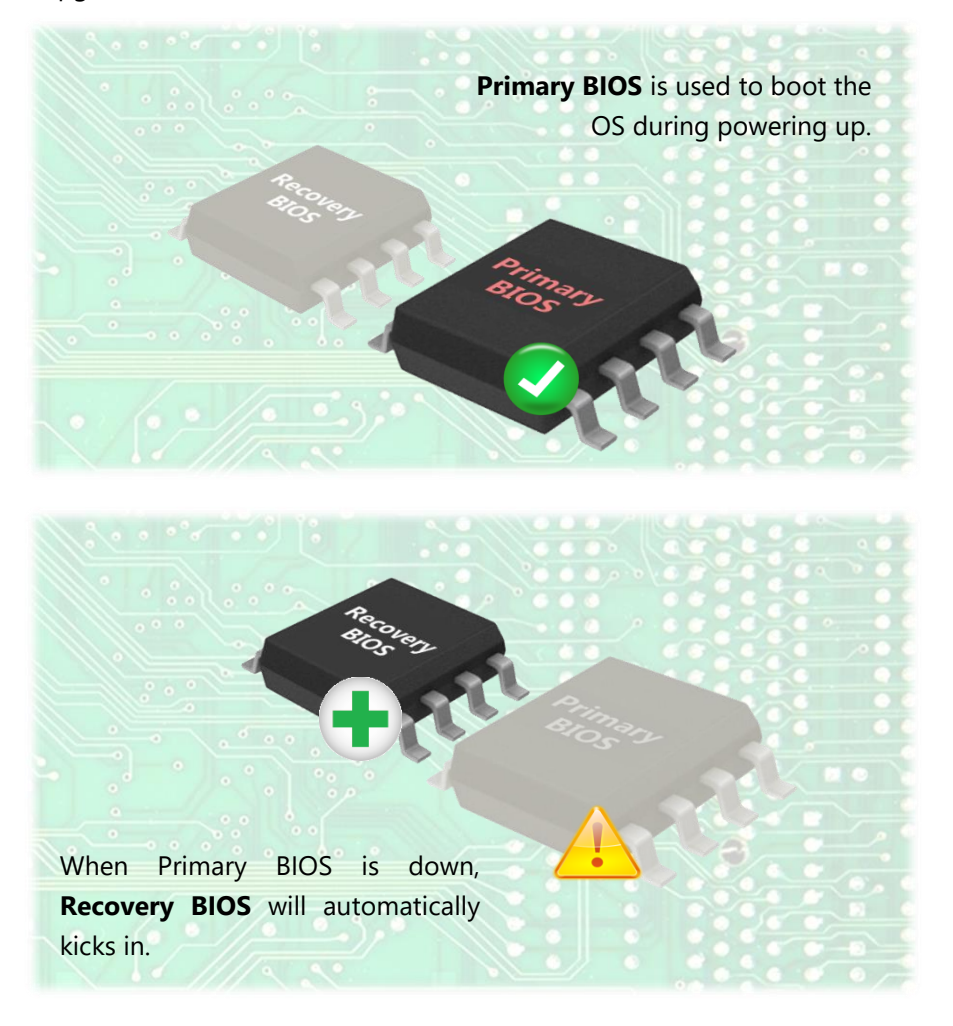

# **Addressing BIOS Start-up Failure with Dual BIOS**

Few things can shut down a computer as completely as a corrupted BIOS. With Dual BIOS feature, you will be guaranteed to enter a healthy OS to perform thorough troubleshooting before the situation is irreparable.

#### **How Dual BIOS Works**

Dual BIOS features two physical BIOS ROMs soldered onto the motherboard, carrying two separate BIOS images. The Primary BIOS carries the image for system bootup, the parameters of which can be overwritten, while the Recovery BIOS carries the image locked to the factory default, which guarantees a safe and successful system bootup. If the Primary BIOS is not functioning correctly and fails to respond within 7 minutes, the system will invoke a bootup from the Recovery BIOS, automatically restart the system and launch the operating system.

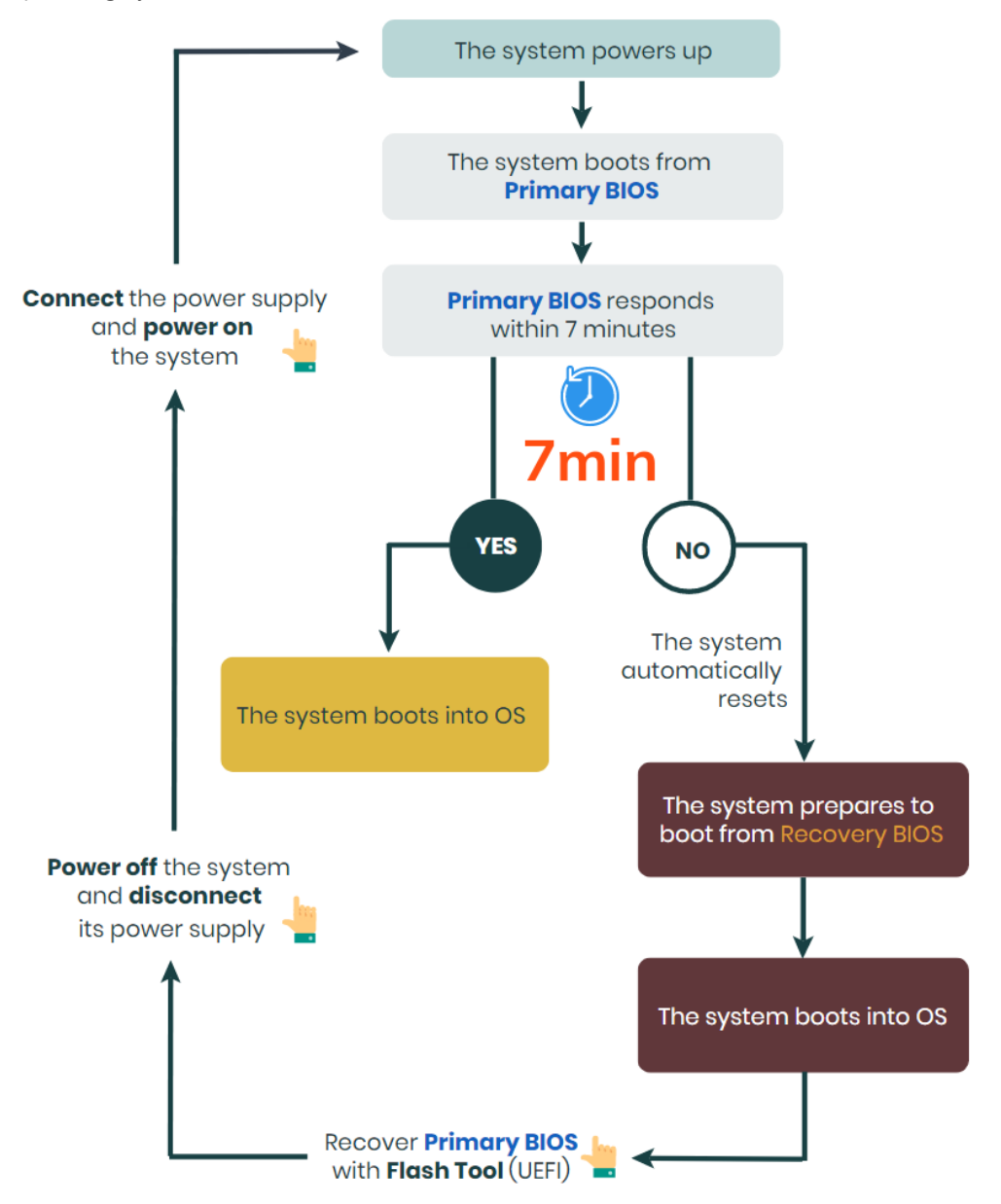

### How do I know which BIOS the system is booting from?

On POST screen, the **Boot Bios** information will display the BIOS used for this bootup.

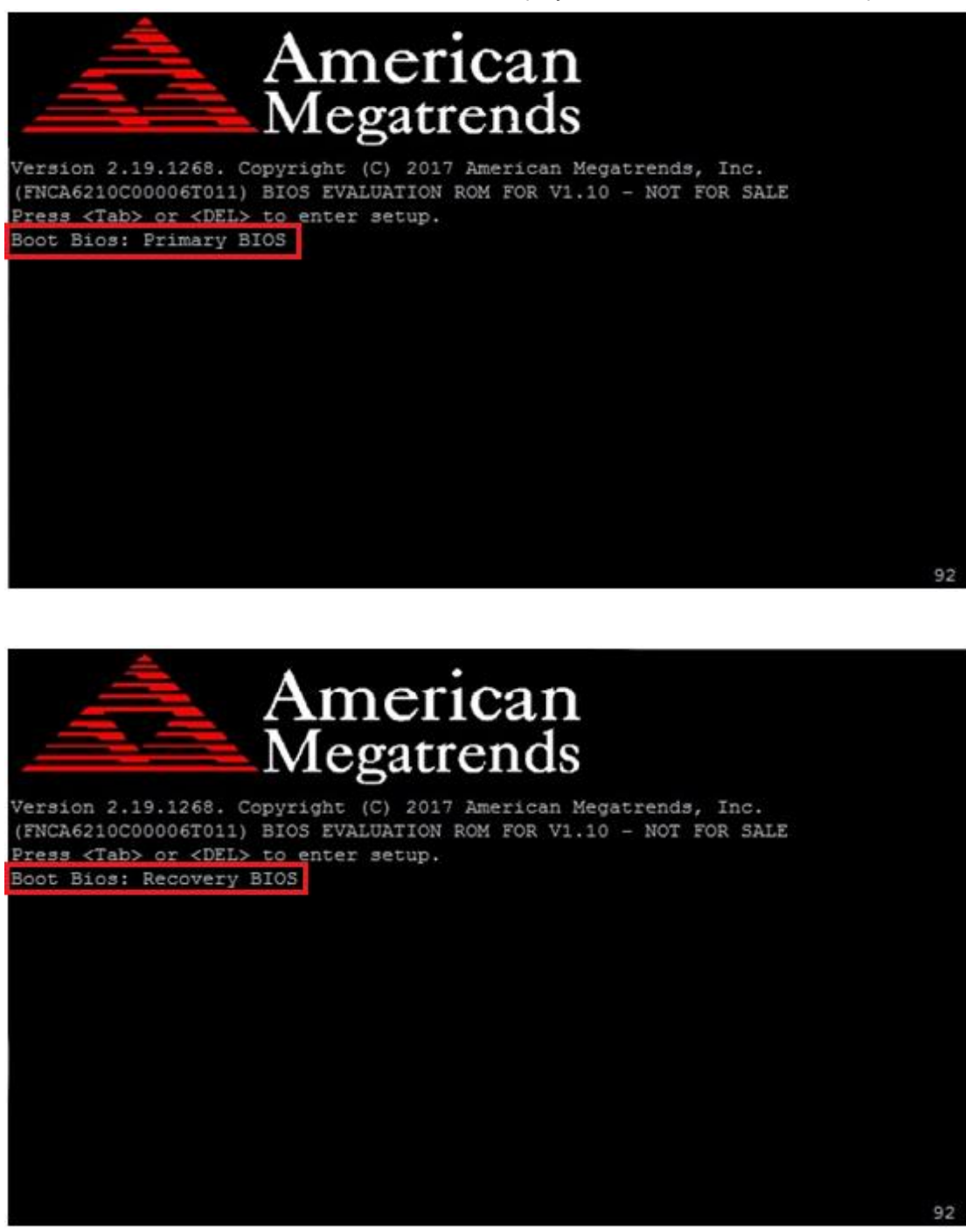

#### I just found the system being booted from the Recovery BIOS, what's next?

With the Recovery BIOS at work, it can be asserted that the Primary BIOS is having such severe problem that it failed to function. Before you make certain the BIOS chip is completely corrupted, it is definitely sensible to try the last resort—updating BIOS.

### **Get Ready for BIOS Update**

Flashing a corrupted BOS can never be taken lightly, for once done wrongly, it is almost certain to lead to an unusable system. To get ready for a BIOS update, acquire the following BIOS resources from Lanner technical support:

- Firmware and Flash Tool
- BIOS Engineering Spec
- Release Note

Before you start, make sure you select the correct firmware version and go through the instructions for BIOS update in *BIOS Engineering Spec* and BIOS fix information in the *Release Note* thoroughly. If you cannot be certain if this version is correct for your system, please contact Lanner Technical Support.

#### Disclaimer

Under no circumstances will Lanner accept responsibility or liability for damages of any kind whatsoever resulting or arising directly or indirectly from a BIOS update.

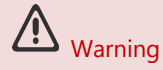

DO NOT power off or reset the system during BIOS updating process.

# **APPENDIX C: PCIE HOT-SWAP**

# **Introduction**

With the extensive use of PCIe technology, PCIe Hot-plug has now become a widely-required capability for server systems across various industries. This functionality allows a PCIe end-point device to be removed from or added to a running system without compromising the operational state of the other PCIe devices in the system or even the motherboard itself. Despite the fact that Hot-plug is already a native PCIe feature in its own design, it requires the full support from the operating system to "treat a PCIe end-point device as a Hot-pluggable one." To achieve this functionality, Lanner has implemented a methodology that involves in both hardware (Hot-plug controller IC) and software implementation (both BIOS and kernel) support, not only successfully utilizing this functionality in NCA-5710's architecture but allowing for combined operation of a hot-removal followed by a hot-insertion—**Lanner in-band Hot-Swap capability**. Benefiting from this feature, User can switch NIC modules (e.g., replacing a malfunctioned one or changing the Ethernet interface from RJ45 to SFP) without powering off the system in one go, safety-guaranteed and with ease.

## **Pre-requisites**

Before you actually start performing a Hot-swap, make sure you have completed the following configurations on your system.

### **BIOS Configuration**

By default, the Hot-plug capability is disabled for this system to reserve as many resources as possible for critical applications, and hence it requires User's manual enabling.

**1.** Locate the PCIe slot the hot-plug capability of which is to be enabled. As separately controlled by different CPUs (Sockets), the PCIe slots are recognized as **Socket 0 Port 1A**, **Socket 0 Port 1C**, **Socket 1 Port 1A** and **Socket 1 Port 1C** in BIOS interface.

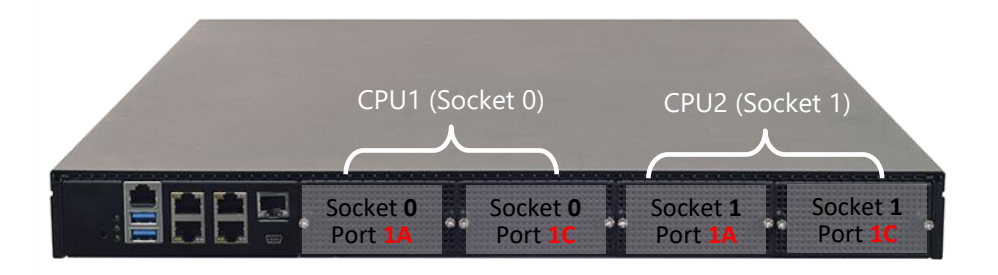

Note

It is suggested that the hot-plug capability of a PCIe port remain "Disabled" until you literally need to replace the module in it. This serves the same purpose of disabling this function by factory default—to reserve CPU resources to allocate for more critical tasks.

**2.** Turn on the computer and immediately press the **<Delete>** or **<Tab>** repeatedly until a **BIOS** 

Setup screen opens. Access Socket page<sup>></sup>IIO Configuration page and choose between "Socket0

Configuration" and "Socket1 Configuration".

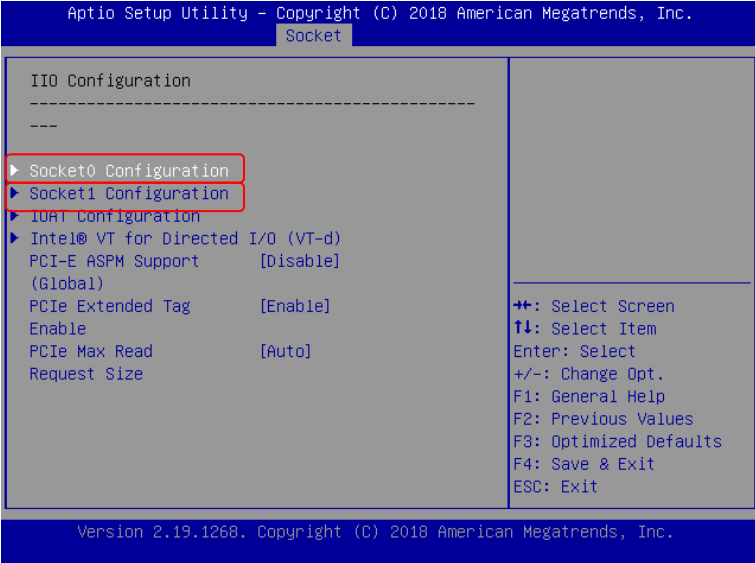

**3.** Select the port (PCIe slot) the Hot-plug function of which is to be enabled.

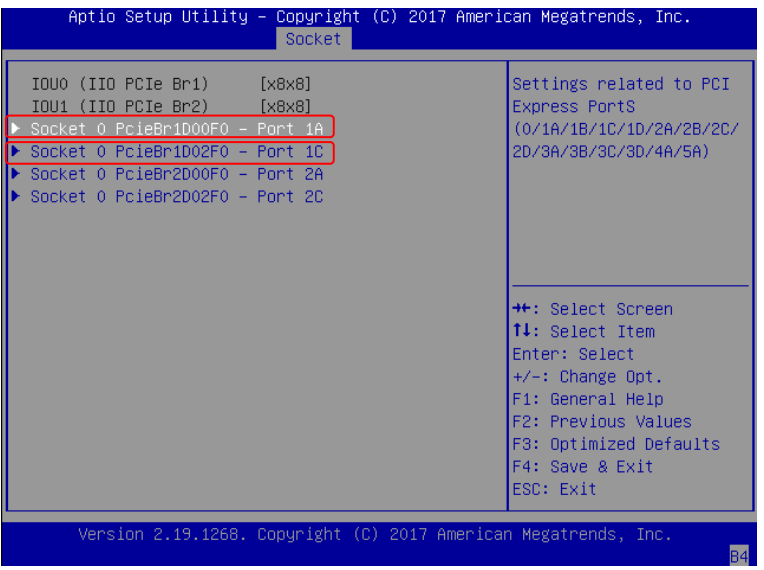

**4.** Enter the configuration page to enable these two capabilities: "Hot Plug Capable" and "Surprise Plug Capable."

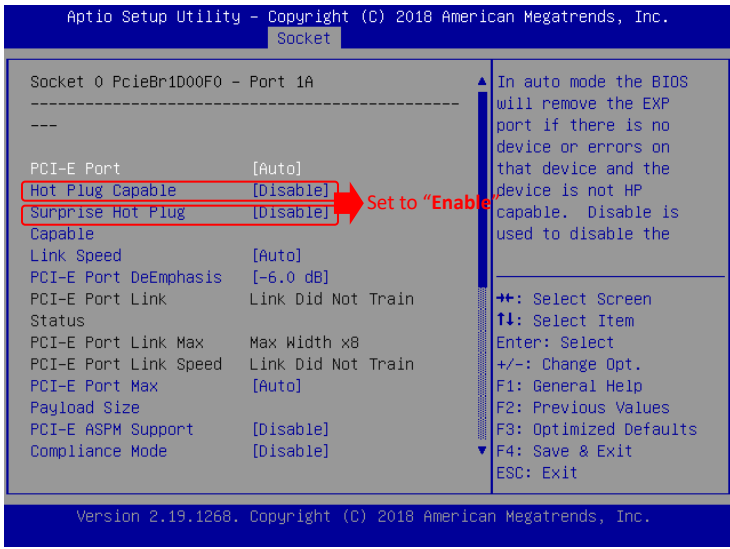

#### **Hop-Swap Utility Installation**

The **Hot-swap Utility** is a Linux application, acting as a handy tool for User to place command to directly "power-on" or "power-off "the PCIe slot.

- **1.** On your system, download the compressed **Hot-swap Utility** installation package (zip file) from(?)
- **2.** Unzip this package, which contains the following three files:

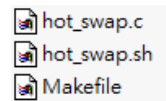

**3.** To execute this utility, type the following command in the command window:

hot\_swap.sh

After the utility is initialized, it will display the available commands you could use to manage the PCIe slots:

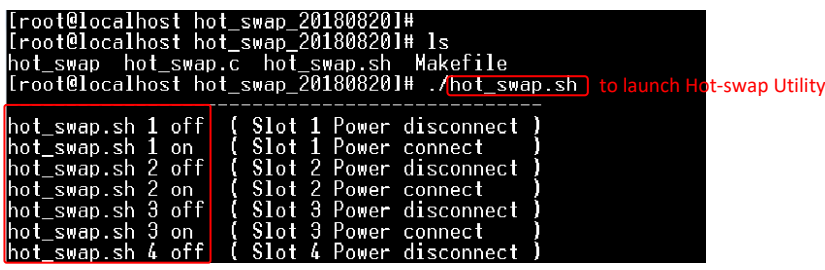

Available Commands

#### **Procedures for Replacing a PCIe Module**

**1.** In the command window, execute this utility with the following command:

hot\_swap.sh

**2.** Input the power-off command to disconnect the power supply of the target PCIe slot.

hot swap.sh  $1$  off [Slot No.][Command]

The slot names map to the physical slots as shown below:

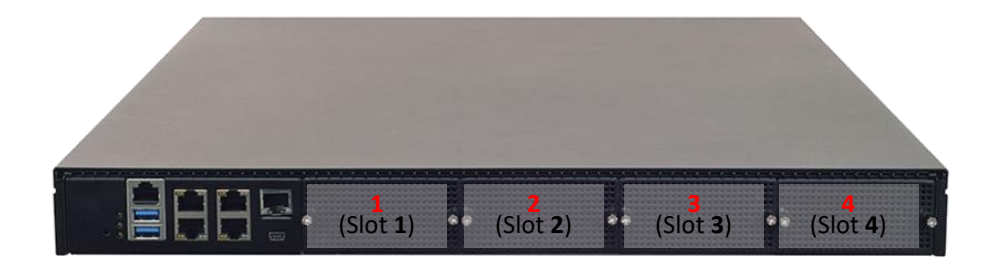

**3.** After the confirmation message of disconnection is returned, remove the target PCIe module from its slot.

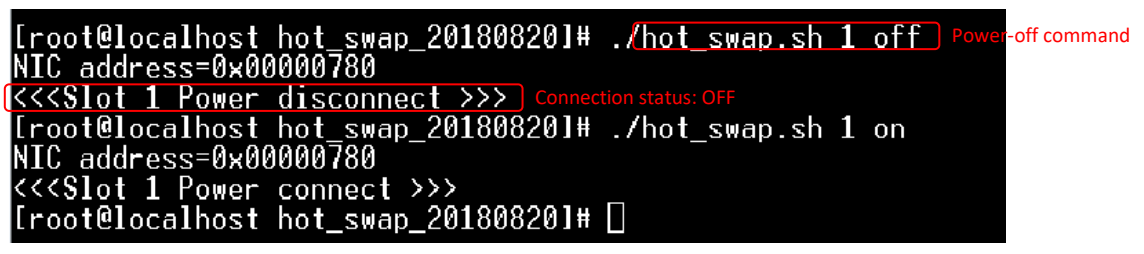

- **4.** Insert the new PCIe module into the slot and secure the slot cover.
- **5.** Input the power-on command to power-on f the target PCIe slot.

hot  $swap.sh$  1 on [Slot No.][Command]

**6.** After the confirmation message of connection is returned, the physical link is established and the new

PCIe module should already be in service.

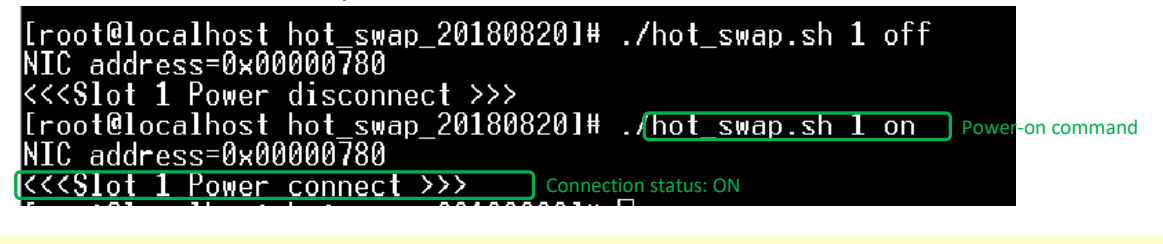

**Note** Only one module can be removed at a time.

### **Replacement PCIe Module**

In a typical PCIe-based system, the enumeration and resource allocation algorithms performed by the CPU during the very first initialization will fix the PCIe topology, meaning that the configuration of the PCIe modules first installed in the slot is locked down and not allowed for alternation. Considering this limitation, for hot-swapping, it is strongly advised that you always replace a PCIe module with one of the same link width. The table below shows other possible choices of link width of a replacement PCIe module.

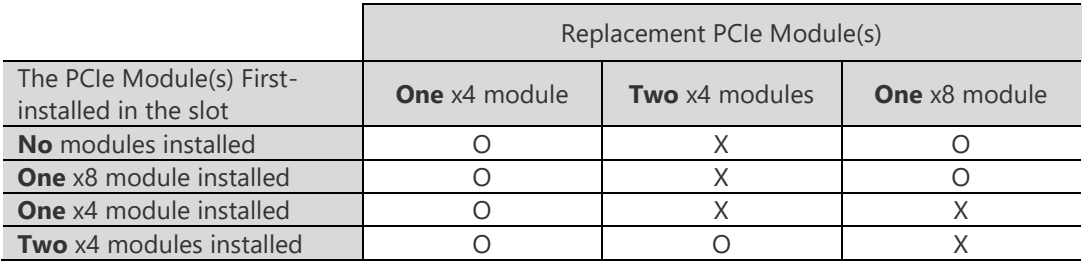

# **APPENDIX D: SETTING UP CONSOLE REDIRECTIONS**

Console redirection lets you monitor and configure a system from a remote terminal computer by redirecting keyboard input and text output through the serial port. The following steps illustrate how to use this feature. The BIOS of the system allows the redirection of the console I/O to a serial port. With this configured, you can remotely access the entire boot sequence through a console port.

- **1.** Connect one end of the console cable to console port of the system and the other end to the serial port of the Remote Client System.
- **2.** Configure the following settings in the BIOS Setup menu:

**BIOS** > **Advanced** > **Serial Port Console Redirection** > **Console Redirection Settings**, select **115200** for the Baud Rate, **None**. for Flow control, **8** for the Data Bit, **None** for Parity Check, and **1** for the Stop Bit.

**3.** Configure console redirection related settings on the client system. You can use a terminal emulation program that features communication with serial COM ports such as *TeraTerm* or *Putty*. Make sure the serial connection properties of the client conform to those for the server.

# **APPENDIX E: TERMS AND CONDITIONS**

# **Warranty Policy**

- **1.** All products are under warranty against defects in materials and workmanship for a period of one year from the date of purchase.
- **2.** The buyer will bear the return freight charges for goods returned for repair within the warranty period; whereas the manufacturer will bear the after service freight charges for goods returned to the user.
- **3.** The buyer will pay for repair (for replaced components plus service time) and transportation charges (both ways) for items after the expiration of the warranty period.
- **4.** If the RMA Service Request Form does not meet the stated requirement as listed on "RMA Service", RMA goods will be returned at customer's expense.
- **5.** The following conditions are excluded from this warranty:
	- Improper or inadequate maintenance by the customer
	- Unauthorized modification, misuse, or reversed engineering of the product
	- ▶ Operation outside of the environmental specifications for the product.

## **RMA Service**

#### **Requesting an RMA#**

- **1.** To obtain an RMA number, simply fill out and fax the "RMA Request Form" to your supplier.
- **2.** The customer is required to fill out the problem code as listed. If your problem is not among the codes listed, please write the symptom description in the remarks box.
- **3.** Ship the defective unit(s) on freight prepaid terms. Use the original packing materials when possible.
- **4.** Mark the RMA# clearly on the box.

# **Note**

Customer is responsible for shipping damage(s) resulting from inadequate/loose packing of the defective unit(s). All RMA# are valid for 30 days only; RMA goods received after the effective RMA# period will be rejected.

## **RMA Service Request Form**

When requesting RMA service, please fill out the following form. Without this form enclosed, your RMA cannot be processed.

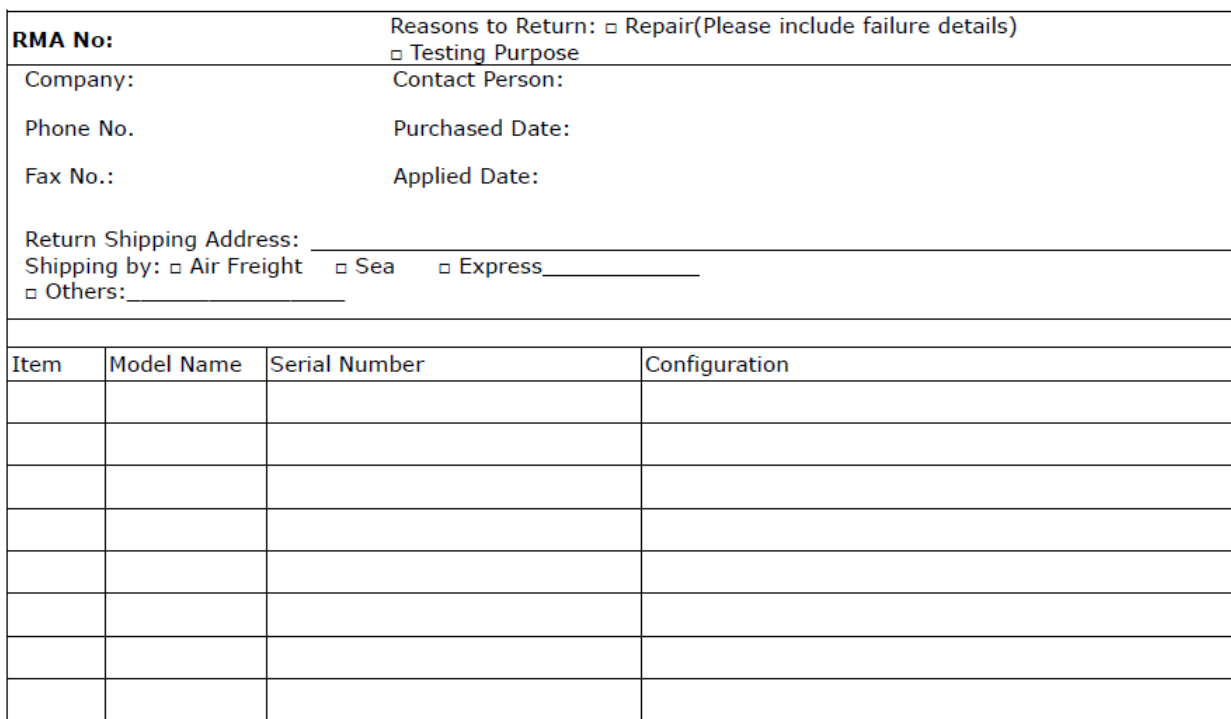

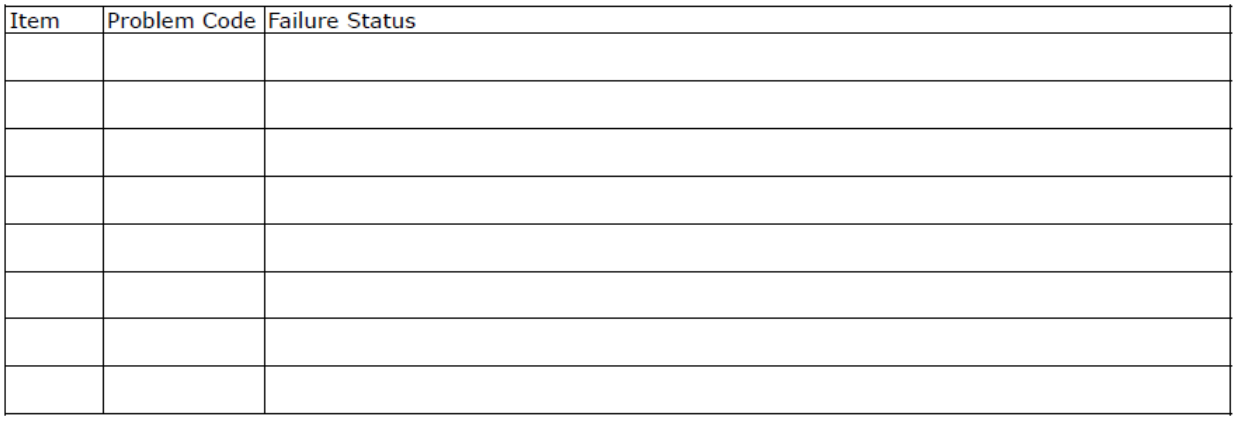

\*Problem Code:  $01:DA.$ 02: Second Time **R.M.A.** 03: CMOS Data Lost 04: FDC Fail 05: HDC Fail 06: Bad Slot

07: BIOS Problem 08: Keyboard Controller Fail 09: Cache RMA Problem 10: Memory Socket Bad 11: Hang Up Software 12: Out Look Damage

13: SCSI 19: DIO 14: LPT Port 20: Buzzer 15: PS2 21: Shut Down **16: LAN** 22: Panel Fail 17: COM Port 23: CRT Fail 18: Watchdog Timer 24: Others (Pls specify)

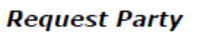

**Confirmed By Supplier** 

**Authorized Signature / Date** 

**Authorized Signature / Date**